# **USER MANUAL**

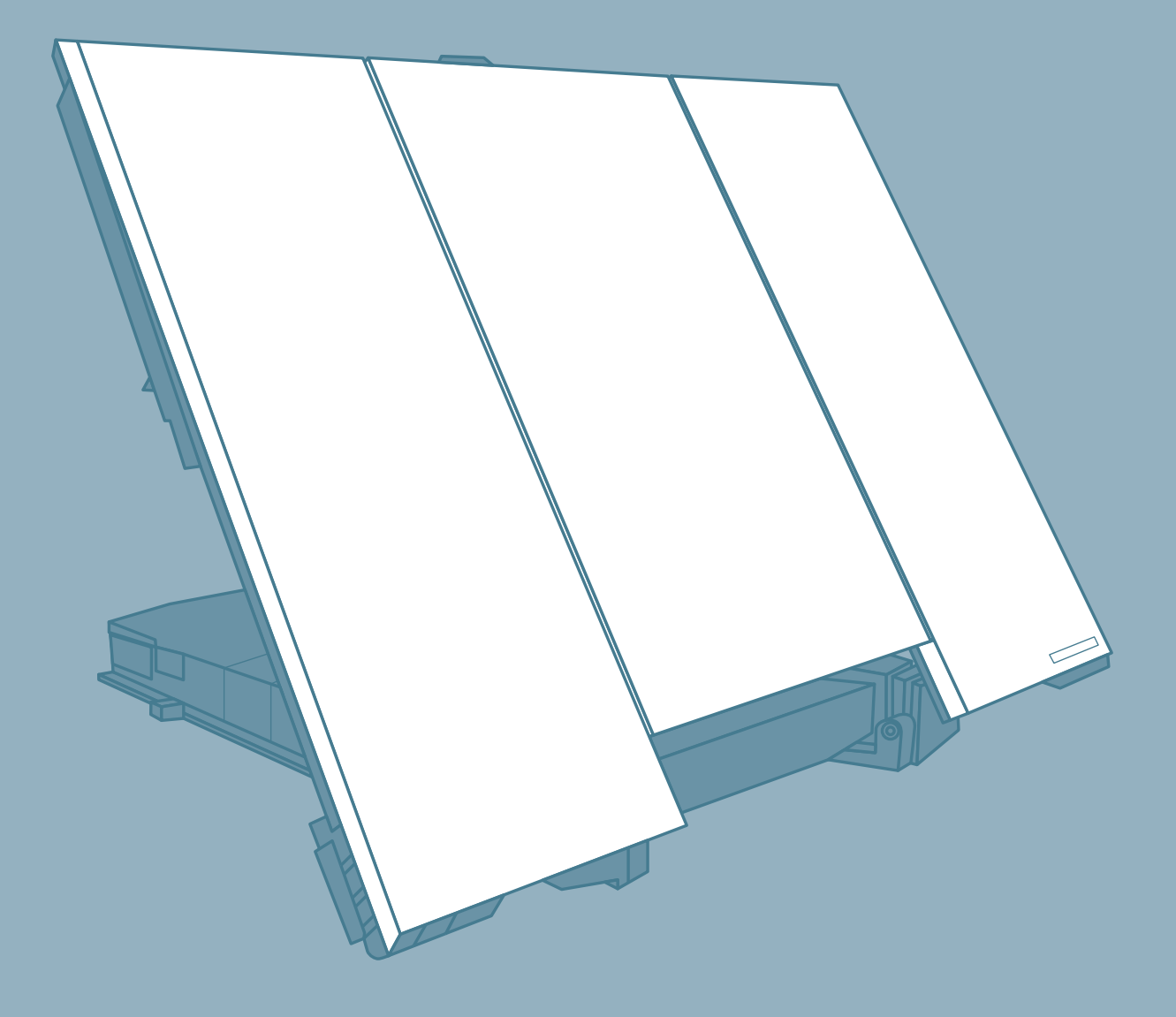

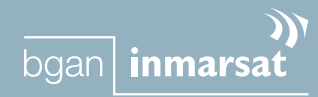

## Thrane & Thrane

## TT-3720A EXPLORER™ 700

#### **Document number:** 98-122988-DraftB6

**Release date:** 26 April 2006

Information in this document is subject to change without notice and does not represent a commitment on the part of Thrane & Thrane A/S.

## **Copyright**

© 2006 Thrane & Thrane A/S. All rights reserved.

### **Trademark Acknowledgements**

- **EXPLORER** is a trademark of Thrane & Thrane A/S.
- **Bluetooth** is a registered trademark of Bluetooth SIG.
- **Windows** and **Outlook** are registered trademarks of Microsoft Corporation in the United States and other countries.
- **Inmarsat** is a registered trademark of the International Maritime Satellite Organisation (IMSO) and is licensed by IMSO to Inmarsat Limited and Inmarsat Ventures plc.
- Inmarsat's product names are either trademarks or registered trademarks of Inmarsat.
- Other product and company names mentioned in this manual may be trademarks or trade names of their respective owners.

#### **Company Addresses**

#### [www.thrane.com](http://www.thrane.com)

#### **Denmark Denmark**

**Thrane & Thrane A/S**

Lundtoftegårdsvej 93 D DK-2800 Kgs. Lyngby Denmark

T: +45 39 55 88 00 F: +45 39 55 88 88

**Thrane & Thrane, Inc.** 509 Viking Drive, Suites K, L and M Virginia Beach, VA 23452 USA

> T: +1(866) SATCOMS or +1 (757) 463-9557 F: +1 (757) 463-9581

**Thrane & Thrane Aalborg A/S** Porsvej 2 DK-9200 Aalborg SV Denmark

> T: +45 39 55 88 00 F: +45 96 34 61 01

#### **USA China**

**Thrane & Thrane Shanghai Representative Office** 28J Pufa Tower 588 Pudong Rd(S), Pu Dong 200120 Shanghai P. R. China

> T: +86 21 68 87 87 80 F: +86 21 68 87 71 12

## **Safety Summary**

<span id="page-2-0"></span>The following general safety precautions must be observed during all phases of operation, service and repair of this equipment.

Failure to comply with these precautions or with specific warnings elsewhere in this manual violates safety standards of design, manufacture and intended use of the equipment. Thrane & Thrane A/S assume no liability for the customer's failure to comply with these requirements.

#### **Do Not Operate in an Explosive Atmosphere**

Do not operate the equipment in the presence of flammable gases or fumes. Operation of any electrical equipment in such an environment constitutes a definite safety hazard.

#### **Keep Away from Live Circuits**

Operating personnel must not remove equipment covers. Component replacement and internal adjustment must be made by qualified maintenance personnel. Do not replace components with the power cable connected. Under certain conditions, dangerous voltages may exist even with the power cable removed. To avoid injuries, always disconnect power and discharge circuits before touching them.

#### **Do Not Service Alone**

Do not attempt internal service or adjustments unless another person, capable of rendering first aid resuscitation, is present.

#### **Do Not Substitute Parts or Modify Equipment**

Because of the danger of introducing additional hazards, do not substitute parts or perform any unauthorized modification to the equipment.

#### **Keep Away from Antenna Front**

This device emits radio frequency energy when switched on. To avoid injury, keep a minimum safety distance of 1 m from the antenna front when the EXPLORER™ 700 is on. See also the following section **FCC Caution**.

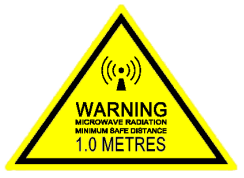

#### **Only Use Approved Batteries from Thrane & Thrane**

Use of non approved batteries may result in explosion, fire, electrical shock or injury.

#### **Observe Marked Areas**

Under extreme heat conditions do not touch areas of the EXPLORER™ 700 that are marked with this symbol, as it may result in injury.

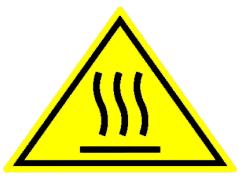

## **FCC Caution**

Operation of the WLAN within the 5745~5825MHz frequency range is restricted to indoor environments.

## **FCC Radiation Exposure statement**

Transceiver Unit (when separated from the Antenna Unit):

This equipment complies with FCC radiation exposure limits for an uncontrolled environment. This equipment should be installed and operated at a distance greater than 20 centimetres (8 inches) between the Transceiver Unit, yourself or any bystander to comply with the Radiation Exposure Requirements.

## <span id="page-3-0"></span>**Antenna Safety Instructions**

## **Use Only Manufacturer Supplied Antennas Antenna Minimum Safe Distance: 1 m**

## **Antenna Gain**

Directional, with maximum gain of 14.9 dB reference to isotropic.

The Federal Communications Commission has adopted a safety standard for human exposure to RF (Radio Frequency) energy which is below the OSHA (Occupational Safety and Health Act) limits.

## **Antenna Mounting**

The antenna supplied by the manufacturer must be located such that during radio transmission, no person or persons can come closer than the above indicated minimum safe distance to the antenna, i.e. 1 m.

To comply with current FCC RF Exposure limits, the antenna must be installed at or exceeding the minimum safe distance shown above, and in accordance with the requirements of the antenna manufacturer or supplier.

## **Antenna Substitution**

Do not substitute any antenna for the models supplied or recommended by the manufacturer. You may be exposing people to excess radio frequency radiation. You may contact the manufacturer for further instructions.

## **Radiation Warning**

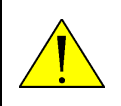

**WARNING!** Maintain a separation distance of at least 1 m from the front face of the antenna to a person.

You, as the qualified end-user of this radio device, must control the exposure conditions of bystanders to ensure the minimum separation distance (above) is maintained between the antenna and nearby persons, for satisfying RF Exposure compliance. The operation of this transmitter must satisfy the requirements of Occupational/Controlled Exposure Environment, for work-related use. Only use the terminal when persons are at least the minimum distance from the front face of the antenna.

## <span id="page-4-0"></span>**About the Manual** <sup>3</sup>

## **Intended Readers**

This manual is a user manual for the EXPLORER™ 700. The readers of the manual include anyone who is using or intends to use the EXPLORER™ 700. No specific skills are required to operate the EXPLORER™ 700. However, it is important that you observe all safety requirements listed in the beginning of this manual, and operate the EXPLORER™ 700 according to the guidelines in this manual.

## **Manual Overview**

This manual has the following chapters:

- **[Introduction](#page-10-0)** contains an overview of the BGAN services and a brief description of the system.
- **[Getting started](#page-21-0)** explains how to insert SIM card and battery, start up the unit, and navigate the display menus. It also contains a short guide to making the first call.
- **[Using the display and keypad](#page-41-0)** contains an overview of the display menu system and explains how to use the menus.
- **Using the interfaces** explains how to set up and use each interface.
- **[Using the web interface](#page-89-0)** explains how to use the built-in web interface of the EXPLORER™ 700, and describes the available menus and settings. It also explains advanced setup of interfaces with the web interface.
- **[Maintenance and troubleshooting](#page-142-0)** contains a short troubleshooting guide and explains how to update software. It also describes and lists the alarm messages that may appear in the handset, and gives information on where to get further help if necessary.

## **Typography**

In this manual, typography is used as indicated below:

**Bold** is used for the following purposes:

- To emphasize words. Example: "Do **not** touch the antenna front during pointing".
- To indicate what the user should select in the user interface. Example: "Select **Settings** > **Interfaces** > **Bluetooth** and click **Enabled**".
- To emphasize the paragraph title in cross-references. Example: "For further information, see **Connecting Cables** on page...".

**COURIER** (with capital letters) is used for the following purposes:

- To indicate text appearing in the display. Example: "the Main screen shows READY".
- To indicate low level commands such as AT commands. Example: "In your terminal program, type **ATD**".

## **Table of Contents**

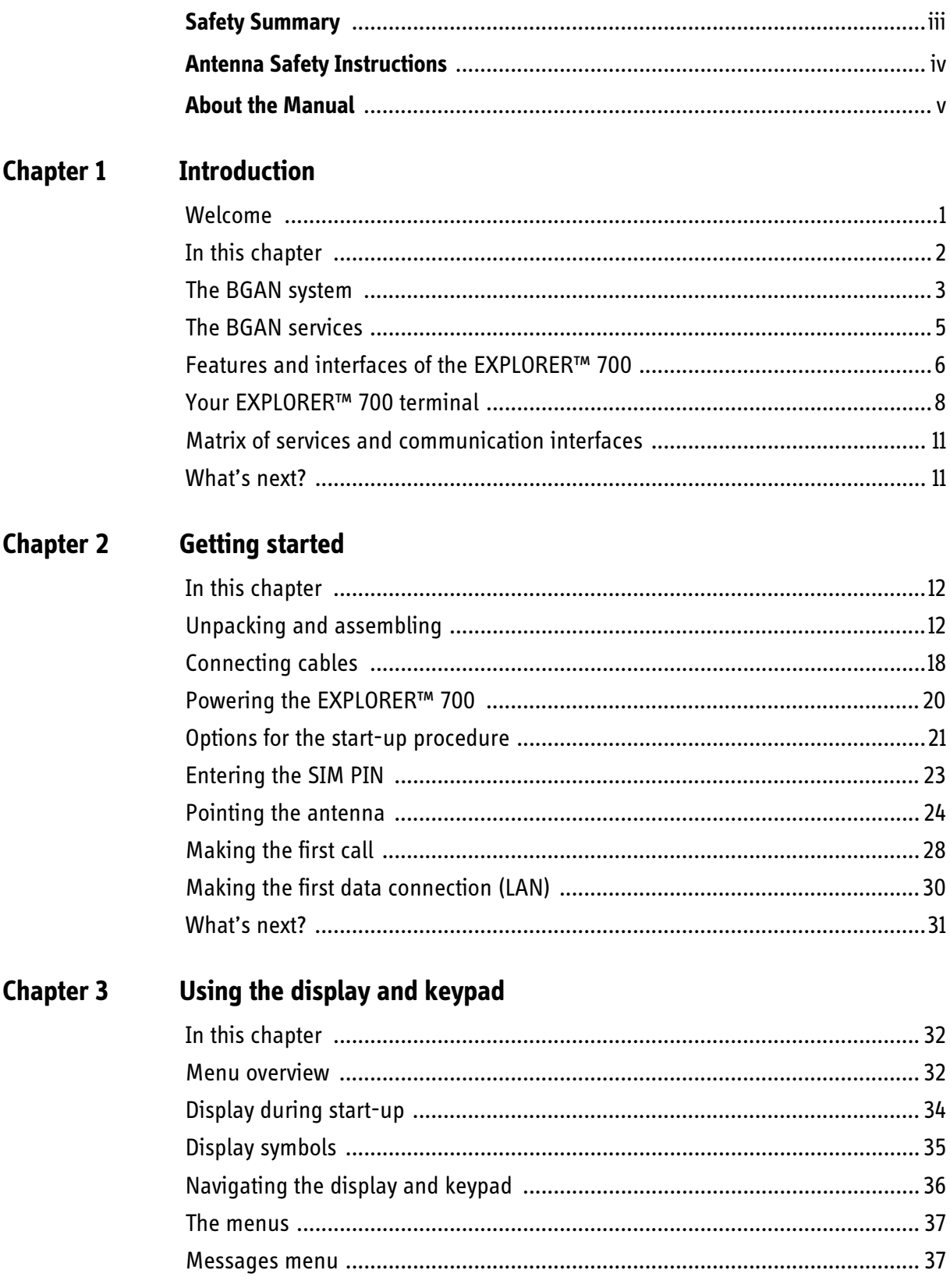

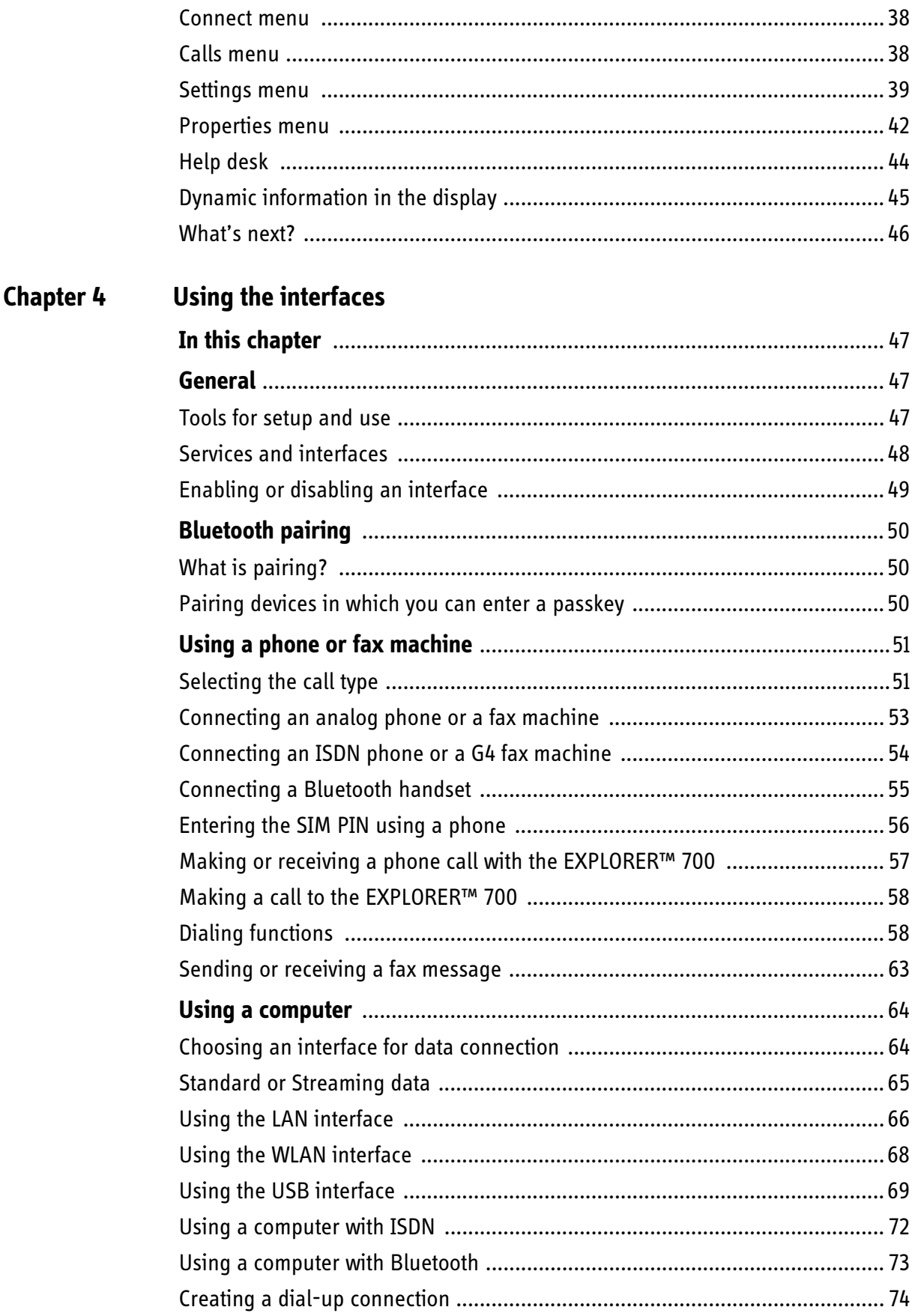

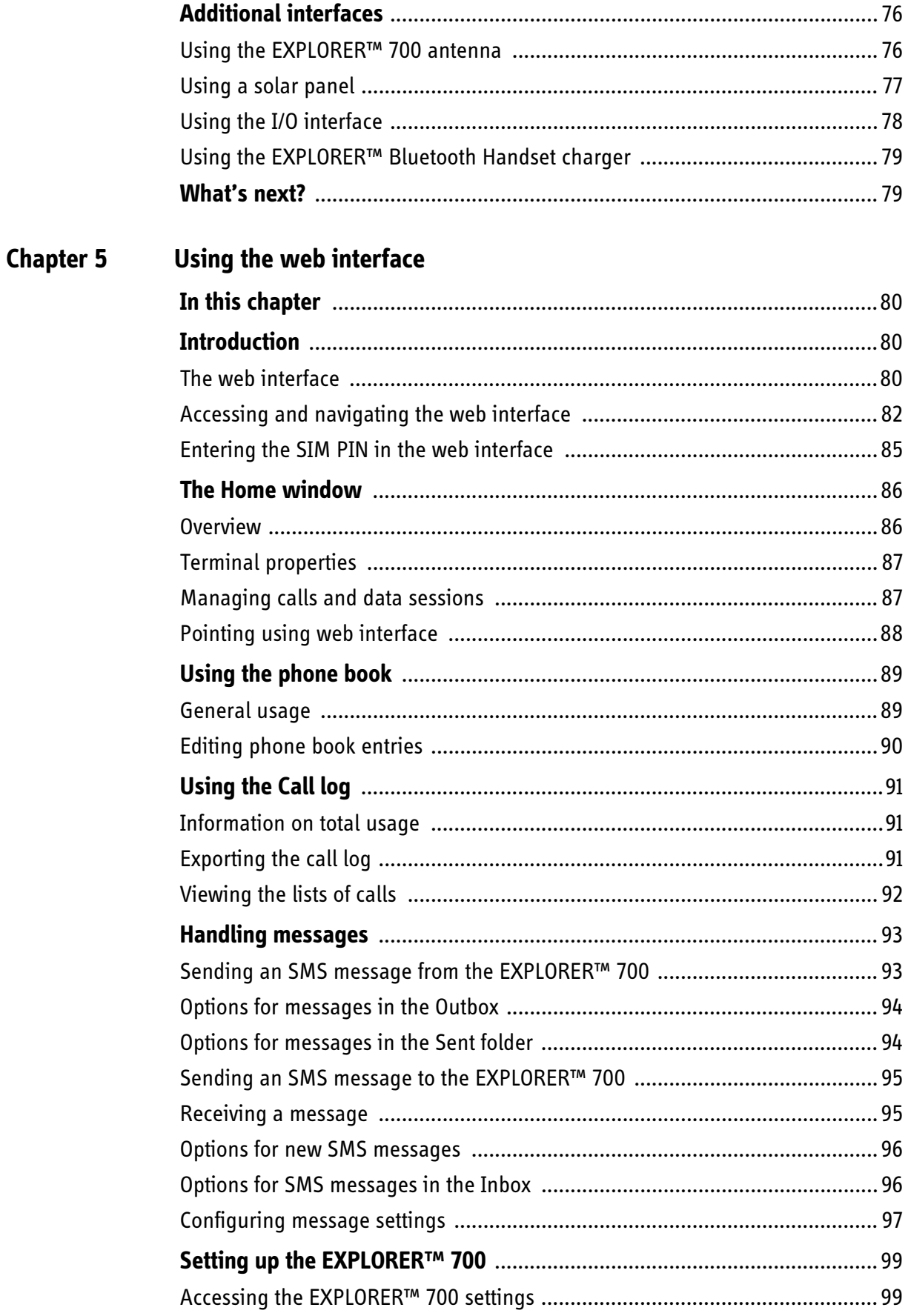

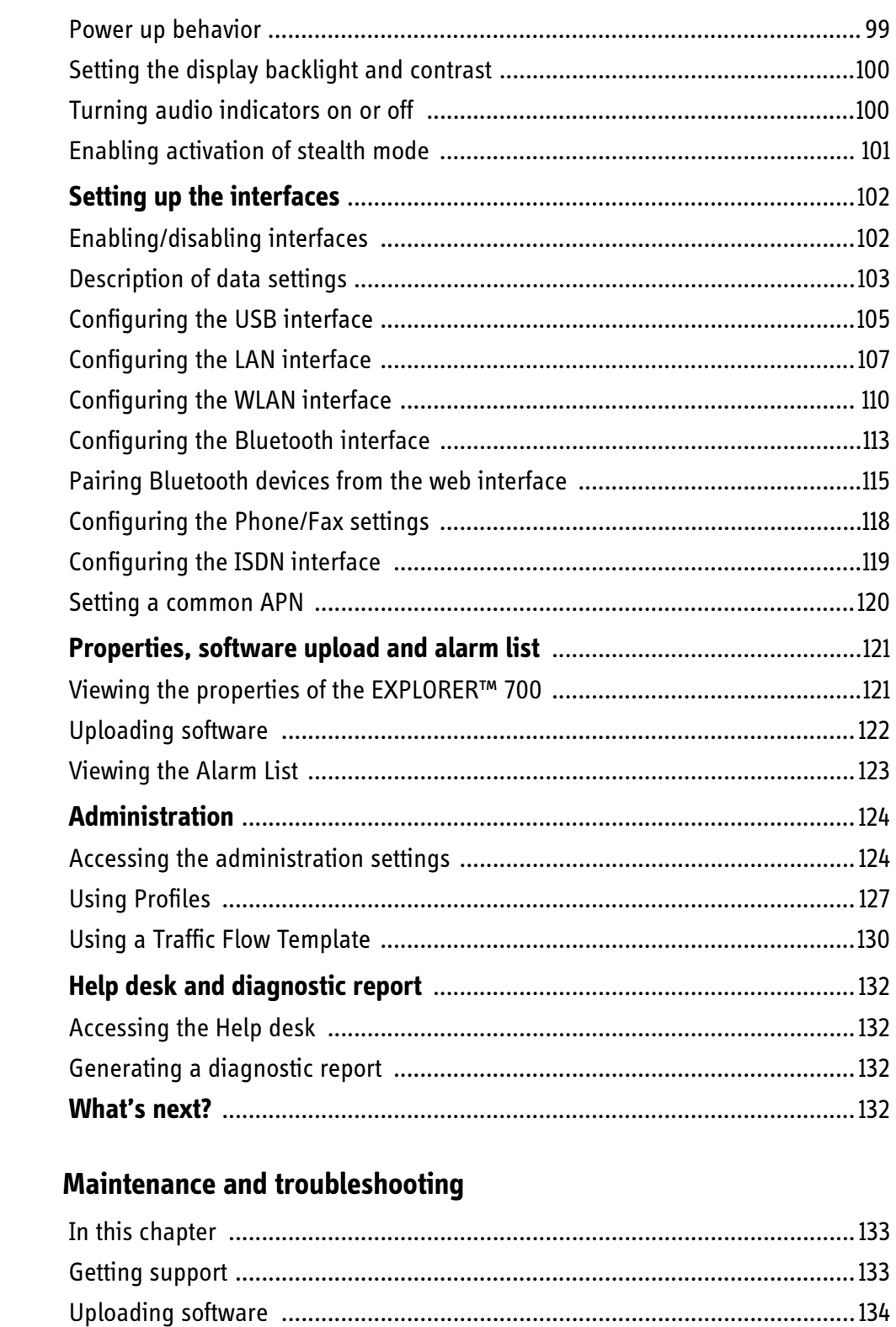

**Chapter 6** 

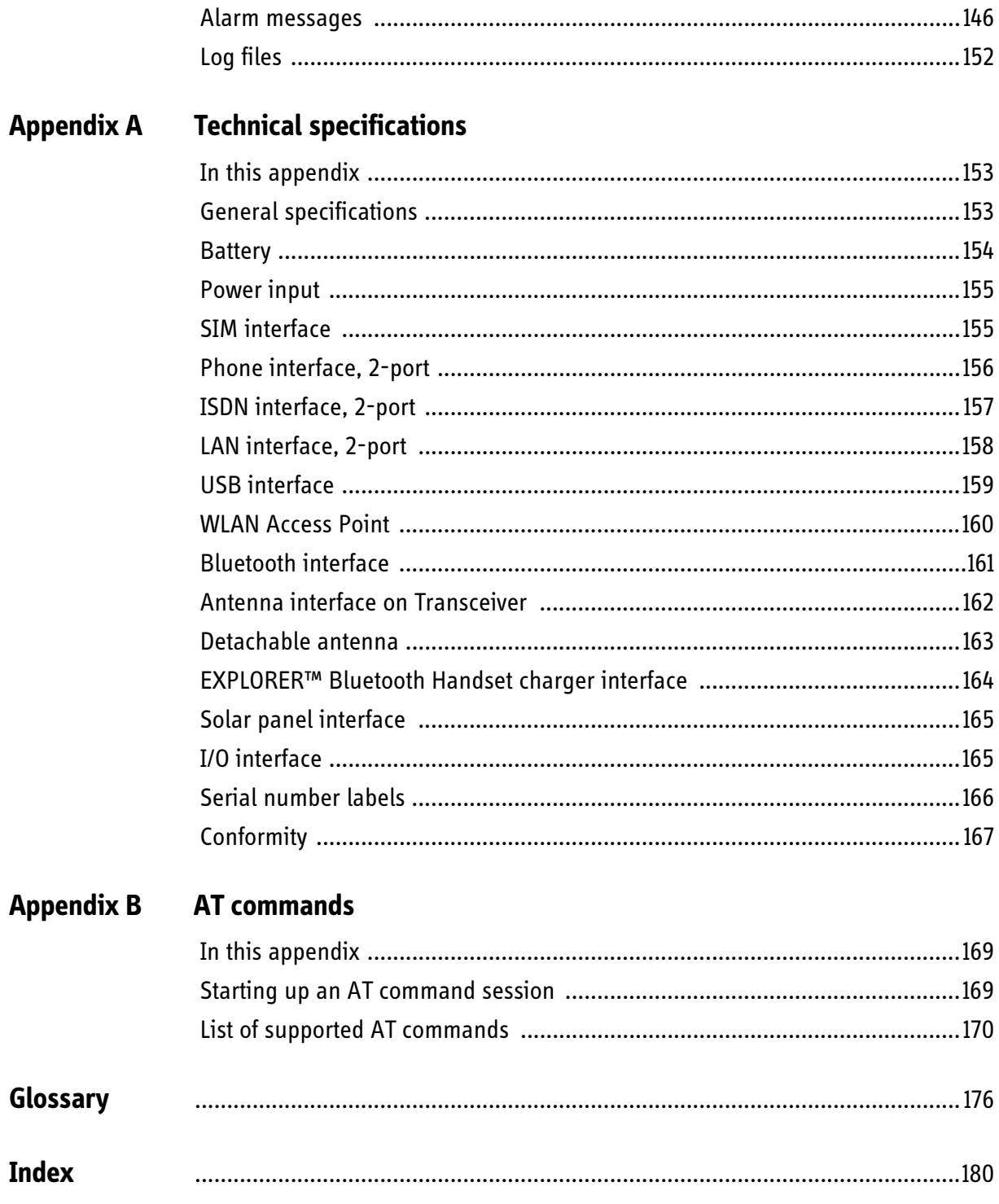

## <span id="page-10-1"></span><span id="page-10-0"></span>**Introduction**

## <span id="page-10-2"></span>**Welcome**

Congratulations on the purchase of your EXPLORER™ 700!

The EXPLORER™ 700 is a broadband mobile terminal with a detachable antenna, providing highspeed data and voice communication via satellite through the Broadband Global Area Network (BGAN).

Just plug in a phone, fax, laptop or PDA, or use the Bluetooth® or WLAN interface, point the antenna towards the BGAN satellite - and you are online.

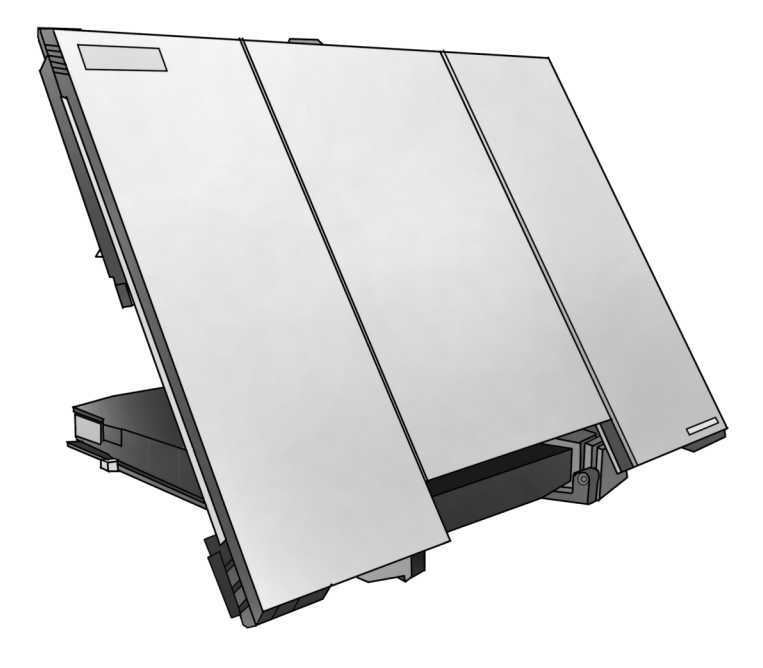

EXPLORER™ 700 is an essential evolution in satellite communication for governments, broadcasters and other organizations dependent on relaying information fast under any condition.

The EXPLORER™ 700 provides access to the highest bandwidth available on the BGAN network – up to 492 kbps. The system offers multi-user as well as single-user functionality, making it a flexible solution for a variety of applications.

Applications include:

- Internet browsing
- **Email**
- Phone and fax services
- Large file transfers
- Video conferencing and Streaming
- VPN (Virtual Private Network) access to corporate servers

## <span id="page-11-0"></span>**In this chapter**

This chapter gives an overview of the BGAN system and services, and introduces the EXPLORER™ 700.

It also gives an overview of the physical unit and its features and functions.

## <span id="page-12-0"></span>**The BGAN system**

## **What is BGAN?**

The Broadband Global Area Network (BGAN) is a mobile satellite service that offers high-speed data up to 492 kbps and voice telephony. BGAN enables users to access e-mail, corporate networks and the Internet, transfer files and make telephone calls.

## **Coverage**

The Inmarsat® BGAN services are based on geostationary satellites situated above the equator. Each satellite covers a certain area (footprint). The coverage map below shows the footprints of the BGAN system.

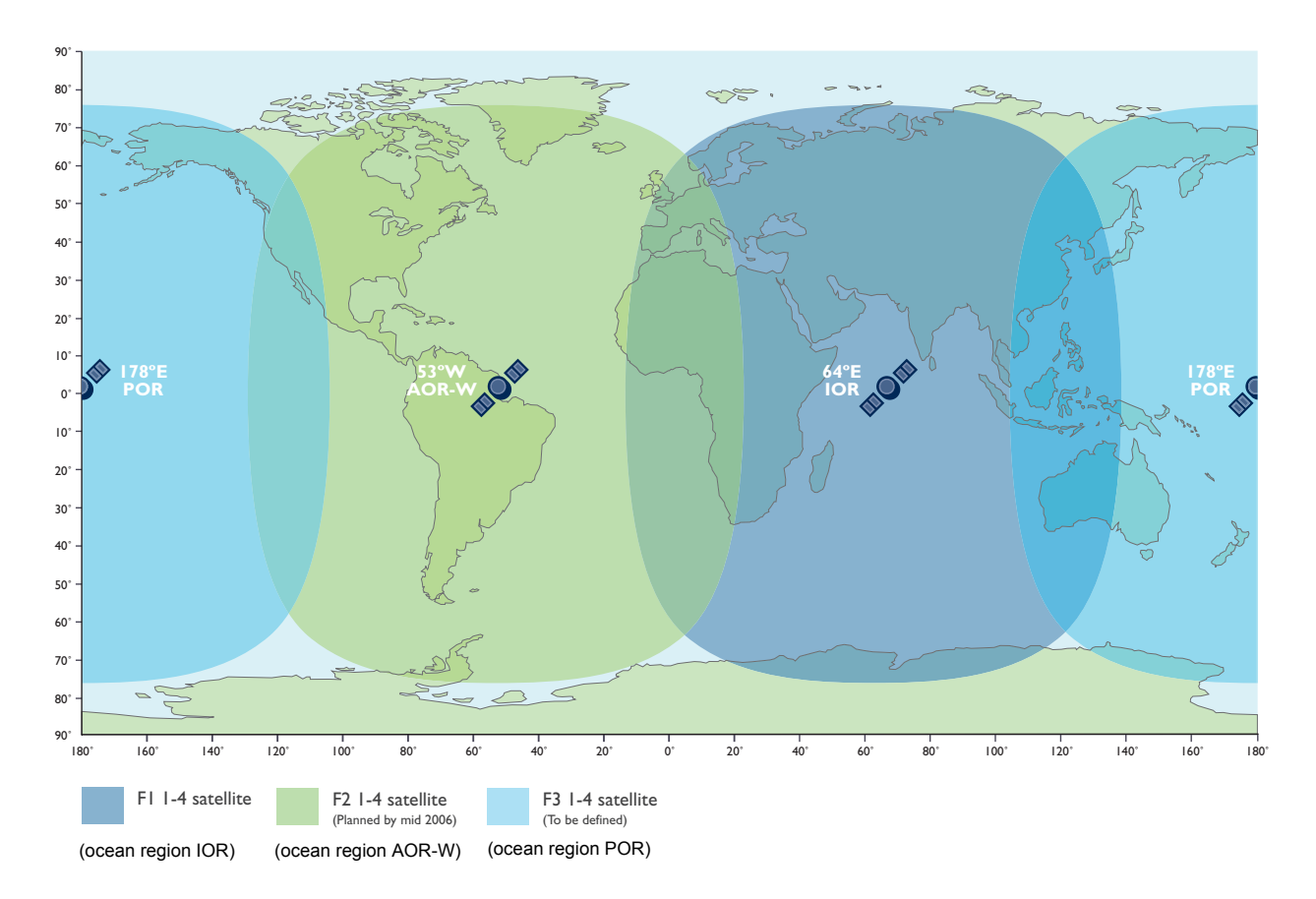

**Note** The map depicts Inmarsat's expectations of coverage, but does not represent a guarantee of service. The availability of service at the edge of coverage areas fluctuates depending on various conditions.

The launch of the F-3 satellite will be determined in due course.

## **Overview of the BGAN system**

A complete BGAN system includes the EXPLORER™ 700 with connected peripherals, the BGAN satellite, and the Satellite Access Station (SAS). The satellites are the connection between your EXPLORER™ 700 and the SAS, which is the gateway to the worldwide networks (Internet, telephone network, cellular network, etc.).

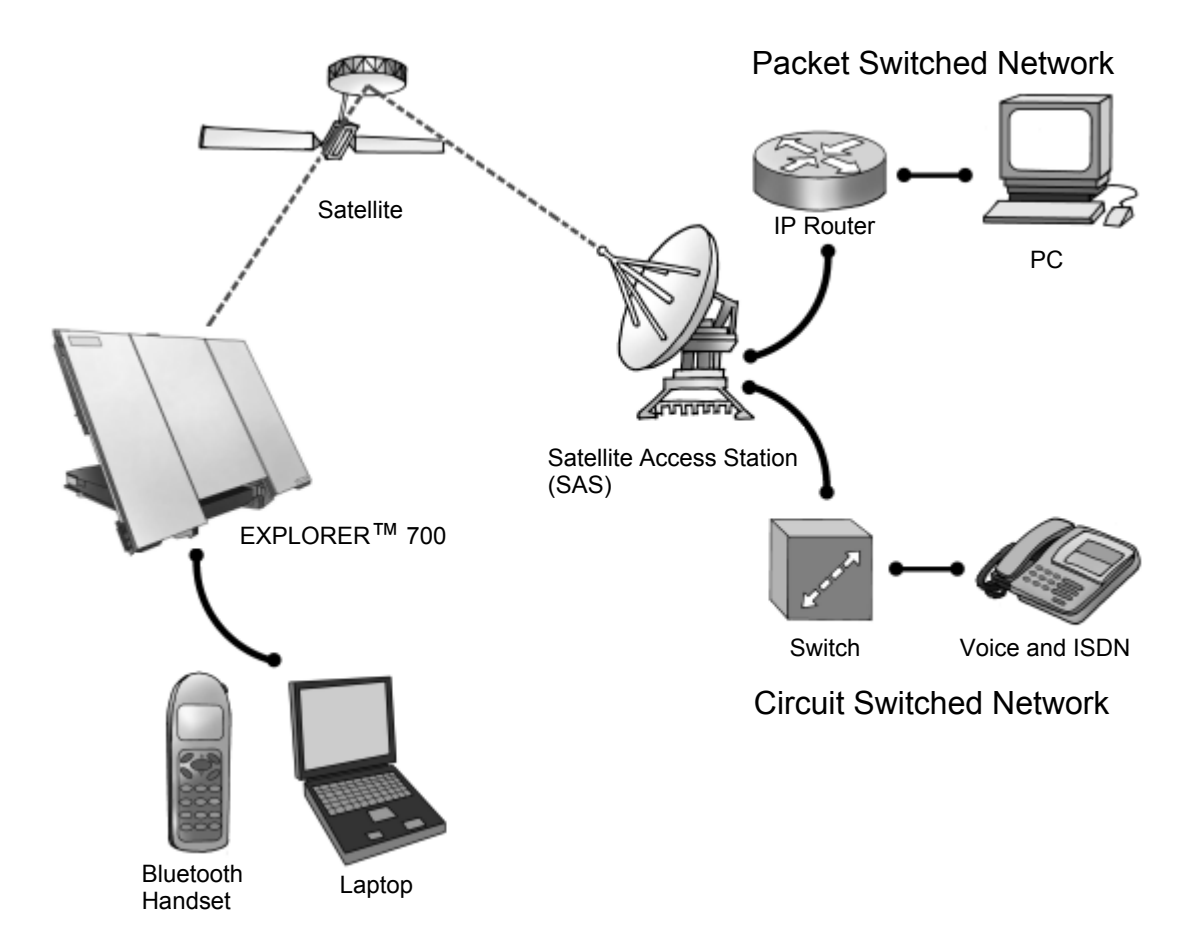

## <span id="page-14-0"></span>**The BGAN services**

## **Supported services**

The services currently supported by BGAN comprise:

- A Packet Switched connection to the Internet
- A Circuit Switched (Dialed) connection for voice, fax or data
- Short Messaging Service (SMS)

## **Packet data service**

The BGAN network supports different classes of data connection to the Internet.

- Using a **Standard data** connection, several users can share the data connection simultaneously. This type of connection is ideal for e-mail, file transfer, and Internet and intranet access. The user pays for the amount of data sent and received.
- Using a **Streaming data** connection, you get an exclusive, high-priority connection, ensuring seamless transfer of data. This type of connection is ideal for time critical applications like live video over IP. The user pays for the duration of the connection (per minute charge).

## **Circuit switched (dialed) service**

Three types of circuit switched connection are available:

- **Standard Voice.** A low-tariff connection for voice only. The voice signal is compressed to 4.0 kbps, which reduces the bandwidth use and consequently the tariff.
- **3.1 kHz Audio.** A high quality connection which can be used for Premium Voice, G3 fax or analog modem.

The signal is uncompressed 3.1 kHz audio, which allows for optimum voice quality.

• **ISDN**. A 64 kbps connection used for ISDN speech, G4 fax or 64 kbps UDI/RDI data.

## **SMS service**

The BGAN system provides a Short Messaging Service (SMS) for sending and receiving SMS messages.

## **Supplementary services**

The BGAN system also provides the following supplementary services:

- Call hold
- Call waiting
- Call forwarding
- Voice mail
- Call barring (using AT commands)

## <span id="page-15-0"></span>**Features and interfaces of the EXPLORER™ 700**

## **Features**

- Simultaneous voice and data communication over BGAN
- Full duplex, single or multi-user, up to 492 kbps
- Support for streaming IP at 32, 64, 128, 256 kbps
- Seamless global coverage
- Standard LAN, WLAN, USB, ISDN, Bluetooth and Phone/Fax ports
- Integral DHCP/NAT wireless router
- Built-in web interface allowing you to manage your phone book, messages and calls, and customize the terminal to your specific needs
- $10-32$  V DC input
- 100-240 V AC power adapter
- Solar panel direct interface
- Detachable lightweight antenna with integral transceiver stand and transceiver-to-antenna range up to 100 m/328 ft
- Compact portable unit, sturdy and reliable construction
- Humidity, dust, weather and temperature-resistant design
- Rapid deployment and take-down
- CE, FCC and GMPCS certified

## **Overview of interfaces**

The EXPLORER™ 700 provides a number of interfaces for connection of various types of computers, fax devices and phones.

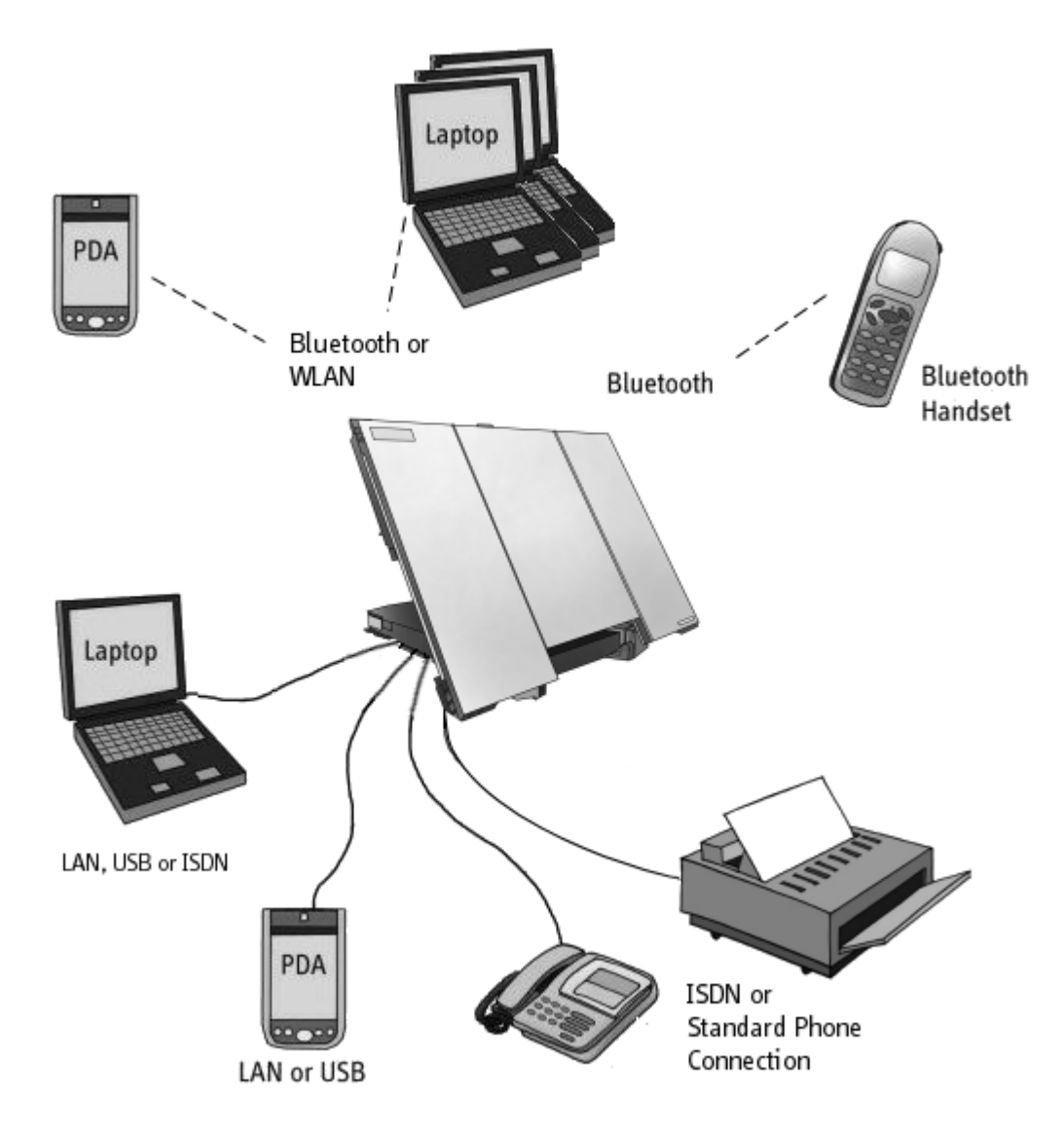

**[Using the interfaces](#page-56-0)** on page 47 describes how to use each of the available interfaces.

## **Minimizing power consumption**

The EXPLORER™ 700 is designed for minimum power consumption. This means that functions that are not currently used will automatically go into a "sleep mode" to minimize the power consumption.

In addition to this automatic sleep mode function, you can disable each of the interfaces if they are not currently used. Note, however, that you will not be able to use these interfaces until you enable them again. For information on how to enable/disable interfaces, see **[Enabling or disabling](#page-58-1)  [an interface](#page-58-1)** on page 49.

## <span id="page-17-0"></span>**Your EXPLORER™ 700 terminal**

## **Overview**

The EXPLORER™ 700 is a compact unit comprising a transceiver with a detachable antenna, compass, display and keypad, all in one unit.

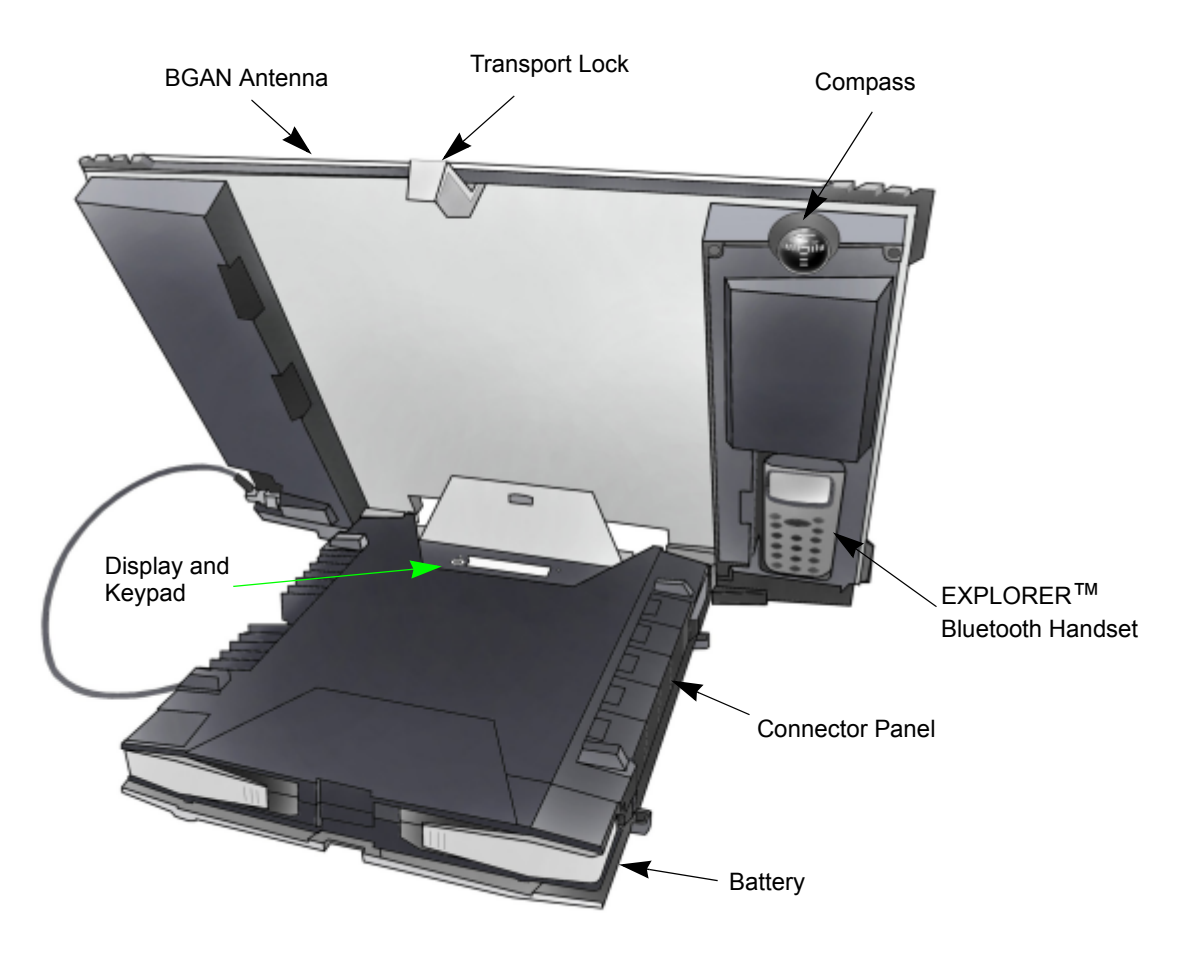

## **Display and keypad**

The EXPLORER™ 700 has a display and a keypad for displaying status and for changing simple parameters.

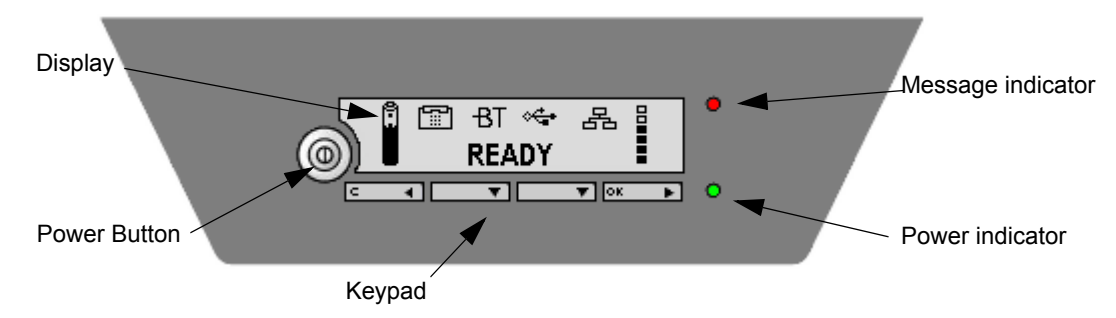

For information on how to use the keypad and display, and for an overview of the display menu system, see **[Using the display and keypad](#page-41-0)** on page 32.

## **Light indicators**

The EXPLORER™ 700 has two light indicators next to the display: a green power indicator and a red message indicator.

#### **Green Power indicator**

The function of the **green Power indicator** at the bottom is as follows:

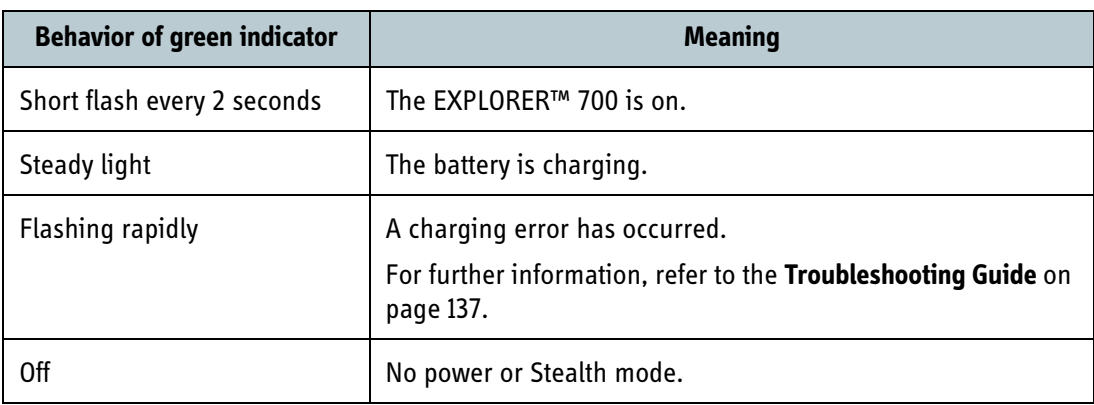

### **Red Message indicator**

The function of the **red Message indicator** at the top is as follows:

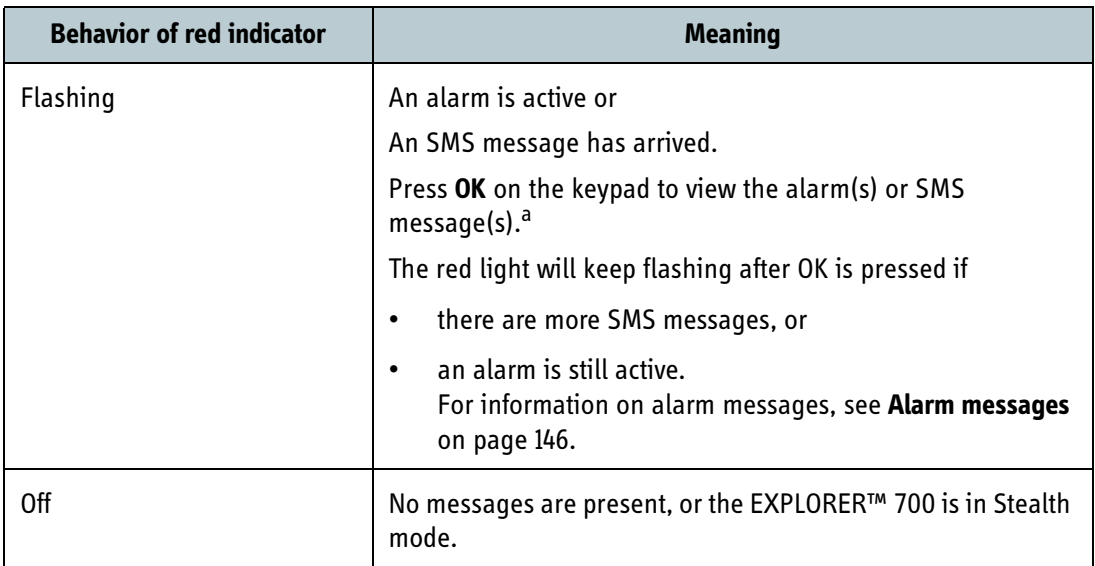

a. If a computer is connected, you can also view alarms and SMS messages in the built-in web in- terface in the EXPLORER™ 700. For further information, see **[Icons in the icon bar](#page-92-0)** on page 83.

## **User interfaces**

The **keypad and display** are used for pointing the antenna, for displaying status and for changing simple parameters.

To obtain full access to all features and for ease-of-use, you should use a computer (a PC, Laptop or similar) and one of the following:

- The **web interface**. A built-in web interface for easy configuration and daily use. The web interface is accessed from a computer connected to the EXPLORER™ 700, using an Internet browser. For further information, see **Chapter [5, Using the web interface](#page-89-0)**.
- The **BGAN LaunchPad** from Inmarsat. BGAN LaunchPad is a computer application used to control terminals in the BGAN system. LaunchPad is provided on the Inmarsat BGAN CD-ROM supplied with your EXPLORER™ 700. For information on how to use the LaunchPad, refer to the manual on the Inmarsat CD-ROM.

Additionally, it is possible to control the EXPLORER™ 700 using AT Commands. Refer to **Appendix [B, AT commands](#page-178-3)**.

### **Antenna**

The white part of the EXPLORER™ 700, including the support bracket, is the detachable antenna module. The antenna module comprises a GPS (Global Positioning System) antenna and a BGAN antenna. Bluetooth and Wireless LAN antennas are integrated in the transceiver unit.

### **Compass**

The EXPLORER™ 700 also provides a compass to help positioning the antenna. For further information on how to use the compass, see **[Pointing the antenna](#page-33-1)** on page 24.

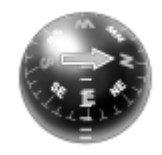

#### **Battery**

The EXPLORER™ 700 comes with a rechargeable battery, which is easily inserted. The battery is automatically recharged when power is applied to the EXPLORER™ 700. Steady green light indicates that the battery is charging.

## **SIM card**

The EXPLORER™ 700 has two SIM slots, USIM #1 and USIM #2, located behind the battery. Only USIM #1 is currently in use. USIM #2 is reserved for future use.

The SIM (Subscriber Identity Module) card used for the EXPLORER™ 700 is a standard SIM card, which is acquired from the Airtime Provider.

The EXPLORER™ 700 requires a SIM card to go online and to access the settings of the EXPLORER™ 700. Without a SIM card you can only see the Main screen of the display system showing battery status etc. Using the web interface, you can view the properties of the EXPLORER™ 700 and upload software without inserting a SIM card. Upload of software, however, requires an Administrator user name and password.

## <span id="page-20-0"></span>**Matrix of services and communication interfaces**

The following table shows which services can be accessed from which interfaces, and which types of equipment can be used.

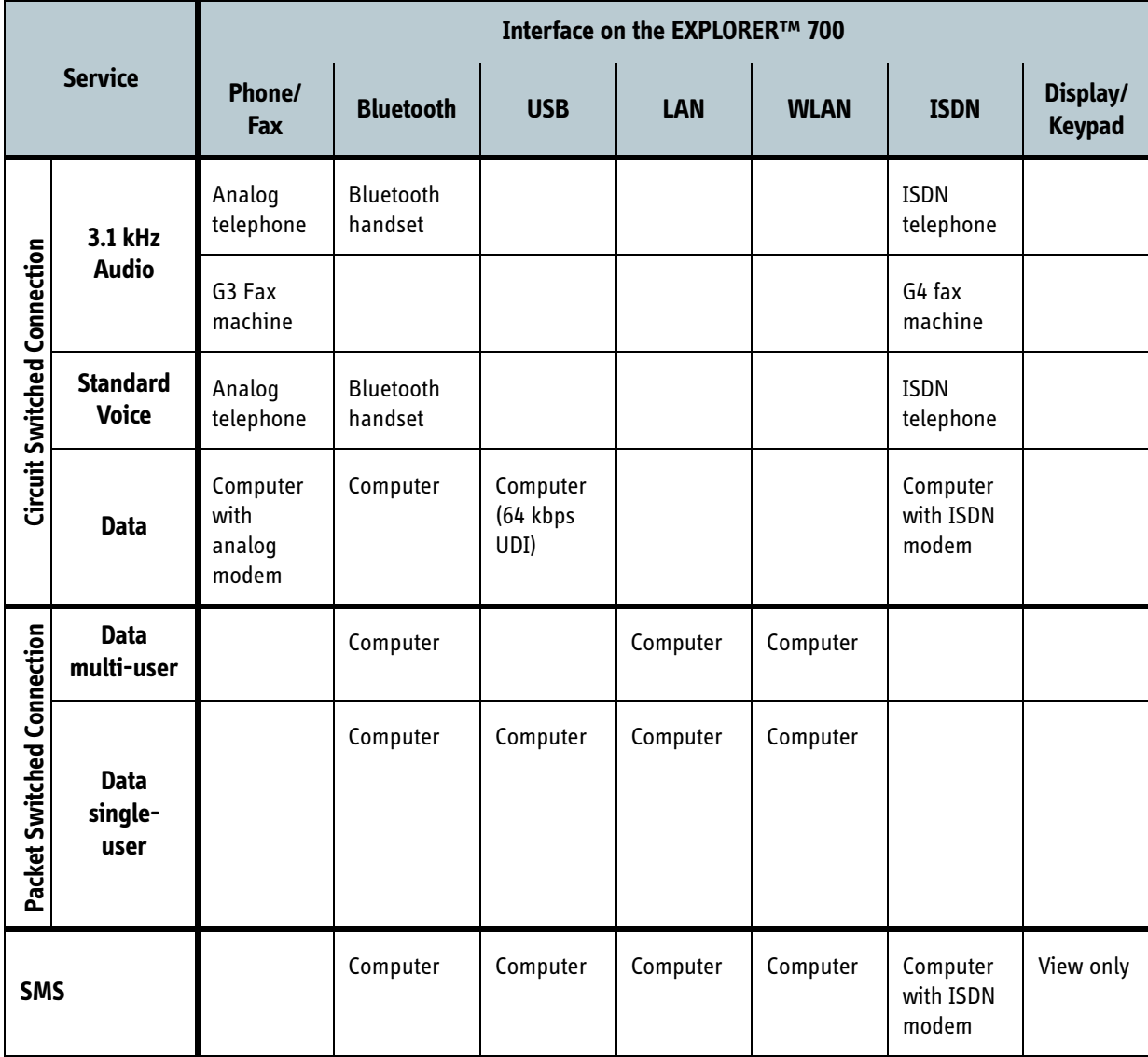

## <span id="page-20-1"></span>**What's next?**

This chapter has provided an overview of the BGAN system and of the EXPLORER™ 700.

The next chapters will go into more detail about how to set up and use the EXPLORER™ 700. The following chapter, **[Getting started](#page-21-0)**, explains how to unpack and start up the EXPLORER™ 700, and how to point the antenna in order to get the best possible signal.

## Chapter 2

## <span id="page-21-1"></span><span id="page-21-0"></span>**Getting started**

## <span id="page-21-2"></span>**In this chapter**

This chapter describes:

- what is included in the delivery,
- how to insert and remove the battery and SIM card, and
- how to start up the EXPLORER™ 700 and make the first call or data session.

## <span id="page-21-3"></span>**Unpacking and assembling**

## **Unpacking**

Unpack the EXPLORER™ 700 and accessories and check that the following items are present:

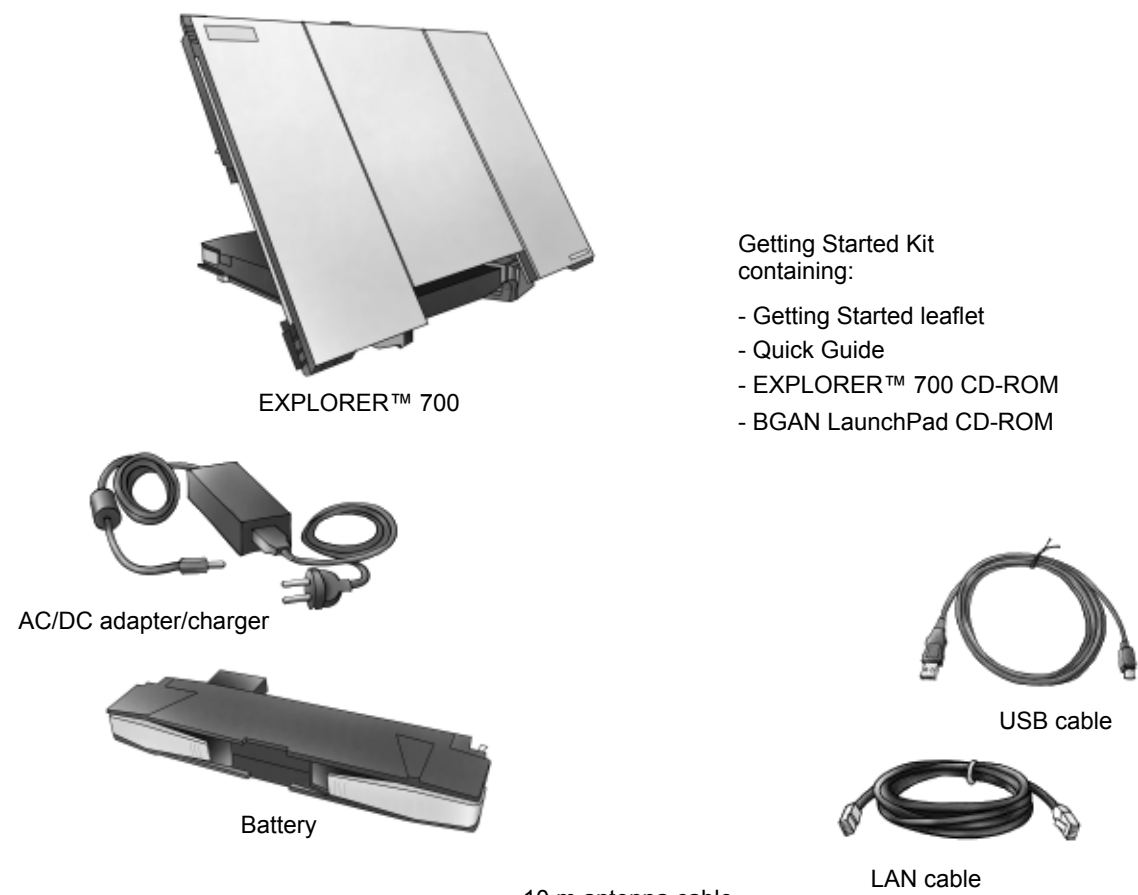

41.5 cm antenna cable 10 m antenna cable

## **Opening the transport latch**

The EXPLORER™ 700 has a transport latch, securing the transceiver and antenna during transport.

Open the latch as shown.

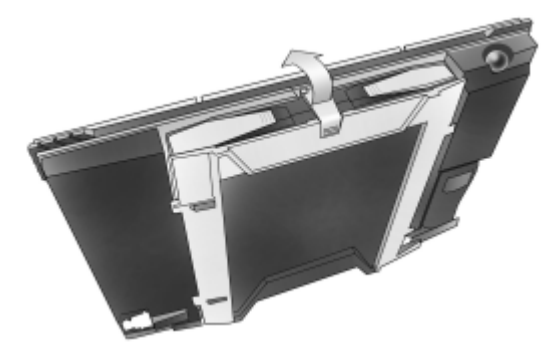

You can now flip up the antenna module and access the keypad and connectors on the EXPLORER™ 700.

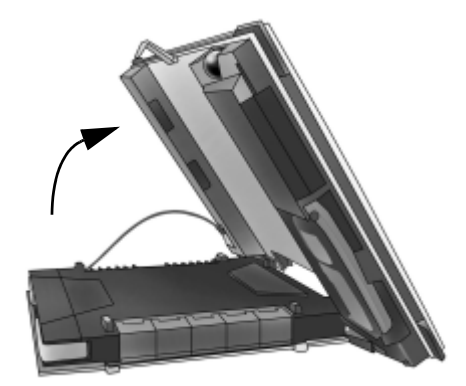

## **Detaching the antenna**

You have two options for using the EXPLORER™ 700 antenna:

- **Attached.** You can go through the pointing process with the antenna and transceiver attached as one unit. This means you have to move the entire terminal in order to point the antenna towards the BGAN satellite. If you choose this option, make sure you connect all cables including the short antenna cable, and enter the PIN code, before pointing the antenna. If not, you may accidently move the antenna when you connect cables or enter the PIN code.
- **Detached**. You can detach the antenna and use it as a separate antenna. With the antenna separated from the transceiver, it is easier to use the transceiver without accidently moving the antenna. Also, you can choose the optimum location for the antenna while keeping the transceiver in a more comfortable location.

To detach the antenna, do as follows:

**1.** Flip up the antenna module.

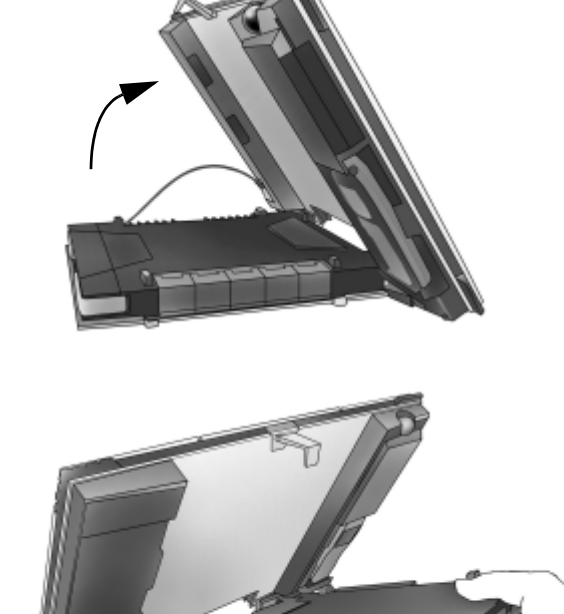

**2.** Gently lift the transceiver out of the antenna frame.

After detaching the antenna connect an antenna cable between the antenna and the EXPLORER™ 700 as described in **[Connecting the antenna](#page-85-2)** on page 76.

## **Inserting the SIM card**

The EXPLORER™ 700 is delivered with the battery separated from the terminal. If the battery is already inserted, remove it as described in **Removing the battery** on page 16.

There are two SIM slots in the EXPLORER™ 700, marked USIM #1 and USIM #2. USIM #2 is reserved for future use.

The SIM card is provided by your Airtime Provider. Insert the SIM card as follows:

**1.** First press the eject button at the SIM slot marked USIM #1 to release the SIM card holder. Use a pen or similar to press the button.

The SIM card holder is a small plastic frame designed to hold the SIM card.

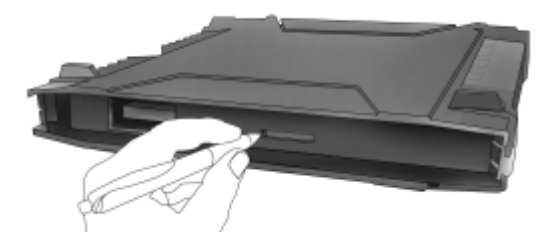

- **2.** Take the SIM card holder out and place the SIM card in the holder, with the printed side visible.
- **3.** Insert the holder with the SIM card into the SIM slot marked USIM #1. Place the holder with the printed side facing down.
- **4.** Press gently until it clicks.

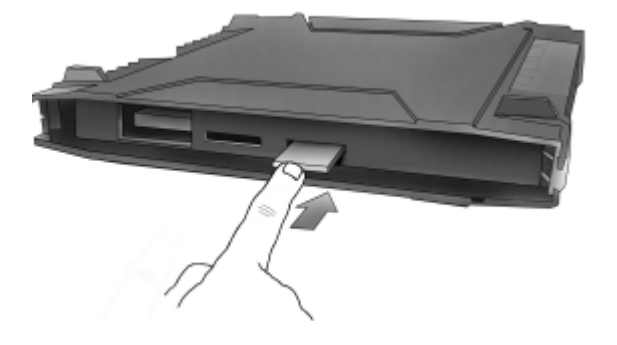

## **Inserting the battery**

Do as follows:

- **1.** Insert the battery. Make sure the battery is positioned correctly as shown.
- **2.** Press gently until it locks.

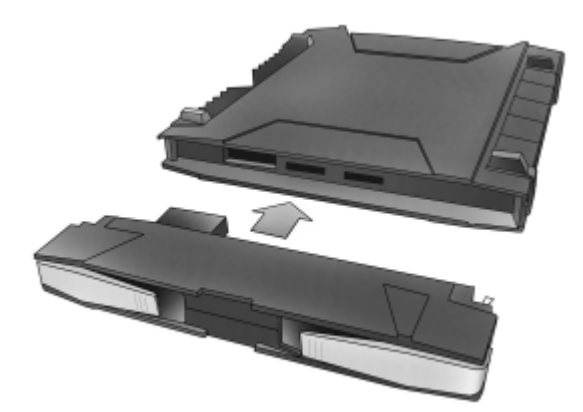

**Note** Before using the terminal the first time: To ensure accurate information on the battery capacity you should fully charge, then fully discharge the battery (until the EXPLORER™ 700 closes down automatically), and finally recharge the battery. The EXPLORER™ 700 can be used during the discharging process, but the remaining battery capacity may not be displayed correctly.

For information on how to recharge the battery, see **[Recharging the battery](#page-143-2)** on page 134.

## **Removing the battery**

To remove the battery, do as follows:

- **1.** If the transceiver and antenna are attached, open the transport latch and flip up the antenna module. Then gently lift the transceiver out of the antenna frame.
- **2.** Open the battery latches as shown.

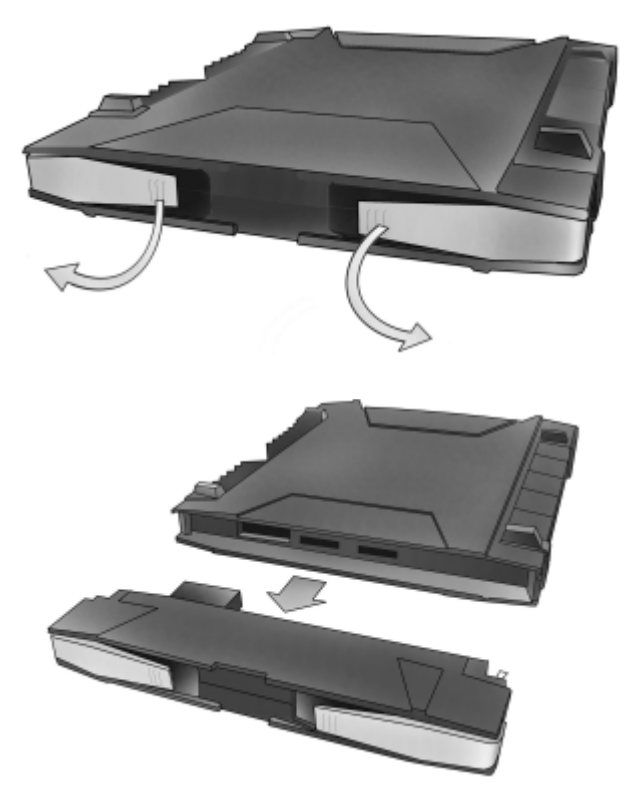

**3.** Remove the battery.

## **Removing the SIM card**

To remove the SIM card, first remove the battery as described in **Removing the battery** on page 16.

**Note** When the SIM card is removed, you cannot use the display menu system nor make calls or start data sessions.

Only emergency calls are allowed, and only if permitted by the network.

However, if you have an administrator user name and password, you can upload software using the web interface. For further information, see **[Uploading software](#page-131-1)** on [page 122](#page-131-1).

Remove the SIM card as follows:

- **1.** Press the eject button next to the SIM slot marked USIM #1. Use a pen or similar to press the button.
- 
- **2.** Remove the SIM card holder.
- **3.** Take the SIM card out of the holder. Reinsert the holder.

## <span id="page-27-0"></span>**Connecting cables**

After inserting SIM card and battery, connect all relevant cables.

**Important** If you are using the transceiver with the antenna attached, connect the cables before making the final adjustment of the antenna position. Otherwise you may accidently move the antenna when you connect the cables.

## **Connectors**

The connector panel is placed on the side of the EXPLORER™ 700 and has the following connectors:

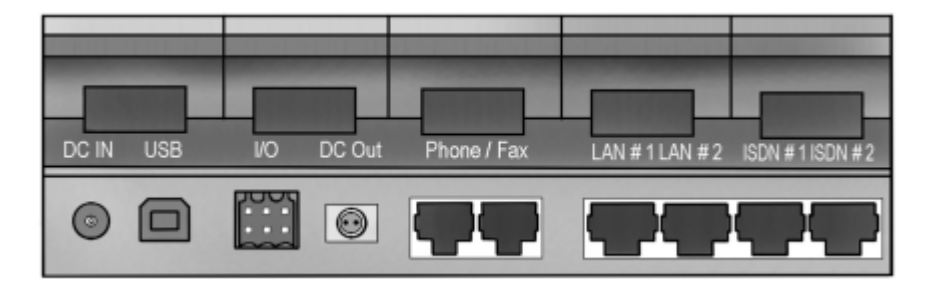

- 1 DC power input connector for connection to10-32 V DC.
- 1 USB connector
- 1 Input/Output connector for external control or signaling
- 1 Bluetooth Handset charging connector (marked DC OUT)
- 2 Phone/Fax connectors
- 2 LAN connectors
- 2 ISDN connectors

In addition to the connectors in the connector panel, the EXPLORER™ 700 has two connectors for connecting the antenna,

• one on the transceiver and

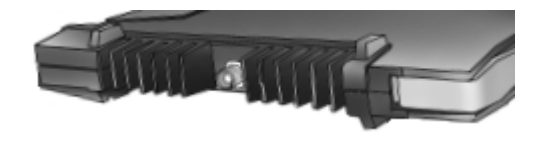

• one on the antenna

For information on how to connect to a specific interface, see the corresponding section in **Chapter [4, Using the interfaces](#page-56-0)**. The end of this section describes how to connect to power.

## **Before connecting to power**

You can connect to external power or use the battery delivered with your EXPLORER™ 700.

Refer to **Power input** [on page 155](#page-164-2) for specifications and pin-out for the DC power input.

If you are connecting to a 100-240 V AC electrical outlet, use the AC/DC adapter included with your EXPLORER™ 700.

Alternatively, you may connect to 12/24 V DC in a car., or to a solar panel. Note that the battery must be inserted before you connect the EXPLORER™ 700 to a solar panel.

## **Connecting to power**

You can connect the DC input to power without the battery inserted. Note, however, that if you are connecting a solar panel, the battery must be inserted.

If the battery is inserted when you apply power to the EXPLORER™ 700, the battery is automatically recharged.

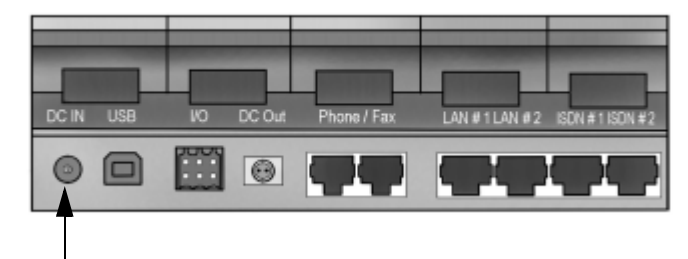

**Connecting to a 100-240 V AC electrical outlet:** Connect the AC/DC adapter to the DC power input on the side of the EXPLORER™ 700. Then connect the power cable between the 100-240 V AC electrical outlet and the AC/DC adapter.

**Connecting to 12/24 V DC in a car:** Connect the charger cable between the DC power input of the EXPLORER™ 700 and the cigarette lighter socket in the car. A suitable charger cable is available from Thrane & Thrane.

**Connecting to a solar panel:** The battery must be inserted in the EXPLORER™ 700. Connect your cable between the solar panel and the DC power input of the EXPLORER™ 700. The battery is automatically charged. For further information, see **[Using a solar panel](#page-86-1)** on page 77.

## <span id="page-29-0"></span>**Powering the EXPLORER™ 700**

## **Automatic power up**

The default behavior of the EXPLORER™ 700 is to power up automatically when you connect the power cable. If you wish, you can change this power up mode, so that the EXPLORER™ 700 is only powered if the power button is pressed.

For further information on power up mode, see **[Setting the power up mode](#page-49-0)** on page 40 or **[Power](#page-108-3)  [up behavior](#page-108-3)** on page 99.

## **Switching the EXPLORER™ 700 on/off**

**To switch on** the EXPLORER™ 700,push the Power button next to the display and hold it down until the green Power indicator lights up. It normally takes one or two seconds.

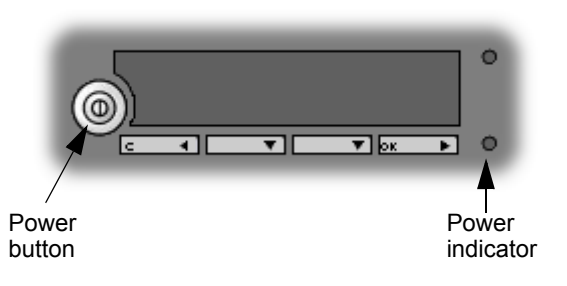

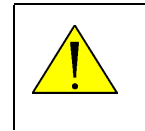

**WARNING!** When the EXPLORER™ 700 is powered on, stay clear of the antenna front! The antenna emits radio frequency energy, **not only** when the display shows DATA ACTIVE. Always keep a minimum distance of 1 m from the antenna front.

**To switch off** the EXPLORER™ 700, push the power button again and hold it until the display shows **SWITCHING OFF...**.

After switching on the EXPLORER™ 700 you will be prompted for a PIN (Personal Identification Number), unless the PIN is disabled (e.g. using the BGAN LaunchPad)

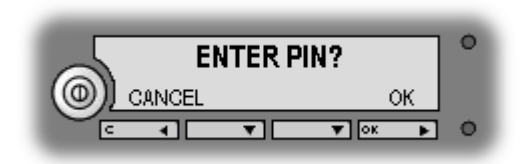

For information on the options after power on, see the next section.

## <span id="page-30-0"></span>**Options for the start-up procedure**

## **Overview of the start-up options**

You have different options for the start-up procedure. Each of these options are briefly described in this section.

For information on how to enter PIN and point the antenna, see the subsequent sections.

The following drawing shows the options available after power on.

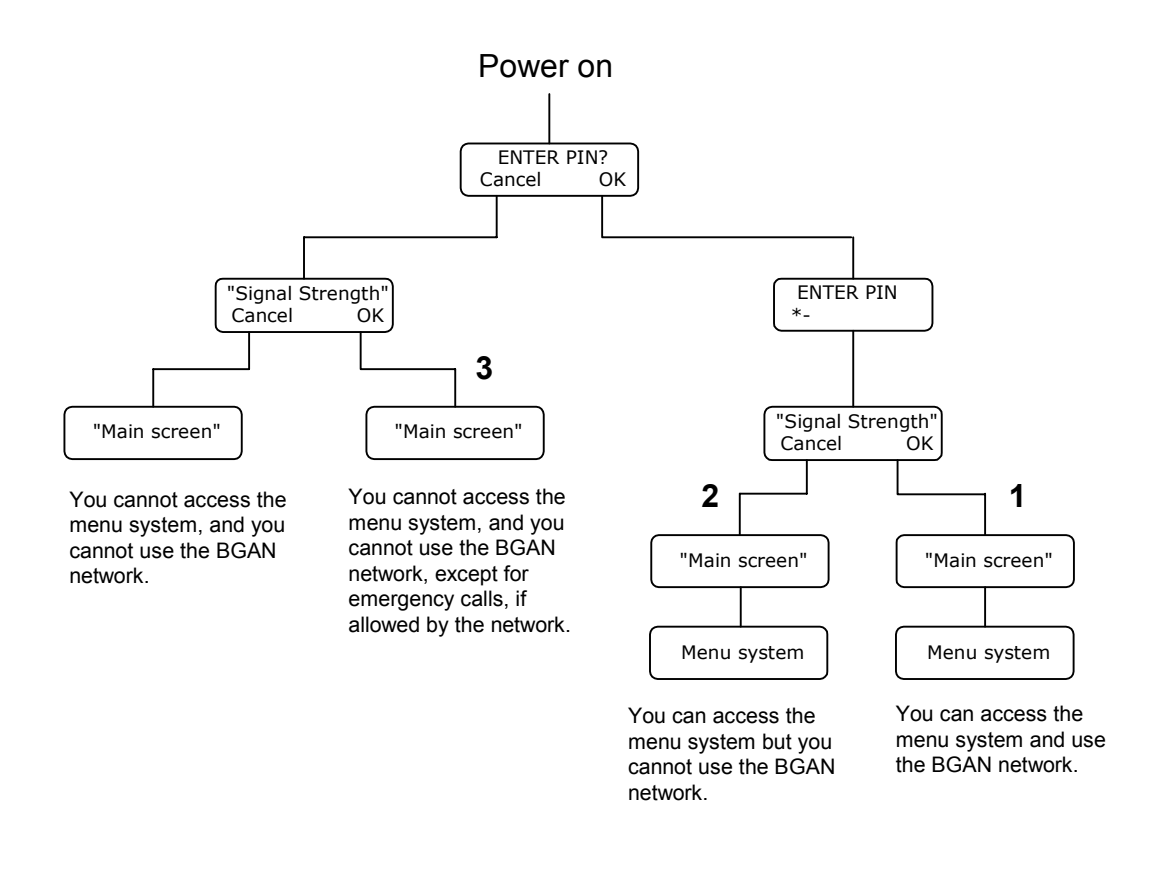

**Note** If the use of PIN is disabled, e.g. from the BGAN LaunchPad, the display sequence is the same as after successfully entering the PIN. This means that after power on, you will see the Signal strength screen.

The numbers on the drawing refer to the different start-up options described in the following sections.

## **"Full" procedure (1)**

After power on, enter the PIN and then point the antenna.

In this mode you have full access to the EXPLORER™ 700, that is you can use the menu system and communicate on the BGAN network.

The display will show READY when the menu system is not activated.

## **"Off-line" procedure (2)**

After power on, enter the PIN, but cancel pointing.

In this mode you can use the menu system, but are not able to communicate on the BGAN network.

The display will show POINT NOW? when in the Main screen.

Press  $\triangle$  or  $\nabla$  to enter the menu system.

When you want to point the antenna, press **OK** from the Main screen.

## **"Emergency" procedure (3)**

After power on, cancel the PIN and then point the antenna.

In this mode you can only place emergency calls, and only if permitted by the network. You are not able to access the menu system nor to communicate on the BGAN network (apart from emergency calls), until you enter the PIN.

The display will show ENTER PIN?

If you press OK you can enter the PIN. No other options are available from the keypad.

From the web interface you can view properties and, if you have an administrator password, upload software.

## <span id="page-32-0"></span>**Entering the SIM PIN**

### **Overview**

You have to enter a PIN to use the EXPLORER™ 700, unless the use of PINs is disabled e.g. from the BGAN LaunchPad.

The first time you are asked for a PIN, you can choose to cancel (press **C**). If you cancel, you are asked again after pointing is completed. At that point you must enter the PIN to be able to continue.

## **Entering the PIN**

To enter the PIN using the display and keypad, do as follows:

- **1.** When you are asked for a PIN, press **OK**.
- **2.** Press  $\triangle$  or  $\nabla$  a number of times until the first digit is correct.
- **3.** Press **OK** to go to the next digit. When OK is pressed, the previous digit is indicated by a \*.

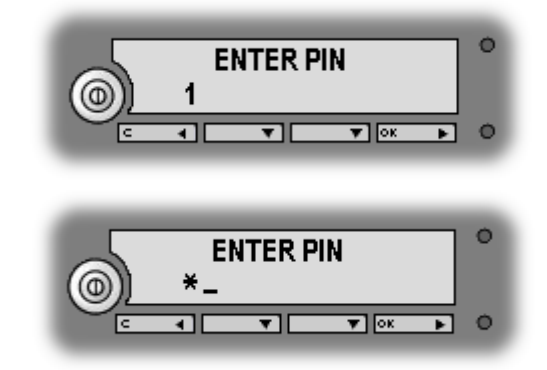

To correct an entered digit, press **C** to go back and use the  $\blacktriangle$  and  $\nabla$  buttons again.

**4.** After entering the last digit with **OK**, press **OK** again to apply the PIN.

**Note** At this point the EXPLORER™ 700 may make a sound. This sound is used for pointing the antenna. To toggle the pointing sound on/off, press  $\triangle$  or  $\nabla$ .

For further information on how to use the keypad and display, see **[Using the display and keypad](#page-41-0)** [on page 32.](#page-41-0)

You can enter the PIN using a phone or computer connected to the EXPLORER™ 700. For further information, see **[Entering the SIM PIN using a phone](#page-65-1)** on page 56 or **[Entering the SIM PIN in the](#page-94-1)  [web interface](#page-94-1)** on page 85.

## **Wrong PIN**

You have 3 attempts to enter the PIN, before you are asked to enter the PUK (Pin Unblocking Key). The PUK is supplied with your SIM card.

Enter the PUK followed by a new PIN of your own choice. The PIN must be from 4 to 8 digits long.

**Important** If you enter a wrong PUK 10 times, the SIM card will no longer be functional, and you have to contact your Airtime Provider for a new SIM card.

## <span id="page-33-1"></span><span id="page-33-0"></span>**Pointing the antenna**

## **The importance of pointing**

In order to obtain the best possible signal at the lowest possible cost, it is important that the EXPLORER™ 700 antenna is pointed correctly towards the satellite.

The antenna must have a clear line of sight to the satellite without any obstacles blocking the signal, and the pointing direction of the antenna should be as accurate as possible.

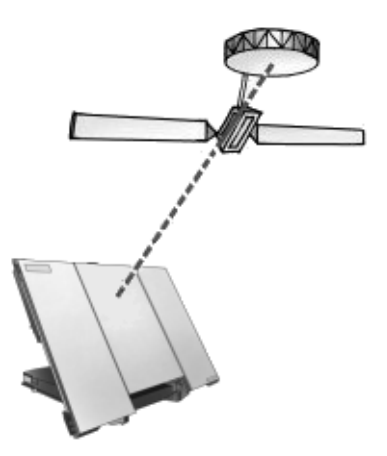

**Important** Incorrect pointing may result in poor quality of the signal, and in some cases retransmission may be necessary. This could mean you will be paying more than necessary for your transmission.

The next sections describe how to point the antenna for the best possible signal.

## **Pointing data**

If the position of the satellite in relation to the EXPLORER™ 700 is known, you can use the compass to roughly point the antenna in the right direction. If you know the **Azimuth** and the **Elevation**, you can use this data to adjust the antenna.

• The **Azimuth** is the horizontal rotation angle relative to North (moving clockwise).

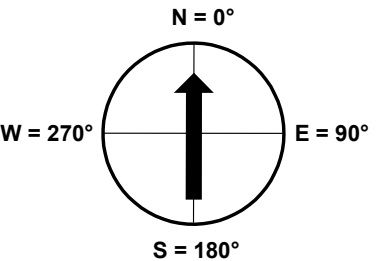

• The **Elevation** is the vertical rotation angle relative to horizontal. This means that an Elevation of 0° corresponds to the EXPLORER™ 700 being in an upright position, pointing towards the horizon.

The compass has 7 lines dividing the Elevation scale into 6 spaces. The space between two lines corresponds to 15°.

The Elevation is measured where the lines meet. This compass shows an Elevation of 30° (2 spaces up from the first line) and an Azimuth of 270° (antenna pointing towards West).

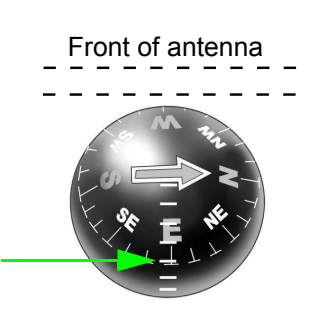

**Note** The above explanation assumes that the compass shows the exact orientation. Please take into consideration the possible deviation and variation that can occur, e.g. because of the geographical location or the presence of magnetic objects.

## **Required signal strength**

As a rule of thumb, the signal strength should typically be 45 dBHz or more for the EXPLORER™ 700 to be able to establish a call or data session. However, the required signal strength can vary depending on a number of factors, such as weather conditions and location.

## **Do not block the antenna signal with your hands**

**Important** When pointing the antenna, **do not touch** the front of the antenna module. For your safety, always maintain a distance of minimum 1 m from the front face of the antenna. Also, if you place your fingers on the antenna you will be blocking the signal, and the antenna will not work efficiently.

Hold the support bracket and the transport lock of the antenna while pointing.

## **Obtaining a GPS fix**

The EXPLORER™ 700 must acquire its own location from the GPS satellites before it can register on the BGAN network. This is called obtaining a GPS fix.

If the antenna is placed in an open location with a wide view to the sky, the EXPLORER™ 700 will probably obtain the GPS fix automatically while you are pointing towards the BGAN satellite. However, if part of the view to the sky is blocked, and/or the Elevation is very low, it may sometimes be difficult for the GPS antenna to "see" a sufficient number of GPS satellites. In such circumstances, try the following:

- **1.** Place the antenna flat on an even surface pointing straight upwards, with a clear view to as much of the sky as possible.
- **2.** When the GPS fix is obtained, you can start pointing towards the BGAN satellite. To see the GPS status, enter the display menu system by pressing  $\triangle$  or  $\nabla$  and select **PROPERTIES** > **GPS STATUS**. For further information, see **[Viewing the GPS status](#page-51-1)** on [page 42.](#page-51-1)

## **Pointing the antenna towards the satellite**

You can use the EXPLORER™ 700 with the antenna attached to the transceiver, or you can detach the antenna from the transceiver and use it as a separate antenna unit. For further information, see **[Using the EXPLORER™ 700 antenna](#page-85-3)** on page 76.

To help you obtain the best possible signal strength, the EXPLORER™ 700 uses a pointing sound from both antenna and transceiver to indicate the signal strength during pointing. The frequency of the tone increases with the signal strength.

You can toggle the pointing sound on/off by pressing  $\blacktriangle$  or  $\nabla$  on the keypad.

Do as follows to point the antenna:

**1.** While observing the built-in compass of the EXPLORER™ 700, rotate the antenna left or right until it points in the correct horizontal direction, known as the **Azimuth**. Refer to **Pointing data** on page 24. Hold the transport lock and the support bracket while moving the antenna. Do not

place your hands on the antenna.

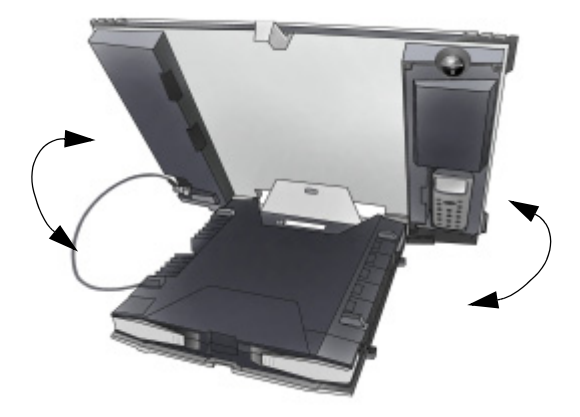

**2.** Tilt the antenna slowly up or down until it points in the correct vertical direction, known as the **Elevation**.

Hold the transport lock and the support bracket while moving the antenna. Do not place your hands on the antenna.

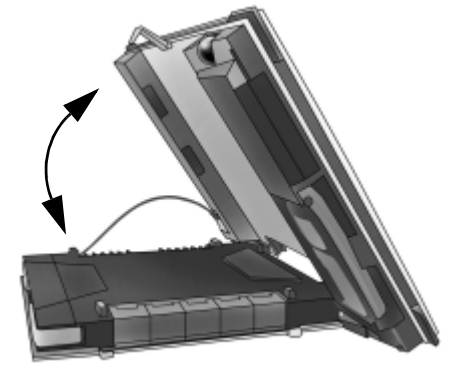

**3.** After passing the PIN screen, the display shows the current satellite signal strength. Use this information to fine-adjust the antenna position as shown in step 1 and 2. **Remember not to touch the antenna part!**

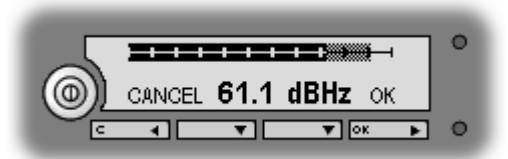

**Important** When fine-adjusting the antenna, the display may take a while to update the signal strength. Wait a second or two after each move to make sure the display is updated.

If the right most part of the signal strength bar is grey, it indicates that the level has previously been higher than the current level.
**4.** When you have the highest signal strength you can obtain, press **OK** on the keypad.

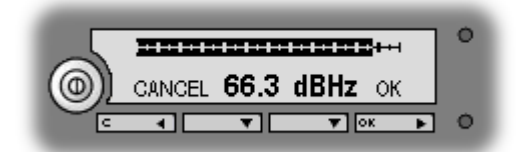

The EXPLORER™ 700 now tries to establish a connection to the BGAN network. The display shows the progress as follows:

- **SEARCHING:** The EXPLORER™ 700 searches for the network operator. Note that the search procedure can be very short, so you may not see this text.
- **REGISTERING:** The EXPLORER™ 700 is registering itself on the network. If the GPS position has not yet been acquired at this point, the display will show **NO GPS**. For further information, see the **[Troubleshooting Guide](#page-147-0)** on page 138.
- **READY or DATA ACTIVE:** READY means the EXPLORER™ 700 is registered on the network and is ready to go online. If you have already connected a computer, the display shows DATA ACTIVE instead of READY.

**Note** The display may show a different text than READY or DATA ACTIVE if there is more important information to show. For example, the display will show ENTER PIN? if you pressed C at the first request for a PIN. See also the **[Troubleshooting Guide](#page-147-1)** on page 138.

**CANCEL:** If you press **C** instead of **OK**, you exit the pointing menu and the display shows the Main screen with the message **POINT NOW?**.

If the PIN has been accepted, you now have access to the menu system, but you will not be able to connect to the BGAN network, because the signal strength has not yet been accepted.

## **Making the first call**

## **Introduction**

After connecting cables, entering the PIN and pointing the antenna, you are ready to make or receive the first call.

The following sections provide a short quide to making calls. For more detailed information, see **[Making or receiving a phone call with the EXPLORER™ 700](#page-66-0)** on page 57.

## **Making a call from the EXPLORER™ 700**

Your phone must be connected to the relevant interface. For further information, see

- Standard phone: **[Before connecting to the Phone/Fax interface](#page-62-0)** on page 53
- ISDN phone: **[Before connecting to the ISDN interface](#page-63-0)** on page 54.
- Bluetooth handset: **[Pairing devices in which you can enter a passkey](#page-59-0)** on page 50.

To make a call from a phone connected to the EXPLORER™ 700, dial

**00 <country code> <phone number>** followed by **#** or off-hook key (# on analog phones and ISDN phones, off-hook key on Bluetooth handsets).

**Example:** To call Thrane & Thrane in Denmark (+45 39558800) from an analog phone, dial **00 45 39558800 #**

#### **Making a call to the EXPLORER™ 700**

To make a call to a phone connected to the EXPLORER™ 700, dial

#### **+870 <Mobile subscriber number>**

- **+** is the prefix used in front of the country code for international calls. This is **00** when calling from most countries in Europe and from many other countries.
- **Mobile subscriber number**: The mobile subscriber number of the EXPLORER™ 700 you are calling.

If the mobile subscriber numbers of the EXPLORER™ 700 are available on the SIM card, they are listed in the display menu system of the EXPLORER™ 700 under **PROPERTIES** > **MOBILE NUMBERS**. If they are not available, refer to your airtime subscription.

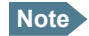

**Note** There are two voice numbers, one for 3.1 kHz Audio and one for Standard Voice.

**Example:** If you are calling from Denmark and the mobile subscriber number for 3.1 kHz Audio is 772112345 on your EXPLORER™ 700, and you want to make a call to the EXPLORER™ 700 using 3.1 kHz Audio, dial **00 870 772112345**.

## **Making a call from one EXPLORER™ 700 to another EXPLORER™ 700**

To make a call from a phone connected to one EXPLORER™ 700 to a phone connected to another EXPLORER™ 700, dial **00 870 <Mobile subscriber number>**.

## **Receiving a call**

To be able to receive a call, the phone must be connected to the correct interface of the EXPLORER™ 700 (Phone/Fax, ISDN or Bluetooth).

To be able to receive a call with a Bluetooth handset, the handset must be paired with the EXPLORER™ 700. For information on how to pair Bluetooth devices, see **[Bluetooth pairing](#page-59-1)** on [page 50.](#page-59-1)

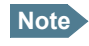

**Note** A connected phone will only ring if the call type is set correctly. For information on call types, see **[Selecting the call type](#page-60-0)** on page 51.

You can see unanswered calls in the **CALLS** menu of the display and the web interface.

## **Making the first data connection (LAN)**

## **Before connecting to the LAN interface**

For the LAN (Local Area Network) interface to work without any further setup, the computer must be set up to obtain an IP address and a DNS server address automatically. To check these settings on your computer, do as follows (For Windows® XP):

- **1.** From the **Start** menu, select **Connect To** > **Show All Connections**.
- **2.** Double-click **Local Area Connection** and click **Properties**.
- **3.** Select **Internet Protocol (TCP/IP)** from the list and click **Properties**. Make sure both fields are set to obtain an address automatically.

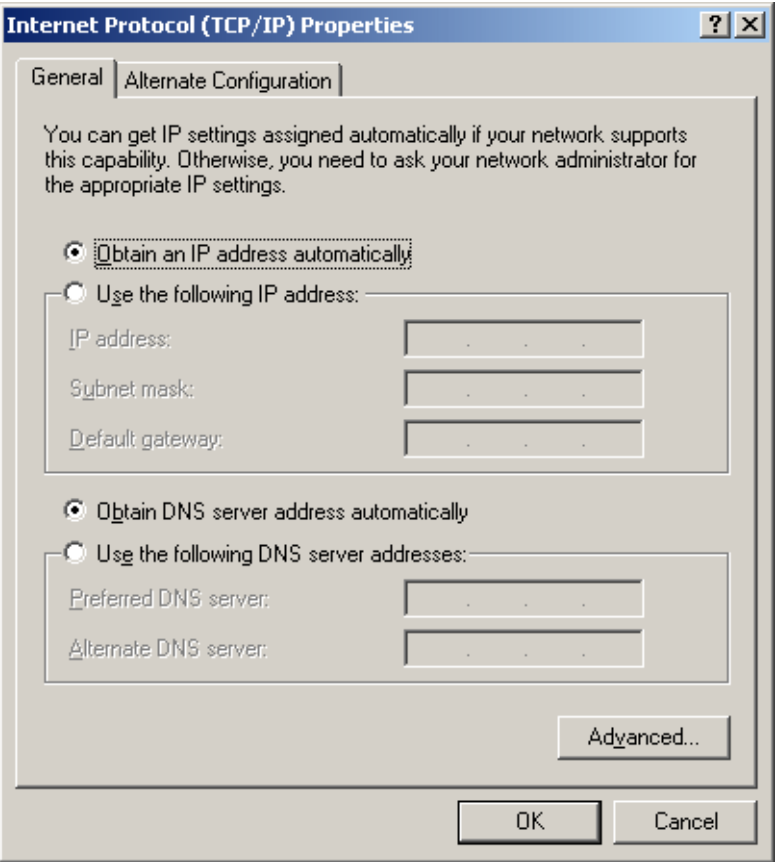

## **Connecting to the LAN interface**

Do as follows:

- **1.** Connect the LAN cable to the network interface of your computer. A suitable cable is provided with your EXPLORER™ 700.
- **2.** Connect the other end of the cable to one of the LAN connectors on the EXPLORER™ 700.

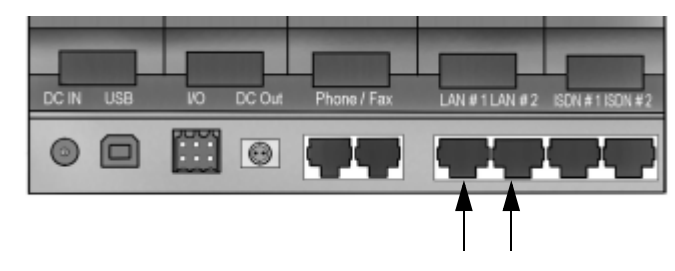

- **3.** Start up and point the EXPLORER™ 700 as described earlier in this chapter.
- **4.** Power on the computer.
- **5.** When power up and pointing is completed, check the connection e.g. by starting your Internet Browser.

You may have to disable the Proxy server settings in your browser. For further information, see **[Browser settings](#page-90-0)** on page 81.

## **What's next?**

After reading this chapter you should be able to start up the EXPLORER™ 700 and make a simple data or voice connection.

The next chapters provide more information on the user interfaces and the setup of the EXPLORER™ 700. The following chapter, **[Using the display and keypad](#page-41-0)**, explains the display menu system, which is the basic tool for setting up the EXPLORER™ 700.

# Chapter 3

# <span id="page-41-0"></span>Using the display and keypad

## **In this chapter**

This chapter describes how to use the built-in display menu system of the EXPLORER™ 700.

It contains an overview of the entire menu system followed by a description of each menu. It also explains the symbols and messages that may appear in the display, and describes how to navigate using the keypad.

## **Menu overview**

#### **Main menu**

The items of the main menu are:

• **MESSAGES**

shows all incoming SMS messages and allows you to open or delete each message or delete all messages.

• **CONNECT**

shows a list of the Streaming Profiles that are defined and selected for the LAN interface using the web interface. The CONNECT menu allows you to start and stop data sessions with the listed Streaming Profiles.

• **CALLS**

shows missed, received and outgoing calls (Voice only).

- **SETTINGS** allows you to
	- restart the pointing procedure.
	- set display backlight and contrast,
	- set audio indications on or off.
	- enable or disable each interface,
	- enable or disable stealth mode (a terminal mode where lights and sound are off),
	- set the power up mode, and
	- restore settings.
- **PROPERTIES** shows:
	- known and accepted Bluetooth devices,
	- GPS status,
	- IP address, hardware and software numbers,
	- IMEI number, mobile subscriber numbers and voice mail numbers, and
	- a list of active alarms.

#### • **HELP DESK**

shows the phone number to the Airtime Provider, if available.

For information on how to navigate in the menu system, see **[Navigating the display and keypad](#page-45-0)** on [page 36.](#page-45-0)

#### **Menu drawing**

The below drawing shows an overview of the menus in the display menu system of the EXPLORER™ 700.

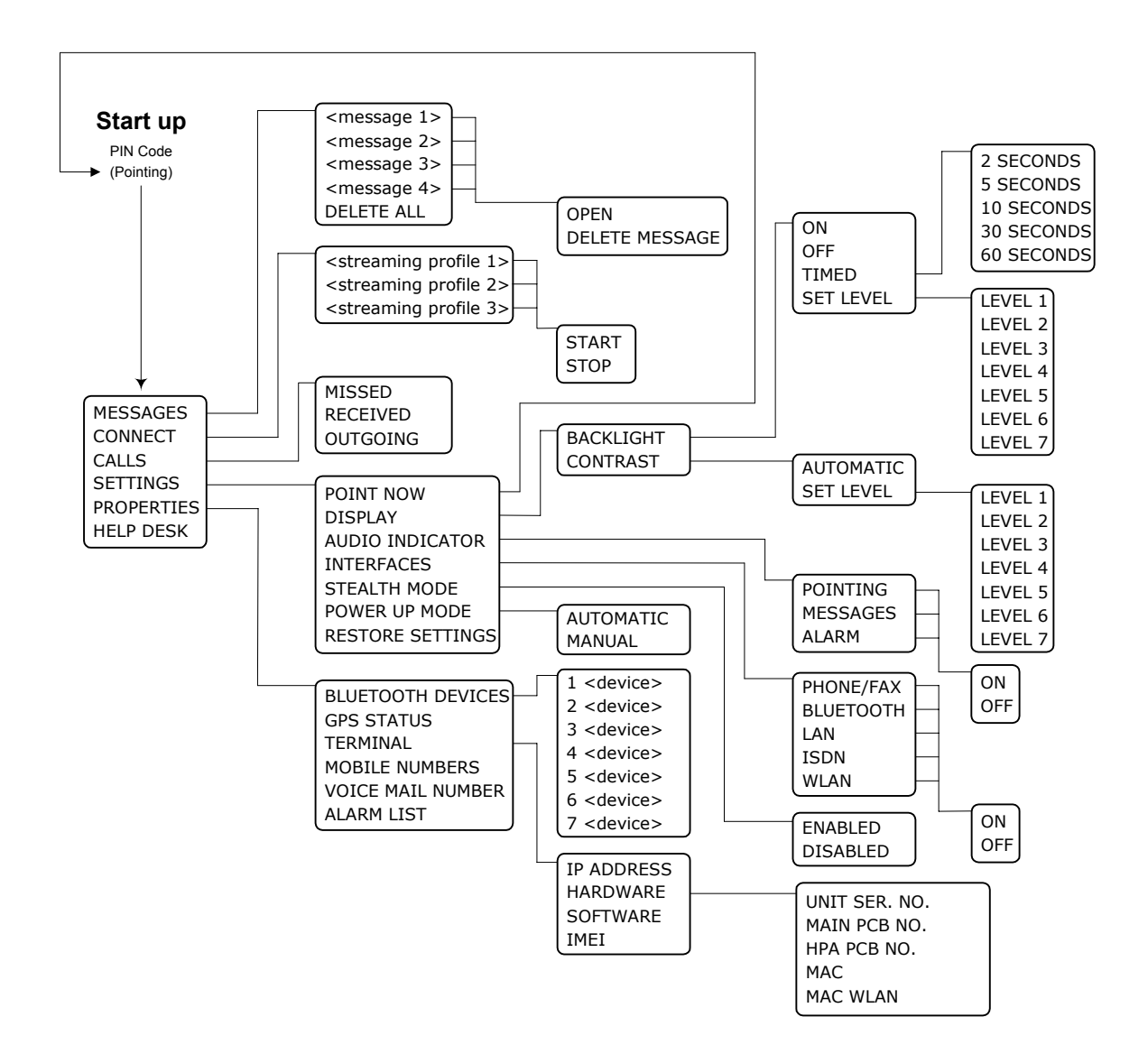

The next section shows an overview of the start-up sequence before entering the menu system. The menus are further described in the following sections of this chapter.

# **Display during start-up**

## **Start-up sequence**

There are different options for the start-up procedure. The complete startup procedure is described in **Chapter [2, Getting started](#page-21-0)**.

This section only describes the behavior of the display during normal startup.

After power on you are asked for a PIN:

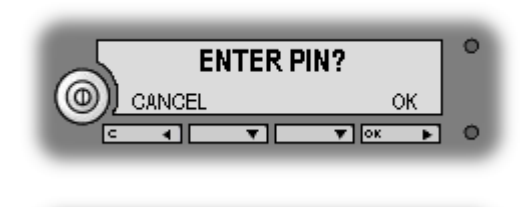

Ò

म  $\circ$ 

**PER** 

जा∝

66.3 dBHz OK

When you press OK and enter PIN, the signal strength screen appears.

When you have pointed the antenna and pressed OK to accept the signal strength, the display shows the progress in the Main screen as follows:

@

**CIMOFL** ┓

- **SEARCHING:** The EXPLORER™ 700 is searching for the network operator.
- **REGISTERING:** The EXPLORER™ 700 is registering itself on the BGAN network. If the GPS position has not yet been acquired at this point, the display will show **NO GPS**. For further information, see the **[Troubleshooting Guide](#page-147-0)** on page 138.
- **READY:** The EXPLORER™ 700 is registered on the network and is ready to go online. If a computer is already connected, the display will show DATA ACTIVE instead of READY.

## **Main screen**

The Main screen is shown after passing the PIN and pointing screens, and anytime you leave the menu system.

The Main screen shows the most important status of the EXPLORER™ 700 such as battery status, signal strength, and general status.

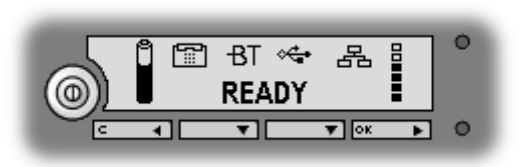

The Main screen also shows icons for any interfaces that are turned on. In this example, the interfaces Phone/Fax, Bluetooth, USB and LAN are turned on.

# **Display symbols**

Apart from the menu text, the display can show various symbols. Below is a list of the possible symbols with an explanation to each symbol.

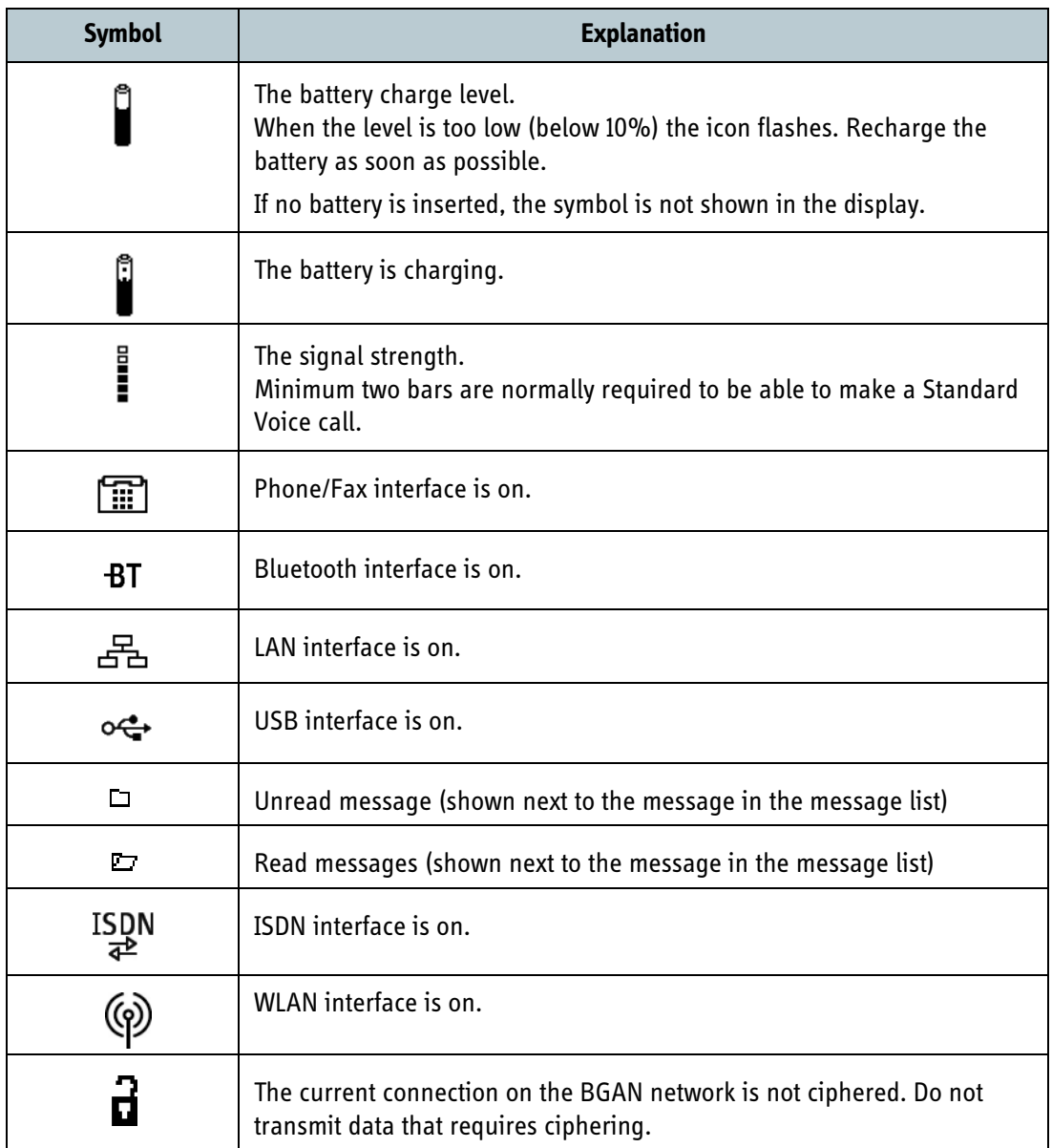

## <span id="page-45-0"></span>**Navigating the display and keypad**

## **Navigating with the keypad**

The PIN must be entered before you can access the menu system.

**Note** In low temperatures the display may respond slowly when a key is pressed. At temperatures close to -25°C/-13°F the display may even turn black for a moment, e.g. when you are scrolling through a menu. After 1-2 seconds with no keypad activity the display will be readable again.

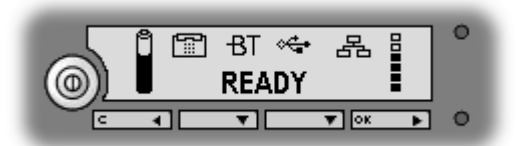

- **To access the menu system from the Main screen, press**  $\triangle$  **or**  $\nabla$ **.**
- To move up and down in the current menu, press  $\triangle$  or  $\nabla$ .
- **To select the current menu item or setting,** press **OK**.
- **To escape the current menu/setting** and return to the previous level, press **C**.
- **To see the hidden part of long text strings, press**  $\blacktriangleright$ **.**
- To move backwards in the menu system, or in long text strings, press <
- To adjust settings, press **A** and  $\nabla$ .

#### **Short-cuts**

The following short-cuts are available in the menu system:

- **To exit the menu system,** press and hold **C** for one second. The display returns to the Main screen.
- **To activate/deactivate Stealth mode,** Press **C**+**OK**.When stealth mode is activated, the display shows STEALTH ACTIVATED for a moment; then all lights and sounds are turned off.

**Note** For Stealth mode to be available, it must be enabled in the EXPLORER™ 700. Refer to **[Enabling or disabling stealth mode](#page-49-0)** on page 40.

**To turn Pointing sound on/off,** Press  $\triangle$  or  $\nabla$  from the pointing screen.

This action only applies to the current pointing session. To turn the sound on or off for all pointing sessions, select

**SETTINGS** > **AUDIO INDICATORS** > **POINTING** and select **ON** or **OFF**.

### **Display text**

When you have not entered the menu system, the Main screen shows the currently most important information. Refer to **[Dynamic information in the display](#page-54-0)** on page 45.

CANCEL in the left side of the display means: Press **C** to cancel the current operation.

OK in the right side of the display means: Press **OK** to accept the current operation.

## **The menus**

The following sections describe each of the menus in the menu system.

All available settings and status items are explained.

To access the menu system from the main screen, press  $\blacktriangle$  or  $\nabla$ .

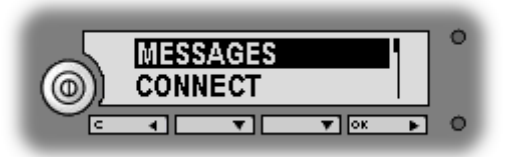

## **Messages menu**

#### **Viewing the list of messages**

To see the list of SMS messages, enter the menu system and select **MESSAGES**. Each message is listed with the name (if known) or the number of the sender.

An unopened folder  $\Box$  indicates an unread message and an opened folder  $\Box$  indicates a read message.

Use  $\blacktriangle$  and  $\nabla$  to scroll through the list.

For information on how new messages are presented, see **[Received messages](#page-54-1)** on page 45.

#### **Opening or deleting received SMS messages**

In the **MESSAGES** list, select the message you want to open or delete and press **OK**. Then select one of the following:

- **OPEN**: to open the selected message. The display shows the time and the message contents. Use  $\blacktriangle$  and  $\nabla$  to scroll through the message and details.
- **DELETE**: to delete the selected message.

To delete all messages, go to the bottom of the list of messages and select **DELETE ALL**.

## **Connect menu**

#### **Streaming Profiles**

Using the web interface you can define a number of Profiles for data transmission. The Streaming Profiles defined and selected for the LAN interface appear in the CONNECT menu, and can be started and stopped using the keypad.

Streaming Profiles are Profiles where the Traffic Class is set to Streaming in the Profiles window of the web interface.

For information on Profiles, see **[Using Profiles](#page-136-0)** on page 127.

For information on Streaming, see **[Standard or Streaming data](#page-74-0)** on page 65.

## **Starting or stopping a Streaming session**

To start or stop a Streaming session on the LAN interface, do as follows:

- **1.** Select **CONNECT**.
- **2.** Select the Streaming Profile you want to start or stop. The list only shows Profiles that have been selected for the LAN interface. For information on how to set up the LAN interface, see **[Configuring the LAN interface](#page-116-0)** on [page 107](#page-116-0).
- **3.** Select **START** or **STOP** and confirm.

**Important** When running a Streaming session you are charged for the time you are connected. An active Streaming session will stay active until you stop it.

You can also start/stop Streaming sessions using the web interface. For further information, see **[Setting up and activating a Streaming connection](#page-74-1)** on page 65.

## <span id="page-47-0"></span>**Calls menu**

To see a list of calls or data sessions, select **CALLS** and then one of the following:

- **MISSED:** to see a list of incoming calls that were not answered.
- **RECEIVED**: to see a list of incoming calls that were answered.
- **OUTGOING**: to see a list of outgoing calls or data sessions.

**Note** Local calls are not registered.

Select a call from the list to see details such as time, date and phone number. If there was an error, the call log shows the cause of the error when possible.

When there are more than 100 calls in the list, the oldest calls are automatically deleted to make room for new calls.

If you need to preserve the call log, you can export it to a file using the built-in web interface. For further information, see **[Exporting the call log](#page-100-0)** on page 91.

## **Settings menu**

#### **Point now**

**Important** This function will interrupt any ongoing calls or sessions!

If you need to repoint the antenna after the first pointing process, select **SETTINGS** > **POINT NOW**.

This will bring you to the Pointing screen, described in **[Pointing the antenna](#page-33-0)** on page 24.

#### **Setting the display backlight**

To adjust the backlight of the display, select **SETTINGS** > **DISPLAY** > **BACKLIGHT**.

From this menu you can set the backlight of the display. Select one of the following:

- **ON**: to turn the light on.
- **OFF:** to turn the light off.
- **TIMED**: to set how long the light should be on after the last key was pressed (2, 5, 10, 30 or 60 seconds).
- **SET LEVEL:** to set the level of backlight.

#### **Setting the display contrast**

To adjust the contrast of the display, select: **SETTINGS** > **DISPLAY** > **CONTRAST**.

From this menu you can set the contrast of the display. Select one of the following:

- **SET LEVEL:** to set the contrast manually.
- **AUTOMATIC**: to let the EXPLORER™ 700 automatically adjust the contrast according to the temperature.

The contrast of the display is affected by the temperature. The EXPLORER™ 700 can automatically adjust the contrast so that the display looks the same, regardless of changes in the temperature.

#### **Turning audio indicators on or off**

The EXPLORER™ 700 has audio indicators to indicate an event.

You can turn each of these audio indicators on or off.

Select **SETTINGS** > **AUDIO INDICATOR** and select one of the following:

- **POINTING**: a sound to indicate the signal level during pointing.
- **MESSAGES:** a sound to indicate that a message has arrived.
- **ALARM**: a sound to indicate that an alarm is present.

Then select **ON** or **OFF**.

#### **Enabling or disabling interfaces**

Each interface (except USB) can be disabled to minimize the power consumption. Specially if the EXPLORER™ 700 is battery powered, it is a good idea to disable unused interfaces.

To turn an interface on or off, select **SETTINGS** > **INTERFACES** and select one of the following interfaces:

- **PHONE/FAX**
- **BLUETOOTH**
- **LAN**
- **ISDN**
- **WLAN**

Then select **ON** or **OFF**.

#### <span id="page-49-0"></span>**Enabling or disabling stealth mode**

When the EXPLORER™ 700 is in stealth mode, all lights and sounds are turned off. You can still use the EXPLORER™ 700, and the display text is readable.

To enable or disable the use of stealth mode, select **SETTINGS** > **STEALTH MODE** and select one of the following:

- **ENABLED**
- **DISABLED**

**Note** Enabling stealth mode will **not put the** EXPLORER™ 700 **into stealth mode**, it only enables the use of stealth mode.

To activate Stealth mode (after enabling Stealth mode), press **C**+**OK** on the keypad.

To deactivate Stealth mode, press **C**+**OK** again.

#### **Setting the power up mode**

By default, the EXPLORER™ 700 starts up automatically when you apply external power. You can change this mode, so that you always have to press the power button to switch on the EXPLORER™ 700.

To set the power up mode, select **SETTINGS** > **POWER UP MODE** and select one of the following:

- **AUTOMATIC**: to have the EXPLORER™ 700 power up automatically when external power is applied.
- **MANUAL:** to have the EXPLORER™ 700 power up only when the power button is pressed.

## **Restoring settings**

You can restore default values for the settings in the SETTINGS menu, except the contrast setting. The following settings are restored:

- Backlight
- Audio indicators
- Stealth mode
- Interfaces enabled
- Power up mode

Note that all other settings are left unchanged.

To restore settings, select **SETTINGS** > **RESTORE SETTINGS**. Then press **OK**.

# **Properties menu**

## **Viewing known Bluetooth devices**

You can view a list of the Bluetooth devices that are paired with the EXPLORER™ 700. The devices are listed with their Bluetooth names.

The devices in this list can communicate with the EXPLORER™ 700 without any further setup.

To view the list of known Bluetooth devices, select **PROPERTIES** > **BLUETOOTH DEVICES**.

To see details on a specific Bluetooth device, select the device in the list and press **OK**.

## **Viewing the GPS status**

The display can show the current GPS status.

To view the GPS status, select **PROPERTIES** > **GPS STATUS**.

The GPS status screen can vary, depending on the situation.

- If the GPS position has not yet been obtained, the display shows the status of each of the 16 GPS satellites as follows:
- If the GPS position is known, the display shows the GPS position, and whether it is a 2 dimensional or 3-dimensional position (2D fix or 3D fix).
- In some cases, the BGAN network does not allow the position to be displayed to the user. If this is the case, the display may just show GPS ACQUIRED. This means that the GPS position is received, but the user is not allowed to see it.

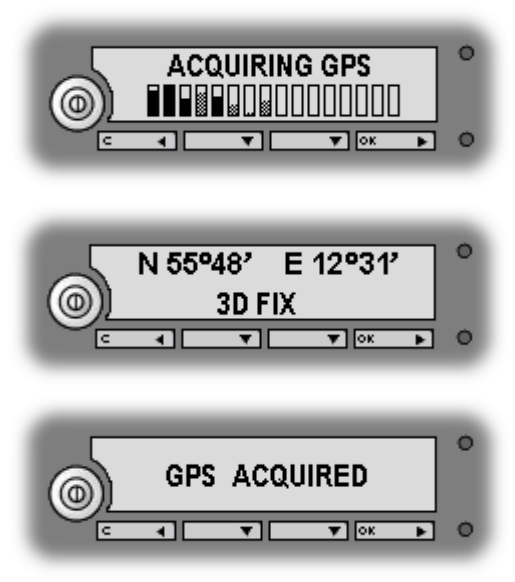

This also applies if the EXPLORER™ 700 is not yet registered on the BGAN network, but the GPS position is received.

#### **Viewing terminal properties**

You can view properties of the EXPLORER™ 700 such as IP address, hardware numbers, software version and IMEI number. When contacting Support, please include these numbers.

To view the properties, select **PROPERTIES** > **TERMINAL** and select one of the following options:

- **IP ADDRESS** to see the IP address of the EXPLORER™ 700. This IP address is used to access the web interface of the EXPLORER™ 700. The web interface is a built-in web server used to configure and set up the EXPLORER™ 700. For further information on the web interface, see **[Using the web interface](#page-89-0)** on page 80.
- **HARDWARE** to see the serial number, PCB numbers and MAC addresses of your EXPLORER™ 700.
	- **MAC** is the MAC address used for the LAN and Bluetooth interface.
	- **MAC WLAN** is the MAC address used for the WLAN interface.
- **SOFTWARE** to see the software version of the EXPLORER™ 700.
- **IMEI** to see the IMEI number (International Mobile Equipment Identity) of the EXPLORER™ 700. This is the unique mobile equipment number that identifies your EXPLORER™ 700.

#### **Viewing mobile subscriber numbers**

If available on the SIM card, the MOBILE NUMBERS menu lists the mobile subscriber numbers to use when calling the EXPLORER™ 700.

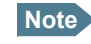

**Note** There are two voice numbers, one for 3.1 kHz Audio and one for Standard Voice. For further information, see **[Selecting the call type](#page-60-0)** on page 51.

To view the mobile subscriber numbers, select **PROPERTIES** > **MOBILE NUMBERS**.

If the mobile numbers are not available, the display reads NO INFORMATION AVAILABLE.

#### **Viewing the voice mail number**

The EXPLORER™ 700 informs you of any incoming voice mail through the display and through the web interface.

The voice mail number is the number you call to hear your incoming voice mail. If available on the SIM card, the PROPERTIES menu shows the voice mail number.

To view the voice mail number, select **PROPERTIES** > **VOICE MAIL NUMBER**.

If the voice mail number is not available, the display reads NO INFORMATION AVAILABLE.

## **Alarm list**

If an error is present in the system, an alarm will be issued. For information on how new alarms are presented, see **[Display of alarm messages](#page-155-0)** on page 146.

You can always view the list of currently active alarms by entering the menu system and selecting **PROPERTIES** > **ALARM LIST**.

In the alarm list, the alarms are listed with their ID numbers.

To see the name and time stamp of the alarm, press OK. Use  $\blacktriangle$  and  $\nabla$  to scroll through the name, ID and time stamp. If the text is too long, press  $OK$  ( $\blacktriangleright$ ) to scroll through the rest of the text.

## **Help desk**

If you need support **regarding airtime**, you may call the Airtime Provider help desk.

To see the help desk number, select **HELP DESK** in the menu system.

The display will show the name and phone number of your Airtime Provider, if it is available on the SIM card.

If the information is not available on the SIM card, you can use the built-in web interface of the EXPLORER™ 700 to store the help desk name and number. For further information, see **[Accessing](#page-141-0)  [the Help desk](#page-141-0)** on page 132.

# <span id="page-54-0"></span>**Dynamic information in the display**

## **Types of display information**

Text in the display can be:

- Information of received messages.
- Alarms.
- Status information.
- Request for action.

## <span id="page-54-1"></span>**Received messages**

When messages arrive in your EXPLORER™ 700, the display indicates the number of new messages that have arrived, and the red message indicator is flashing.

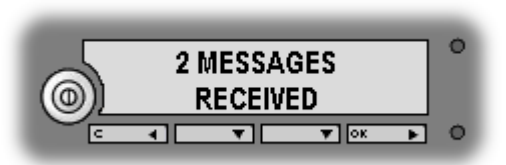

The messages can be SMS messages or notification of voice mail.

**If the message is an SMS message**, you can go directly to the message list by pressing **OK**.

**If the message is information of voice mail**, you can press **OK** or **C** to go back to the Main screen. The red message indicator will keep flashing until you have collected your voice mail. To hear your voice mail, call the voice mail service number provided by your Airtime Provider.

To see the voice mail service number, select **PROPERTIES** > **VOICE MAIL NUMBER**

## **Alarms**

When alarms are issued in your EXPLORER™ 700, the display indicates the number of new alarms, and the red message indicator is flashing.

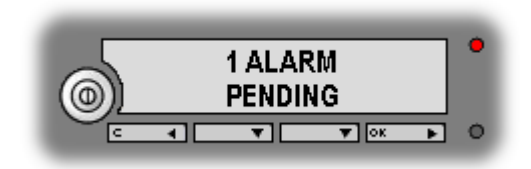

For further information, see **[Display of alarm](#page-155-0)  messages** [on page 146](#page-155-0).

All alarms are logged in the alarm log. For information on the alarm log, see **[Alarm log](#page-161-0)** on [page 152.](#page-161-0)

To view explanations for the alarms that may appear in the display, refer to **[List of alarms](#page-156-0)** on [page 147](#page-156-0).

## **Status information**

Status information in the display is normally shown in the lower line of the Main screen. Examples of status information are: READY, REGISTERING and DATA ACTIVE.

## **Displaying ongoing transmission**

When a call or data session is in progress, the display shows DATA ACTIVE in the Main screen.

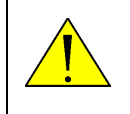

**WARNING!** When the EXPLORER™ 700 is powered on, stay clear of the antenna front! The antenna emits radio frequency energy, **not only** when the display shows DATA ACTIVE. Always keep a minimum distance of 1 m from the antenna front.

## **Request for action**

A request for action, if it is not an alarm, is shown in the lower line of the display. This could be e.g. POINT NOW? or INSERT SIM.

When the text is a question, press **OK** to accept.

## **What's next?**

This chapter has explained how to navigate in the display menu system and how to use it for basic setup of the EXPLORER™ 700.

The following chapter, **[Using the interfaces](#page-56-0)**, explains in detail how to set up and use each interface of the EXPLORER™ 700.

# Chapter 4

# <span id="page-56-0"></span>**Using the interfaces**

# **In this chapter**

This chapter describes how to use the interfaces of the EXPLORER™ 700. For each connection type it describes how to connect cables and the necessary setup to establish a connection.

It does not describe advanced configuration of interfaces. For this type of information, refer to the "Configuring..." sections for the data interfaces in **Chapter [5, Using the web interface](#page-89-0)**.

## **General**

## **Tools for setup and use**

## **Overview**

The display and keypad can be used for simple setup, but for enhanced use and for configuration of interfaces, you need to connect a computer (PC, laptop or similar).

With a computer and a browser, you can use the following to set up the EXPLORER™ 700:

- The built-in **web interface** of the EXPLORER™ 700
- The **BGAN LaunchPad**

#### **The web interface of the EXPLORER™ 700**

The web interface is a built-in web server for setting up and controlling the EXPLORER™ 700, using a connected computer with a browser. For information on how to use the web interface, see **[Using the web interface](#page-89-0)** on page 80.

## **The BGAN LaunchPad**

BGAN LaunchPad from Inmarsat is a computer application for setting up terminals in the BGAN system. A CD-ROM with the LaunchPad is included in the delivery. For information on how to use the LaunchPad, refer to the user guide provided with the LaunchPad.

## **Services and interfaces**

A variety of services can be accessed from different interfaces on the EXPLORER™ 700.

The following table shows the possible combinations of services and interfaces, and which types of equipment can be used.

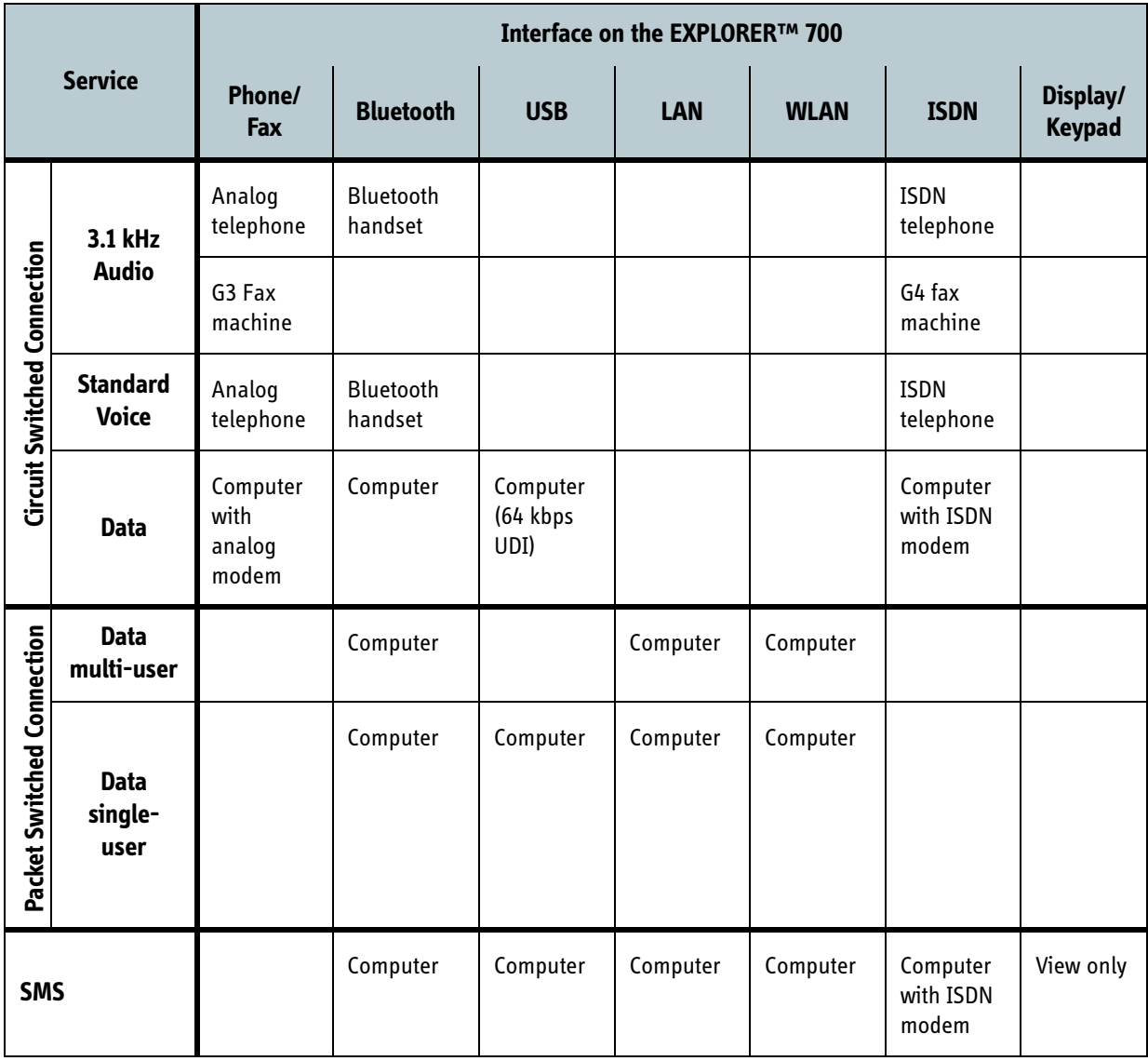

## <span id="page-58-0"></span>**Enabling or disabling an interface**

## **Overview**

By default, all interfaces are enabled. However, you can disable the LAN interface, the ISDN interface, the WLAN interface, the Bluetooth interface and/or the Phone/Fax interface in order to minimize the power consumption.

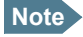

**Note** The USB interface cannot be disabled; it is always enabled.

## **Using display and keypad**

To enable or disable an interface using the **display and keypad**, do as follows:

- **1.** Enter the menu system. From the Main screen, press  $\triangle$  or  $\nabla$ .
- **2.** Select **SETTINGS** > **INTERFACES**.
- **3.** Select the interface you want to enable or disable.
- **4.** Select **ON** to enable or **OFF** to disable.

### **Using web interface**

To enable or disable an interface using the **web interface**, do as follows:

- **1.** Connect a computer. Refer to the relevant section in this chapter, e.g. **[Connecting to the LAN](#page-76-0)  interface** [on page 67.](#page-76-0)
- **2.** Access the web interface. For further information, see **[The web interface](#page-89-1)** on page 80.
- **3.** From the left navigation pane in the web interface, select **SETTINGS > Interfaces**.
- **4.** Select **Enabled** or **Disabled** next to the relevant interface.

# <span id="page-59-2"></span><span id="page-59-1"></span>**Bluetooth pairing**

## **What is pairing?**

Bluetooth Pairing happens when two Bluetooth enabled devices agree to communicate with one another. When this happens, the two devices exchange passkeys and join a pair. The pairing process only takes place the first time the two devices are connected. Once the two devices have established a pair, they automatically accept communication when one device recognizes the other device.

## <span id="page-59-3"></span><span id="page-59-0"></span>**Pairing devices in which you can enter a passkey**

This section describes how to pair devices in which you can enter a passkey.

**Note** The method for pairing devices may vary depending on your Bluetooth device. Consult your Bluetooth device documentation for information.

For information on pairing devices with a fixed passkey from your EXPLORER™ 700, see **[Pairing](#page-124-0)  [Bluetooth devices from the web interface](#page-124-0)** on page 115.

The following procedure presupposes that the EXPLORER™ 700 is configured to be visible to other Bluetooth devices, and that the Bluetooth interface is turned on. For information on configuration, see **[Configuring the Bluetooth interface](#page-122-0)** on page 113.

Do as follows to pair the devices:

- **1.** Start up the EXPLORER™ 700. For further information, see **[Getting started](#page-21-0)** on page 12.
- **2.** Turn on Bluetooth on your Bluetooth device and place it close to the EXPLORER™ 700.
- **3.** On your Bluetooth device, search for new devices and select the EXPLORER™ 700 when it is found.

The default Bluetooth name of the EXPLORER™ 700 is **EXPLORER 700**. If there is more than one EXPLORER™ 700 in the list, you can use the MAC address to locate the correct one. To see the MAC address of your EXPLORER™ 700, enter the display menu system and select **PROPERTIES** > **TERMINAL** > **HARDWARE** > **MAC**.

**4.** On your Bluetooth device, enter the passkey of your EXPLORER™ 700. The default passkey is the serial number of your EXPLORER™ 700. To see the serial number, look at the label on the back of your EXPLORER™ 700, or enter the menu system and select **PROPERTIES** > **TERMINAL** > **HARDWARE** > **UNIT SER. NO**.

The new device is now paired and ready to communicate with the EXPLORER™ 700.

**Note** Maximum 7 devices can be paired with the EXPLORER™ 700. If you have already paired 7 devices you have to unpair a device before you can pair a new one. For information on how to unpair devices, see **[Unpairing devices](#page-126-0)** on page 117.

# **Using a phone or fax machine**

## <span id="page-60-0"></span>**Selecting the call type**

## **Definition**

The phone connection can be either a **Standard Voice** connection or a **3.1 kHz Audio** connection. In the web interface you can set up which type of connection to use by default when you make or receive a call from the Phone/Fax, ISDN or Bluetooth interface.

When connecting a fax or a modem you must use 3.1 kHz Audio.

**Example:** If you always have a fax connected to the same Phone/Fax interface you can set this interface to 3.1 kHz Audio only. This will mean that if an incoming Standard Voice call is received, this Phone/Fax interface will not ring.

## **Selecting the default outgoing call type**

To select the default call type for outgoing calls, first connect a computer. Refer to the relevant section in this chapter, e.g. **[Connecting to the LAN interface](#page-76-0)** on page 67.

For information on how to set up the outgoing call types for ISDN, see **[Configuring the ISDN](#page-128-0)  interface** [on page 119.](#page-128-0)

For the Phone/Fax or Bluetooth interface, do as follows:

- **1.** Access the web interface. For further information, see **[The web interface](#page-89-1)** on page 80.
- **2.** Select **SETTINGS** > **Interfaces**.
- **3.** Select the relevant **Phone/Fax** or **Bluetooth** interface.
- **4.** At **Outgoing calls**, select **Standard** or **3.1 kHz Audio**. Up to 7 Bluetooth devices can be connected to the Bluetooth interface. Remember to set the call type for each handset in the **BLUETOOTH VOICE DEVICES** list.

#### **Overriding the default outgoing call type**

To override the default setting for a specific outgoing call, do as follows:

- To use **Standard Voice** for the call, dial **1\*** before the number.
- To use **3.1 kHz Audio** for the call, dial **2\*** before the number.

**Example:** To make a call to Thrane & Thrane in Denmark (+45 39558800), forcing the connection to use Standard Voice, dial **1\* 0045 39558800** followed by **#** if calling from an analog or ISDN phone, or off-hook key if calling from a Bluetooth handset.

**Note** This will not change the default call type, only the type used for the ongoing call.

#### **Phone numbers for incoming 3.1 kHz Audio and Standard Voice**

3.1 kHz Audio and Standard Voice have separate phone numbers. This way, a person calling a phone connected to the EXPLORER™ 700 can select whether to use 3.1 kHz Audio or Standard Voice, simply by using one of the two phone numbers.

**Note** The call type you are using must be selected in the web interface (refer to the next section).

If the Mobile subscriber numbers are available on the SIM card you can look them up, using either the display menu system or the web interface.

To view the phone numbers for Standard Voice and 3.1 kHz Audio, do one of the following:

- Select **PROPERTIES** > **MOBILE NUMBERS** in the display menu system, or
- access the web interface and select **PROPERTIES**. The numbers are listed in the field **Mobile subscriber numbers**. For further information, see **[The web interface](#page-89-1)** on page 80.

If the numbers are not available in the display menus nor the web interface, refer to your airtime subscription.

For information on how to make a call to the EXPLORER™ 700, see **[Making a call to the](#page-67-0)  [EXPLORER™ 700](#page-67-0)** on page 58.

#### **Selecting the incoming call type**

To select which call types are accepted for an incoming call, first connect a computer. Refer to the relevant section in this chapter, e.g. **[Connecting to the LAN interface](#page-76-0)** on page 67.

For information on how to set up the incoming call types for ISDN, see **[Configuring the ISDN](#page-128-0)  interface** [on page 119.](#page-128-0)

For the Phone/Fax or Bluetooth interface, do as follows:

- **1.** Access the web interface. For further information, see **[The web interface](#page-89-1)** on page 80.
- **2.** Select **SETTINGS** > **Interfaces**.
- **3.** Select the relevant **Phone/Fax** or **Bluetooth** interface.
- **4.** At **Incoming Calls**, check **Standard** or **3.1 kHz Audio** or both. For Bluetooth, remember to set the call type for each handset in the **BLUETOOTH VOICE DEVICES** list. If the call type used for a call to the EXPLORER™ 700 is not selected in the web interface, the connected phone will not ring.

## **Connecting an analog phone or a fax machine**

## <span id="page-62-1"></span><span id="page-62-0"></span>**Before connecting to the Phone/Fax interface**

To connect a phone or a fax machine to one of the Phone/Fax connectors, you need an analog telephone cable with an RJ-11 connector. For specifications and pin-out, refer to **[Phone interface,](#page-165-0)  2-port** [on page 156](#page-165-0).

## **Connecting to the Phone/Fax interface**

Do as follows:

- **1.** Connect the cable to your phone or fax machine.
- **2.** Connect the other end of the cable to one of the Phone/Fax connectors on the EXPLORER™ 700.

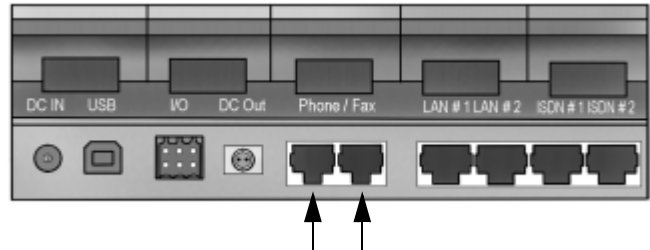

- **3.** Power up the EXPLORER™ 700 and point the antenna as described in **[Pointing the antenna](#page-33-0)** on [page 24](#page-33-0).
- **4.** Check the connection by making a phone call or sending a fax. See **[Making or receiving a phone call with the EXPLORER™ 700](#page-66-1)** on page 57 or **[Sending or](#page-72-0)  [receiving a fax message](#page-72-0)** on page 63.

If connection fails, check that the interface is enabled in the EXPLORER™ 700. If the analog phone icon is not present in the display Main screen and in the Home window of the web interface, the interface is disabled. See **[Enabling or disabling an interface](#page-58-0)** on page 49.

If the interface is enabled, but connection fails, refer to the **[Troubleshooting Guide](#page-149-0)** on page 140.

## **Connecting an ISDN phone or a G4 fax machine**

## <span id="page-63-0"></span>**Before connecting to the ISDN interface**

To connect a phone or a fax machine to one of the ISDN connectors, you need an ISDN cable with an ISDN connector. For specifications and pin-out, refer to **[ISDN interface, 2-port](#page-166-0)** on page 157.

### **Connecting to the ISDN interface**

The ISDN interface supports connection of up to 8 devices per ISDN interface. However, if you are going to connect more than one device per interface, the devices must be self-powered. The ISDN interface can supply maximum 1 W.

The Core network presently only supports one 64 kbps ISDN channel per subscription.

Do as follows:

- **1.** Connect the ISDN cable to your phone or fax machine.
- **2.** Connect the other end of the cable to one of the ISDN connectors on the EXPLORER™ 700.

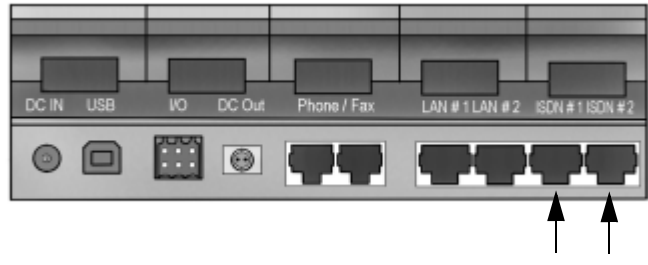

**Important** The ISDN interface and the LAN interface use the same connector type. Be careful not to connect to the wrong interface.

- **3.** Power up the EXPLORER™ 700 and point the antenna as described in **[Pointing the antenna](#page-33-0)** on [page 24](#page-33-0).
- **4.** Check the connection by making a phone call or sending a fax. See **[Making or receiving a phone call with the EXPLORER™ 700](#page-66-1)** on page 57 or **[Sending or](#page-72-0)  [receiving a fax message](#page-72-0)** on page 63.

If connection fails, check that the interface is enabled in the EXPLORER™ 700. If the ISDN icon is not present in the display Main screen and in the Home window of the web interface, the interface is disabled.

See **[Enabling or disabling an interface](#page-58-0)** on page 49.

If the interface is enabled, but connection fails, refer to the **[Troubleshooting Guide](#page-150-0)** on page 141.

## **Connecting a Bluetooth handset**

## **Before connecting a Bluetooth handset**

To use a Bluetooth handset with the EXPLORER™ 700, you first have to pair the two devices. For information on pairing devices, see **[Bluetooth pairing](#page-59-2)** on page 50.

The Bluetooth handset must be placed within a maximum distance of 100 m from the EXPLORER™ 700. Note that this is the maximum distance in open air; the actual maximum distance may be shorter, depending on the environment. In an office environment, you should be able to establish a connection across the adjoining 2-3 rooms.

## **Connecting a paired Bluetooth handset**

**Note** The Bluetooth and WLAN interfaces may interfere with each other if they are both active. For optimum performance, do not use Bluetooth and WLAN simultaneously, or use WLAN mode 802.11a (5 GHz) if possible.

This section does not describe configuration of the Bluetooth interface. For information on configuration, see **[Configuring the Bluetooth interface](#page-122-0)** on page 113.

If the devices are already paired, do as follows to connect:

- **1.** Power up the handset and the EXPLORER™ 700.
- **2.** Place the handset close to the EXPLORER™ 700.
- **3.** Turn on Bluetooth on your device. The Bluetooth connection should now be established, and you are ready to make a call.
- 
- **Note** Maximum 7 devices, including voice and data devices, can be connected at the same time.

If connection fails, check that the interface is enabled in the EXPLORER™ 700. If the Bluetooth icon is not present in the display Main screen and in the Home window of the web

interface, the interface is disabled.

See **[Enabling or disabling an interface](#page-58-0)** on page 49.

If the interface is enabled, but connection fails, refer to the **[Troubleshooting Guide](#page-151-0)** on page 142.

For information on how to make and receive calls, see **[Making or receiving a phone call with the](#page-66-1)  [EXPLORER™ 700](#page-66-1)** on page 57.

## **Entering the SIM PIN using a phone**

## **Entering the PIN**

If you have a phone connected to the EXPLORER™ 700, you can use it to enter the PIN at start up, as an alternative to the keypad.

When the EXPLORER™ 700 is waiting for a PIN, you will hear 2 beeps - pause - 2 beeps - etc. in your phone.

You simply dial the PIN the same way you would dial a phone number:

- **For an analog or ISDN phone**, take the phone off hook and dial <**PIN**> followed by **#**. When you hear a "busy" tone or a dialing tone, the PIN has been accepted and you can put the phone back on hook.
- **For a Bluetooth handset**, dial <**PIN**> and press off hook key. When you hear a "busy" tone or a dialing tone, the PIN has been accepted and you can press the on hook key.

## **Wrong PIN**

If, instead of the busy tone or dialing tone, you continue to hear 2 beeps - pause - 2 beeps - etc., it means the PIN was wrong. Check that you have the correct PIN and try again.

If a wrong PIN has been entered three times, you will hear 3 beeps - pause - 3 beeps - etc. This means you have to enter the PUK (PIN Unblocking Key) provided with your SIM card. After entering the PUK, you must enter a new PIN of your own choice (4 to 8 digits long).

Dial the following:

**<PUK> \* <New PIN> \* <New PIN>** followed by **#** or off-hook key.

**Example:** If the PUK is 87654321 and the new PIN is 1234, dial

**87654321 \* 1234 \* 1234** followed by # or off-hook key.

If you enter 10 wrong PUKs, the SIM card will no longer be functional. Contact your Airtime Provider for a new SIM card.

## <span id="page-66-1"></span><span id="page-66-0"></span>**Making or receiving a phone call with the EXPLORER™ 700**

## **Analog phone, ISDN phone or Bluetooth handset**

First connect your phone to the relevant interface. For further information, see **[Before connecting](#page-62-1)  [to the Phone/Fax interface](#page-62-1)** on page 53, **Before connecting to the ISDN interface** on page 54, or, for the Bluetooth handset, **[Pairing devices in which you can enter a passkey](#page-59-3)** on page 50.

**Note** There are different methods for activating a call, depending on the type of phone:

- **Analog phone or ISDN phone:** Dial # after the number.
- **Bluetooth handset:** Press the off-hook key after the number.

## **Making a call**

You have two methods for making a call:

• **Short Dial**. If the number is in the phone book of the EXPLORER™ 700, you can use the Short Dial number, which is found in the first column of the phone book in the web interface. See **Short dial** [on page 90.](#page-99-0)

Simply dial **0** <**Short Dial**> followed by **#** or off-hook key.

**Example:** To call entry number 4 in the phone book, dial **04** followed by **#** or off-hook key.

- **Manual Dial.** To make a call, dial **00 <country code> <phone number>** followed by **#** or off-hook key.
	- **Example:** To call Thrane & Thrane in Denmark (+45 39558800) from an analog or ISDN phone, dial **00 45 39558800 #**

If there was an error establishing the connection, the web interface and the display of the EXPLORER™ 700 show an error message. Refer to the **[Troubleshooting Guide](#page-149-0)** on page 140.

## **Receiving a call**

To be able to receive a call, the phone must be connected to the relevant interface on the EXPLORER™ 700.

By default, all devices connected to the Phone/Fax interface, the ISDN interface or the Bluetooth interface will ring when one of the mobile subscriber numbers is called. Note, however, that this depends on the call type settings. Refer to **Selecting the incoming call type** on page 52.

Information of missed calls is stored in the call log of the EXPLORER™ 700. You can view the call log with the display menu system or the web interface. See **Calls menu** [on page 38](#page-47-0) or **[Viewing the](#page-101-0)  lists of calls** [on page 92.](#page-101-0)

## <span id="page-67-0"></span>**Making a call to the EXPLORER™ 700**

To make a call to a phone connected to the EXPLORER™ 700, dial

#### **+870 <Mobile subscriber number>**

- **+** is the prefix used in front of the country code for international calls. This is **00** when calling from countries in Europe and from many other countries.
- **Mobile subscriber number**. If the mobile subscriber numbers are available on the SIM card, you can look them up using the display menu system or the web interface.
	- **Display menu system:** Enter the menu system and select **PROPERTIES** > **MOBILE NUMBERS**.
	- **web interface:**

If a computer is connected, access the web interface, select **PROPERTIES** and locate the **Mobile subscriber numbers** section. For further information on the web interface, see **[The](#page-89-1)  [web interface](#page-89-1)** on page 80.

If the mobile subscriber numbers are not available in the display menu system nor the web interface, refer to your airtime subscription.

**Note** There are two Voice numbers, one for 3.1 kHz Audio and one for Standard Voice.

## **Dialing functions**

## <span id="page-67-1"></span>**Overview**

There are a number of dialing functions available in the EXPLORER™ 700.

The following list shows the allocated special-purpose numbers for the EXPLORER™ 700.

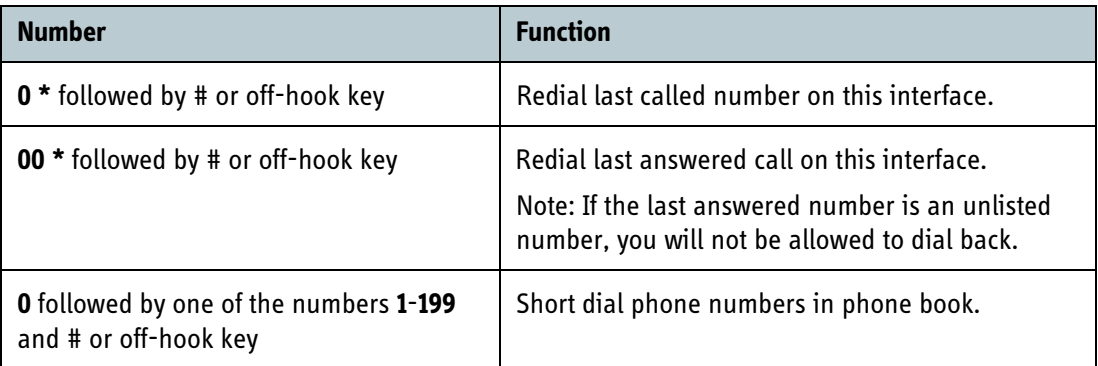

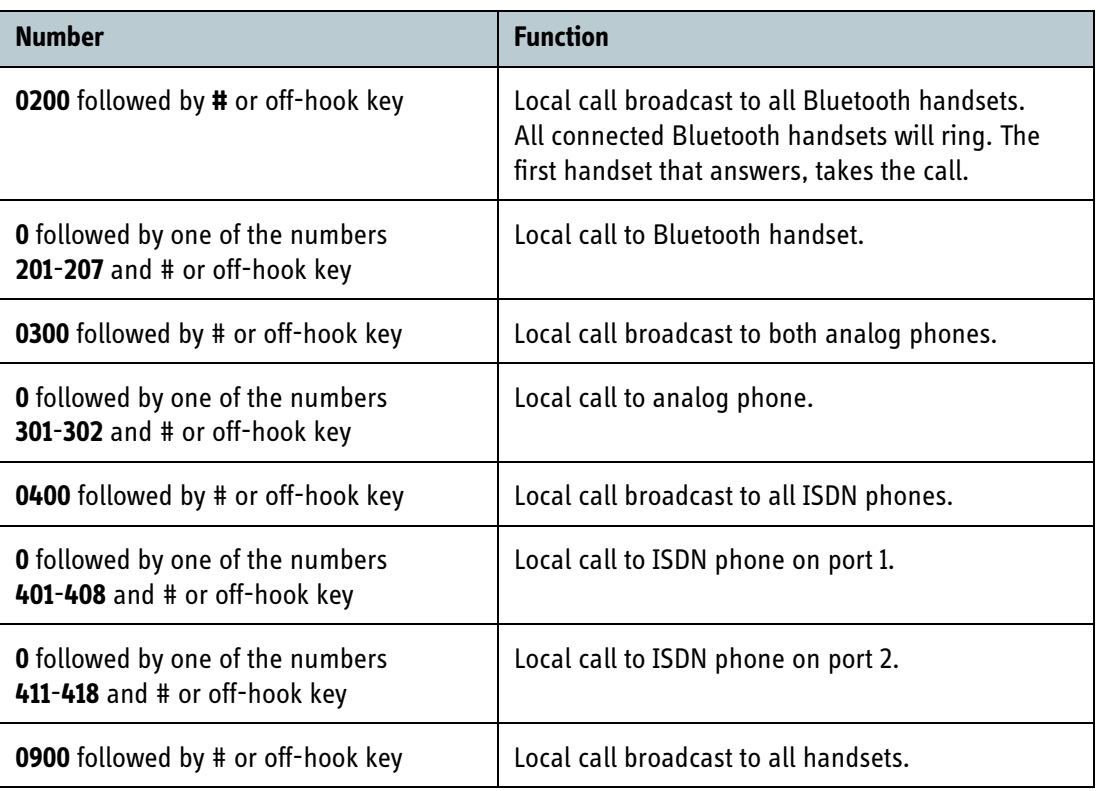

Apart from the numbers above, the EXPLORER™ 700 uses the following dialing prefixes:

- **1\*** before the phone number will force the connection to use **Standard Voice**.
- **2\*** before the phone number will force the connection to use **3.1 kHz Audio**.
- **#31#** before the phone number will hide the callers phone number to the recipient.
- **\*31#** before the phone number will show the callers phone number to the recipient where it would otherwise be hidden, e.g. because the number is an ex-directory number.
- **R** is used during a call to indicate that the following key-presses should activate a supplementary services function. The supplementary services functions supported by the EXPLORER™ 700 are described in the subsequent sections.

#### **Making local phone calls**

You can make local calls between phones connected to the EXPLORER™ 700.

Local phone numbers always start with 0.

For an overview of the numbers, see **Overview** [on page 58.](#page-67-1)

To make a local call, dial **<local number>** followed by **#** or off-hook key.

**Note** You cannot make local calls between two Bluetooth handsets through the EXPLORER™ 700. You can only make local calls between an analog or ISDN phone and a Bluetooth handset, or between an analog phone and an ISDN phone.

Up to 7 Bluetooth handsets can be connected at the same time, but **only one call** can be active on the Bluetooth interface.

You can look up the local Bluetooth phone numbers in the display or in the web interface as follows:

• **Display** 

Enter the menu system and select **PROPERTIES** > **BLUETOOTH DEVICES**. The list shows all accepted Bluetooth devices with local number and Bluetooth name.

• **web interface** 

Access the web interface and select

**SETTINGS** > **Interfaces** > **Bluetooth** > **Paired Devices**.

The paired voice devices are listed with their local phone numbers.

Local numbers of analog phones and ISDN phones are assigned according to the table in **Overview** [on page 58.](#page-67-1) Note that if you are using local numbers for ISDN devices, the numbers must be programmed in the devices.

## **Handling waiting calls**

**Note** The phone must have an R key to be able to use these functions.

 $\big\vert$ The EXPLORER™ Bluetooth Handset uses a softkey in stead of the R key.

During a call, if a second party attempts to make contact with you, you will hear a Call Waiting indication. The Call Waiting indication is two beeps and a pause of 3 seconds, then two beeps again etc. If no action is taken, the waiting call is released after a time out period.

When you receive a Call Waiting indication, you have the following options:

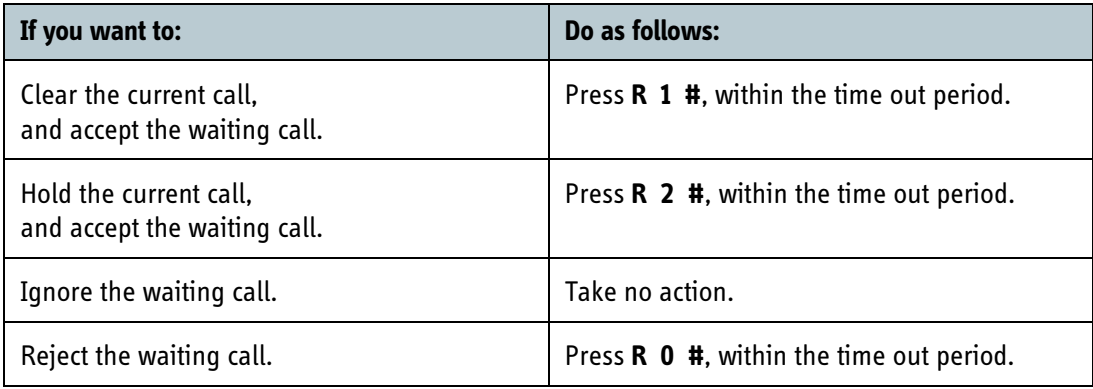

#### **Holding a call**

**Note** The phone must have an R key to be able to use these functions.

The EXPLORER™ Bluetooth Handset uses a softkey in stead of the R key.

During a call, you may place the initial call on hold while another call is made.

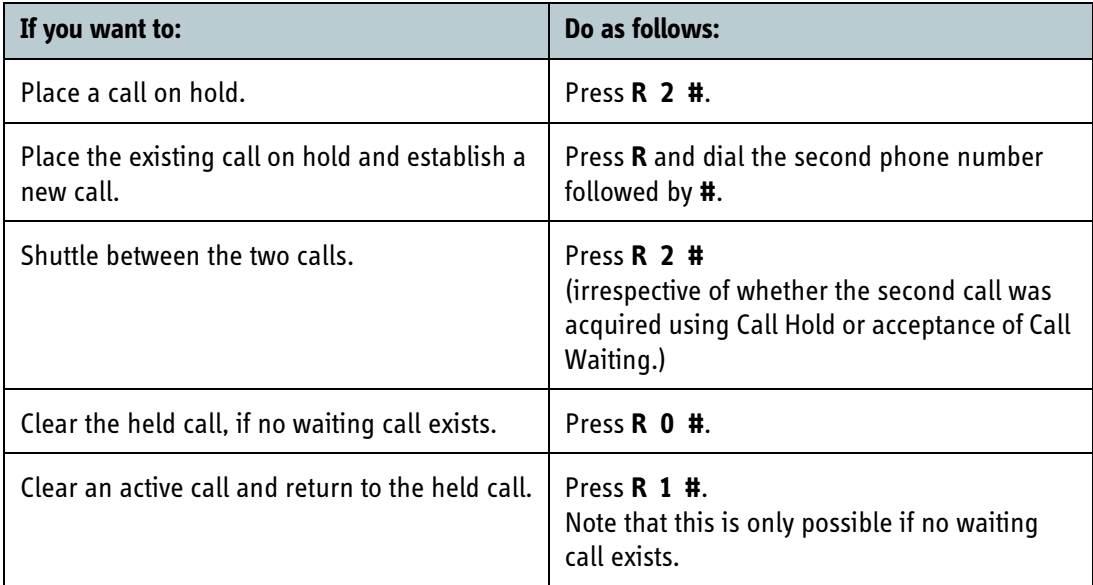

## **Transferring a call**

**Note** The phone must have an R key to be able to use these functions.

The EXPLORER™ Bluetooth Handset uses a softkey in stead of the R key.

When you receive a call, you can transfer this call to another phone or headset connected to the EXPLORER™ 700.

To transfer the incoming call to another phone or headset, do as follows:

#### **1.** Press **R 4 \* <local number> #**.

The phone or headset with the local number you dialed starts to ring. If your phone and the recipient's phone or headset are both Bluetooth devices, your phone is now disconnected. When the call is answered, a connection is established between the initial caller and the new recipient.

- **2.** If only one or none of the devices are Bluetooth devices, you have two options.
	- Hang up. The phone or headset you transferred the call to continues to ring. When the call is answered, a connection is established between the initial caller and the new recipient.
	- Do not hang up. When the new recipient answers, you can have a conversation before hanging up. When you hang up, the call is handed over to the initial caller.
# **Sending or receiving a fax message**

#### **Handling delays**

When sending or receiving fax messages over satellite, both fax units must be capable of handling longer delays without timing out. Some fax machines have an Overseas mode, which enables the unit to handle the long delays.

#### **Sending a fax message**

The fax machine must be connected to the Phone/Fax interface or the ISDN interface of the EXPLORER™ 700. Refer to **[Before connecting to the Phone/Fax interface](#page-62-0)** on page 53 or **Before connecting to the ISDN interface** on page 54.

**3.1 kHz Audio** must be used for an analog fax machine. Refer to **Selecting the default outgoing call type** on page 51.

**UDI** must be used for an ISDN fax machine, Refer to **[Configuring the ISDN interface](#page-128-0)** on page 119.

To send a fax from a fax machine connected to the EXPLORER™ 700, dial **00 <country code> <phone number> #**

**Example:** To send a fax to Thrane & Thrane in Denmark (+45 39558888), dial **00 45 39558888 #**

**Note** If the default setting in the web interface is not 3.1 kHz Audio, you can dial 2 \* before the number, to force the connection to use 3.1 kHz Audio. For further information, see **Selecting the default outgoing call type** on page 51.

#### **Receiving a fax message**

An analogue fax machine connected to the EXPLORER™ 700 can only receive a fax with 3.1 kHz Audio. Refer to **Selecting the incoming call type** on page 52.

An ISDN fax machine connected to the EXPLORER™ 700 can only receive a fax with UDI.

Make sure the fax is sent to the 3.1 kHz Audio phone number and that 3.1 kHz Audio or UDI is enabled for the relevant interface.

# <span id="page-73-0"></span>**Using a computer**

# **Choosing an interface for data connection**

The EXPLORER™ 700 has five types of interface for data connection: LAN, USB, ISDN, WLAN and Bluetooth.

The following table shows some characteristics of each interface, to help you choose the right interface for your application.

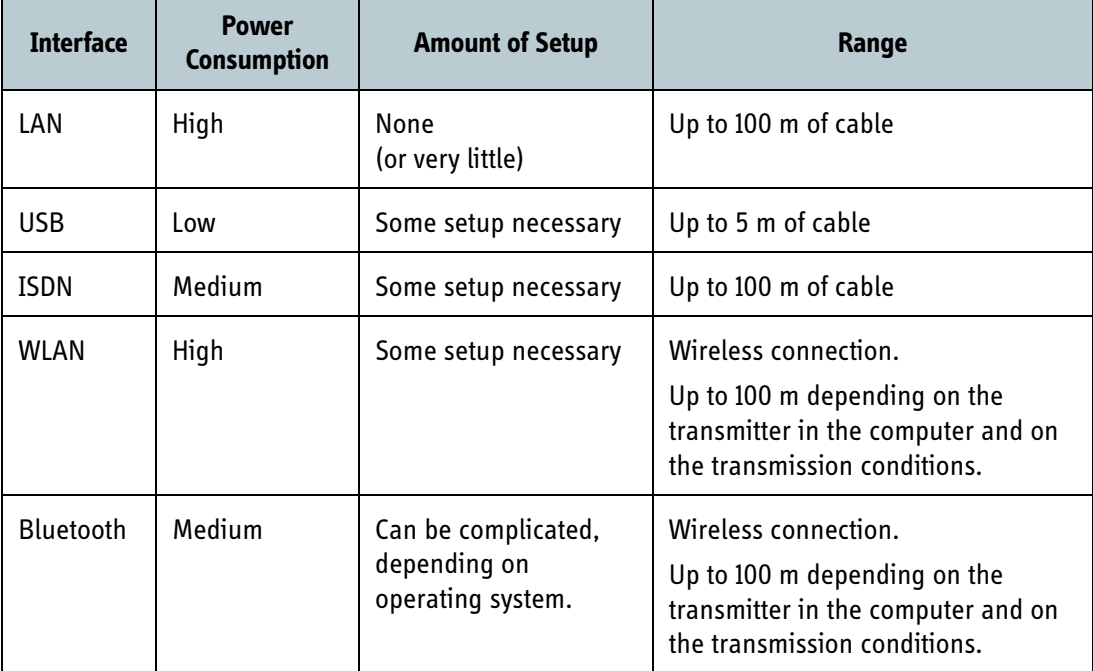

# **Standard or Streaming data**

#### **Definition**

The BGAN network supports different classes of data connection to the Internet. The main classes are Standard data and Streaming data.

- Using a **Standard data** connection, several users can share the data connection simultaneously. This type of connection is ideal for TCP/IP traffic such as e-mail, file transfer, and Internet and intranet access. The user pays for the amount of data sent and received.
- Using a **Streaming data** connection, you get an exclusive, high-priority connection, ensuring seamless transfer of data. This type of connection is ideal for time critical applications like live video over IP.

The user pays for the duration of the connection (per minute charge).

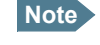

**Note** For optimum performance it is important that you select the right traffic class when defining Profiles for your connection.

You can set up various types of connection using the Profiles and a Traffic Flow Template. For further information, see **[Using Profiles](#page-136-0)** on page 127 and **[Using a Traffic Flow Template](#page-139-0)** on [page 130.](#page-139-0)

#### **Setting up and activating a Streaming connection**

By default, any data connection on the EXPLORER™ 700 is a **Standard data** connection.

If you want to set up a Streaming connection, select a Streaming Profile when setting up your data interface. See the "Configuring..." section for your interface in **Chapter [5, Using the web interface](#page-89-0)**.

Before starting a Streaming session on the LAN interface, make sure you have set up the Streaming Profile for the LAN interface.

**To start or stop a Streaming session** on the LAN interface, do as follows:

- **1.** Access the web interface.
- **2.** Go to the **Home** window and locate the field **STREAMING PROFILES ON LAN**.
- **3.** Click the **Start** or **Stop** link of the relevant Streaming Profile.

**Note** When running a Streaming session you are charged for the time you are connected. A started Streaming session will stay active until you stop it.

# **Using the LAN interface**

#### **Before connecting to the LAN interface**

The LAN interface on the EXPLORER™ 700 comprises two connectors. If the two LAN connectors are used simultaneously, the EXPLORER™ 700 should be in Router mode. Refer to **[Configuring the](#page-116-0)  [LAN interface](#page-116-0)** on page 107.

To connect to the LAN (Local Area Network) interface, use a shielded cable mounted with an RJ-45 connector.

For specifications, refer to **[LAN interface, 2-port](#page-167-0)** on page 158.

For the LAN interface to work without any further setup, the computer must be set up to obtain an IP address and a DNS server address automatically.

To check these settings on your computer, do as follows (For Windows XP):

- **1.** Select **Connect To** > **Show All Connections** from the **Start** menu.
- **2.** Double-click **Local Area Connection**.
- **3.** Click **Properties**
- **4.** Select **Internet Protocol (TCP/IP)** from the list and click **Properties**. Make sure both fields are set to obtain an address automatically.

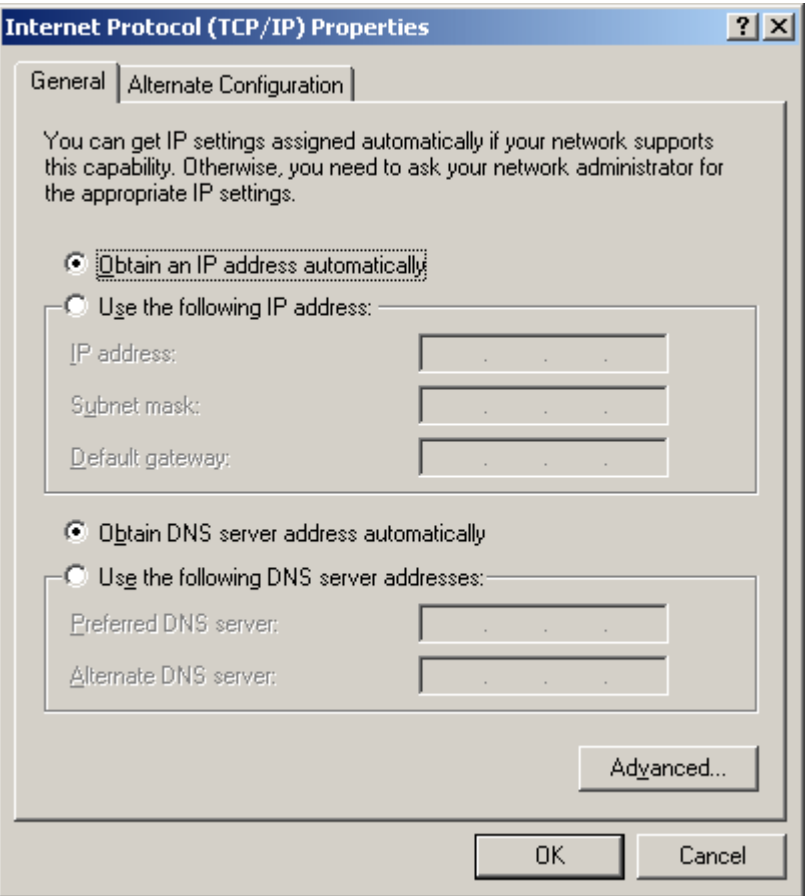

#### **Connecting to the LAN interface**

This section does not describe configuration of the LAN interface. For information on configuration, see **[Configuring the LAN interface](#page-116-0)** on page 107.

To connect to the LAN interface, do as follows:

- **1.** Connect the LAN cable to the network interface of your computer. A suitable cable is provided with your EXPLORER™ 700.
- **2.** Connect the other end of the cable to one of the LAN connectors on the EXPLORER™ 700.

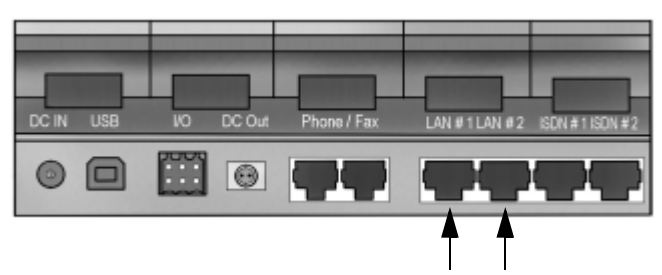

**Important** The ISDN interface and the LAN interface use the same connector type. Be careful not to connect to the wrong interface.

**3.** Power up the EXPLORER™ 700 and point the antenna as described in **[Pointing the antenna](#page-33-0)** on [page 24](#page-33-0).

After pointing, the connection is automatically established. By default, the connection is a Standard data connection.

**4.** Check the connection, e.g. by starting your Internet Browser.

If connection fails, check that the interface is enabled in the EXPLORER™ 700. If the LAN icon is not present in the display Main screen and in the Home window of the web interface, the interface is disabled. See **[Enabling or disabling an interface](#page-58-0)** on page 49.

If connection still fails, refer to the **[Troubleshooting Guide](#page-151-0)** on page 142.

# **Using the WLAN interface**

#### **Before connecting**

The computer should be placed within a maximum distance of 100 m from the EXPLORER™ 700. Note that this is the maximum distance in open air; the actual maximum distance may be shorter, depending on the environment. In an office environment, you should be able to establish a connection across the adjoining 2-3 rooms.

#### **Connecting to the WLAN interface**

This section does not describe configuration of the WLAN interface. For information on configuration, see **[Configuring the WLAN interface](#page-119-0)** on page 110.

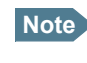

**Note** The Bluetooth and WLAN interfaces may interfere with each other if they are both active. For optimum performance, do not use Bluetooth and WLAN simultaneously, or use WLAN mode 802.11a (5 GHz) if possible.

Before you can use the WLAN interface, you have to enter the country code in the EXPLORER™ 700. For further information, see **[Configuring the WLAN interface](#page-119-0)** on page 110.

To connect to the WLAN interface, do as follows:

- **1.** Power up the EXPLORER™ 700 and point the antenna.
- **2.** Power up your computer and place it close to the EXPLORER™ 700.
- **3.** Select the EXPLORER™ 700 WLAN access point on your computer. The default name is EXPLORER 700.
- **4.** Start your Internet browser or E-mail program.

If connection fails, check that the interface is enabled in the EXPLORER™ 700. If the WLAN icon is not present in the display Main screen and in the Home window of the web interface, the interface is disabled. See **[Enabling or disabling an interface](#page-58-0)** on page 49. If the interface is enabled but connection fails, refer to the **[Troubleshooting Guide](#page-152-0)** on page 143.

# **Using the USB interface**

#### **Before connecting to the USB interface**

To connect to the USB (Universal Serial Bus) interface, use a USB cable mounted with a USB type B connector. A suitable cable is provided with your EXPLORER™ 700. For specifications, refer to **[USB interface](#page-168-0)** on page 159.

#### **First time setup of USB**

If it is the first time you connect your computer to the EXPLORER™ 700 using the USB interface, or you have exchanged the EXPLORER™ 700 with another EXPLORER™ 700, you must install a driver as follows:

- **1.** Power up your computer.
- **2.** Connect the USB cable to the USB port of your computer.
- **3.** Connect the other end of the cable to the USB connector on the EXPLORER™ 700.

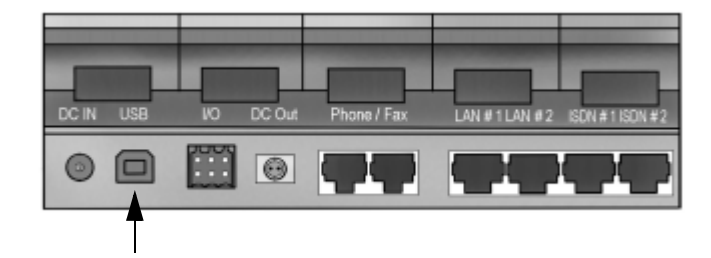

- **4.** Power up the EXPLORER™ 700 as described in **[Getting started](#page-21-0)** on page 12.
- **5.** Your computer should now automatically discover that new hardware is connected.

**Note** The following description is for **Windows XP**. If you are using a different operating system, the procedure may be different.

- **6.** On **Windows XP**, the New Hardware Wizard will start automatically. Go through the wizard as follows:
- **7.** In the New Hardware Wizard, select **No, not this time** when you are asked if Windows can search for software.
- **8.** Click **Next**.
- **9.** Insert the Thrane & Thrane CD-ROM provided with your EXPLORER™ 700 into the CD-ROM drive of your computer.
- **10.** Select **Install the software automatically** and click **Next**.
- **11.** If you get a warning that the software has not passed Windows logo testing, you can safely click **Continue Anyway**.
- **12.** Click **Finish** when the installation is complete.

When you finish the wizard, the Thrane & Thrane EXPLORER™ USB driver is installed.

**13.** Create a dial-up connection as described in **Using 64 kbps UDI (ISDN) through the USB interface** on page 70.

#### <span id="page-79-0"></span>**Connecting to the USB interface**

This section does not describe configuration of the USB interface. For information on configuration, see **[Configuring the USB interface](#page-114-0)** on page 105.

If you are connecting your computer to the USB interface for the first time, see **First time setup of USB** on page 69.

To connect to the USB interface, do as follows:

- **1.** Power up your computer.
- **2.** Connect the USB cable to the USB port of your computer.
- **3.** Connect the other end of the cable to the USB connector on the EXPLORER™ 700.

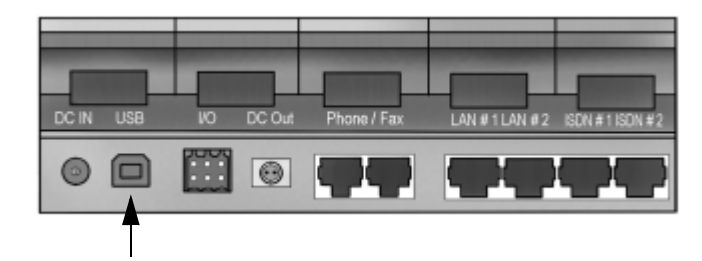

- **4.** Power up the EXPLORER™ 700 and point the antenna as described in **[Getting started](#page-21-0)** on [page 12.](#page-21-0)
- **5. To enable communication** on the USB interface, open your dial-up connection as described in the following steps.

**Note** The following description is for **Windows XP**. If you are using a different operating system, the procedure may be different.

- **6.** In Windows XP, select **Connect To** from the **Start** menu.
- **7.** Select the dial-up connection created for this USB connection.
- **8.** Click **Dial** and wait for the connection to be established. Then start your Internet browser or mail program.

If connection fails, refer to the **[Troubleshooting Guide](#page-153-0)** on page 144.

#### **Using 64 kbps UDI (ISDN) through the USB interface**

You can communicate using ISDN through the USB interface of the EXPLORER™ 700, provided that your Internet Service Provider (ISP) supports Unrestricted Digital Information (UDI) and that it is included in your subscription.

The necessary setup is very limited, so you can very quickly establish a live connection. Note however, that you are charged for the time you are connected (per minute rate).

#### **Do as follows**:

- **1.** Make sure 64 kbps UDI is included in your subscription.
- **2.** From your Airtime Provider, acquire the ISP phone number, User name and Password to access the 64 kbps UDI service.
- **3.** If you have not yet installed the Thrane & Thrane EXPLORER™ USB driver from the Thrane & Thrane CD, install it as described in **First time setup of USB** on page 69.
- **4.** Connect and create a dial-up connection as described in **Using 64 kbps UDI (ISDN) through the USB interface** on page 70, **with the following exceptions**:
	- When you are asked for a phone number, type in the ISP phone number.
	- When you are asked for User name and password, type in the User name and Password provided by your ISP.
- **5.** To enable communication, simply open your 64 kbps UDI dial-up connection and click **Dial**. You now have a 64 kbps UDI connection to the Internet.

# **Using a computer with ISDN**

#### **Before connecting**

The ISDN interface on the EXPLORER™ 700 comprises two connectors and supports connection of up to 8 devices simultaneously. However, the Core network presently only supports one 64 kbps ISDN channel per subscription.

To connect to the ISDN interface, use an ISDN cable with an ISDN connector. For specifications, refer to **[ISDN interface, 2-port](#page-166-0)** on page 157.

#### **Connecting a computer to the ISDN interface**

This section does not describe configuration of the ISDN interface. For information on configuration, see **[Configuring the ISDN interface](#page-128-0)** on page 119.

To connect to the ISDN interface, do as follows:

- **1.** Connect your computer to your ISDN modem.
- **2.** Connect the ISDN cable between your ISDN modem and one of the ISDN connectors on the EXPLORER™ 700.

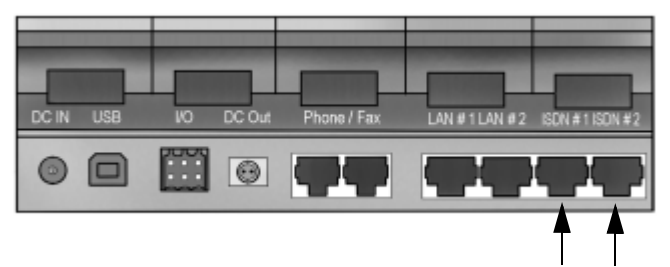

**Important** The ISDN interface and the LAN interface use the same connector type. Be careful not to connect to the wrong interface.

- **3.** Power up the EXPLORER™ 700 and point the antenna as described in **[Getting started](#page-21-0)** on [page 12.](#page-21-0)
- **4.** On your computer, activate your dial-up connection.
- **5.** Check the connection, e.g. by starting your Internet Browser.

If connection fails, check that the interface is enabled in the EXPLORER™ 700. If the ISDN icon is not present in the display Main screen and in the Home window of the web interface, the interface is disabled. See **[Enabling or disabling an interface](#page-58-0)** on page 49.

If connection still fails, refer to the **[Troubleshooting Guide](#page-150-0)** on page 141.

# <span id="page-82-0"></span>**Using a computer with Bluetooth**

#### **Before connecting a computer to the Bluetooth interface**

The EXPLORER™ 700 supports various Bluetooth profiles. Remember to activate/install the profile(s) you are going to use on your computer.

For a list of supported Bluetooth profiles, see **[Bluetooth interface](#page-170-0)** on page 161.

The computer should be placed within a maximum distance of 100 m from the EXPLORER™ 700. Note that this is the maximum distance in open air; the actual maximum distance may be shorter, depending on the environment. In an office environment, you should be able to establish a connection across the adjoining 2-3 rooms.

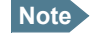

**Note** The procedure may vary depending on the Bluetooth interface in your computer. Consult your Bluetooth manual for details.

If the two devices have not been connected before, you need to pair the devices. For further information, see the section **[Bluetooth pairing](#page-59-0)**.

#### **Connecting a computer to the Bluetooth interface**

This section does not describe configuration of the Bluetooth interface. For information on configuration, see **[Configuring the Bluetooth interface](#page-122-0)** on page 113.

**Note** The Bluetooth and WLAN interfaces may interfere with each other if they are both active. For optimum performance, do not use Bluetooth and WLAN simultaneously, or use WLAN mode 802.11a (5 GHz) if possible.

If the devices are already paired, do as follows to connect:

- **1.** Place the computer close to the EXPLORER™ 700.
- **2.** Power up the EXPLORER™ 700 and point the antenna.
- **3.** Power up your computer.
- **4.** Turn on Bluetooth on your computer.

If the devices are paired, the Bluetooth connection should now be established. Note that if your Bluetooth connection is defined as a dial-up connection, you have to open the dial-up connection before you can access the Internet or the web interface. See **Connecting to the USB interface** on page 70.

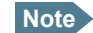

**Note** Max. 7 devices, including voice and data devices, can be connected simultaneously.

If connection fails, check that the interface is enabled in the EXPLORER™ 700. If the Bluetooth icon is not present in the display Main screen and in the Home window of the web interface, the interface is disabled. See **[Enabling or disabling an interface](#page-58-0)** on page 49. If the interface is enabled but connection fails, refer to the **[Troubleshooting Guide](#page-154-0)** on page 145.

# **Creating a dial-up connection**

Do as follows:

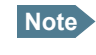

**Note** The following description is for **Windows XP**. If you are using a different operating system, the procedure may be different.

- **1.** Start up your computer and the EXPLORER™ 700.
- **2.** Connect the USB cable between your computer and the USB connector on your EXPLORER™ 700, or place your paired Bluetooth computer close to the EXPLORER™ 700. For information on Bluetooth, see **[Using a computer with Bluetooth](#page-82-0)** on page 73.
- **3.** On your computer, select **Connect To** from the **Start** menu.
- **4.** Select **Show All Connections**.
- **5.** Open the **New Connection Wizard** and click **Next**.
- **6.** Select **Connect to the Internet** and click **Next**.
- **7.** Select **Set up my connection manually** and click **Next**.
- **8.** Select **Connect using a dial-up modem** and click **Next**. If other modems are installed, you must select the Thrane & Thrane EXPLORER™ USB driver, or the Bluetooth driver, from a list of modems.
- **9.** In the **ISP Name** field, type a name for your connection and click **Next**.
- **10.** When you are asked for a phone number, type:

**\*98#** if you want a Standard data connection to the Internet and/or the web interface, or **\*99#** if you are going to connect **only** to the web interface of the EXPLORER™ 700.

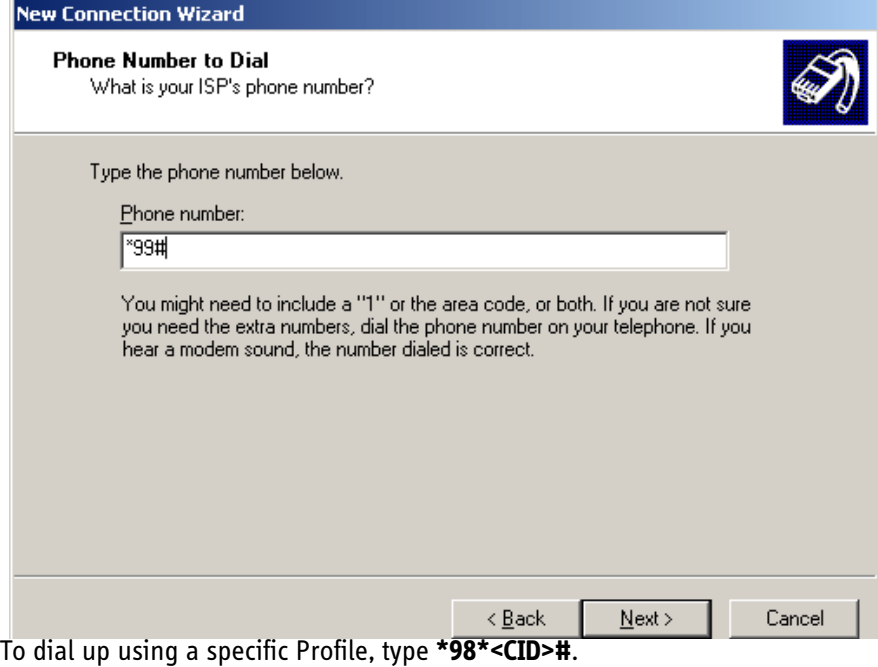

To find the <CID> number, access the web interface, select **SETTINGS > Interfaces > USB** (or Bluetooth) and locate the Profile CIDs section at the bottom of the window. For further information, see **[Configuring the USB interface](#page-114-0)** on page 105 or **[Configuring the Bluetooth interface](#page-122-0)** on page 113.

#### **11.** Click **Next**.

**12.** If you are using UDI, enter the User name and Password and click **Next**. If you are not using UDI, simply click **Next** without entering User name and Password. See **Using 64 kbps UDI (ISDN) through the USB interface** on page 70.

#### **13.** Click **Finish**.

When you connect to the USB interface, or to the Bluetooth interface using dial-up, you must open this dial-up connection to access the Internet or the web interface.

To open the dial-up connection (in Windows XP), select **Connect To** from the **Start** menu, select your dial-up connection and click **Dial**. When the connection is established, you can access the Internet as usual.

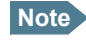

**Note** You may need to enter User name and Password to access the Internet. If necessary, enter the User name and Password supplied by your Internet Provider.

# **Additional interfaces**

## **Using the EXPLORER™ 700 antenna**

#### **Before connecting the antenna**

You can use the EXPLORER™ 700 with the antenna attached to the transceiver, or you can detach the antenna from the transceiver and use it as a separate antenna unit.

If you are using the antenna attached to the transceiver, use the short antenna cable to connect antenna and transceiver.

If you are using the antenna detached from the transceiver, use one of the antenna cables from Thrane & Thrane, or a cable with the same specifications. For information on available lengths, see **[Options and accessories](#page-145-0)** on page 136. For specifications on the antenna interface, refer to **[Antenna interface on Transceiver](#page-171-0)** on page 162.

#### **Connecting the antenna**

Do as follows:

- **1.** Connect the antenna cable to the connector on the antenna module.
	- If you are going to use the antenna and transceiver attached as one unit, use the short antenna cable provided with your EXPLORER™ 700.
	- If you are going to use the antenna separated from the transceiver, first open the terminal and gently lift the transceiver out of the antenna frame. Then place the antenna in a location with a clear view to the satellite and connect the antenna cable.
- **2.** Connect the other end of the cable to the antenna connector on the transceiver.

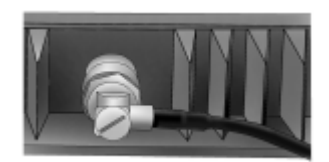

You are now ready to power up, enter PIN code and point the antenna of the EXPLORER™ 700.

# **Using a solar panel**

#### **Before connecting**

The EXPLORER™ 700 battery must be inserted when a solar panel is used. When the solar panel is connected, it will supply the power to charge the battery of the EXPLORER™ 700.

To connect to the solar panel interface, use a suitable cable matching the output power of your solar panel. For specifications on the solar panel interface, refer to **[Solar panel interface](#page-174-0)** on [page 165.](#page-174-0)

#### **Connecting a solar panel**

Do as follows:

- **1.** Make sure the battery is inserted.
- **2.** Connect the cable to your solar panel.
- **3.** Connect the other end of the cable to the DC in connector on the EXPLORER™ 700.

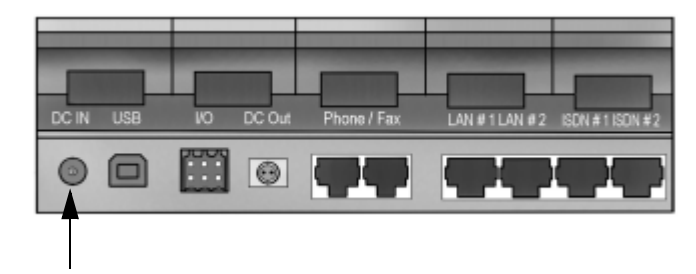

**4.** Point the solar panel directly towards the sun to obtain maximum power.

**Important** Avoid shadows from trees, buildings or similar. Shadows reduce the output power of the solar panel significantly.

The battery is now charging.

The indicator left to the display is constantly green as long as the battery is charging. When the battery is fully recharged, the green indicator is turned off. If the EXPLORER™ 700 is switched on, the green indicator will be flashing shortly every 2 seconds.

If a charging error occurs, the green indicator on the EXPLORER™ 700 flashes rapidly. See [the](#page-146-0)  **[Troubleshooting Guide](#page-146-0)** on page 137.

# **Using the I/O interface**

#### **Before connecting**

The EXPLORER™ 700 has an Input/Output interface that can be used for control or signaling.

One available function is: To implement a remote switch for switching on the EXPLORER™ 700, you can connect to I/O pin 1.

For further information on the functions of the I/O interface, contact your distributor.

For specifications on the I/O interface, refer to **I/O interface** [on page 165](#page-174-1).

#### **Connecting to the I/O interface**

Do as follows:

- **1.** Mount your cable(s) at one end with a connector of the following type: B2L 3.5/6, TT part no: 31-203302-443, Weidmuller Part no: 1727640000 (black).
- **2.** Connect the other end of the cable(s) to your control or signaling equipment.
- **3.** Connect the end with the newly mounted connector to the I/O interface on the EXPLORER™ 700.

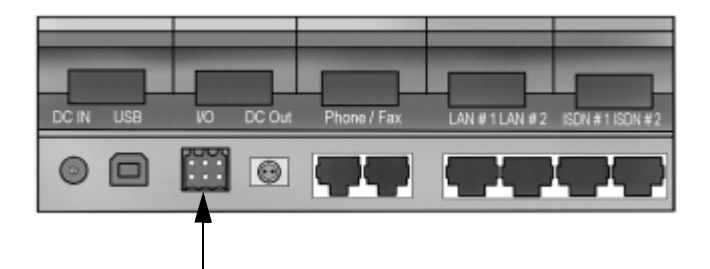

# **Using the EXPLORER™ Bluetooth Handset charger**

#### **Before connecting to the EXPLORER™ Bluetooth Handset charger interface**

If you are using an EXPLORER™ Bluetooth Handset, you can recharge the handset using the DC charger interface of the EXPLORER™ 700.

Use the charger cable supplied with the EXPLORER™ Bluetooth Handset.

For specifications on the charger interface, see **[EXPLORER™ Bluetooth Handset charger interface](#page-173-0)** [on page 164.](#page-173-0)

#### **Connecting to the EXPLORER™ Bluetooth Handset charger interface**

Do as follows:

**1.** Connect the Bluetooth charger cable to the charging connector on the EXPLORER™ 700.

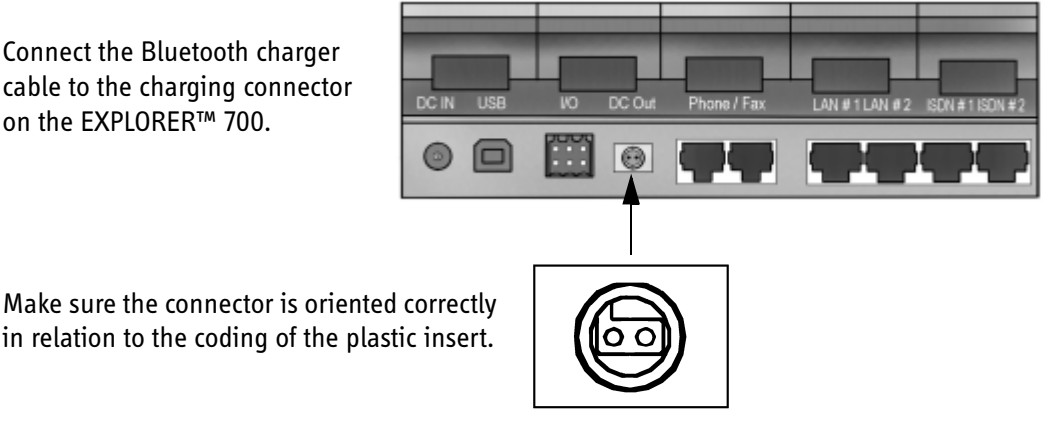

in relation to the coding of the plastic insert.

battery of the Bluetooth Handset is now recharged.

**2.** Connect the other end of the cable to your EXPLORER™ Bluetooth Handset. If the EXPLORER™ 700 battery is inserted or the EXPLORER™ 700 is connected to power, the

# **What's next?**

This chapter has described the basics of how to set up and use each interface.

The following chapter, **[Using the web interface](#page-89-0)**, describes how to use the built-in web interface for setting up and using the EXPLORER™ 700.

# Chapter 5

# <span id="page-89-0"></span>Using the web interface

# **In this chapter**

This chapter describes how to use the web interface to operate, set up and configure the EXPLORER™ 700.

Initial configuration of interfaces is described in the chapter **[Using the interfaces](#page-56-0)** on page 47.

# **Introduction**

### **The web interface**

#### **What is the web interface?**

The web interface is a built-in web server in the EXPLORER™ 700, used for operating, setting up and configuring the EXPLORER™ 700.

You can access the web interface from a standard Internet browser.

Internet Explorer 6.0, Mozilla Firefox 1.0 and Apple Safari 2.0 have been tested successfully with the web interface.

You may be able to use other browser versions as well.

#### **Connecting**

Connect your computer to the EXPLORER™ 700.

Make sure your computer is set up for the interface you are planning to use for connecting to the EXPLORER™ 700. You can use LAN, USB, ISDN, WLAN or Bluetooth. See **[Using the interfaces](#page-56-0)** on [page 47](#page-56-0) for details.

To access the web interface, an Internet browser must be installed on the computer.

**Important** If you are going to use USB or Bluetooth with Dial-up Networking to access **only** the web interface and **not** the Internet, you must use a dial-up connection with the phone number set to **\*99#**. For further information, see **[Connecting to the USB](#page-79-0)  interface** [on page 70](#page-79-0).

#### **Browser settings**

If you are connecting your computer using the LAN interface, the **Proxy server** settings in your browser must be disabled before accessing the web interface.

Most browsers support disabling of the Proxy server settings for a specific IP address only, so you can disable Proxy server settings for the web interface only, if you wish. Consult your browser help for information.

To disable the use of a Proxy server completely, do as follows:

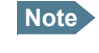

**Note** The following description is for **Microsoft Internet Explorer**. If you are using a different browser, the procedure may be different.

**1.** In Microsoft Internet Explorer, select **Tools > Internet Options > Connections > LAN Settings**.

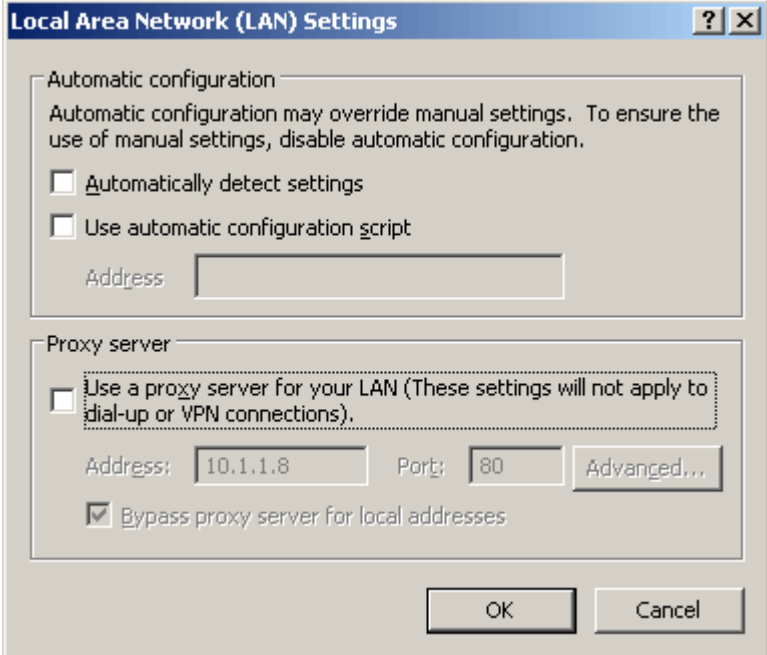

**2.** Uncheck the box labeled **Use a proxy server for your LAN**.

#### **3.** Click **OK**.

When the proxy server settings are disabled, close your browser.

You may need to change this setting back on return to your Internet connection.

# **Accessing and navigating the web interface**

#### **Accessing the web interface**

To access the web interface from a connected computer, do as follows:

- **1.** Connect your computer to the EXPLORER™ 700. For further information, see **[Using a computer](#page-73-0)** on page 64.
- **2.** Start up the EXPLORER™ 700. For further information, see **[Getting started](#page-21-0)** on page 12.
- **3.** Open your browser and enter the IP address of the EXPLORER™ 700. The standard IP address is **192.168.0.1**. If your EXPLORER™ 700 uses a different IP address, you can look it up by entering the display menu system of the EXPLORER™ 700 and selecting **PROPERTIES** > **IP ADDRESS**.

#### **Overview of the web interface**

The web interface consists of the following sections.

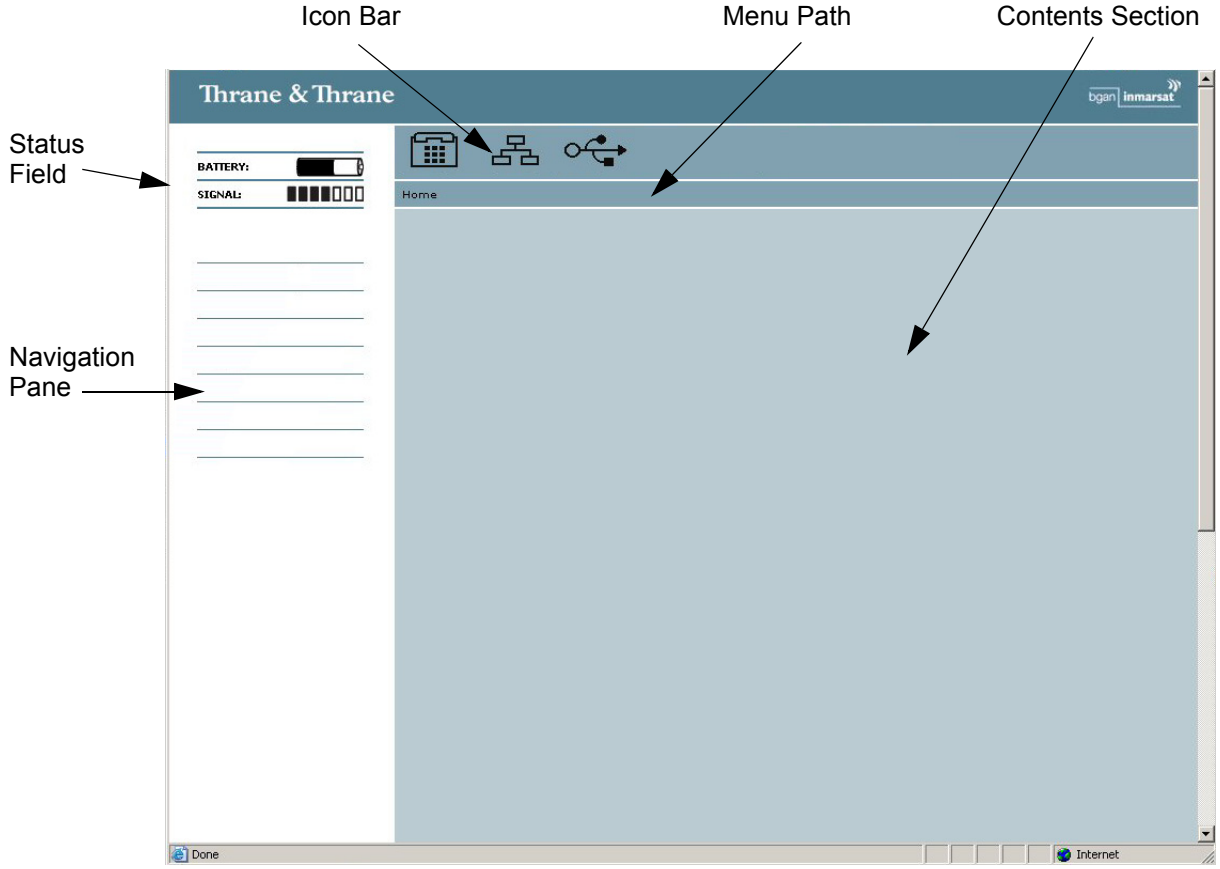

- The **navigation pane** holds the main menu. Clicking an item in the menu opens a submenu in the navigation pane or a new page in the contents section.
- The **status field** shows battery status and signal strength.
- The **icon bar** shows an icon for each interface that is enabled. It also shows icons for new SMS messages and for active alarms, when relevant. For explanations of the icons, see the next section, **[Icons in the icon bar](#page-92-0)**.
- The **menu path** shows the path through the menu system to the current page shown in the contents section.
- The **contents section** shows the page selected in the navigation pane. This section is used for viewing or changing settings, or for performing actions.

#### <span id="page-92-0"></span>**Icons in the icon bar**

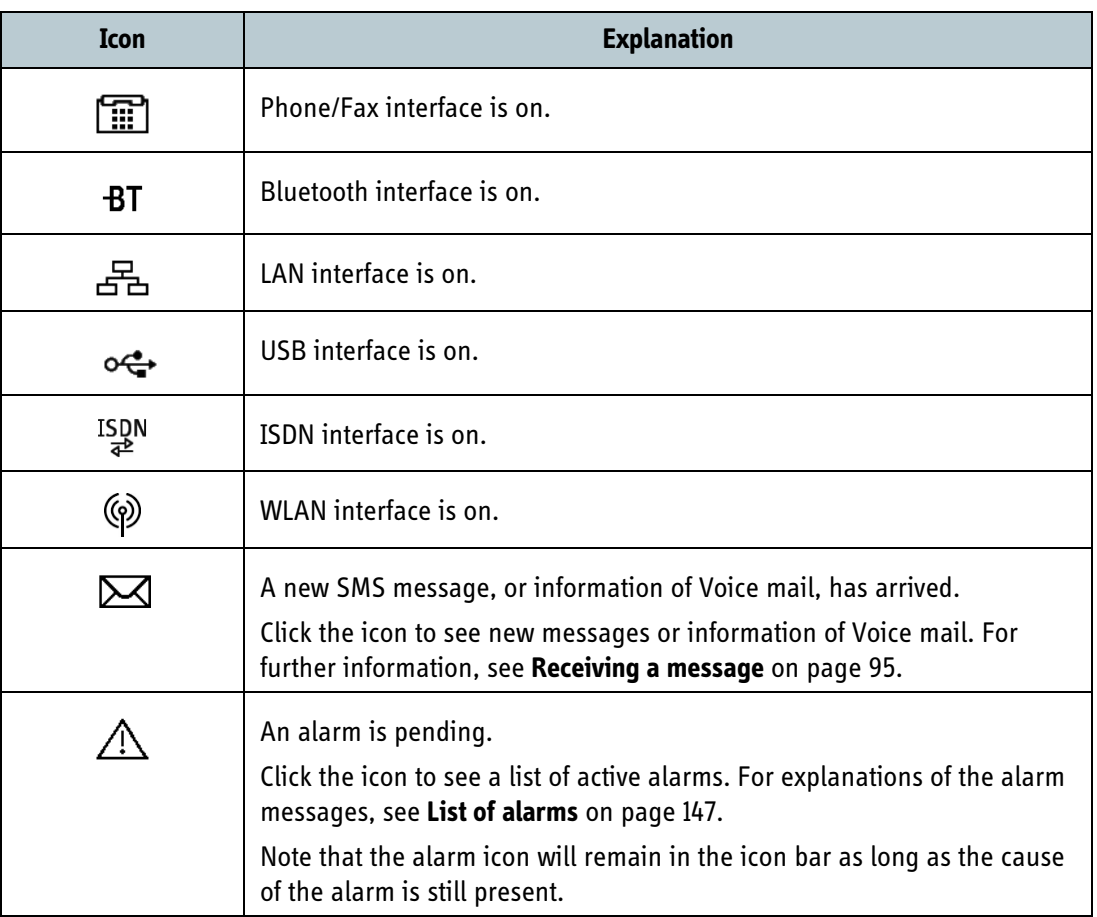

The following icons may appear in the icon bar in the web interface:

#### **Navigating the web interface**

- **To expand a menu**, click the menu in the navigation pane.
- **To access status and settings**, click the relevant subject in the navigation pane or click the relevant icon in the icon bar. The status or settings are displayed in the contents section.
- **To see the site map**, click **SITE MAP** in the navigation pane. Click on items in the site map to go directly to the relevant location.
- **To return to the Home window** from anywhere in the system, click **Home**, either from the navigation pane or from the menu path below the icon bar.

### **Entering the SIM PIN in the web interface**

If a computer is connected when you start up the EXPLORER™ 700, and the web interface is accessed, you can enter the SIM PIN from the web interface.

Until you enter the PIN in the Home window, you can only access the PROPERTIES window and upload software. Access to all other parts of the web interface requires a PIN.

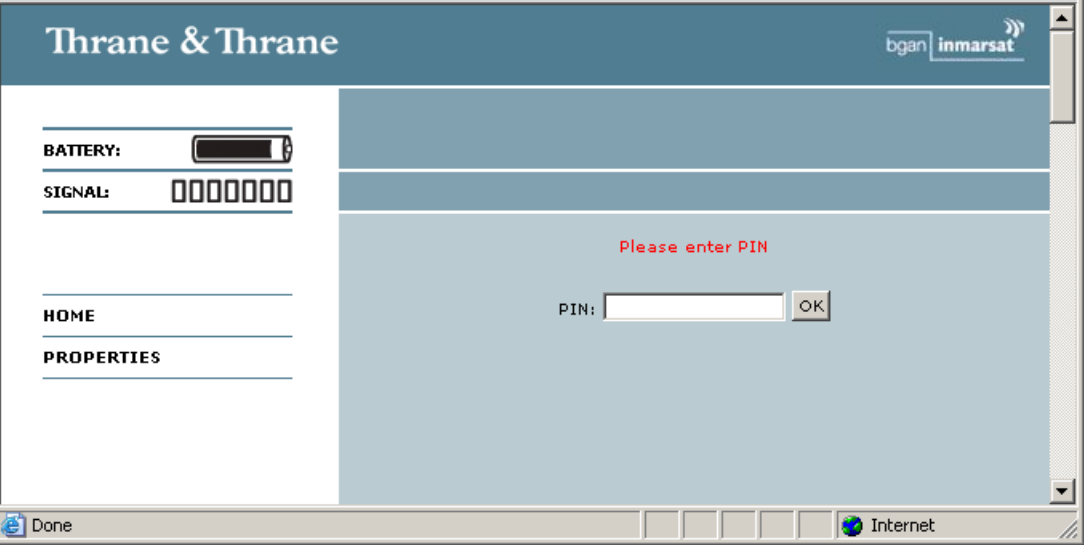

Type in the PIN and press **OK**.

If you enter a wrong PIN 3 times you are asked for a PUK (PIN Unblocking Key). For further information, see **Wrong PIN** [on page 23](#page-32-0).

If the PIN has already been entered in the EXPLORER™ 700, or the PIN is disabled e.g. from the BGAN LaunchPad, the web interface goes directly to the Home window at start-up.

When the correct PIN is entered, the web interface opens the Home window and is ready for use.

# **The Home window**

### **Overview**

The Home window of the web interface contains a "dashboard" for control and inspection of ongoing communication and for viewing properties of the EXPLORER™ 700.

The **NETWORK** section shows the name of the Airtime Provider, if this information is available on the SIM card.

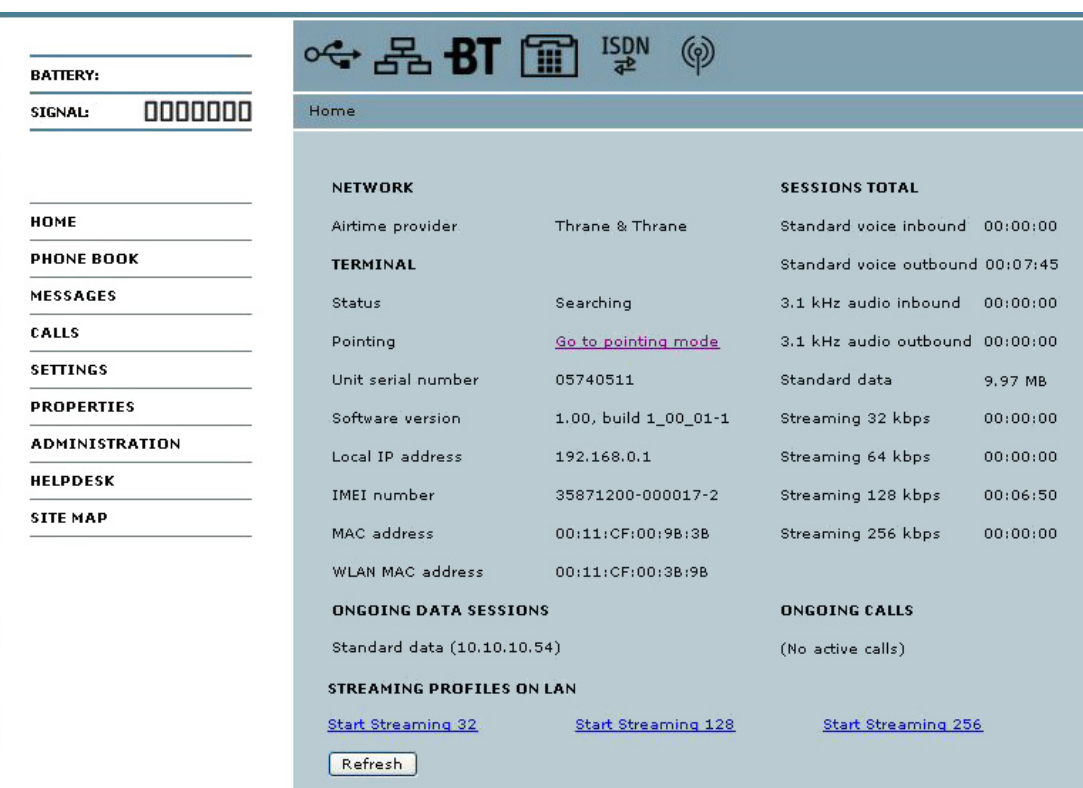

# **Terminal properties**

The **TERMINAL** section of the **Home** window shows the following:

- **Status**. The status of the EXPLORER™ 700. This field corresponds largely, but not completely, to the status information in the display. Examples of status information are: Ready, Registering and Data active.
- **Pointing**. If you want to point the antenna, click the link **Go to pointing mode**. For further information, see **[Pointing using web interface](#page-97-0)** on page 88.
- **Unit serial number.** The serial number of the total unit.
- **Software version**. The version of the software embedded in the EXPLORER™ 700.
- **Local IP address**. The local IP address of the EXPLORER™ 700.
- **IMEI number.** The IMEI number (International Mobile Equipment Identity) of the EXPLORER™ 700. This is a unique number that identifies your EXPLORER™ 700.
- **MAC address** for the LAN and Bluetooth interfaces in the EXPLORER™ 700.
- **WLAN MAC address** for the WLAN interface in the EXPLORER™ 700.

### **Managing calls and data sessions**

#### **Start/stop a Streaming session on the LAN interface**

**Note** Before starting a Streaming session, make sure you have set up a Streaming Profile and activated it for the relevant interface in the SETTINGS > Interfaces > LAN window.

To start or stop a Streaming session, click the relevant link under **STREAMING PROFILES ON LAN.** For information on setup of the LAN interface, see **[Configuring the LAN interface](#page-116-1)** on page 107. For information on how to set up a Profile, see **[Using Profiles](#page-136-1)** on page 127.

#### **Viewing information on calls and data sessions**

The following sections in the **Home** window show information on calls and data sessions.

- **ONGOING CALLS** is a list of calls that are currently active. The list shows the call type and the time connected for each call.
- **ONGOING DATA SESSIONS** is a list of data Profiles that are currently active, including the IP address that is assigned to each PDP context.
- **SESSIONS TOTAL** lists the totals for each connection. The list shows the time connected for voice and Streaming data, and MB transferred for Standard data.

## <span id="page-97-0"></span>**Pointing using web interface**

Instead of using the display for observing the signal strength you can view and accept the signal strength in the web interface.

Do as follows:

- **1.** From the TERMINAL section of the Home window in the web interface, click the link **Go to**  pointing mode. The Pointing window opens, and the EXPLORER<sup>™</sup> 700 enters pointing mode.
	- **Note** At this point the EXPLORER™ 700 may make a sound. This sound is used for pointing the antenna. The frequency of the sound increases with the signal strength. To toggle the pointing sound on/off, press  $\triangle$  or  $\nabla$  on the keypad of the EXPLORER™ 700.
- **2.** Point the antenna as described in **[Pointing the antenna](#page-33-0)** on page 24, while observing the signal strength in the web interface.
- **3.** When you have obtained the highest signal strength you can get, click **Accept**.

The web interface now returns to the Home window, and the EXPLORER™ 700 tries to establish a connection and register on the BGAN network.

# **Using the phone book**

## **General usage**

#### **Overview**

In the phone book you can:

- Look up phone numbers.
- Look up short dial numbers for easy dialing from an analog or Bluetooth handset.
- Modify or delete existing names and phone numbers, or enter new names and phone numbers.

#### **Accessing the phone book**

To access the phone book, select **PHONE BOOK** from the left navigation pane.

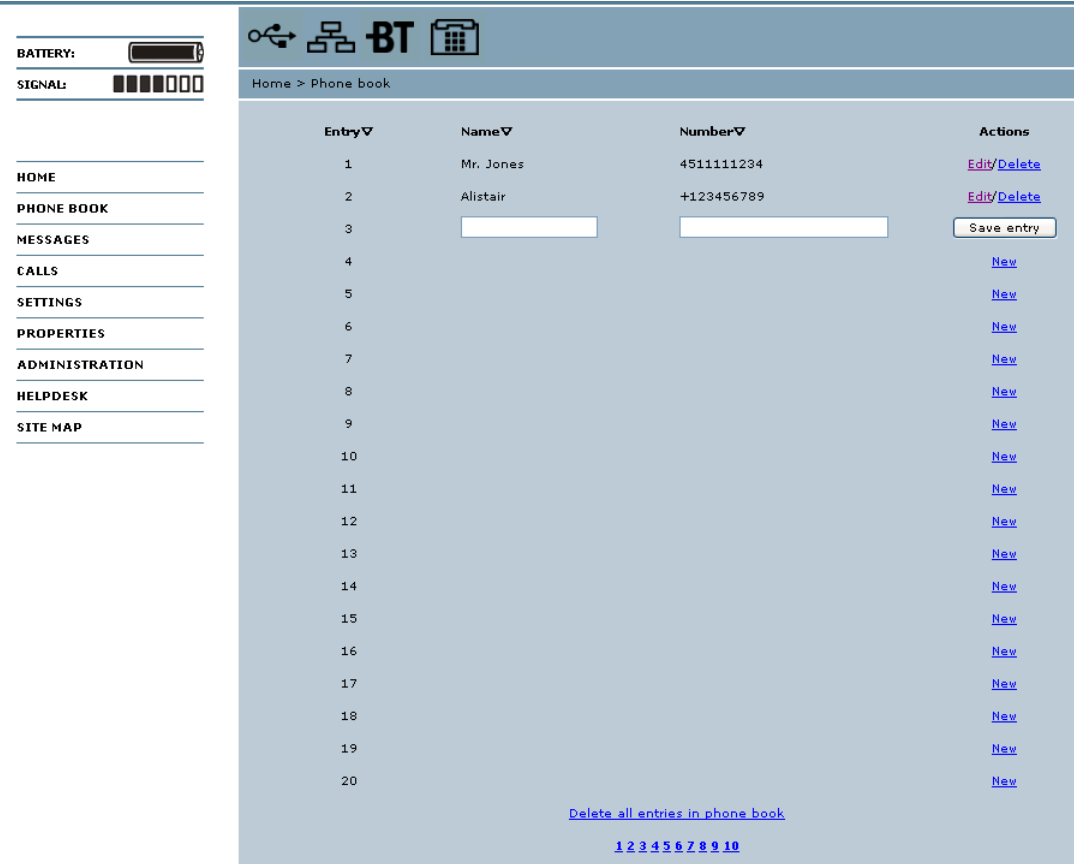

The phone book shows all entries with entry number, name and phone number. Empty place holders are also included.

To sort the phone book, click the title of the column you wish to sort by. For example, to sort by the names in the phone book alphabetically, click on **Name** in the top row of the phone book.

The phone book is divided into subpages. To select the subpages you want, click the relevant link at the bottom of the page.

#### **Short dial**

The entry number in the phone book is the Short dial number. When making a call from the EXPLORER™ 700 you can use this number instead of dialing the entire phone number.

Simply dial **0 <short dial>** followed by **#** or off-hook key.

**Example:** To call the third entry in the phone book from an analog phone, take the phone off hook and dial **03 #**.

#### **Editing phone book entries**

#### **Adding a new entry**

To add a new entry, do as follows:

- **1.** In the phone book, locate the empty entry number where you want to add the new phone number and click **New**.
- **2.** Type in the name and phone number of the new entry and click **Save entry**. The new name and number are now listed at the specified entry number in the phone book.

#### **Modifying an entry in the phone book**

To modify an entry, do as follows:

- **1.** In the phone book, click **Edit** next to the entry you want to modify.
- **2.** Modify the name or number as wanted and click **Save entry**. The name and/or number in the selected entry is now replaced with the new information.

#### **Deleting an entry in the phone book**

To delete an entry, click **Delete** next to the entry you want to delete.

#### **Deleting all entries in the phone book**

To delete all the entries in the phone book, click **Delete all entries in phone book** at the bottom of the **PHONE BOOK** window.

# **Using the Call log**

### **Information on total usage**

To enter the CALLS window select **CALLS** from the left navigation pane. The CALLS window contains information on usage for circuit switched connections. The listed information includes:

- Time connected using Standard Voice and
- time connected using 3.1 kHz Audio.

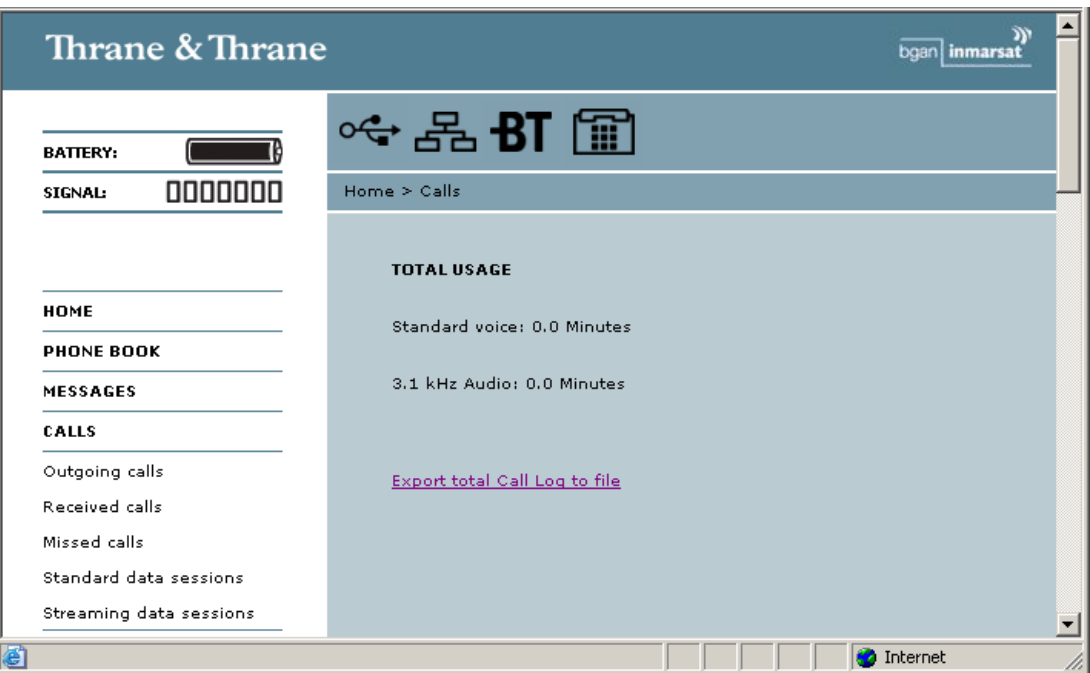

# **Exporting the call log**

The EXPLORER™ 700 logs all calls and data sessions. For information on how to view the lists of calls and data sessions, see the next section.

To export the entire call log to a file, do as follows:

- **1.** In the **CALLS** window, click the link **Export total Call Log to file**.
- **2.** Browse to the location where you want to save the log.
- **3.** Click **OK**.

# **Viewing the lists of calls**

To see information on outgoing, received or missed calls or data sessions, select one of the following lists from the left navigation pane in the **CALLS** window:

- **Outgoing calls** shows the start time, receiving end phone number, duration, type (Standard or 3.1 kHz Audio) and estimated charge of each outgoing call.
- **Received calls** shows the start time, calling phone number, duration and type (Standard or 3.1 kHz Audio) of each incoming call.
- **Missed calls** shows the start time, calling phone number and type (Standard or 3.1 kHz Audio) of each incoming call that was not received.
- **Standard data sessions** shows the start time, bytes in, bytes out and estimated charge of each Standard data session.
- **Streaming data sessions** shows the start time, duration, type (Streaming 32, 64, 128 or 256 kbps) and estimated charge of each Streaming data session.

Date and time is UTC time, received from the satellite.

**Note** The estimated charge is based on your entries under ADMINISTRATION > Call charges. Thrane & Thrane does not take responsibility for the correctness of this estimated charge.

You can sort each of the lists by clicking the title of the column you wish to sort by.

If a list covers more than one page, you can click the relevant link at the bottom of the page, to go to another page.

When there are more than 100 calls in the total list, the oldest calls are automatically removed to make room for new calls.

# **Handling messages**

### <span id="page-102-0"></span>**Sending an SMS message from the EXPLORER™ 700**

To send an SMS message **from** the EXPLORER™ 700, do as follows:

- **1.** Click **MESSAGES** from the left navigation pane. This window contains new incoming messages.
- **2.** In the left navigation pane, click **Write message**.

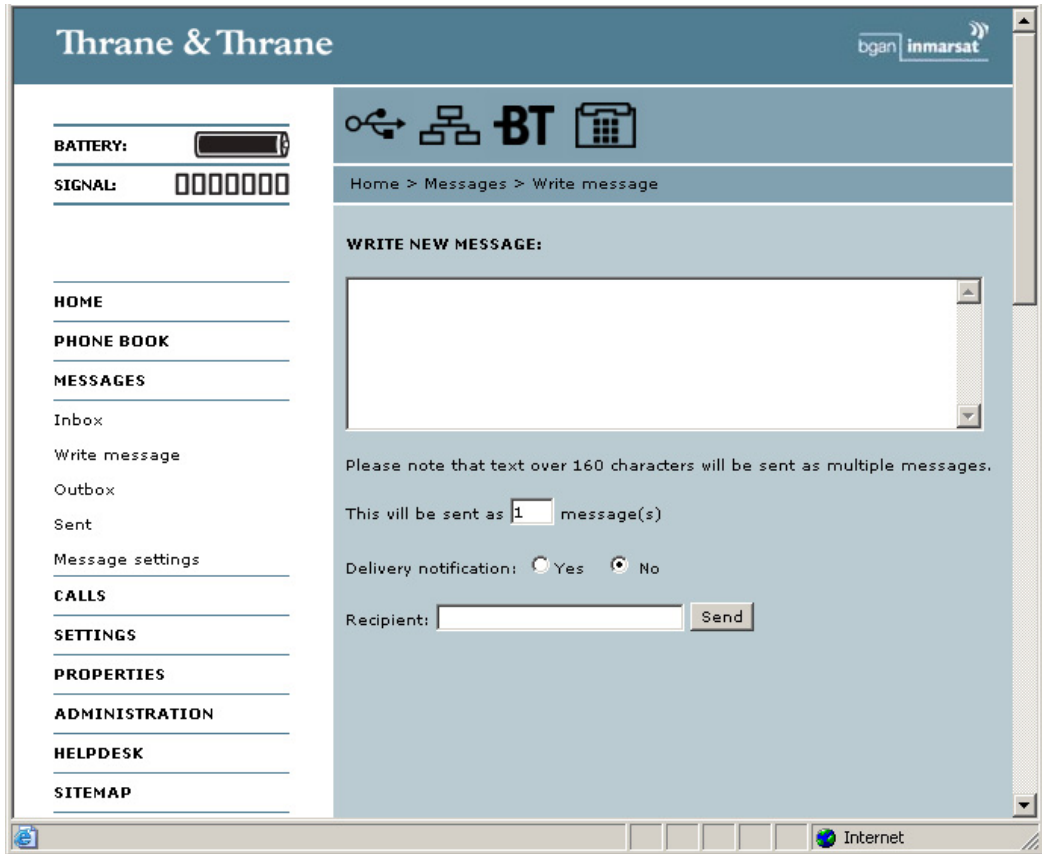

- **3.** Type in the message in the **Write new message** field. If the message text is too long for one SMS, the message is sent as two or more SMS messages. The field below the message field shows the number of SMS messages used to send the message.
- **4.** Type in the phone number in the **Recipient** field. Remember **00** and **country code** (e.g. **00 45** to call Denmark or **00 1** to call USA).
- **5.** Select whether or not you want **Delivery notification** for this SMS message. If you click Yes, the Status column in the Sent folder will show the status of your message when it has been sent.

You can set up delivery notification generally for all SMS messages. This setting is used by default when you send a message. For further information, see **[Configuring message settings](#page-106-0)** [on page 97](#page-106-0).

#### **6.** Click **Send**.

The message is now sent and moved to the Sent folder.

**Important** If the EXPLORER™ 700 is not online when you attempt to send a message, the message is moved to the Outbox in stead of the Sent folder. Messages in the Outbox are **not** automatically sent when the EXPLORER™ 700 goes online. For further information on the Outbox, see the next section, **[Options for messages](#page-103-0)  [in the Outbox](#page-103-0)**.

> To make sure a message has been sent, check that it has been moved to the Sent folder.

#### <span id="page-103-0"></span>**Options for messages in the Outbox**

Messages in the Outbox are messages that have not been sent, e.g. because the EXPLORER™ 700 was not online when you attempted to send the messages.

To access the Outbox, click **MESSAGES** > **Outbox** from the navigation pane.

You have the following options for messages in the Outbox:

When the EXPLORER<sup>™</sup> 700 is online, click Resend next to the message you want to send. When the Write message window opens, click **Send**.

The EXPLORER™ 700 now attempts to send the message again. To make sure the message has been sent, look in the Sent folder.

**Note** The original message remains in the Outbox. When you have succeeded in sending the message you may want to delete it from the Outbox.

- Click **Delete** next to a message to delete it.
- Click **Delete all messages in Outbox** to delete all the messages.

#### **Options for messages in the Sent folder**

The Sent folder contains SMS messages that have been sent.

To access the Sent folder, select **MESSAGES** > **Sent** from the navigation pane.

The Status column shows the status of each message, if you have selected Delivery notification when sending the message.

From the Sent folder you have the following options:

- Click **Resend** next to a message you want to send again. When the Write message window opens, click **Send**. The EXPLORER™ 700 now attempts to send the message again. To make sure the message has been sent, look in the Sent folder. There should now be two copies of the sent message.
- Click **Forward** next to a message you want to forward.

When the Write message window opens, type in the phone number of the new recipient and click **Send**.

The EXPLORER™ 700 now attempts to send the message to the new recipient. To make sure the message has been sent, look in the Sent folder.

- Click **Delete** next to a message to delete it.
- Click **Delete all sent messages** to delete all the messages.

#### **Sending an SMS message to the EXPLORER™ 700**

You can send an SMS message to the EXPLORER™ 700 e.g. from a mobile phone, using one of the mobile subscriber numbers for voice. Dial

#### **+870 <Mobile subscriber number>**

To see the voice numbers of your EXPLORER™ 700, select **PROPERTIES** from the web interface or from the display menu system and view **Mobile subscriber numbers**. Note, however, that these numbers are only listed if they are available on the SIM card. Otherwise, refer to the information included with your airtime subscription.

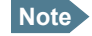

**Note** There are two Voice numbers, one for 3.1 kHz Audio and one for Standard Voice.

#### <span id="page-104-0"></span>**Receiving a message**

If a message has arrived, the icon bar at the top of the web interface shows an unopened envelope. Click the envelope to see the new message(s).

Otherwise, to see new messages, click **MESSAGES** from the left navigation pane.

The window shows new incoming messages.

**Note** The EXPLORER™ 700 does not accept more than 100 incoming messages (including read and unread messages). If you have received 100 messages, you have to delete some of them in order to free space for new messages. Otherwise, the new messages are rejected.

If the message is not an SMS message but information of voice mail, call your voice mail service number to hear the voice mail.

To find your voice mail service number, select **MESSAGES** > **Message settings** from the left navigation pane and locate the **Voice mail service number**.

Note that the voice mail number is only shown if it is available on the SIM card. Otherwise, refer to the information included with your Airtime subscription.

### **Options for new SMS messages**

To see new messages, click **MESSAGES** from the left navigation pane.

Besides viewing the new messages, you have a number of options for what to do with each message:

- Click **Read** to move it to your Inbox containing read messages.
- Click **Reply** to reply to a message. Then type in your reply and click **Send**. For information on how to include the original message in your reply, see **Setting up the default message options** on page 97.
- Click **Forward** to forward a message to someone. Then type in the phone number in the **Recipient** field and click **Send**.
- If you want to move all the new messages, click **Move all new messages to Inbox**.

**Note** New messages cannot be deleted until they have been moved to the Inbox.

### **Options for SMS messages in the Inbox**

The messages in the Inbox are the incoming messages that have been read and moved from the list of new messages (refer to the previous section).

From the Inbox, you have the following options:

- Click **Reply** to reply to a message. Then type in your reply and click **Send**. For information on how to include the original message in your reply, see **Setting up the default message options** on page 97.
- Click **Forward** to forward a message to someone. Then type in the phone number in the **Recipient** field and click **Send**.
- Click **Delete** to delete the message.
- Click **Delete all messages in Inbox** to delete all read messages in the Inbox.

# <span id="page-106-0"></span>**Configuring message settings**

#### **Setting up the default message options**

You can set up general options for your outgoing messages. These settings apply by default to all your outgoing messages. Note, however, that you can change the Delivery notification setting for an individual message. For further information, see **[Sending an SMS message from the](#page-102-0)  [EXPLORER™ 700](#page-102-0)** on page 93.

Do as follows:

**1.** Select **MESSAGES** > **Message settings** from the left navigation pane.

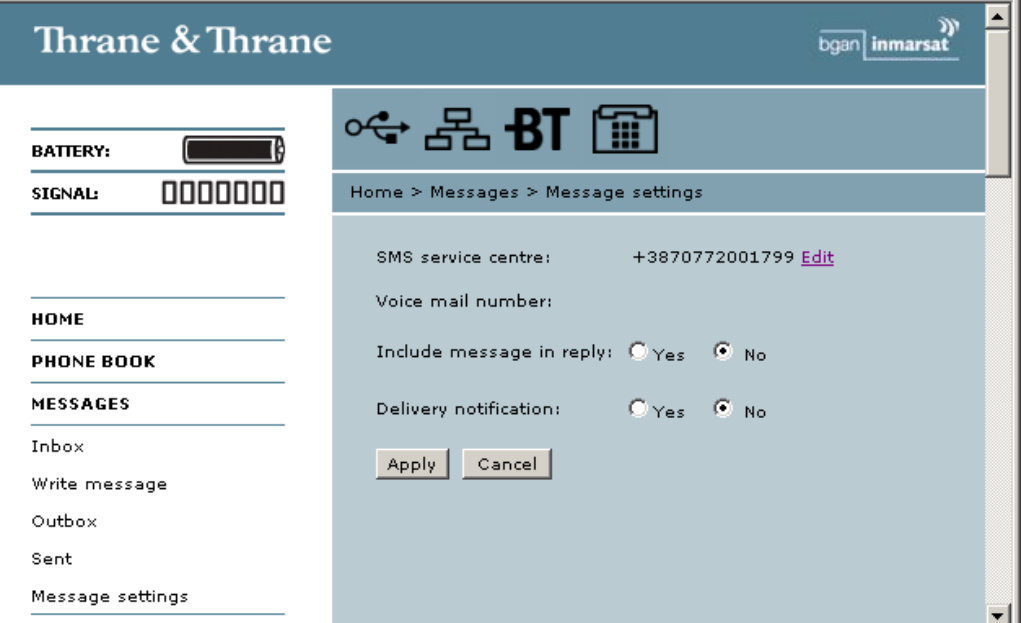

- **2.** If you want to include the original message when you reply, select **Yes** next to **Include message in reply**.
- **3.** Select whether or not you want **Delivery notification** for SMS messages. If you click Yes, the Status column in the Sent folder will show the status of your message when it has been sent.
- **4.** Click **Apply**.

#### **Viewing or changing SMS service center number**

The SMS service center number identifies the SMS service center used when sending and receiving SMS messages. The SMS service center number is stored on the SIM card.

- To see the SMS service center number, select **MESSAGES** > **Message settings** from the left navigation pane.
- To change the number, click **Edit** next to **SMS service center**, change the number and click **Save**. Then click **Apply** to apply all changes in the window.

The SMS service center number is provided from your Airtime Provider.

#### **Viewing the Voice mail number**

The Voice mail number is the number you call to hear your incoming voice mails.

**Note** The Voice mail number is only listed if it is available on the SIM card. Otherwise, refer to the information included with your Airtime subscription.

To see the Voice mail number, select

**MESSAGES** > **Message settings** from the left navigation pane.
# **Setting up the EXPLORER™ 700**

## **Accessing the EXPLORER™ 700 settings**

Select **SETTINGS** from the left navigation pane. The SETTINGS window contains the local settings of the EXPLORER™ 700. The next sections describe these settings.

## **Power up behavior**

#### **Pointing at power up**

If the EXPLORER™ 700 is placed in a fixed position it may not be necessary to go through the pointing process every time the EXPLORER™ 700 is powered. You can set up the EXPLORER™ 700 to automatically establish a connection to the BGAN network, if you know that the signal strength is sufficient.

- **1.** In the **Power up** section of the **SETTINGS** window, select whether or not pointing is required at power up.
	- To go through the pointing process every time the EXPLORER™ 700 is powered, select **Yes**.
	- To have the EXPLORER™ 700 automatically register itself on the network every time the EXPLORER™ 700 is powered, select **No**.

#### **2.** Click **Apply**.

If you have selected that pointing is not required at power up, the start up procedure will be as follows:

- **1.** Power up.
- **2.** Enter the PIN. After the PIN is entered, the EXPLORER™ 700 immediately tries to connect to and register on the BGAN network.

#### **Automatic power up**

- **1.** In the **Power up** section of the **SETTINGS** window, select whether or not the EXPLORER™ 700 should switch on automatically when external power is applied.
	- To have the EXPLORER™ 700 switch on automatically when external power is applied, select **Yes**.
	- To have the EXPLORER™ 700 switch on only when the power button is pressed, click **No**.
- **2.** Click **Apply**.

## **Setting the display backlight and contrast**

To set the display backlight and contrast, do as follows:

- **1.** In the **Backlight** section of the **SETTINGS** window, set the timing. The **Timed** period is the period of time the light will stay on after the last key is pressed.
- **2.** Set the level of the backlight with the **Set level** scroll bar.
- **3.** In the **Contrast** section, click **Yes** next to **Automatic** if you want the contrast to be adjusted automatically according to the temperature. The contrast of the display changes with the temperature. The EXPLORER™ 700 can automatically adjust the contrast to compensate for these variations.
- **4.** If you want to set the contrast manually, set the contrast level with the **Set level** scroll bar.
- **5.** Click **Apply**.

## **Turning audio indicators on or off**

The EXPLORER™ 700 has audio indicators for different events or situations.

To enable or disable these audio indicators, do as follows:

- **1.** In the **Audio indicators** section of the **SETTINGS** window, turn the audio indicators on or off using the radio buttons. Each audio indicator is explained below.
- **2.** Click **Apply**.

The EXPLORER™ 700 has audio indicators for the following events:

**• Pointing.**

The Pointing sound is used during the pointing process. The frequency increases with the signal strength, to help you find the maximum signal strength when pointing the antenna. This setting is a default setting. When the EXPLORER™ 700 is in pointing mode, you can toggle pointing sound on/off for the current pointing process using  $\triangle$  or  $\nabla$  on the keypad of the EXPLORER™ 700. However, the default setting applies at the next pointing process.

**• Messages.**

The Message indicator is a sound indicating that a message has arrived.

**• Alarm.**

The Alarm indicator is a sound indicating that an alarm is issued. An alarm is issued if the EXPLORER™ 700 detects an error that requires your action.

## **Enabling activation of stealth mode**

In Stealth mode, the EXPLORER™ 700 operates with no sounds nor lights. However, it is still possible to operate the EXPLORER™ 700 and the display text is, in most cases, readable.

**Important** | Only enable activation of Stealth mode if you are going to use it. If Stealth mode is activated by mistake, it may be difficult to operate the EXPLORER™ 700.

To enable the use of Stealth mode for the EXPLORER™ 700, do as follows:

- **1.** Select **SETTINGS** from the left navigation pane.
- **2.** In the **Stealth mode** section, click **Enable**. If you click Disable, the Stealth mode function cannot be activated.
- **3.** Click **Apply**.

**Note** This setting does **not** activate Stealth mode, it only enables the use of Stealth mode. To activate Stealth mode, press **C**+**OK** on the keypad.

To deactivate Stealth mode and return to normal function, press **C**+**OK** again.

# **Setting up the interfaces**

## **Enabling/disabling interfaces**

By default, all interfaces are enabled. However, you can disable the LAN interface, the Bluetooth interface, the ISDN interface, the WLAN interface and/or the Phone/Fax interface in order to minimize power consumption.

The icons in the Icon bar at the top of the web interface shows interfaces that are enabled. Clicking an icon brings you to the window where you can set up the interface or enable/disable it.

**Note** The USB interface cannot be disabled; it is always enabled.

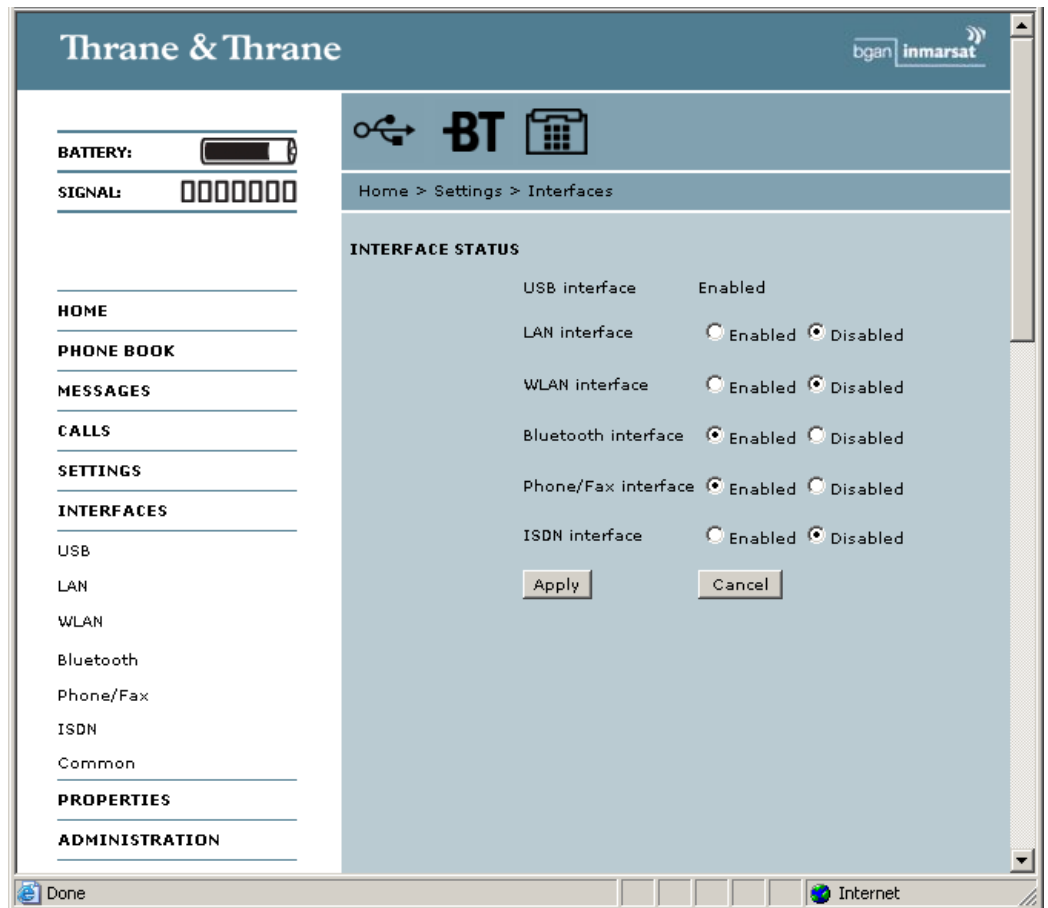

**1.** Select **SETTINGS > Interfaces** from the left navigation pane.

- **2.** In the **Interfaces** window, select **Enabled** or **Disabled** next to the interface you want to enable/disable.
- **3.** Click **Apply**.

## <span id="page-112-0"></span>**Description of data settings**

## **Introduction**

There are several data parameters that can be set up in the web interface. This section gives an overview of these parameters.

## **APN (Access Point Name)**

The APN is used by the EXPLORER™ 700 user to establish the connection to the required destination network. This means that the EXPLORER™ 700 must know the APN in order to be able to connect to the destination network.

APNs are provided from the Airtime Provider. They may also be defined on the SIM card.

#### <span id="page-112-1"></span>**Header compression**

The Header of a data packet contains control information belonging to that packet. The information in the Header can take up a considerable amount of bandwidth. In order to save bandwidth, you can use Header Compression, meaning you compress the header information, leaving some of the information out.

You can select whether or not to use Header Compression for your data transmission.

- **Header Compression enabled**: Recommended for low-noise applications. If you select Header Compression enabled, you will be using less bandwidth on header information, leaving more bandwidth for the actual payload. However, if the environment is noisy, the system will have to retransmit information, and you may end up using more bandwidth than without Header Compression.
- **Header Compression disabled**: Recommended in noisy environments. If Header Compression is disabled, the system will be less sensitive to noise.

## **Primary and secondary Profiles**

A Profile is a collection of Quality of Service (QoS) settings and other settings defining the mode in which data is transmitted on an interface. For example, a Profile is used to define whether a connection should be a Standard or Streaming connection.

You can select between a number of predefined Profiles or define your own Profiles for your data transmission.

**Note** If you have selected more than one Profile (one primary and one or more secondary Profiles) for an interface, you must define a Traffic Flow Template before you can establish a valid connection.

In the EXPLORER™ 700, you need an Administrator password to define Profiles and Traffic Flow Templates.

## **NAT (Network Address Translation)**

NAT enables a local-area network to use one set of private IP addresses for internal traffic and an assigned or static IP address for external traffic. The built-in NAT module in the EXPLORER™ 700 makes all necessary address translations between the local-area traffic and the external traffic. If more than one user is connected to the LAN interface of the EXPLORER™ 700, it is necessary to use a switch, as the EXPLORER™ 700 only has one LAN connector. If more than one user is connected using a switch, you must select **Router mode** to use the NAT of the EXPLORER™ 700.

## **Configuring the USB interface**

**Note** The USB interface cannot be turned off; it is always on.

For an explanation of each of the data settings, see **[Description of data settings](#page-112-0)** on page 103. To configure the USB interface, do as follows:

**1.** Select **SETTINGS** > **Interfaces** > **USB**.

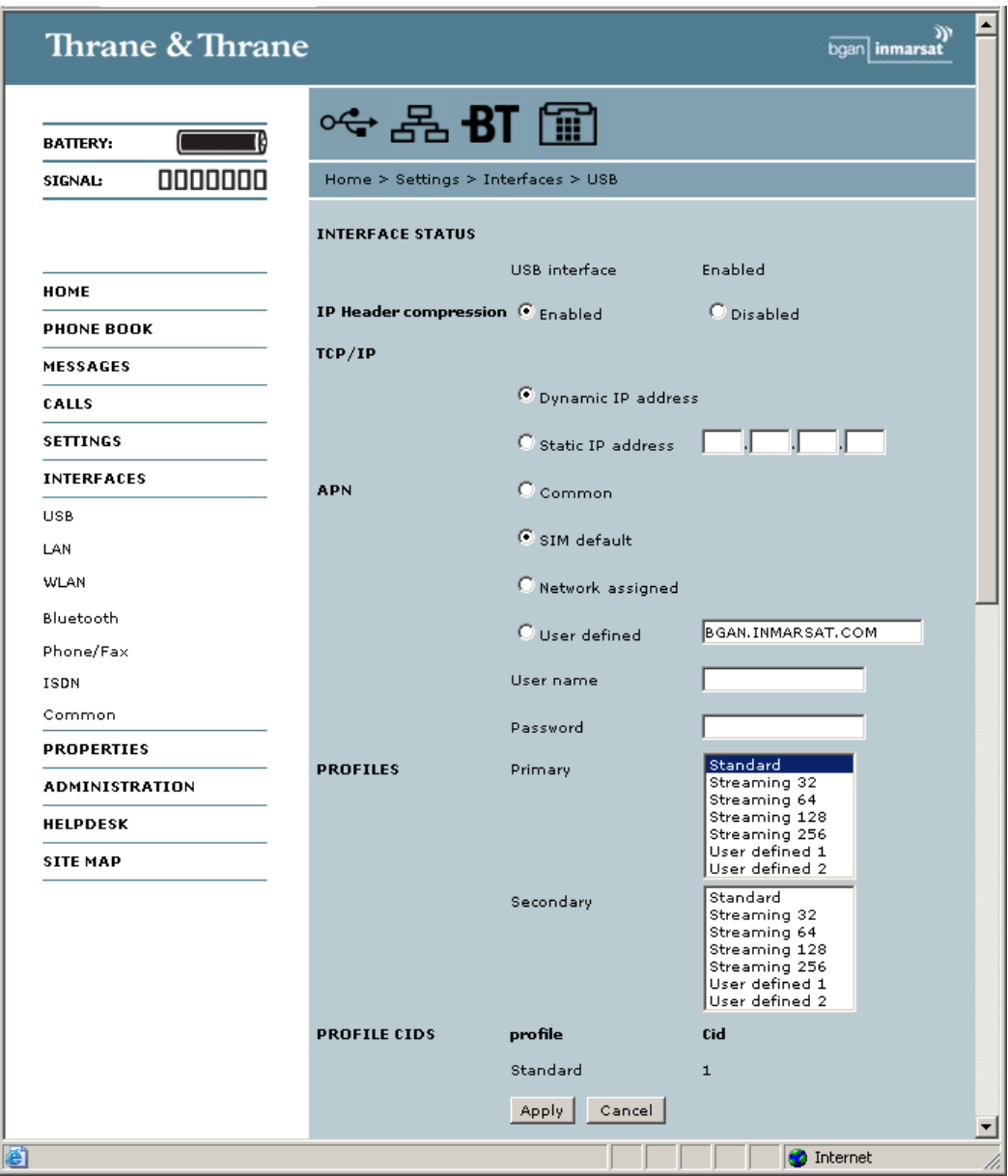

**2.** Under **TCP/IP**, select whether your computer uses a **Dynamic IP address** or a **Static IP address**. If you are using a static IP address, type in the address. To check this setting on your computer, see the TCP/IP properties of the USB connection on your computer.

**3.** Select the source of the **APN**.

There are four options for setting the APN. Unless you have special requirements, it is recommended to use the SIM default, or to set the common APN to SIM default, and then select Common here. You have the following options:

- **Common.** The APN is taken from the Common settings defined under **SETTINGS > Interfaces > Common**. Refer to **[Setting a common APN](#page-129-0)** on page 120.
- **SIM default**. The APN is taken from the SIM card.
- **Network assigned.** The APN is assigned from the network.
- **User defined**. Type in the APN. APNs are provided from the Airtime Provider.
- **4.** If your APN uses a password, type in the user name and password provided from the Airtime Provider.
- **5.** Select the **Primary Profile**.

Select a Profile from the scroll list. This Profile is used by the USB interface as a first choice, when possible.

**Important** If you have selected a Streaming connection as your Primary Profile, the USB interface will be running a Streaming connection until you select another Profile or disconnect the interface. However, if you select one or more Secondary Profiles, you can set up your Traffic Flow Template so that it will only use the Streaming Profile for certain types of traffic.

There are 5 predefined Profiles: Standard, Streaming 32 kbps, Streaming 64 kbps, Streaming 128 kbps and Streaming 265 kbps. Additionally, you can define your own custom Profiles. For further information on Profiles and Traffic Flow Templates, see **[Using Profiles](#page-136-0)** on page 127 and **[Using a Traffic Flow Template](#page-139-0)** on page 130.

#### **6.** Select the **Secondary Profile**.

To select more than one secondary Profile, press and hold Ctrl while selecting.

**Note** If you have selected both a Primary and one or more Secondary Profiles you must define a Traffic Flow Template before you can establish a valid connection.

The Context Identifiers (CIDs) for the selected primary and secondary Profiles are listed under **Profile CIDs**. You may need these CIDs when you create a dial-up connection. See **[Using 64](#page-79-0)  [kbps UDI \(ISDN\) through the USB interface](#page-79-0)** on page 70.

**7.** Click **Apply**.

## <span id="page-116-0"></span>**Configuring the LAN interface**

For an explanation of each of the data settings, see **[Description of data settings](#page-112-0)** on page 103.

**CAUTION!** If you are connected using LAN while changing the settings below, your changes may affect your current connection.

All LAN settings, except enabling/disabling the interface, also apply to the WLAN interface. To configure the LAN interface, do as follows:

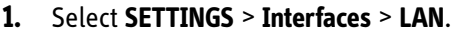

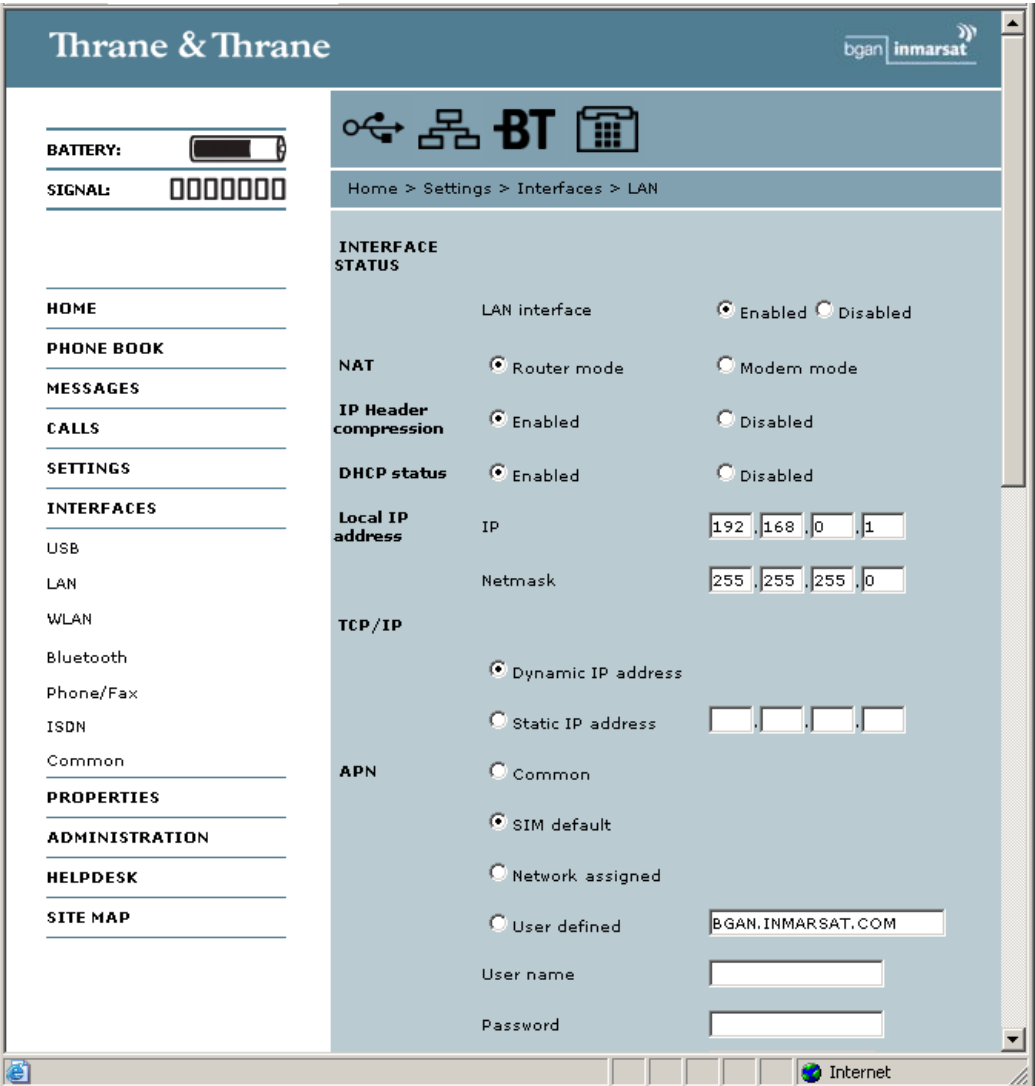

**2.** Select whether the LAN interface should be **Enabled** or **Disabled**.

- **3.** Under **NAT**, select whether the EXPLORER™ 700 should run in Router mode or in Modem mode. Router mode is recommended for most purposes. Select **Router mode** if one or more computers are connected using the LAN interface, and the EXPLORER™ 700 should act as a router. When Router mode is selected, the EXPLORER™ 700 uses the built-in NAT module for making the necessary address translations. Select **Modem mode** if
	- only one computer is connected to the LAN interface, and the EXPLORER™ 700 should act as a modem, or
	- more than one computer is connected to the LAN interface using an external router.

**Note** Do **not** connect more than one computer to the LAN interface in Modem mode, unless you have an external Router.

- **4.** Under **IP Header compression**, select **Enabled** or **Disabled**. For information on this setting, see **[Header compression](#page-112-1)** on page 103.
- **5.** Under **DHCP status**, enable or disable DHCP. If you select Enabled, the internal DHCP server in the EXPLORER™ 700 is enabled.
- **6.** Under **Local IP address**, type in the IP address and netmask for your EXPLORER™ 700. This is the local IP address for your EXPLORER™ 700 when it is in Router mode.
- **7.** Under **TCP/IP**, select whether your computer uses a **Dynamic IP address** or a **Static IP address**. If you are using a static address, type in the address. This is the IP address used externally on the satellite network. To check this setting on your computer, see the TCP/IP properties of the LAN connection.
- **8.** Select the source of the **APN** (Access Point Name). There are four options for setting the APN. Unless you have special requirements, it is recommended to use the SIM default, or to set the common APN to SIM default, and then select Common here. You have the following options:
	- **Common.** The APN is taken from the Common APN defined under **SETTINGS > Interfaces > Common**. Refer to **[Setting a common APN](#page-129-0)** on page 120.
	- **SIM default**. The APN is taken from the SIM card.
	- **Network assigned.** The APN is assigned from the network.
	- **User defined**. Type in the APN. APNs are provided from the Airtime Provider.
- **9.** If your APN uses a password, type in the user name and password provided from the Airtime Provider.

**10.** Select the **Primary Profile**.

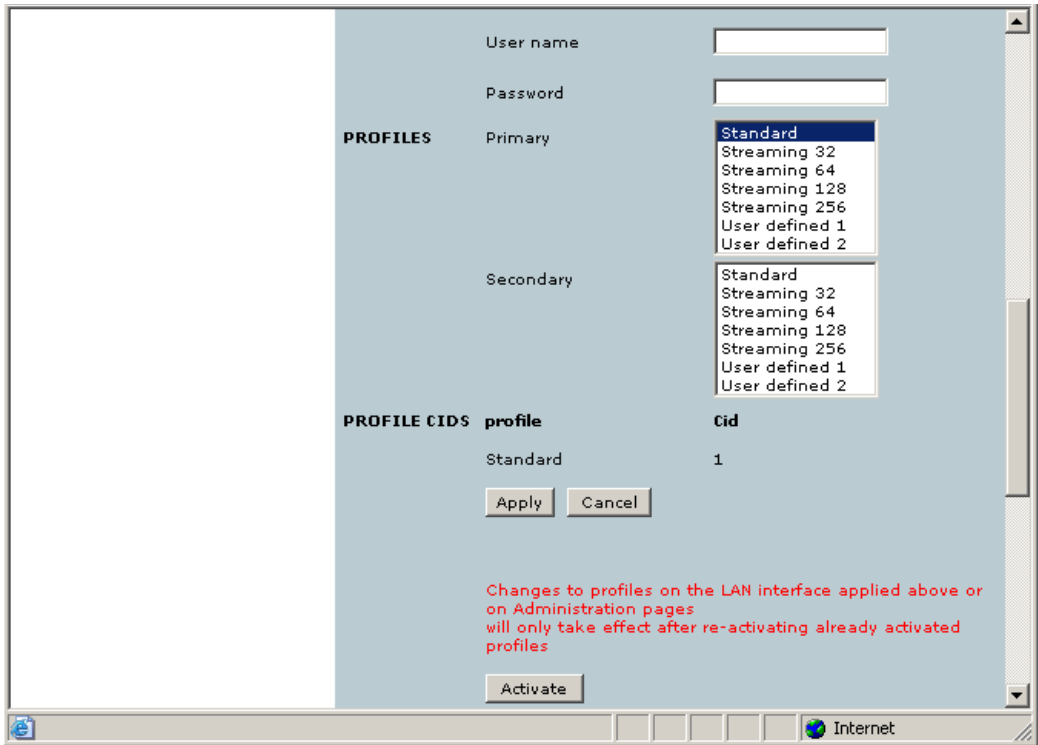

Select a Profile from the Primary scroll list. This Profile is used by the LAN interface as a first choice, when possible.

There are 5 predefined Profiles: Standard, Streaming 32 kbps, Streaming 64 kbps, Streaming 128 kbps and Streaming 256 kbps. Additionally, you can define your own custom Profiles.

**Important** If you have selected a Streaming connection as your Primary Profile, the LAN interface will be running a Streaming connection until you select another Profile or disconnect the interface. However, if you select one or more Secondary Profiles, you can set up your Traffic Flow Template so that it will only use the Streaming Profile for certain types of traffic.

For further information on Profiles and Traffic Flow Templates, see **[Using Profiles](#page-136-0)** on page 127 and **[Using a Traffic Flow Template](#page-139-0)** on page 130.

#### **11.** Select the **Secondary Profile**.

To select more than one secondary Profile, press and hold **Ctrl** or **Shift** while selecting.

**Note** If you have selected both a Primary and one or more Secondary Profiles you must define a Traffic Flow Template before you can establish a valid connection.

The Context Identifiers (CIDs) for the selected primary and secondary Profiles are listed under **Profile CIDs**.

#### **12.** Click **Apply**.

Note that changes to your Profiles are not activated until you click Activate.

**13.** Click **Activate** if you want to activate the changes to your Profiles.

## **Configuring the WLAN interface**

Note that the settings from the LAN window, except Enabled/Disabled, also apply for the WLAN interface. See **[Configuring the LAN interface](#page-116-0)** on page 107.

To configure the WLAN interface, do as follows:

**1.** Select **SETTINGS** > **Interfaces** > **WLAN**.

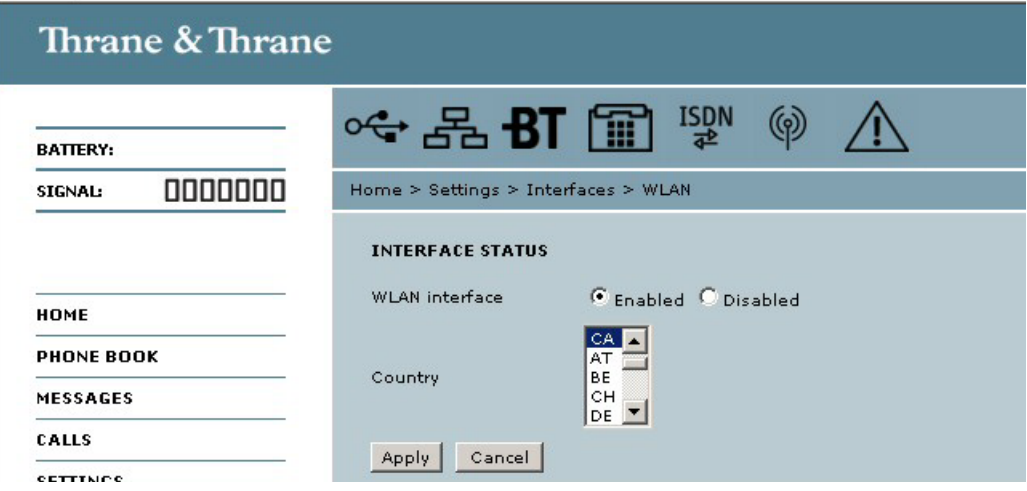

- **2.** Select whether the WLAN interface should be **Enabled** or **Disabled**.
- **3.** Select the **Country code** for your present location.

**Note** The country code must be entered before you can continue with the WLAN configuration and/or use the WLAN interface.

The list below explains the country codes.

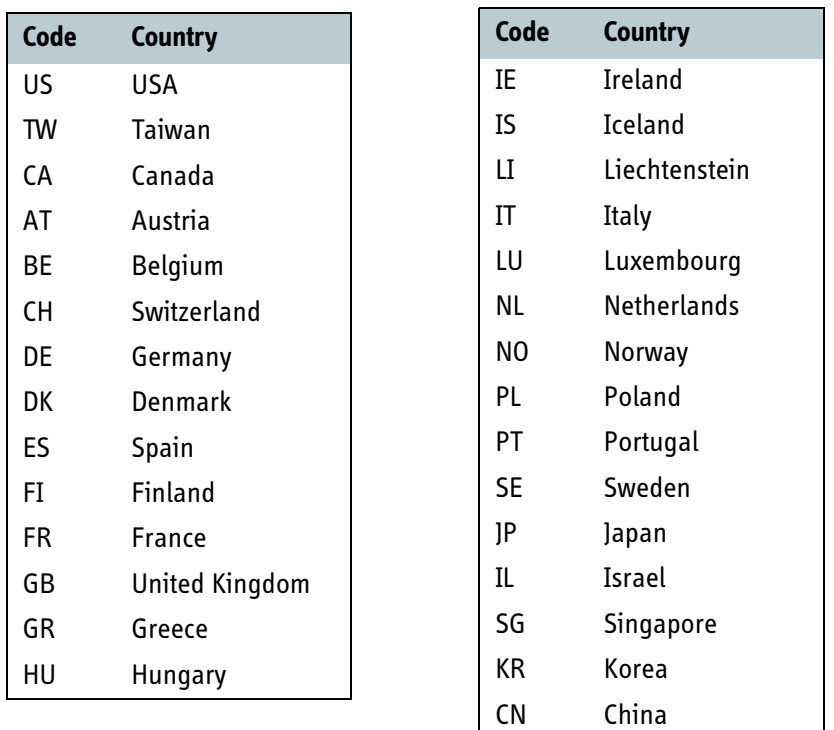

#### **4.** Click **Apply**

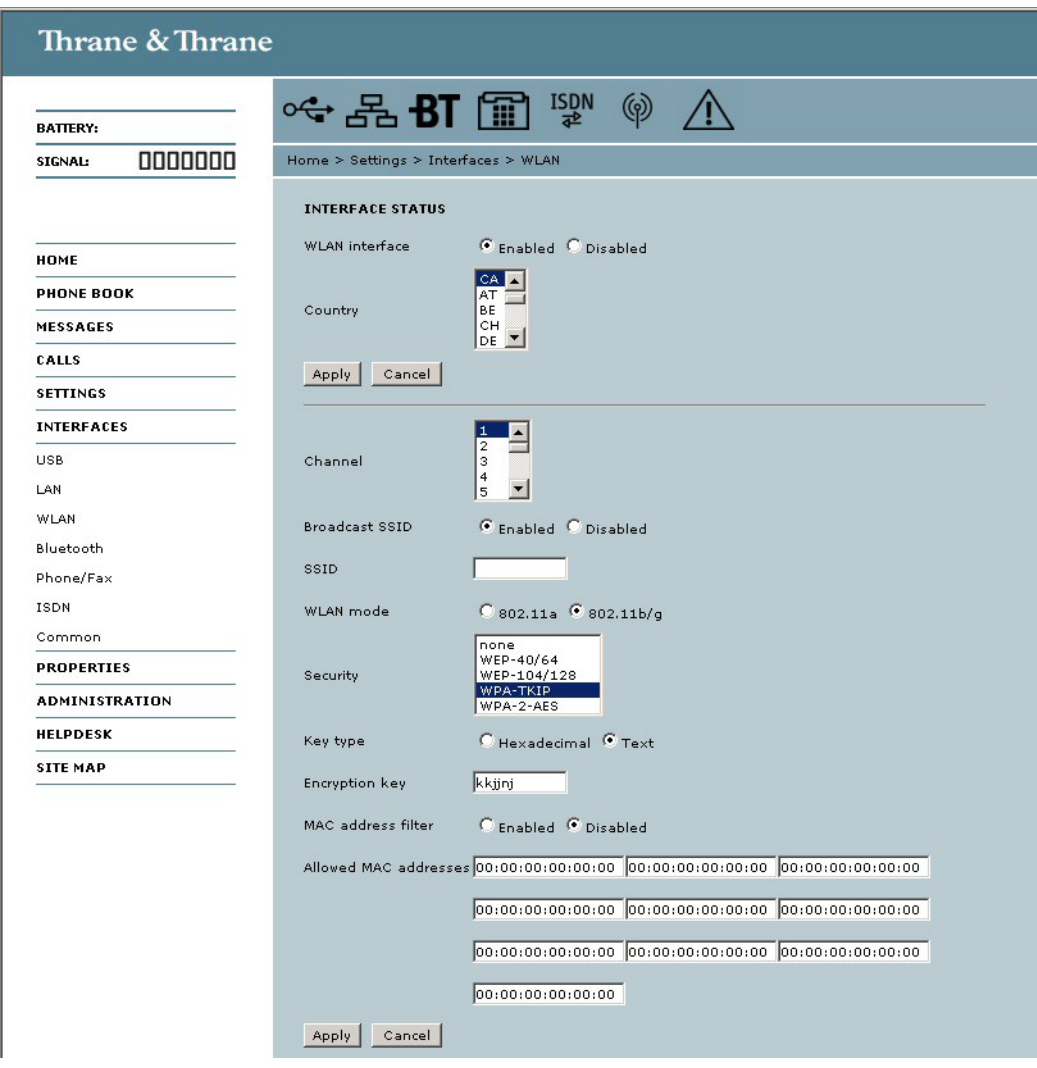

**5.** Select the **Channel number** used for communication on the WLAN interface.

#### **6.** Next to **Broadcast SSID,** select **Enabled** or **Disabled.**

If you select Enabled your WLAN access point is shown to other users. If you select Disabled your WLAN access point is hidden.

**7.** Type in the **SSID**.

The SSID is a max. 32 character text identifying the wireless local area network. All wireless devices on a WLAN must use the same SSID in order to communicate with each other. The default SSID is **EXPLORER 700**.

**8.** Select the **WLAN mode**.

The WLAN mode can be 802.11a (5 GHz) or 802.11b/g (2.4 GHz). Note that the settings available depend on the entered country code. Also, in some countries the 5 GHz mode is restricted to indoor use.

- **9.** Select the **Security** standard. You may select one of the following encryption standards:
	- None
	- WEP-40/64
	- WEP-104/128
	- WPA-TKIP
	- WPA-2-AES
- **10.** Select **Hexadecimal** or **Text** next to **Key type**.

The encryption key must normally be a hexadecimal code. However, if you are using WPA or WPA-2 encryption you can choose to use a text string, which may be easier to memorize.

- **11.** Type in the **Encryption key** for the selected Security standard (not applicable if security mode = None).
- **12.** Select **Enabled** or **Disabled** next to MAC address filters.

If you select Enabled, you can set up a list of MAC addresses that are allowed access to your WLAN. Any device whose MAC address is not on the list will be denied access. If you select Disabled, there will be no restrictions on MAC addresses.

- **13.** If you have enabled MAC address filters, type in the **Allowed MAC addresses**. The list may contain up to 10 MAC addresses.
- **14.** Click **Apply**.

## **Configuring the Bluetooth interface**

For an explanation of each of the data settings, see **[Description of data settings](#page-112-0)** on page 103. To configure the Bluetooth interface, do as follows:

**1.** Select **SETTINGS** > **Interfaces** > **Bluetooth**.

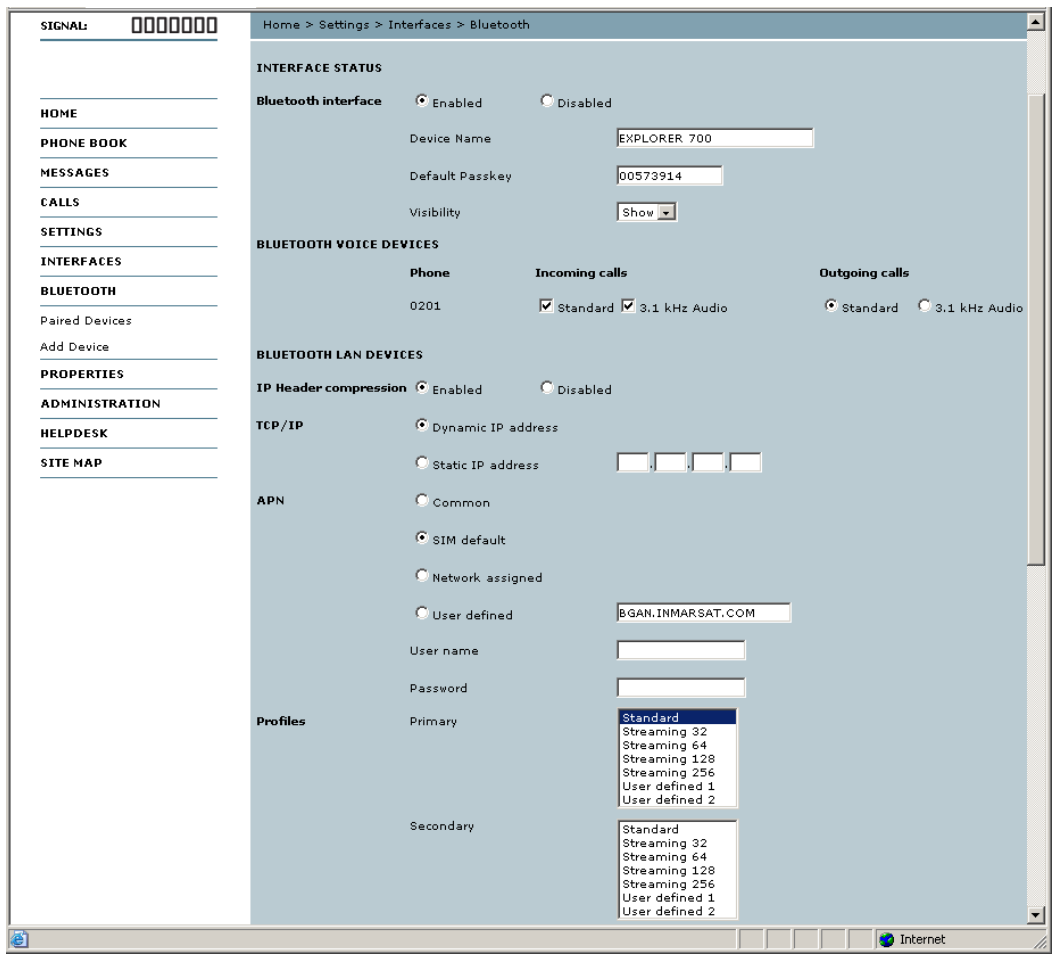

**2.** Under **BLUETOOTH VOICE DEVICES**, set the call type for incoming and outgoing calls. All paired voice devices are listed with their local phone numbers.

Call types are described in more detail in **[Selecting the call type](#page-60-0)** on page 51.

- For **Incoming calls**, you can check Standard or 3.1 kHz Audio or both. If you check both, the voice device will react (ring) on incoming calls. If you select e.g. Standard, the voice device will only react on calls made to the Standard phone number.
- For **Outgoing calls**, you can select either Standard or 3.1 kHz Audio. The selected type will be used by default, if possible, for any outgoing call. Note, however, that fax machines and modems must use 3.1 kHz Audio.

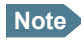

**Note** You can override the default setting for outgoing calls by dialing 1\* (force a Standard call) or 2\* (force a 3.1 kHz Audio call) before the number. For further information, see **[Overriding the default outgoing call type](#page-60-1)** on page 51.

- **3.** For **data devices**, the settings are listed under the Bluetooth profile that is used (**Dial-up network** or **LAN**). The next steps describe the settings available under a Bluetooth profile.
- **4.** Under **IP Header compression**, select Enabled or Disabled. For information on Header Compression, see **[Header compression](#page-112-1)** on page 103.
- **5.** Under **TCP/IP**, select whether your computer uses a **Dynamic IP address** or a **Static IP address**. If you are using a static address, type in the address. This is the IP address used externally on the satellite network. To check this setting on your computer, see the TCP/IP properties of the Bluetooth connection.
- **6.** Under **APN**, select the source of the APN (Access Point Name). There are four options for setting the APN. Unless you have special requirements, it is recommended to use the SIM default, or to set the common APN to SIM default, and then select Common here. You have the following options:
	- **Common.** The APN is taken from the Common APN defined under **SETTINGS > Interfaces > Common**. Refer to **[Setting a common APN](#page-129-0)** on page 120.
	- **SIM default**. The APN is taken from the SIM card.
	- **Network assigned.** The APN is assigned from the network.
	- **User defined**. Type in the APN. APNs are provided from the Airtime Provider.
- **7.** If your APN uses a password, type in the user name and password provided from the Airtime Provider.

#### **8.** Select the **Primary Profile**.

Select a Profile from the scroll list. This Profile is used by the Bluetooth interface as a first choice, when possible.

There are 5 predefined Profiles: Standard, Streaming 32 kbps, Streaming 64 kbps, Streaming 128 kbps and Streaming 256 kbps. Additionally, you can define your own custom Profiles.

**Important** If you have selected a Streaming connection as your Primary Profile, the Bluetooth interface will be running a Streaming connection until you select another Profile or turn off the interface. However, you can set up your Traffic Flow Template so that it will only use this Profile for certain types of traffic.

For further information on Profiles and Traffic Flow Templates, see **[Using Profiles](#page-136-0)** on page 127 and **[Using a Traffic Flow Template](#page-139-0)** on page 130.

#### **9.** Select the **Secondary Profile**.

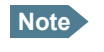

**Note** If you have selected both a Primary and one or more Secondary Profiles you must define a Traffic Flow Template before you can establish a valid connection.

**10.** Click **Apply**.

## **Pairing Bluetooth devices from the web interface**

## **What is pairing?**

Bluetooth Pairing happens when two Bluetooth enabled devices agree to communicate with one another. When this happens, the two devices exchange passkeys and join a pair. The pairing process only takes place the first time the two devices are connected. Once the two devices have established a pair, they automatically accept communication when one device recognizes the other device.

## **Preparing the EXPLORER™ 700 for Bluetooth pairing**

To prepare the Bluetooth interface on the EXPLORER™ 700, do as follows:

- **1.** Connect a computer to the EXPLORER™ 700, e.g. using the LAN interface.
- **2.** Access the web interface from your connected computer. Refer to **[The web interface](#page-89-0)** on page 80.
- **3.** In the web interface, select **SETTINGS** > **Interfaces** > **Bluetooth** and make sure that Bluetooth is **Enabled**.

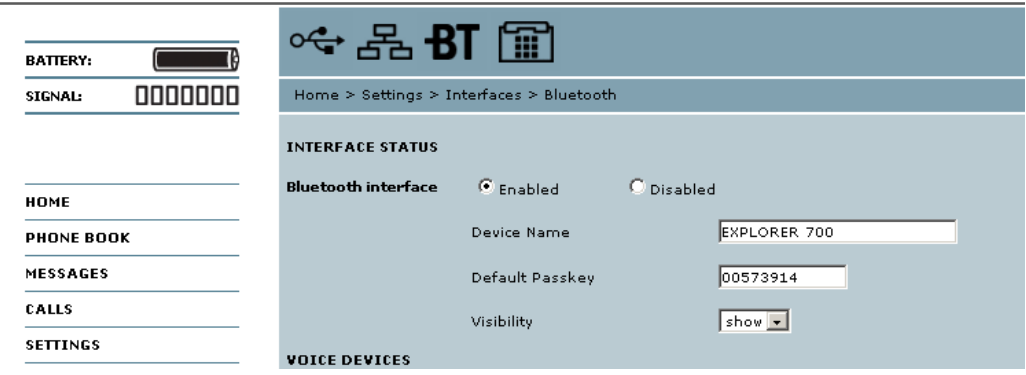

- **4.** Use the predefined **Device name** or type in a new name for your EXPLORER™ 700. The Device name is shown to other Bluetooth devices, if the EXPLORER™ 700 is configured to be shown (refer to **step 6.** below).
- **5.** Use the predefined **Default passkey** or type in a new one. This passkey is used by default when pairing devices with the EXPLORER™ 700.
- **6.** Next to **Visibility**, select **Show** or **Hide**.
	- If you select **Show**, the device name of the EXPLORER™ 700 is shown to other Bluetooth devices that are searching for devices.
	- If you select **Hide**, other Bluetooth devices will not see the EXPLORER™ 700.
- **7.** Click **Apply** at the bottom of the window.

## **Pairing from your Bluetooth device**

For information on how to pair devices from your Bluetooth device, see **[Pairing devices in which](#page-59-0)  [you can enter a passkey](#page-59-0)** on page 50.

## **Pairing devices with a fixed passkey**

Some Bluetooth devices, such as headsets, do not provide the possibility to enter a passkey for connecting to another device. These devices have a fixed passkey which must be entered on the other device. This section describes how to pair such devices with the EXPLORER™ 700.

**Note** The method for pairing devices may vary depending on your Bluetooth device. Consult your Bluetooth device documentation for information.

Do as follows to pair the devices:

- **1.** Connect a computer to the EXPLORER™ 700, e.g. using the LAN interface.
- **2.** Start up the EXPLORER™ 700. Refer to **[Getting started](#page-21-0)** on page 12.
- **3.** Turn on Bluetooth on your Bluetooth device and place it close to the EXPLORER™ 700.
- **4.** Access the web interface from your connected computer. For further information, see **[The web interface](#page-89-0)** on page 80.
- **5.** Select **SETTINGS > Interfaces > Bluetooth** and make sure that Bluetooth is **Enabled**.
- **6.** From the left menu of the Bluetooth window, select **Add device**. Note that you can pair maximum 7 devices. If you have already paired 7 devices, you have to unpair a device before you can pair a new one. For information on how to unpair devices, see **Unpairing devices** on page 117.
- **7.** Click **Search**.

The EXPLORER™ 700 now searches for Bluetooth devices.

**Note** The search procedure can take up to 2-3 minutes. The list is not updated dynamically. Click **Update** to see new found devices.

- **8.** Click **Update**.
- **9.** When the device you want to pair appears in the list, click **Pair** next to the device.
- **10.** Enter the passkey of your Bluetooth device. The default passkey for a Bluetooth headset is often 0000. Otherwise, refer to the manual for your Bluetooth device.
- **11.** When you are prompted from the Bluetooth device, usually by a tone, press the button on the device to accept pairing.

The new device should now be paired with the EXPLORER™ 700 and added to the list of Paired devices. This list is accessed from the left menu of the Bluetooth window in the web interface.

As long as the Bluetooth device is in the list of Paired devices, you can always reconnect the device to the EXPLORER™ 700 without further setup.

#### **Viewing paired devices**

To see a list of devices that are paired with the EXPLORER™ 700, do as follows:

**1.** Access the web interface. Refer to **[The web interface](#page-89-0)** on page 80.

#### **2.** Select **SETTINGS** > **Interfaces** > **Bluetooth > Paired devices**.

The list shows all devices that are paired with the EXPLORER™ 700. You can see the name, Class of Device, status (whether or not a device is currently connected) and local phone number.

You can also see paired devices in the display. Select **PROPERTIES** > **BLUETOOTH DEVICES** in the display menu system to see a list of all paired devices.

#### **Unpairing devices**

To remove a device from the list of Paired devices, do as follows:

- **1.** Access the web interface and select **SETTINGS** > **Interfaces** > **Bluetooth > Paired devices**.
- **2.** In the **Paired devices** list, click **Unpair** next to the device you want to remove.

**Note** If you need to unpair an EXPLORER™ Bluetooth Handset, make sure the handset is connected to the EXPLORER™ 700 while you unpair it. If you select Unpair while the handset is not connected, it will automatically be paired again when it approaches the EXPLORER™ 700.

When the device is removed from the list, you have to pair it with the EXPLORER™ 700 again to make a connection.

## **Configuring the Phone/Fax settings**

Do as follows:

- **1.** Select **SETTINGS** > **Interfaces > Phone/Fax** from the left navigation pane.
- **2.** Select **Enabled** or **Disabled** to enable/disable the Phone/Fax interface.
- **3.** Set the call type for incoming and outgoing calls.
	- Call types are described in more detail in **[Selecting the call type](#page-60-0)** on page 51.
	- For **Incoming calls**, you can check Standard or 3.1 kHz Audio or both. If you check both, any device connected to the Phone/Fax interface will react (ring) on incoming calls.

If you select e.g. Standard, the Phone/Fax interface will only react on calls made to the Standard phone number.

- For **Outgoing calls**, you can select either Standard or 3.1 kHz Audio. The selected type will be used by default, if possible, for any outgoing call. Note, however, that fax machines and modems must use 3.1 kHz Audio.
- **Note** You can override the default setting for outgoing calls by dialing 1\* (force the call to Standard) or 2\* (force the call to 3.1 kHz Audio) before the number. For further information, see **[Overriding the default outgoing call type](#page-60-1)** on page 51.
- **4.** Click **Apply**.

## **Configuring the ISDN interface**

To configure the ISDN interface, do as follows:

- **1.** Select **SETTINGS** > **Interfaces** > **ISDN**.
- **2.** Select whether the ISDN interface should be **Enabled** or **Disabled**.
- **3.** Select whether the 38 V power output of the ISDN interface should be **Enabled** or **Disabled**. If the connected ISDN device is self-powered, you should disable 38 V power.
- **4.** For each ISDN port, set the call type(s) for incoming calls. You can select Standard, 3.1 kHz Audio, UDI and/or RDI.
	- **Note** Connected devices will only receive incoming calls with the call types that are selected here. For example, if only Standard is selected for port 1, and a G4 fax call (using call type UDI) arrives, a fax connected to port 1 will not receive the incoming call.
- **5.** For each ISDN port, set the MSN numbers that are to be assigned to each call type. Note that this setting only applies to the call type selected above the MSN number, and only if the connected device supports the call type used.

**Important** If you set an MSN number to anything other than <None>, all connected devices must be programmed with MSN numbers.

You have the following options with the MSN numbers:

- **<None>**. No MSN numbers are used. An incoming call is accepted in all devices connected to this port.
- **1\*, 2\*, 3\* or 4\***: If, for example, you select 1\* at Standard call type for port 1, an incoming Standard call is accepted by all devices on port 1 that are programmed with the number 1\*.
- **0401....0408:** These are local numbers for separate devices connected to port 1. **0411....0418:** These are local numbers for separate devices connected to port 2. An incoming call is accepted by devices that are programmed with the selected number and connected to the correct port.

You can combine the MSN settings.

**Example:** You have two devices connected to the same port. One is programmed with the numbers 1\* and 0401, the other is programmed with 1\* and 0402. In the web interface, you select the MSN number 1\* under Standard. If an incoming Standard call arrives, both devices will accept the call. If you make a local call to one of the local numbers 0401 or 0402, only the called device will accept the call.

- **6.** For each ISDN port, set the call type for outgoing calls.
	- If you select **Automatic**, the call type will be determined by the calling device.
	- If you select **Standard**, all outgoing calls, except UDI/RDI, will use the call type Standard. If you make a 3.1 kHz Audio call it will be converted to a Standard call. UDI or RDI sessions will be not be influenced by this setting.
	- If you select **3.1 kHz Audio**, all outgoing calls, except UDI/RDI, will use the call type 3.1 kHz Audio. If you make a Standard call it will be converted to a 3.1 kHz Audio call. UDI or RDI sessions will be not be influenced by this setting.
	- **Note** You can override the call type setting for outgoing calls by dialing one of the following prefixes before the number:
		- 1\* (force the call to Standard)
		- 2\* (force the call to 3.1 kHz Audio)

Refer to **[Overriding the default outgoing call type](#page-60-1)** on page 51.

**7.** Click **Apply**.

## <span id="page-129-0"></span>**Setting a common APN**

## **Setting the common APN**

The common APN setting is defined here and can be selected for each interface. If you are using the same APN for many interfaces, it is easier to define it once, and then simply select it for the relevant interfaces. Also, if you change the common APN at a later stage, it is automatically updated for all interfaces where the Common setting is selected.

To set a common APN, do as follows:

- **1.** Select **SETTINGS** > **Interfaces** > **Common**.
- **2.** Select the **APN**. You have the following options:
	- **SIM default**. The APN is taken from the SIM card. This is the recommended option, unless you have special requirements.
	- **Network assigned**. The APN is assigned from the network.
	- **User defined**. Type in the APN. APNs are provided from the Airtime Provider.
- **3.** If your APN uses a password, type in the user name and password provided from the Airtime Provider.
- **4.** Click **Apply**.

#### **How to use the common APN**

When you configure your individual interface, select **Common** to use the setting from this window.

Where Common is selected in the individual interface settings, the setting will automatically be updated when the Common APN is changed.

# **Properties, software upload and alarm list**

## **Viewing the properties of the EXPLORER™ 700**

To view the properties of the EXPLORER™ 700, select **PROPERTIES** from the left menu. The PROPERTIES window shows:

- **Local IP address**. The local IP address of the EXPLORER™ 700.
- **IMEI number**. The IMEI number (International Mobile Equipment Identity) of the EXPLORER™ 700. This is a unique number that identifies your EXPLORER™ 700.
- **SMS service center**. A number used to identify the SMS service center used by your EXPLORER™ 700 to send and receive SMS messages.
- **Mobile subscriber numbers** (if available on SIM card). The numbers to use for Standard Voice, 3.1 kHz Audio and data connection when calling the EXPLORER™ 700.
- **Software version**. The version of the software embedded in the EXPLORER™ 700.
- **Unit serial number**. The serial number of the total unit.
- **PCB numbers.** The numbers of the PCBs in the EXPLORER™ 700.
- **MAC address** for the LAN and Bluetooth interfaces in the EXPLORER™ 700.
- **WLAN MAC address** for the WLAN interface in the EXPLORER™ 700.

## <span id="page-131-0"></span>**Uploading software**

You can upload software to the EXPLORER™ 700 without entering the PIN. However, if the PIN is not entered, you must enter the Administration user name and password.

To upload software to the EXPLORER™ 700, do as follows:

- **1.** Acquire the new software version from Thrane & Thrane and save it on your computer.
- **2.** In the web interface, select **PROPERTIES** from the left navigation pane. The **Software version** field shows the current software version.
- **3.** Click **Upload** from the left navigation pane. If you have not entered the PIN at start-up, you are prompted for an Administration user name and password.
- **4.** If required, type in the Administration user name and password and click Logon. The default user name is **admin** and the default password is **1234**.

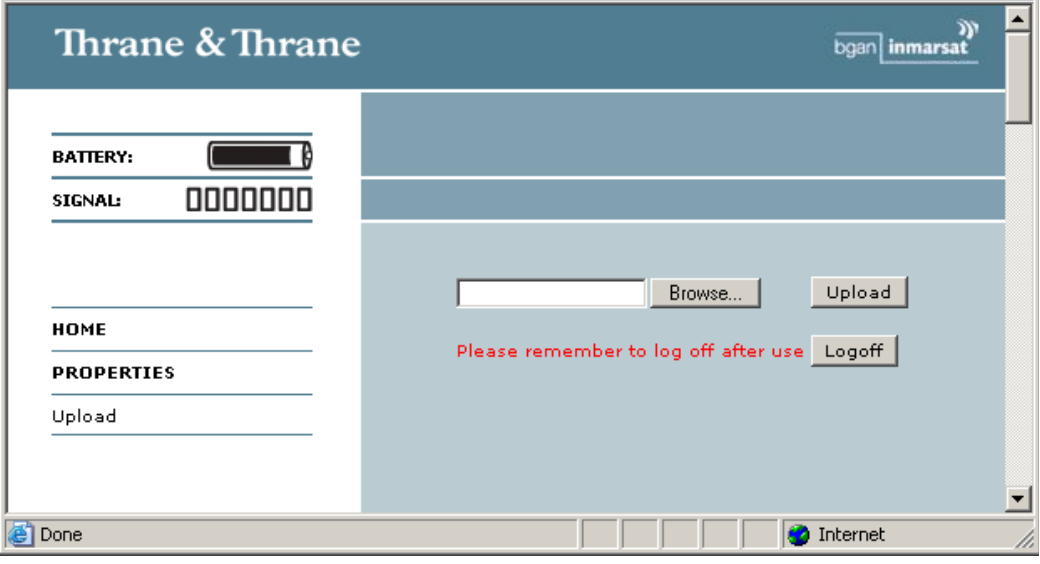

- **5.** Click **Browse...**
- **6.** Browse to the new software version and accept it.
- **7.** Click the **Upload** button. Note that the upload procedure takes a couple of minutes.
	- **Note** When upload is done, your EXPLORER™ 700 automatically restarts with the new software.

## **Viewing the Alarm List**

When an alarm is issued, the web interface shows an alarm icon  $\bigwedge$  in the icon bar.

To view the Alarm list, click the alarm icon from the icon bar at the top of the web interface or select **Properties** > **Alarm list** from the left navigation pane.

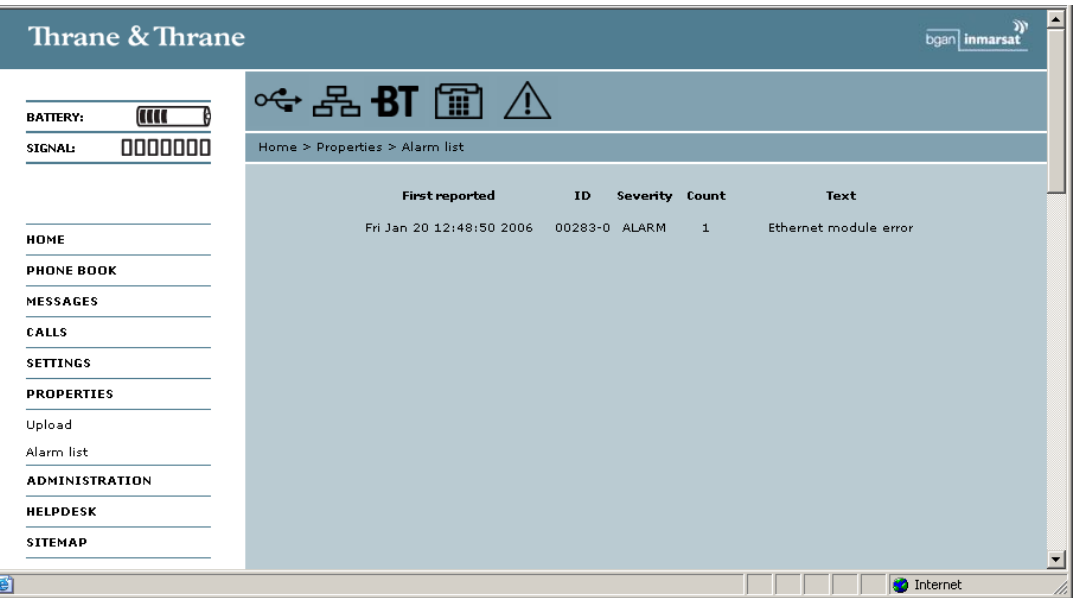

The Alarm list window shows a detailed list of active alarms including the time of the first occurrence, ID and severity of the alarm message, number of occurrences and a short text describing the error. For more information on the alarm messages, refer to **[Alarm messages](#page-155-0)** on [page 146.](#page-155-0)

If you need to report the alarms for service purposes, make sure you include the complete ID number. This number is used by service personnel to uniquely identify an alarm.

# **Administration**

## **Accessing the administration settings**

## **Logging on**

The Administration settings require an Administration user name and password.

- **1.** Select **ADMINISTRATION** from the left navigation pane.
- **2.** Enter the Administration user name and password. The default user name is **admin** and the default password is **1234**.

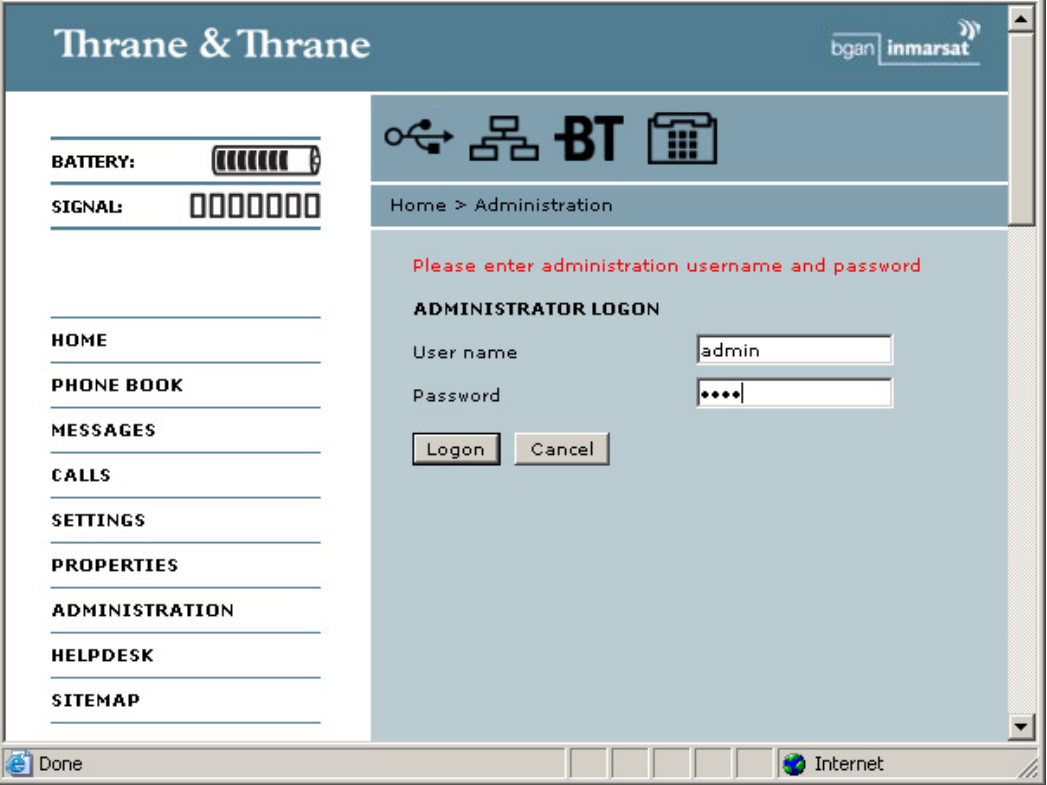

The next section explains how to change the user name and password.

#### **3.** Click **Logon**.

The Administration window is now updated to let you change the user name and password, Save/load a configuration or log off Administration.

#### **Changing the administration password**

Do as follows:

**1.** After entering the Administration user name and password in the **ADMINISTRATION** window, locate the section **Change administrator logon**.

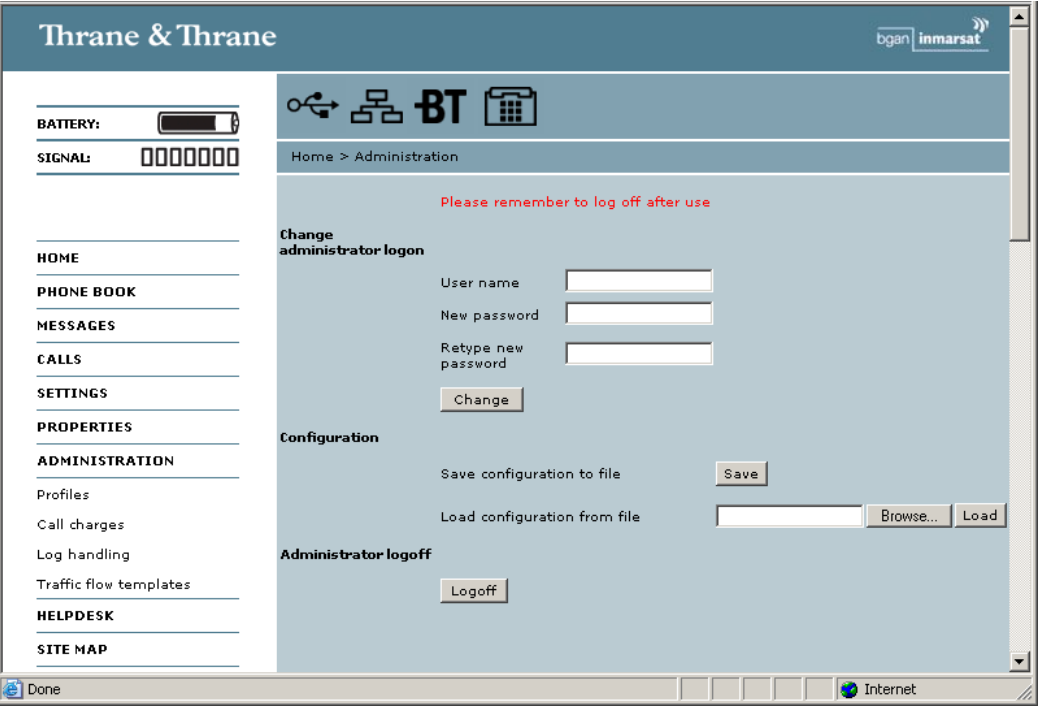

- **2.** Type in the existing user name.
- **3.** Type in the new password twice.
- **4.** Click **Change**.

At the next logon the new password is required.

#### **Saving a configuration to a file**

If you need to reuse a configuration in another EXPLORER™ 700, you can save your current configuration to a file, which can then be loaded into the other EXPLORER™ 700.

Do as follows:

- **1.** In the **ADMINISTRATION** window, under Configuration, click **Save**.
- **2.** Accept the default destination file name or type in the destination file name and location.
- **3.** Click **OK**.

The configuration is now saved to a file. This file is used to load the configuration into another EXPLORER™ 700. See the next section.

## **Loading a configuration from a file**

- **1.** In the **ADMINISTRATION** window, under Configuration, click **Load**.
- **2.** Click **Browse...** to browse to the file you want to import. Then click **Open**.
- **3.** Click **Load**.

The new configuration is now loaded into your EXPLORER™ 700.

## **Logging off administration**

If you have not entered anything for 30 minutes under ADMINISTRATION, you are logged off automatically.

To log off manually, click **Logoff** under Administrator logoff in the **ADMINISTRATION** window.

## **Call charges**

If you know the tariff for your subscribed services, you can enter these tariffs in the web interface and automatically calculate the charges for your calls and data sessions.

**Note** Thrane & Thrane does not take responsibility for the correctness of the estimated charges. This calculation is only a rough estimate of the charge, based on the tariff entered by the user. Also, the Airtime Provider may have different methods of calculating the charge.

Do as follows:

- **1.** From the left navigation pane, select **ADMINISTRATION** > **Call Charges**
- **2.** Select the currency from the Currency drop-down list.
- **3.** Enter the tariff for each of the services.
- **4.** Click **Apply**.

The entered tariffs are used for estimating the charges for calls and data sessions. The estimated charge is listed for each call or data session in the call log. For further information, see **[Viewing the lists of calls](#page-101-0)** on page 92.

#### **Log handling**

- **1.** From the left navigation pane in the **ADMINISTRATION** window, select **Log Handling**.
- **2.** To clear the **Call log**, click **OK** next to **Clear call log?**.
- **3.** To clear the **total counters**, click **OK** next to **Clear total counter?**. This will reset the **Time connected** counters on the Calls page.

## <span id="page-136-0"></span>**Using Profiles**

## **What is a Profile?**

A Profile is a collection of Quality of Service (QoS) settings and other settings defining the mode in which data is transmitted on an interface. For example, a Profile is used to define whether the connection is a Streaming connection or a Standard connection.

You can select between a number of predefined Profiles or define your own Profiles for your data transmission.

If no Traffic Flow Template (TFT) is defined, the Primary Profile for an interface is used for all traffic on that interface. See **[What is a Traffic Flow Template?](#page-139-1)** in the next section.

For further information on Profiles, refer to the 3GPP standard TS 23.107.

## **Selecting the Profiles for an interface**

When you set up your interface, you select the Profiles to use for that interface. You select a Primary Profile and optionally one or more Secondary Profiles.

For further information on how to select the Profiles, see the "Configuring..." sections for the individual interfaces in this chapter.

#### **Defining new Profiles**

When you define your Profiles you can select **Subscribed** for many of the settings. If you select Subscribed, the value given in your Airtime subscription will automatically be used.

To define a new Profile, do as follows:

**1.** From the left navigation pane, select **ADMINISTRATION** > **Profiles**.

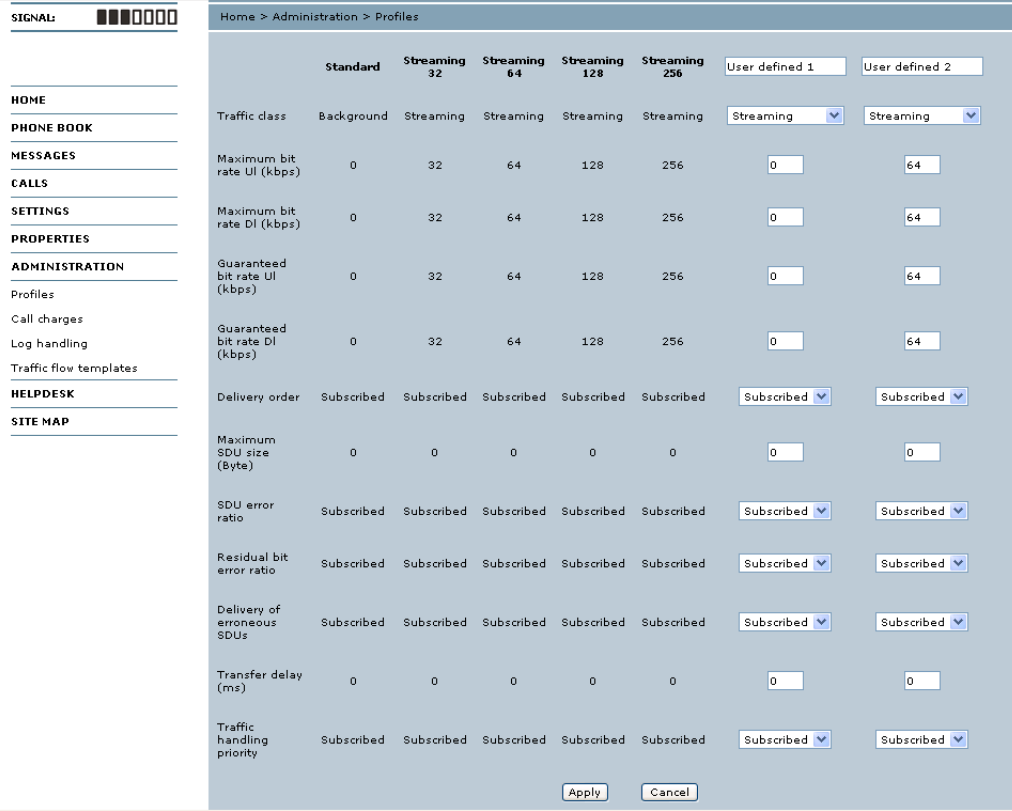

- **2.** In one of the **User defined** columns, fill in the top field with the name of your Profile.
- **3.** In the **Traffic class** row of your new Profile, select a class from the drop-down list. You may select one of the following:
	- **Conversational** is real-time two-way conversation. It is primarily used for voice over IP and video conferencing.
	- **Streaming** is real-time one-way communication. It is primarily used for video and audio.
	- **Interactive** is two-way communication (not real-time). It is used for communication that is not very delay-sensitive, such as web browsing, data base retrieval and server access. Examples of machines interaction with remote equipment are: polling for measurement records and automatic data base enquiries (tele-machines).
	- **Background** is used for data which is not delay-sensitive, such as E-mails, SMS, download of databases and reception of measurement records.

**Important** For best performance, choose the right traffic class for your application. In general, Standard data (Background) is best suited for TCP/IP applications, and Streaming data is best suited for UDP traffic, e.g. live video or audio.

- **4.** Type in the bit rates in kbps in the following rows:
	- **Maximum bit rate ul (kbps)** is the maximum upload bit rate allowed for this Profile.
	- **Maximum bit rate dl (kbps)** is the maximum download bit rate allowed for this Profile.
	- **Guaranteed bit rate ul (kbps)** is the guaranteed upload bit rate needed for this Profile.
	- **Guaranteed bit rate dl (kbps)** is the guaranteed download bit rate needed for this Profile.

- **5.** In the **Delivery order** row, select from the scroll list whether or not data should be delivered in the same order it was sent. Yes means the data packets are delivered in the same order they were sent.
- **6.** In the **Maximum SDU size (byte)** row, type in the maximum allowed packet size in Bytes (rounded off to nearest 10). The maximum packet size possible is 1520.
- <span id="page-138-2"></span>**7.** In the **Delivery of erroneous SDUs** row, select one of the following from the list:
	- **Yes** means packets are allowed to contain errors. This setting is suitable for delay-sensitive transmission, because the need for retransmission is limited. The SDU Error settings in [step](#page-138-0)  [8.](#page-138-0) and [step 9.](#page-138-1) will apply.
	- **No** means packets are not allowed to contain errors, and the SDU Error setting in [step 8.](#page-138-0) will **not** be applied. This setting is suitable where error-free transmission is important and delays are accepted.
	- **No detect** means that errors will not be detected, and the SDU Error setting in [step 8.](#page-138-0) will **not** be applied.
- <span id="page-138-0"></span>**8.** If you selected **Yes** in [step 7.](#page-138-2), select from the **SDU error ratio** drop-down list the fraction of a packet allowed to be lost or erroneous.
- <span id="page-138-1"></span>**9.** Select from the **Residual bit error ratio** drop-down list the undetected bit error ratio of a packet. If no error detection is requested, Residual bit error ratio indicates the bit error ratio in the delivered packets.
- **10.** In the **Transfer delay (ms)** row, type in the delay in ms. This is the delay from data is received in the EXPLORER™ 700 until it arrives at the receiving end.
- **11.** In the **Traffic handling priority** row, select from the drop-down list which priority this connection should have.
- **12.** Click **Apply**.

The new Profile is now added, and can be selected from the lists of primary and secondary Profiles when you set up your interfaces.

**Note** When you click Apply, the bit rate values you typed in may be rounded off because only certain values are allowed.

## <span id="page-139-0"></span>**Using a Traffic Flow Template**

## <span id="page-139-1"></span>**What is a Traffic Flow Template?**

A Traffic Flow Template (TFT) is a packet filter list allowing the Core network and the EXPLORER™ 700 to classify packets received from the external network into the proper PDP (Packet Data Protocol) context.

A TFT consists of from one and up to eight packet filters, each identified by a unique packet filter identifier. A packet filter also has an evaluation precedence index that is unique within all TFTs associated with the PDP contexts that share the same PDP address.

Information of source, destination, type of service etc. is combined in each packet filter in the TFT.

## **Purpose of the Traffic Flow Template**

The purpose of the TFT is to assign different priorities to different types of traffic, in order to optimize performance.

**Example:** When you are browsing the Internet, a Standard data connection will normally be sufficient. However, if you need to have a video conference, you may need to use a Streaming connection, in order to obtain a direct connection without interruptions. Your Traffic Flow Template can define these priorities, so that your connection automatically switches to Streaming e.g. when you have a video conference.

## **Defining the Traffic Flow Template**

To define a new template, do as follows:

- **1.** From the left navigation pane, select **ADMINISTRATION** > **Traffic Flow Templates**.
- **2.** Select which filters should apply to which Profiles. The filters are defined in the Traffic flow filters list. Refer to the next section
- **3.** Click **Apply**.

## **Defining filters for the Traffic Flow Template**

To define the filters used in the Traffic flow template, do as follows:

- **1.** From the left navigation pane, select
	- **ADMINISTRATION** > **Traffic Flow Templates > Traffic flow filters**.

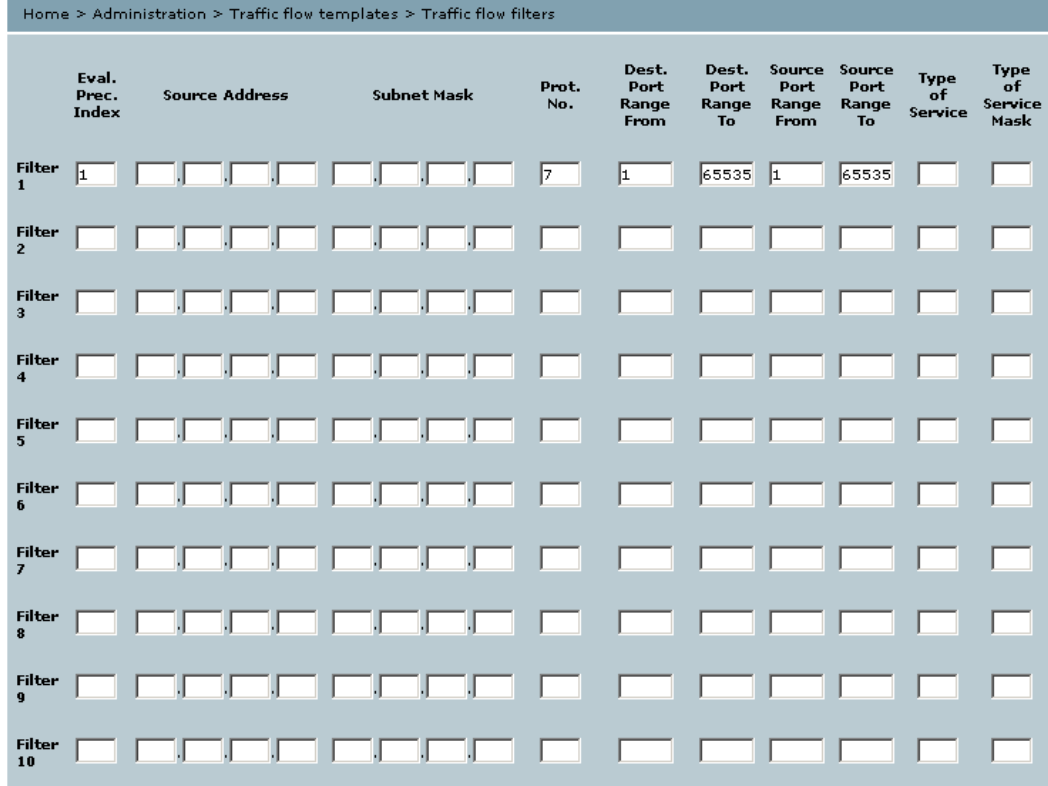

Then fill in the details for each traffic flow filter as described below.

**2.** Type in an Evaluation Precedence Index in the **Eval.Prec. Index** column.

**Note** This field is mandatory. Each filter must have a different Evaluation Precedence Index.

- **3.** Fill in one or more of the following fields to define the filter.
	- The allowed ranges appear in hover text when you pass the mouse over the fields.
	- **Source address** + **Subnet mask**.
	- **Protocol number**.
	- **Destination port range** (From and To). Note that Source and Destination are relative the core network. This means that Destination is your EXPLORER™ 700 terminal.
	- **Source port range** (From and To).
	- **Type of Service** + **Type of Service mask**.

For further information on the principles and parameters of the Traffic Flow Template, refer to the 3GPP standards TS27.007 V4.2.0 and TS 23.060 V4.7.0.

**4.** Click **Apply** at the bottom of the window.

The new settings are included if you select the filter in the Traffic flow template window.

# **Help desk and diagnostic report**

## **Accessing the Help desk**

If you need help **with airtime-related issues** you may call the Help desk. By default, the Help desk is the phone number for your Airtime Provider, if it is available on the SIM card.

Select **HELP DESK** from the left navigation pane.

If the Help desk number is available on the SIM card, the number is displayed as a link. To change the number, click the link, change the number and click **Apply**.

If you need help **with** EXPLORER™ 700 **issues** you should call your local distributor.

## **Generating a diagnostic report**

If you want to generate a diagnostic report, do as follows:

- **1.** Click **Generate report** from the **HELP DESK** window. In some browsers the file may open directly in your browser. If it does, choose **File > Save As** to save the file.
- **2.** Choose a location for the file and save it.

The diagnostic report contains relevant information for troubleshooting. Please enclose this file when you are reporting an error.

# **What's next?**

This chapter has explained how to use the web interface for setup and use of the EXPLORER™ 700. You should now be able to set up the EXPLORER™ 700, pair Bluetooth devices, check status, read and send SMS messages, use the phone book and much more.

The following chapter, **[Maintenance and troubleshooting](#page-142-0)**, provides guidelines for troubleshooting and for general maintenance.

# Chapter 6

# <span id="page-142-0"></span>**Maintenance and troubleshooting**

## **In this chapter**

This chapter gives guidelines for troubleshooting and for general maintenance. It also provides an overview of the different means of status signaling,

## **Getting support**

#### **Overview**

If this manual does not provide the information required to solve your problem, you may want to contact your Airtime Provider or your local distributor.

#### **Airtime support**

If you need assistance from your Airtime Provider, please call the help desk. To see the help desk number, enter the display menu system or the web interface of your EXPLORER™ 700 and select **HELP DESK**. This help desk number is either taken from the SIM card or entered manually. If no number is available under HELP DESK, check your Airtime subscription for a contact number.

#### **EXPLORER™ 700 support**

If you need assistance with problems caused by the EXPLORER™ 700, please call a distributor in your area.

Click this link to see a list of Thrane & Thrane distributors.

**Note** The list of distributors is located on the EXPLORER™ 700 CD-ROM delivered with your EXPLORER™ 700, so it may not always be up to date.

An updated list is available on Thrane & Thrane's web site: [www.thrane.com](http://www.thrane.com). Click **Land Mobile** and select **Distributors** from the top menu bar.

## **Uploading software**

#### **Viewing software version status**

To view the version of the embedded software in the EXPLORER™ 700, select **PROPERTIES** in the web interface or in the display menus and see **Software information**.

## **Uploading software using the web interface**

You can upload software from the PROPERTIES > Upload window in the web interface.

If you have an Administrator user name and password you do not need to insert a SIM card nor to enter the PIN to be able to upload software.

For further information, see **[Uploading software](#page-131-0)** on page 122.

## **Maintenance**

## **Normal use of the battery**

It is recommended **not** to partially charge/discharge the battery several times in a row. Partial charging/discharging affects the accuracy of the capacity measurement.

Never leave the battery fully discharged for a longer period of time. If the battery is not to be used for a shorter period of time (1 month), charge the battery to minimum 20 to 30% and remove it from the EXPLORER™ 700. If the Battery is stored for more than a month, see **[Storage](#page-144-0)** at the end of this section.

#### **Recharging the battery**

To recharge the battery, insert it into the EXPLORER™ 700 and connect the EXPLORER™ 700 to power.

**Note** Normally the charge time is approximately 2.5 hours. However, if the EXPLORER™ 700 is operating while being charged, the charge time is increased.

The indicator left to the display is constantly green as long as the battery is charging. When the battery is fully recharged, the green indicator is turned off. If the EXPLORER™ 700 is switched on, the green indicator will be flashing shortly every 2 seconds.

If a charging error occurs, the green indicator on the EXPLORER™ 700 flashes rapidly. See the **Troubleshooting Guide** on page 137.
#### **Accurate display of the battery capacity**

To ensure accurate display of the battery capacity, it is recommended to run a "learning cycle" for every 100 recharge/discharge and at first time use. The learning cycle must be performed at 20°C-30°C.

A learning cycle is performed as follows:

- **1.** Fully charge the battery.
- **2.** Remove external power and fully discharge the battery: Use the EXPLORER™ 700 and/or leave it on until it turns off automatically. This way the EXPLORER™ 700 "learns" the complete capacity of the battery. Note that it may take up to 36 hours to discharge the battery if it is not in use.
- **3.** Recharge the battery.

#### **Storage**

Do not leave the battery inserted in the EXPLORER™ 700 during storage.

If the battery is not to be used for a longer period of time, do as follows:

- **1.** Fully charge the battery.
- **2.** Remove external power. Then use the EXPLORER™ 700 or leave it on until the display shows a battery capacity of approximately 50%.
- **3.** Switch off the EXPLORER™ 700.

**Important** Switch off the EXPLORER™ 700 **before** removing the battery!

**4.** Remove the battery and store it.

In this condition the battery can be stored for approximately 1 year at 20°C to 30°C. After 1 year you must recharge the battery. For further information on storage temperature, see **[Battery](#page-163-0)** on [page 154.](#page-163-0)

#### **Disposal of the EXPLORER™ 700**

Old electrical and electronic equipment marked with this symbol can contain substances hazardous to human beings and the environment. Never dispose these items together with unsorted municipal waste (household waste).

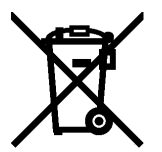

In order to protect the environment and ensure the correct recycling of old equipment as well as the re-utilization of individual components, use either public collection or private collection by the local distributor of old electrical and electronic equipment marked with this symbol.

Contact the local distributor for information about what type of return system to use.

# **Options and accessories**

The following options and accessories are available from Thrane & Thrane:

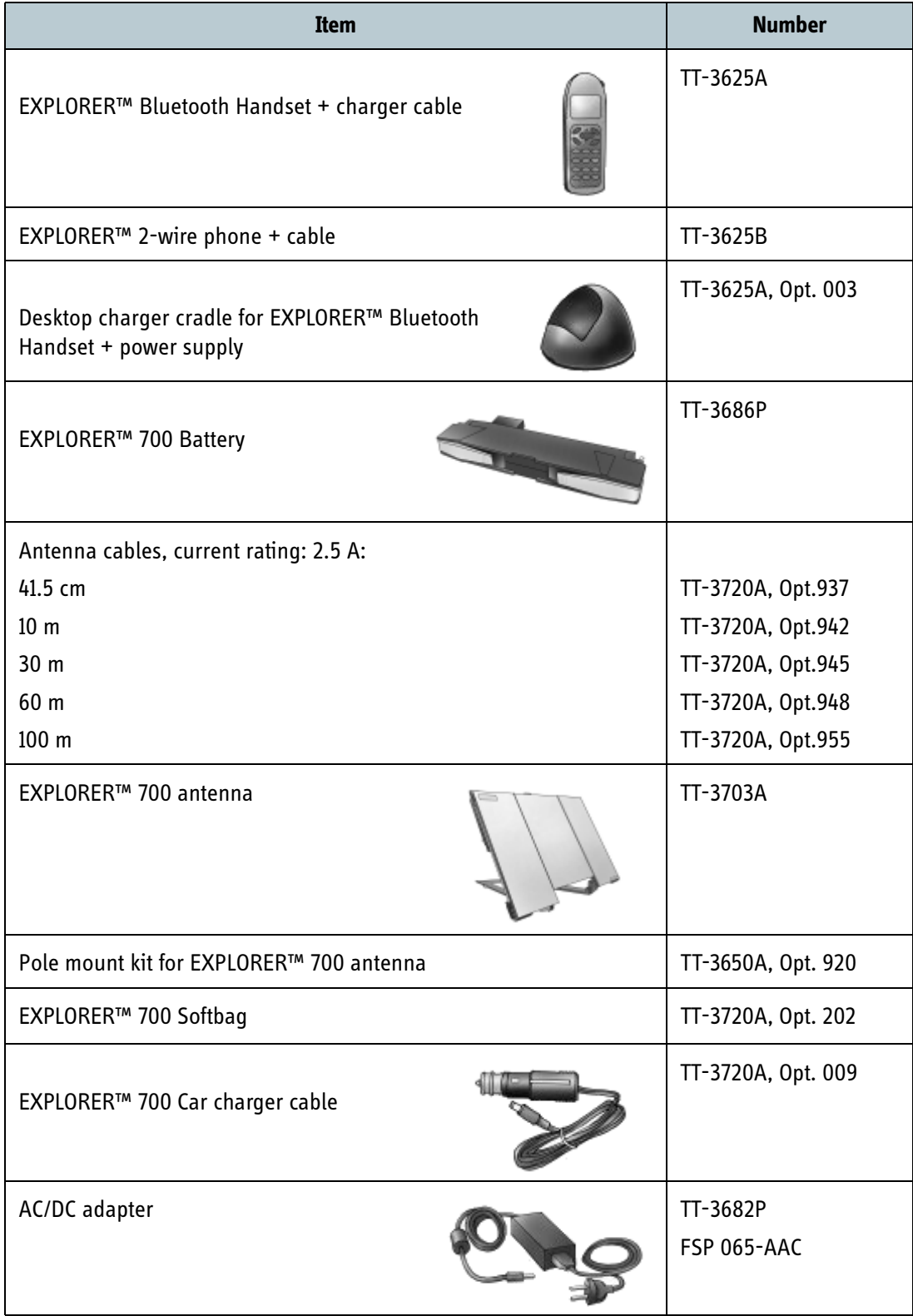

# **Troubleshooting guide**

The below table provides information on some of the problems that might occur, including possible causes and remedies to solve the problems.

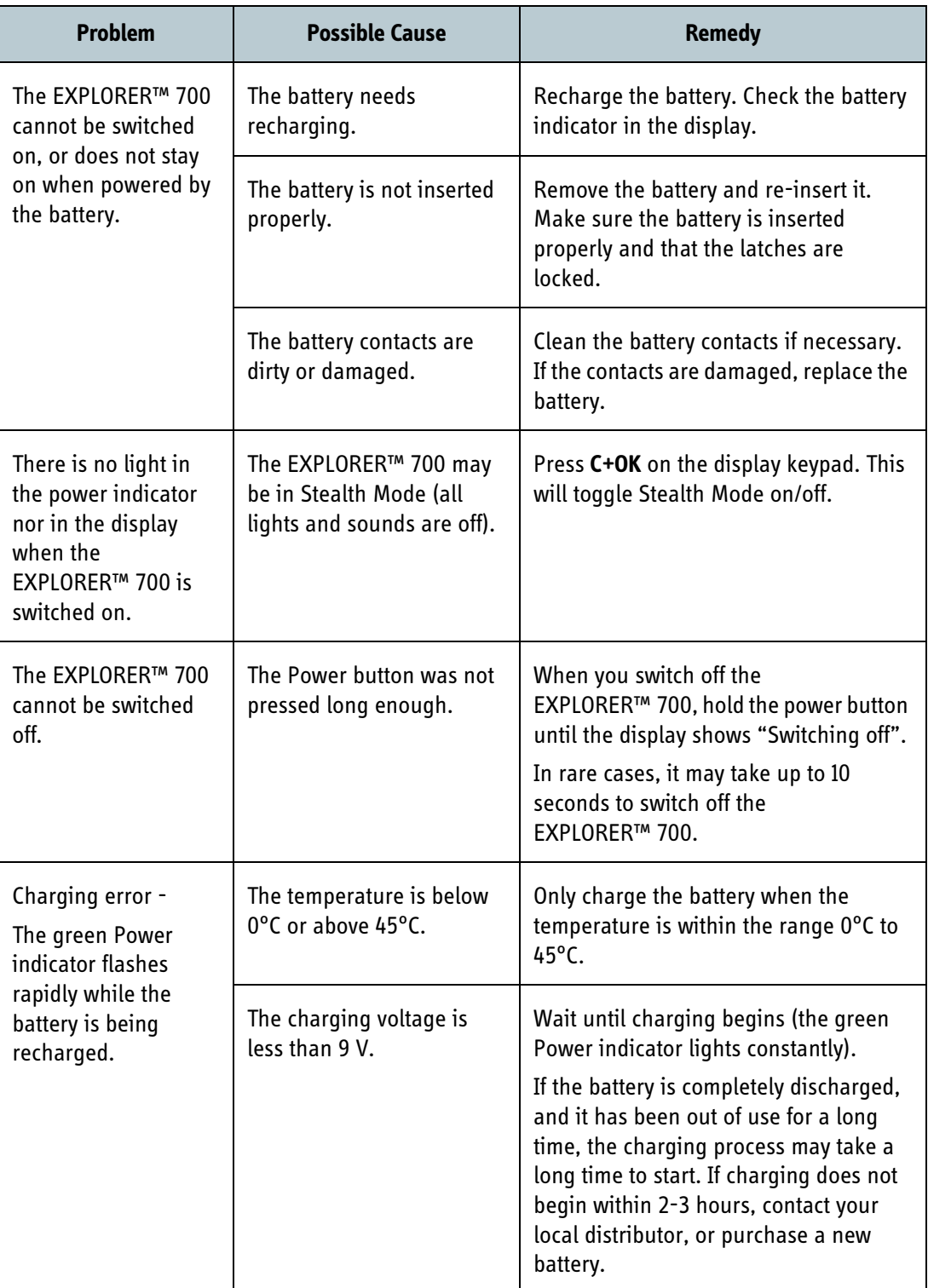

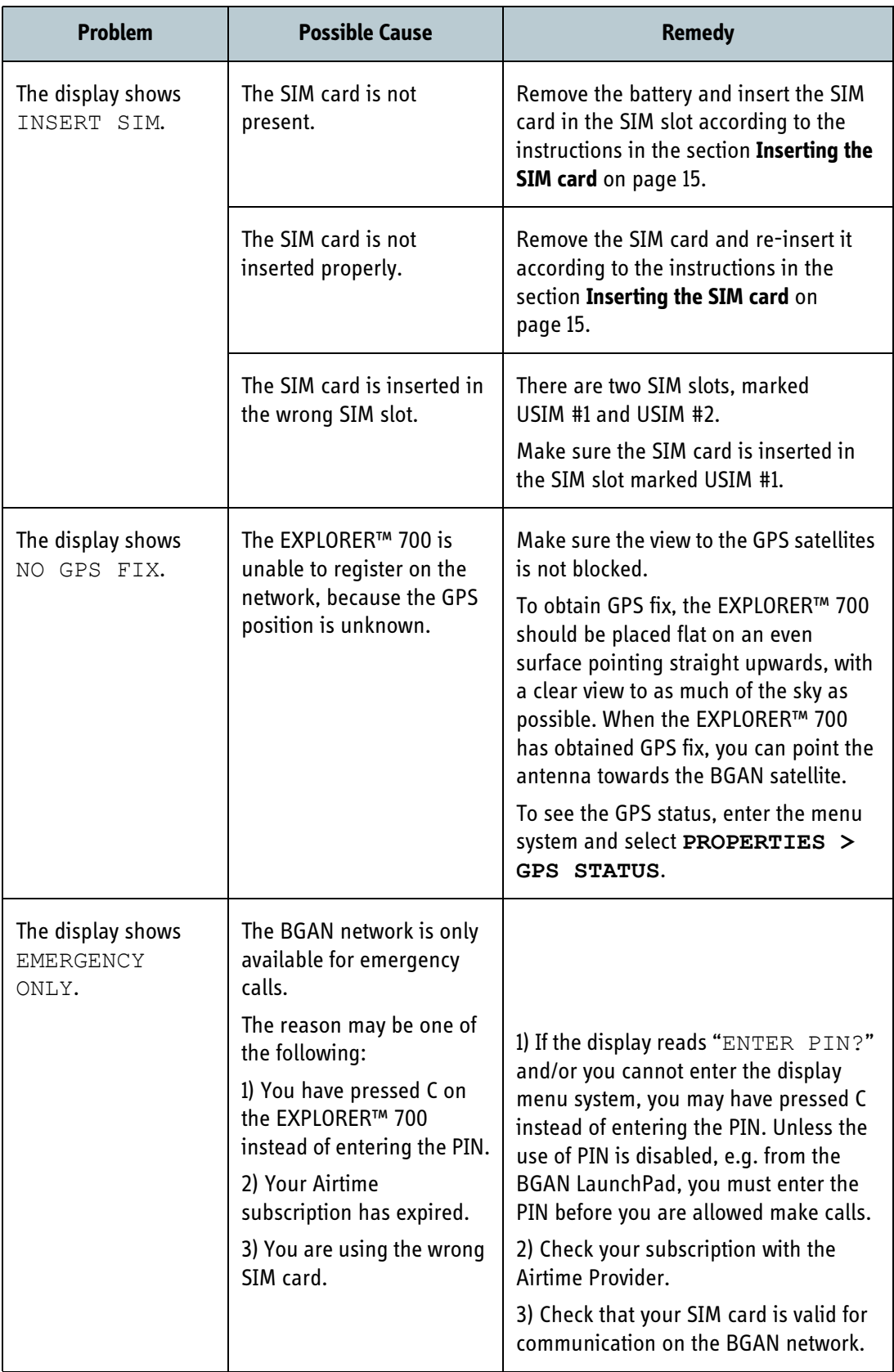

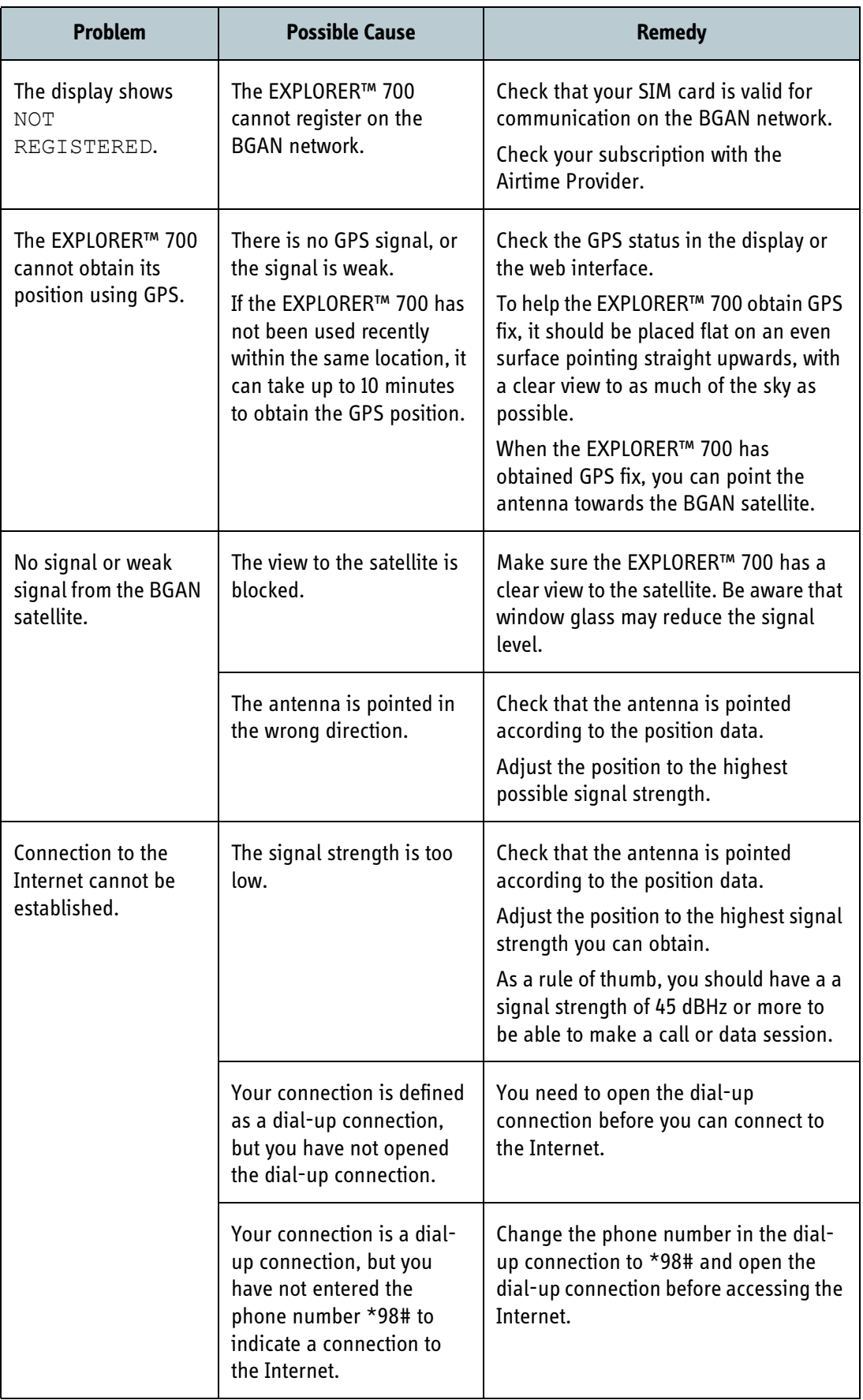

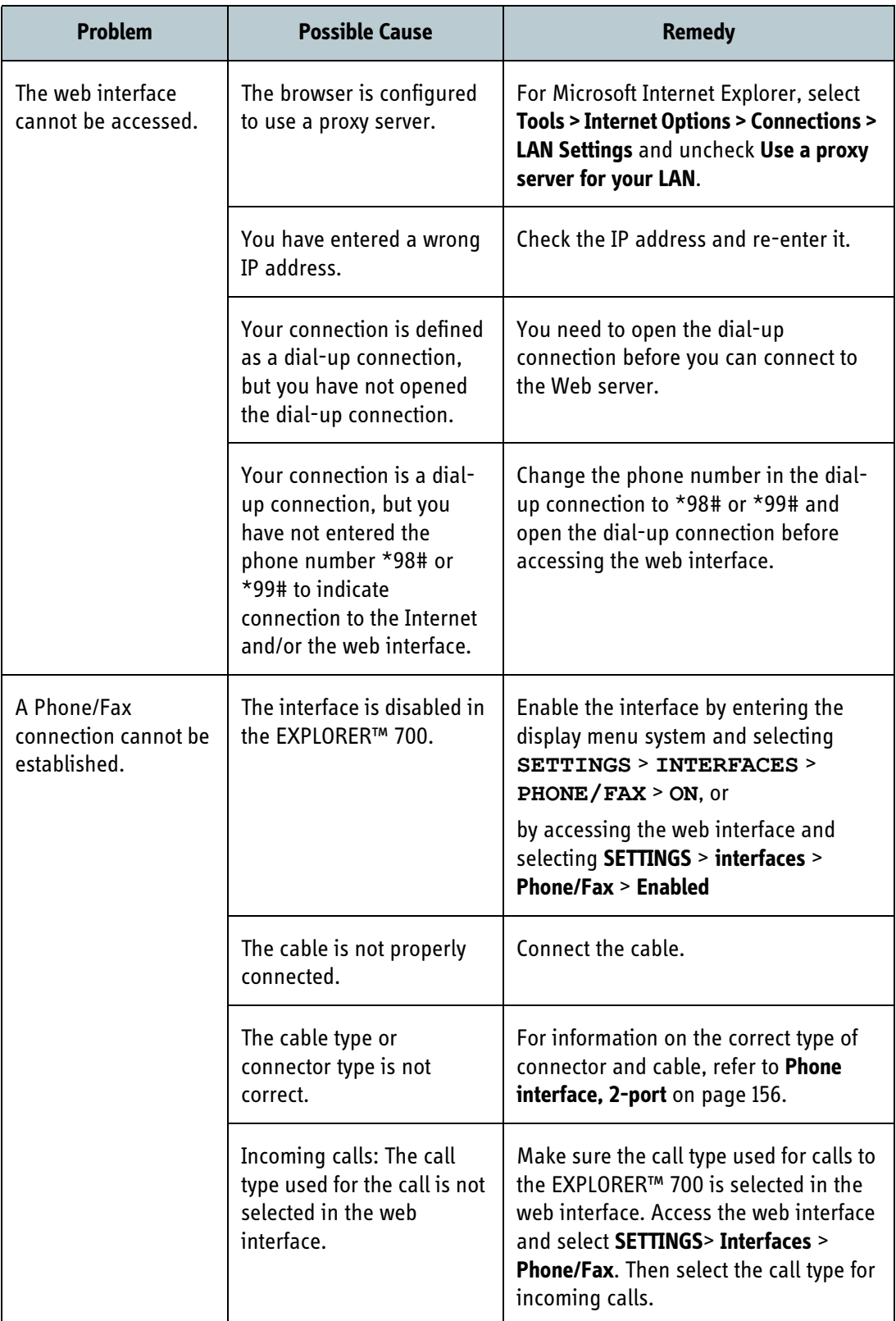

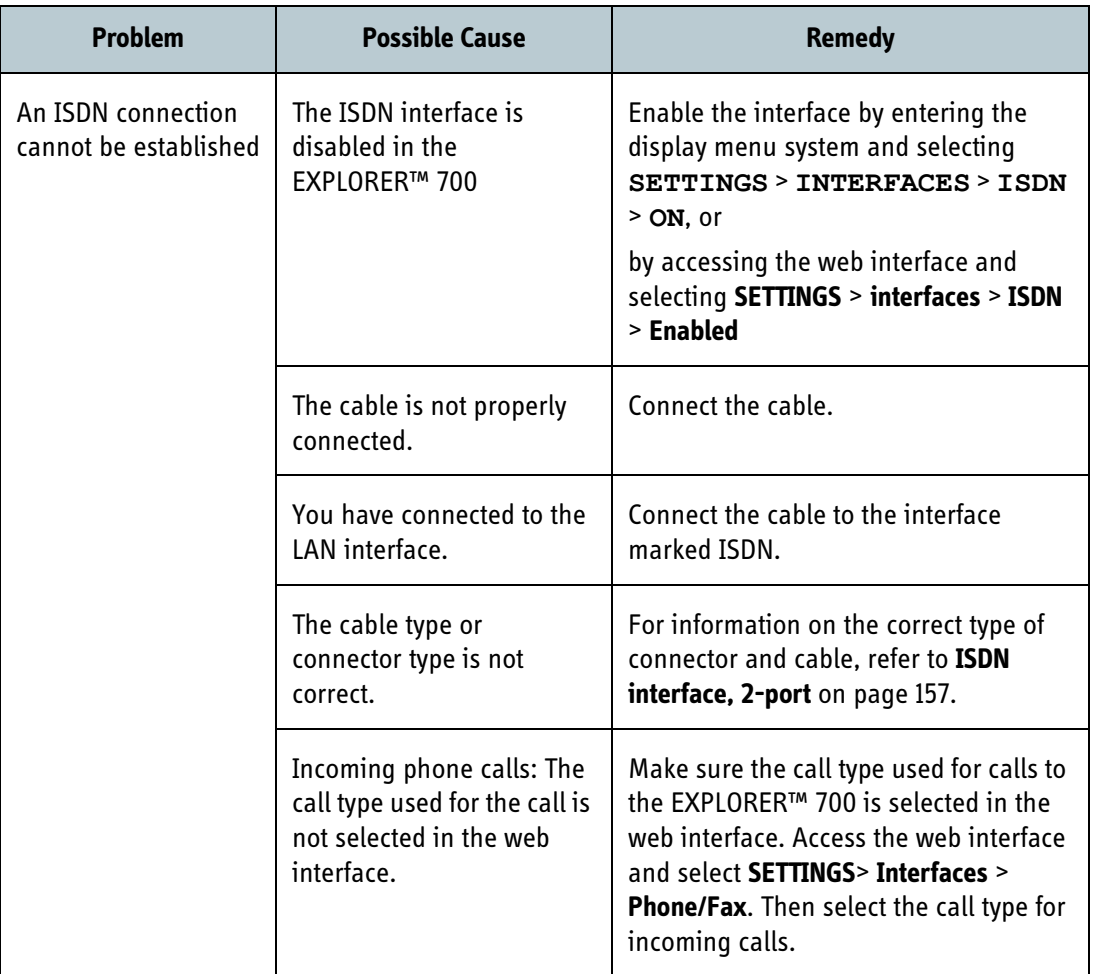

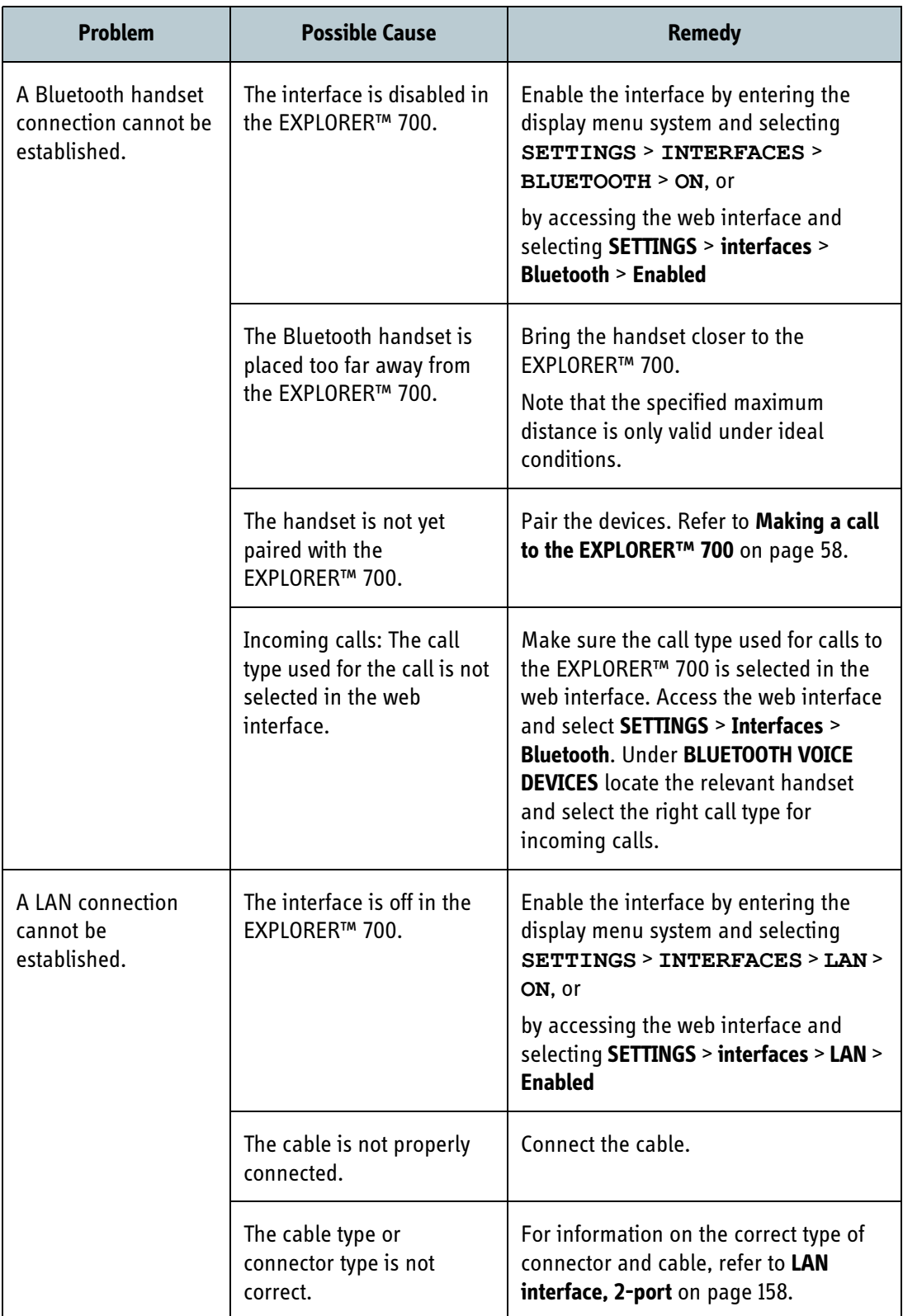

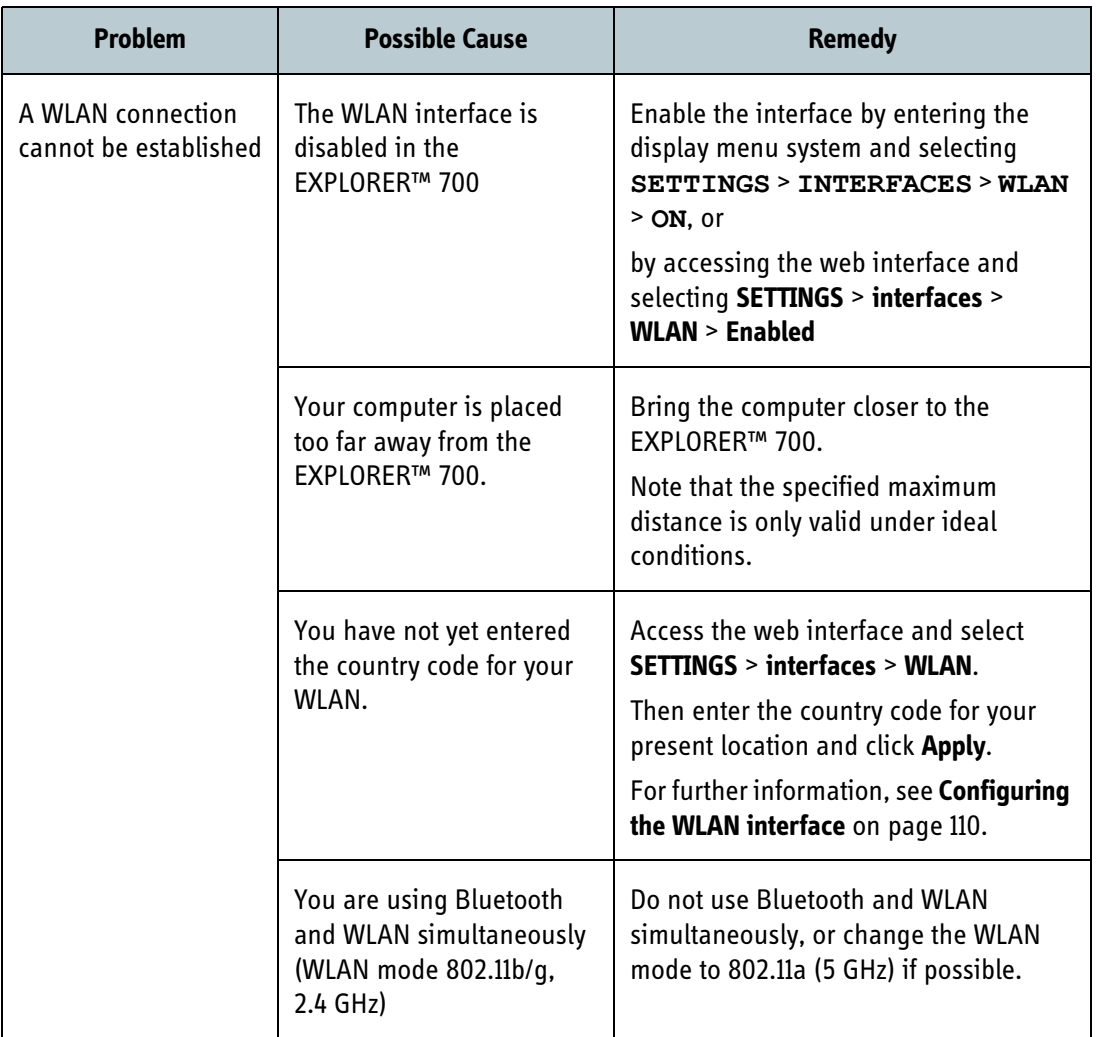

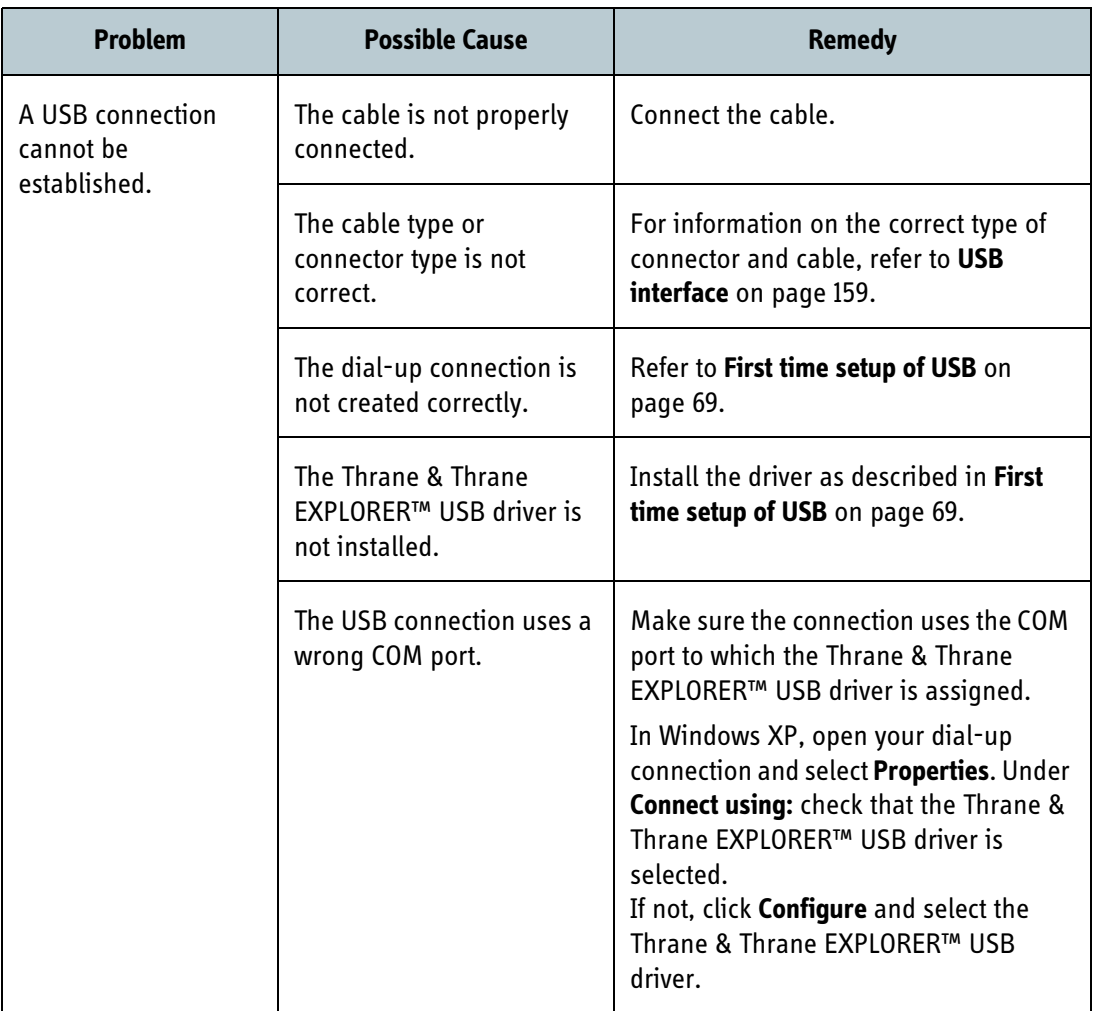

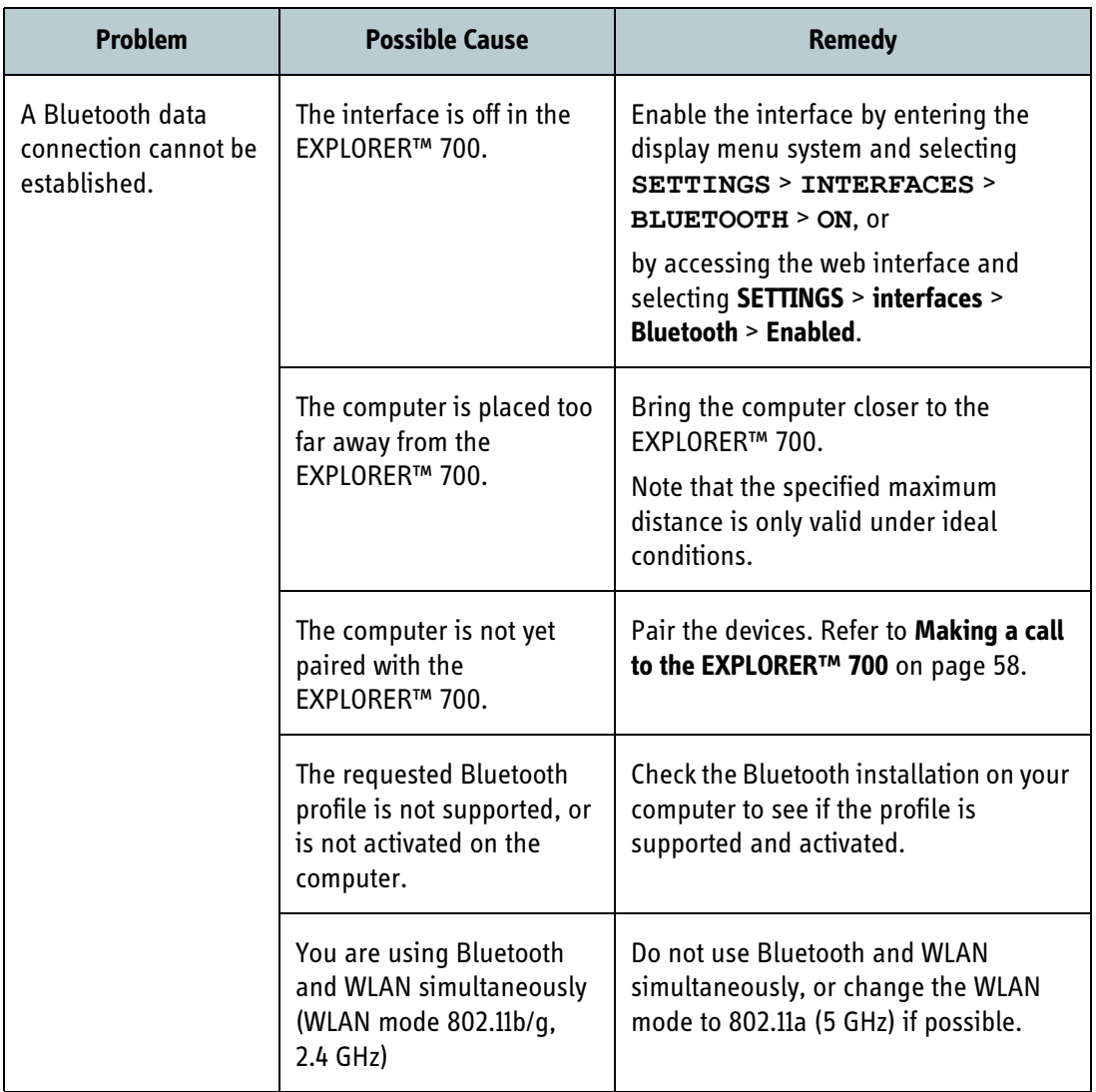

## **Status signaling**

There are many ways of troubleshooting if an error occurs. The EXPLORER™ 700 has different means of status signaling, to help you find the cause of a problem:

• **Indicators**.

The function of the light indicators next to the display is described in **[Light indicators](#page-18-0)** on [page 9](#page-18-0).

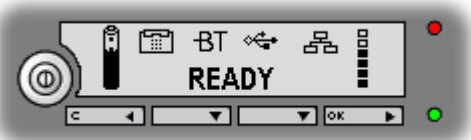

- **Alarm messages.**
- **Log files.**

Alarm messages and log files are described in the following sections.

#### **Alarm messages**

#### **Display of alarm messages**

The EXPLORER™ 700 can detect errors during POST (Power On Self Test) or CM (Continuous Monitoring). When the EXPLORER™ 700 detects an error that requires your action, it issues an alarm.

When alarms are issued in your EXPLORER™ 700, the display indicates the number of new alarms, and the red message indicator is flashing.

You now have the following options:

- 1 ALARM **PENDING** जा∝ ਜ
- Press **C** to ignore the alarm message and continue from where you were before the alarm was issued.
- Press **OK** to enter the alarm list showing all active alarms. The alarms are listed with their ID numbers.

To see the name and time stamp of the alarm, press **OK** again.

Use  $\triangle$  and  $\nabla$  to scroll through the name, ID and time stamp. If the text is too long, press OK  $(\blacktriangleright)$  to scroll through the rest of the text.

As long as the cause of an alarm is still present, the Main screen shows VIEW ALARM LIST? If you press OK, the list of currently active alarms appears.

**Explanations for the alarms** and remedies to solve the problems are listed in the next section.

All alarms are logged in the alarm log. For information on the alarm log, see **[Alarm log](#page-161-0)** on [page 152.](#page-161-0)

#### **List of alarms**

The following list explains the alarms that may show in the display and in the web interface of the EXPLORER™ 700.

**Note** In the display and in the web interface the ID includes a hyphen followed by a controldigit at the end. This digit is used to make sure the ID is not misinterpreted when passed on, e.g. to service personnel. Make sure you include the entire number when contacting your distributor.

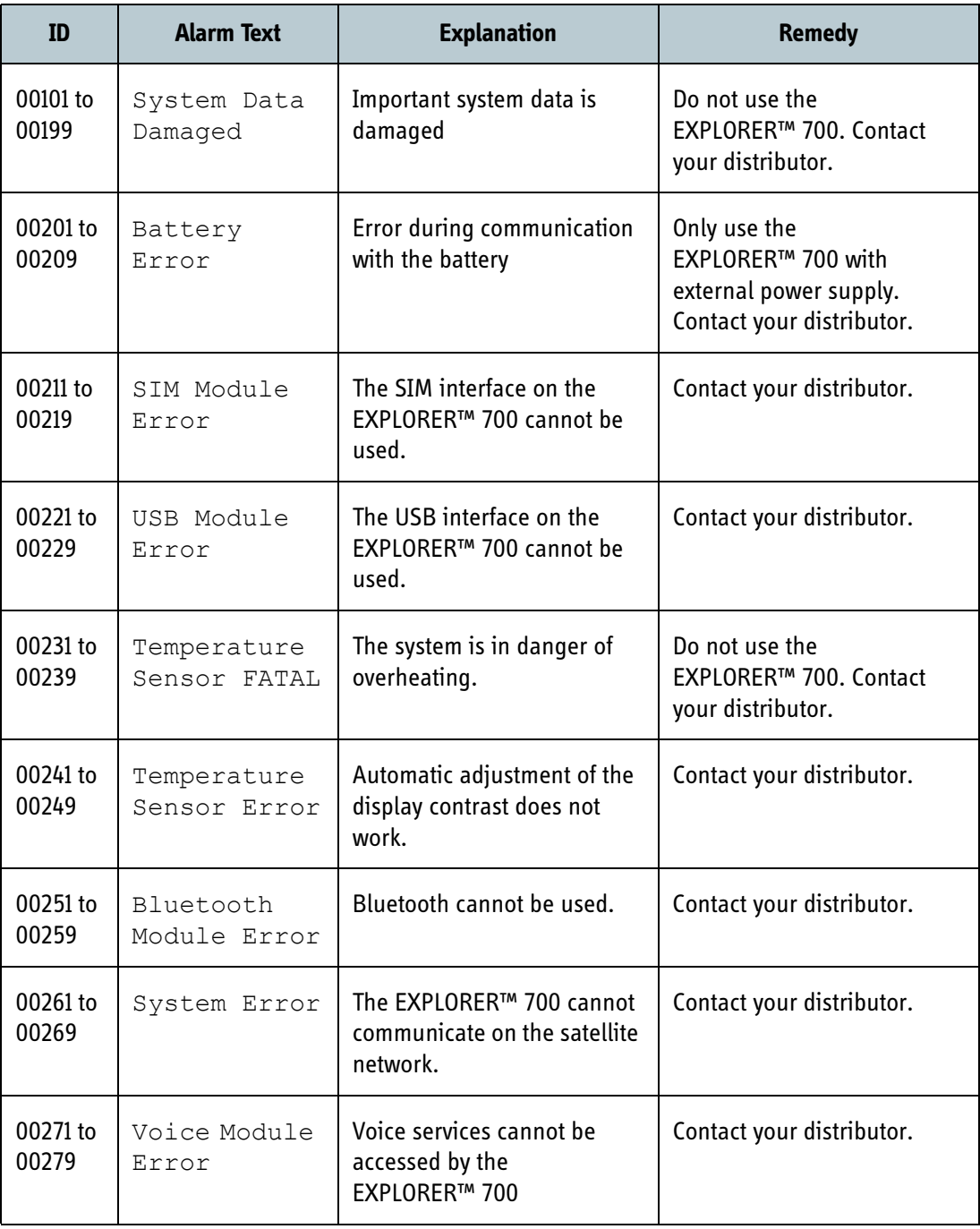

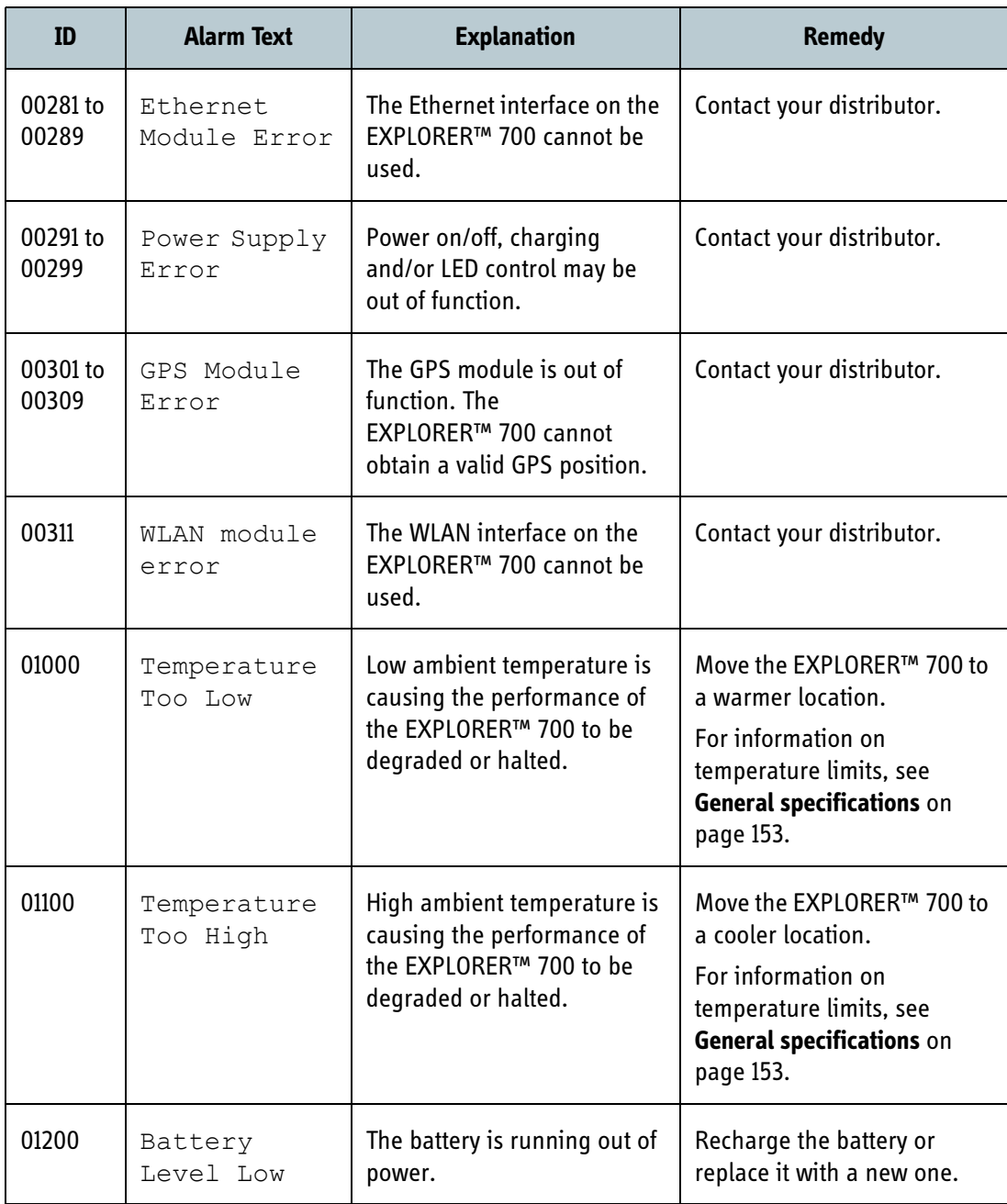

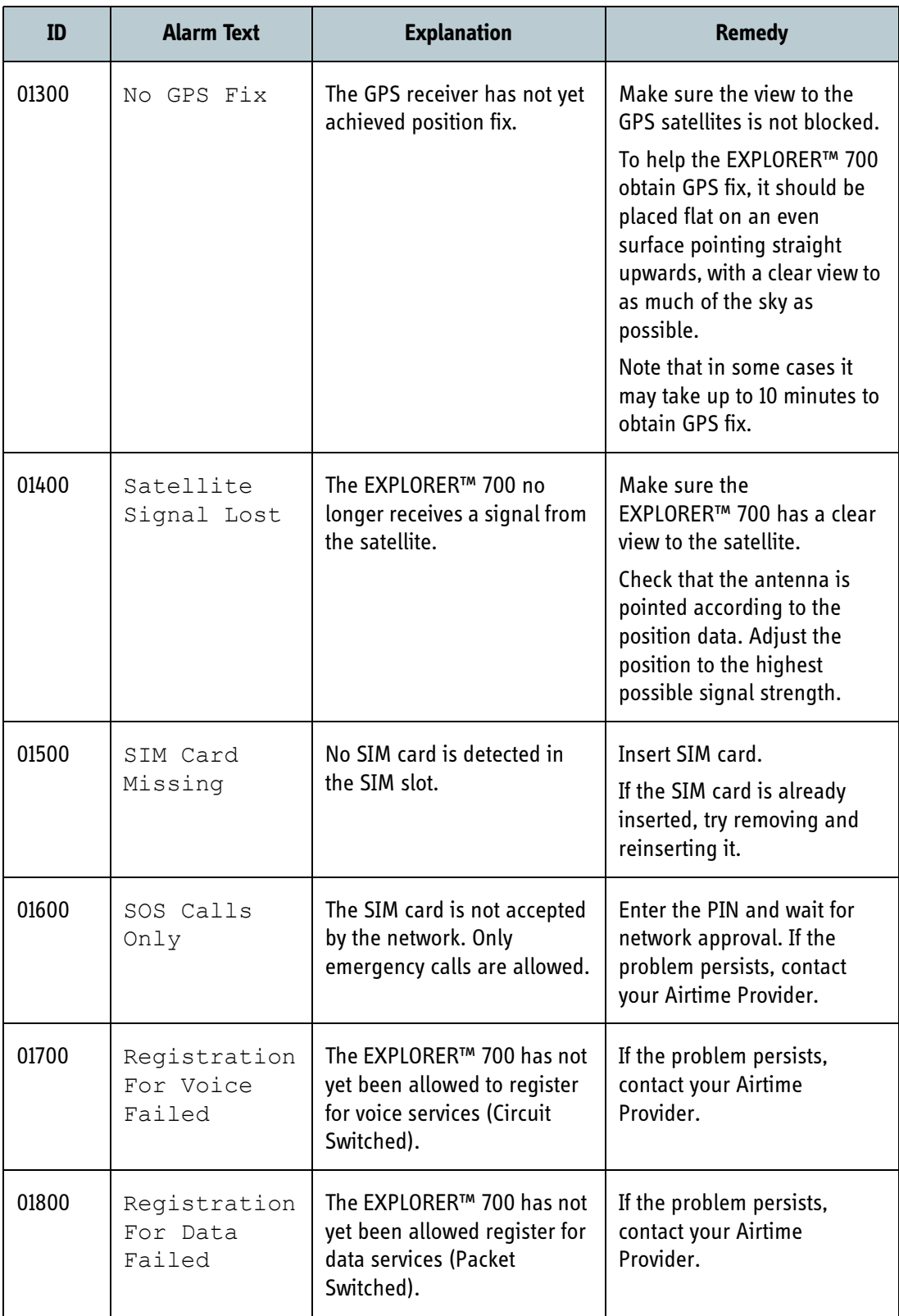

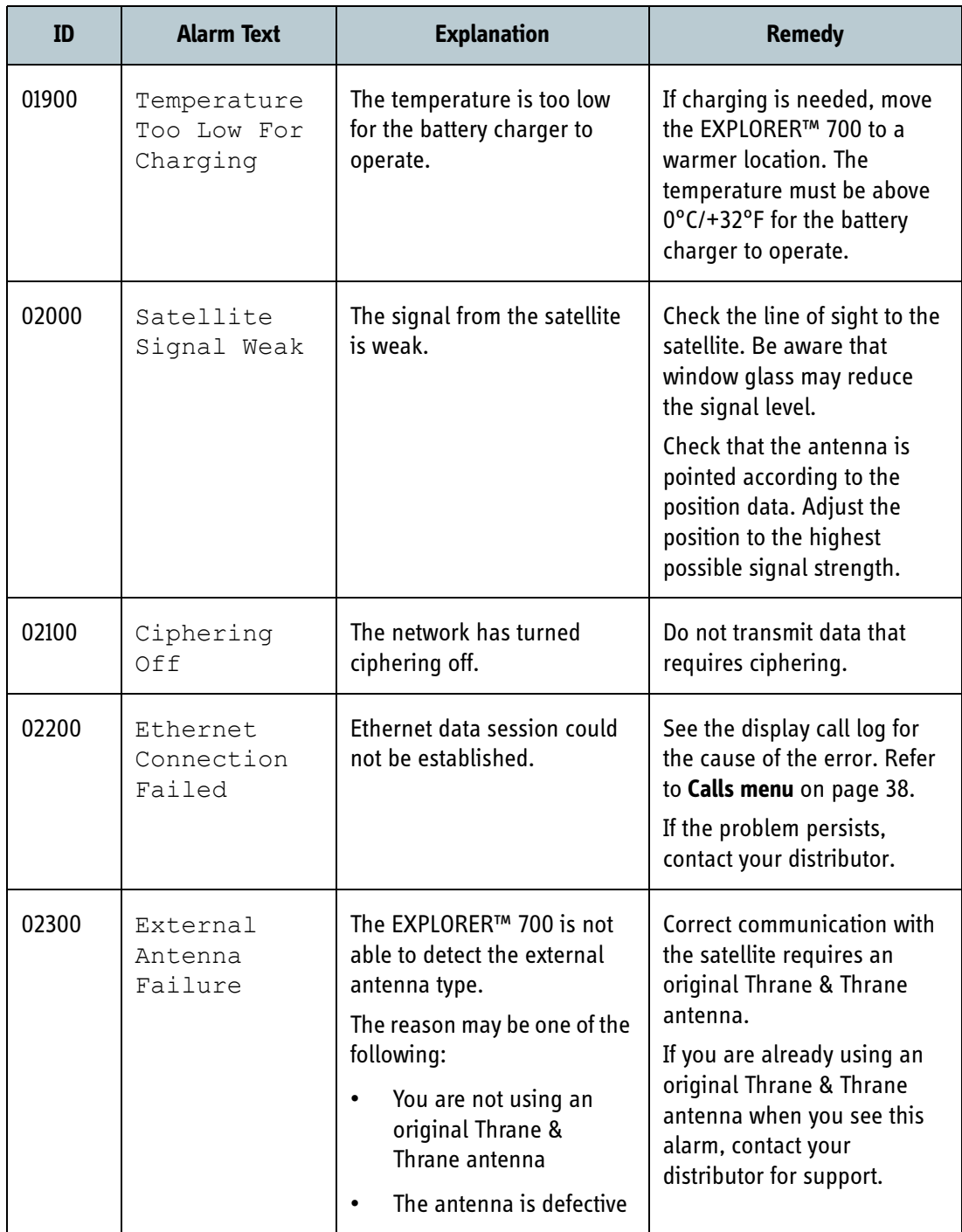

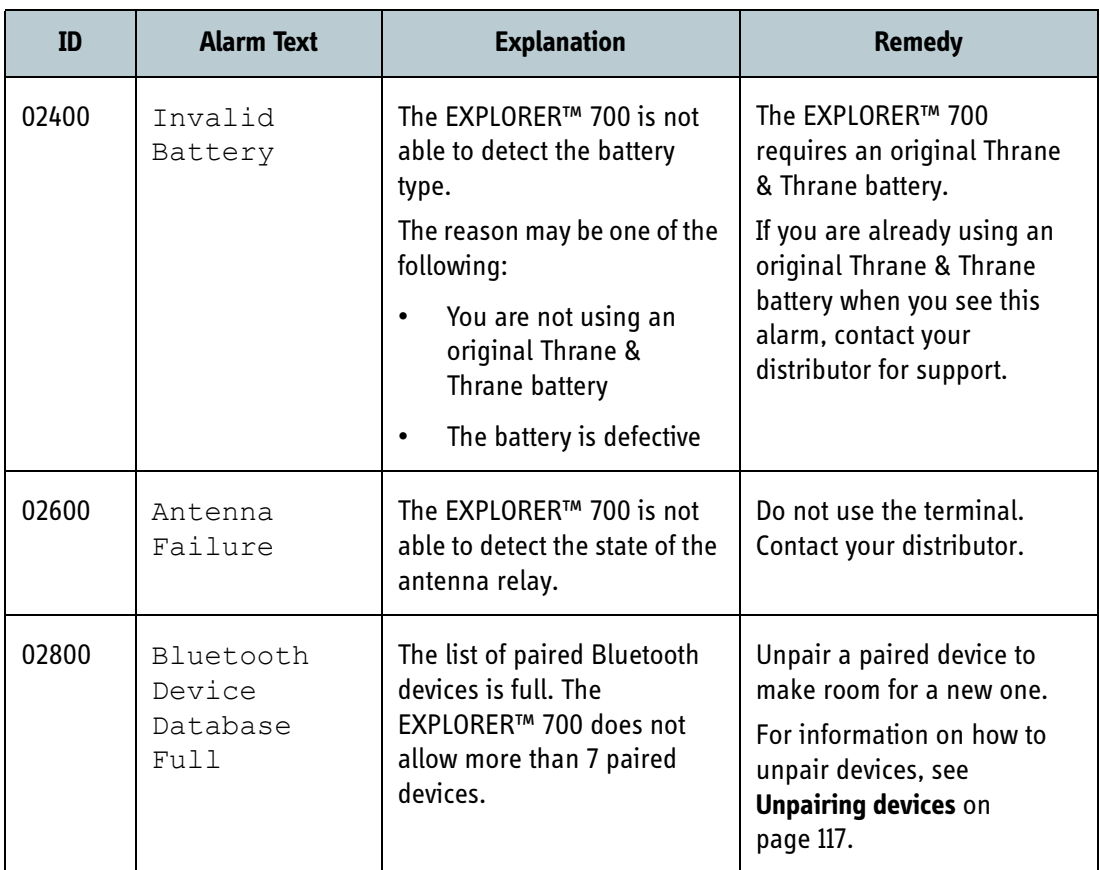

## **Log files**

#### **Note**

When contacting Thrane & Thrane for support, please include a diagnostic report. The diagnostic report contains information relevant for the service personnel during troubleshooting.

To generate the diagnostic report, access the web interface and select **Help Desk**. Then click **Generate report**.

#### <span id="page-161-0"></span>**Alarm log**

The alarm log holds information of all alarms issued by the EXPLORER™ 700.

The log includes the time of the error, a short description, location of the error etc. This information can help troubleshooting errors in the EXPLORER™ 700. The Alarm log is not accessible from the user interface, but is included when you generate a diagnostic report. For information, see **[Help desk and diagnostic report](#page-141-0)** on page 132.

#### **Call log**

The call log holds information of up to 100 calls and data sessions to/from the EXPLORER™ 700.

The call log contains detailed information such as date, time, phone numbers, duration, Mb transferred etc., for each call or data session.

Date and time is UTC time, received from the satellite.

For information on how to view the call log in the display, see **Calls menu** [on page 38](#page-47-0).

**Note** The call log in the display shows information on voice calls but not on data sessions.

For information on how to view the call log in the web interface, see **[Viewing the lists of calls](#page-101-0)** on [page 92.](#page-101-0)

# Appendix A

# **Technical specifications**

#### **In this appendix**

This appendix contains technical specifications for the EXPLORER™ 700 and information on Conformity.

#### <span id="page-162-0"></span>**General specifications**

The EXPLORER™ 700 meets or exceeds current and proposed Inmarsat specifications for operation on the Inmarsat Broadband Global Area Network.

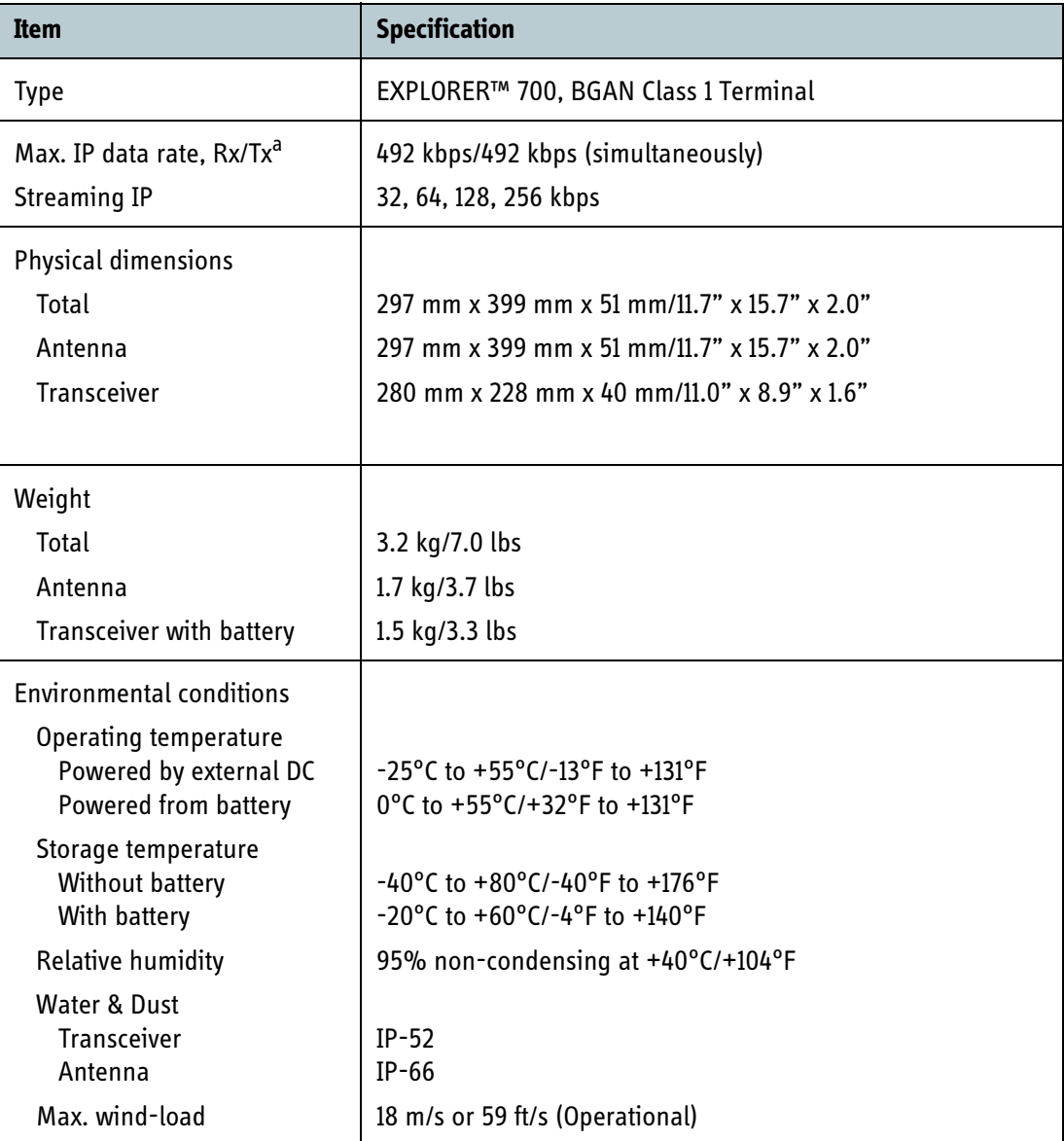

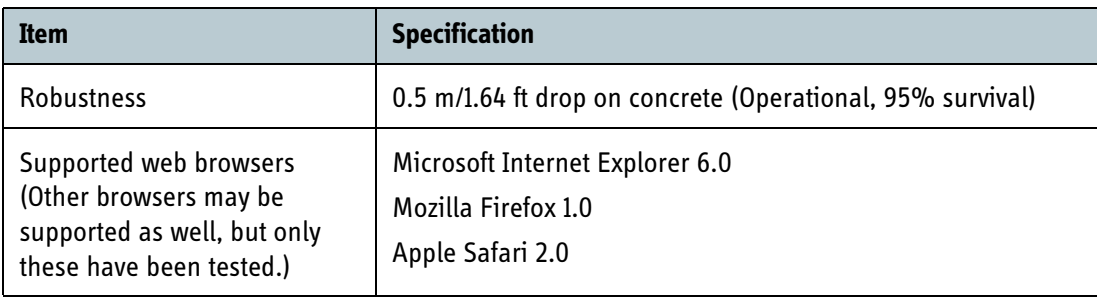

a. Performance depends on a wide range of factors and actual usage.

# <span id="page-163-0"></span>**Battery**

## **Specifications**

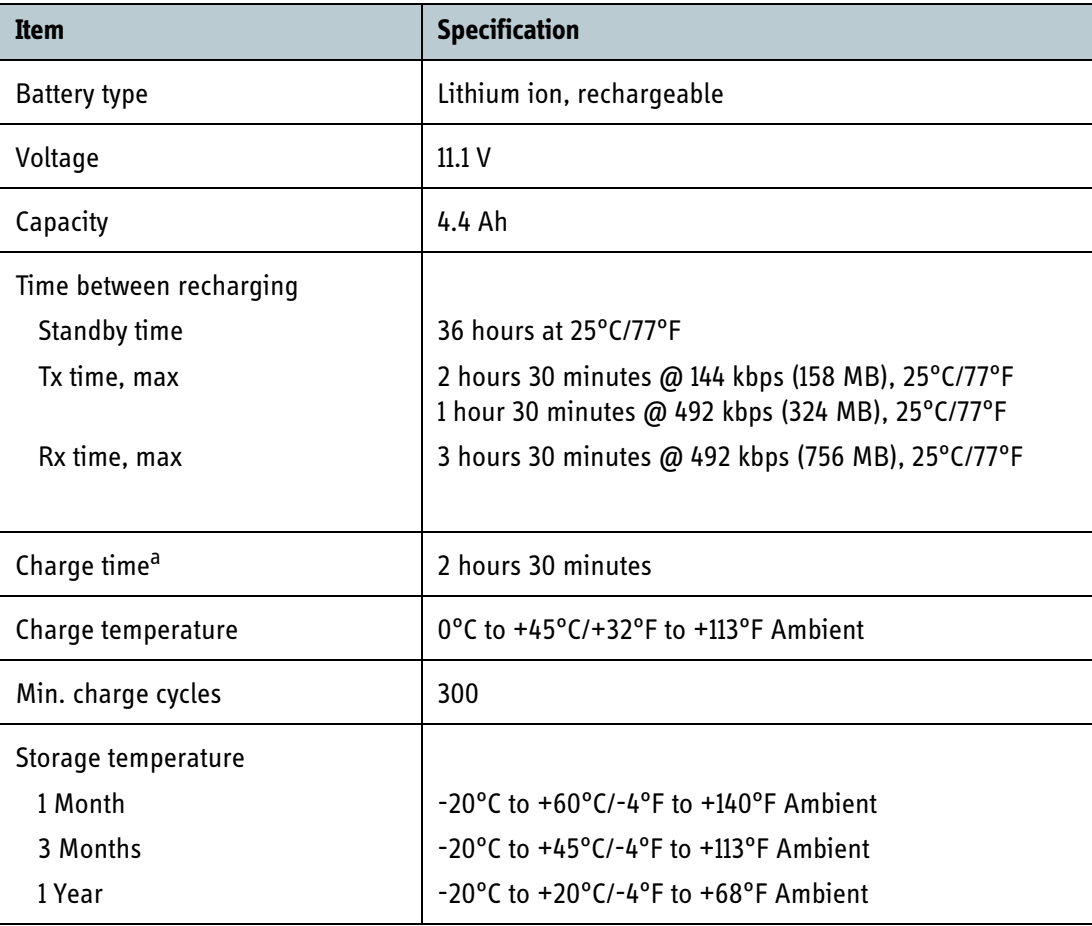

a. Performance depends on a wide range of factors and actual usage.

# <span id="page-164-0"></span>**Power input**

#### **Connector pin-out**

This drawing shows the pin-out for the DC power connector.

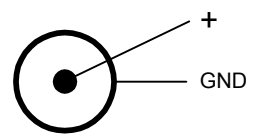

#### **Specifications**

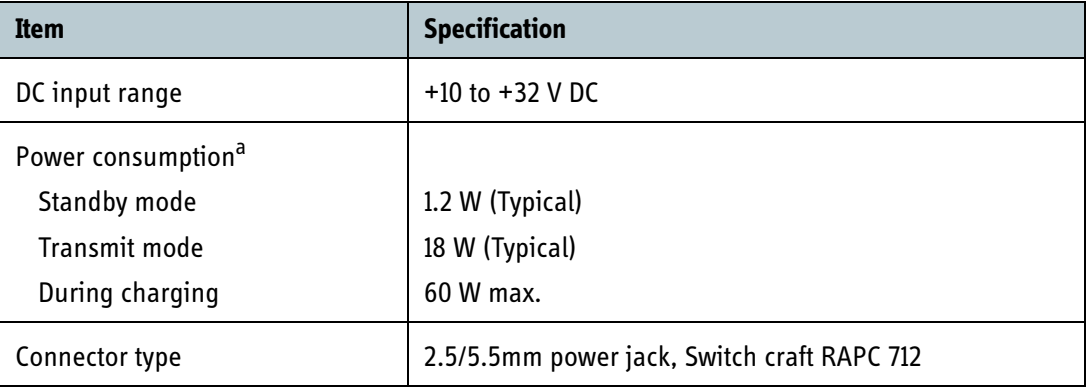

a. Performance depends on a wide range of factors and actual usage.

#### **AC/DC adapter,** FSP 065-AAC

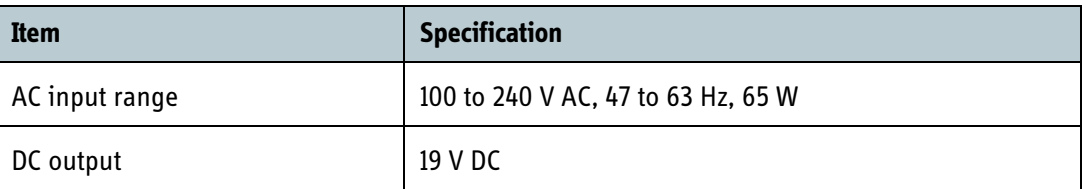

## **SIM interface**

#### **USIM #1 Specifications**

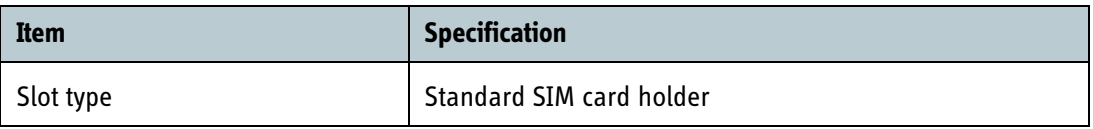

#### **USIM #2 Specifications**

USIM #2 is reserved for future use.

# <span id="page-165-0"></span>**Phone interface, 2-port**

## **Connector pin-out**

The pin-out for the Phone connectors is as follows:

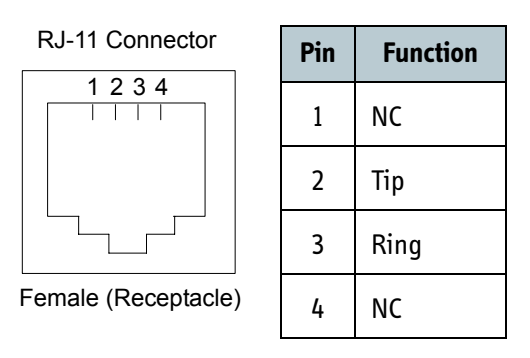

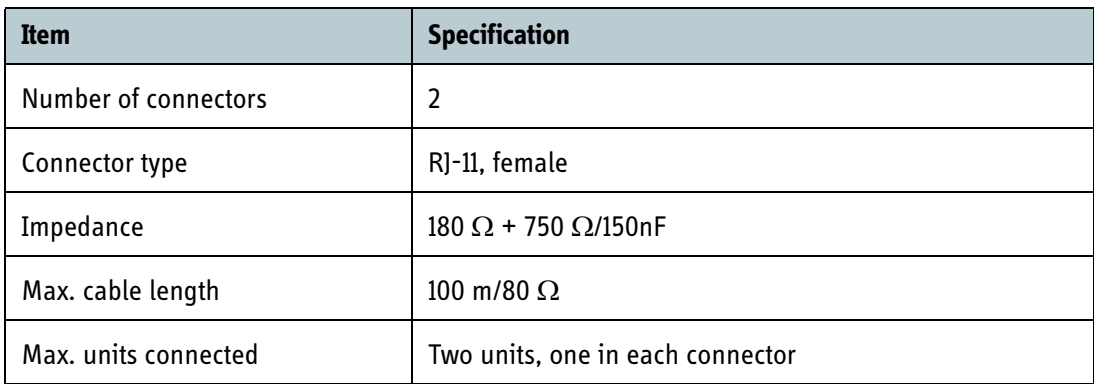

# <span id="page-166-0"></span>**ISDN interface, 2-port**

## **Connector pin-out**

The pin-out for the ISDN connectors is as follows:

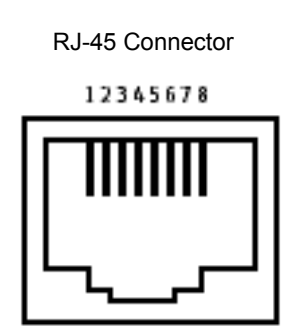

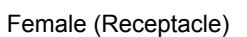

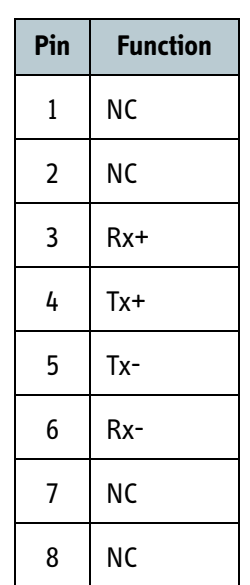

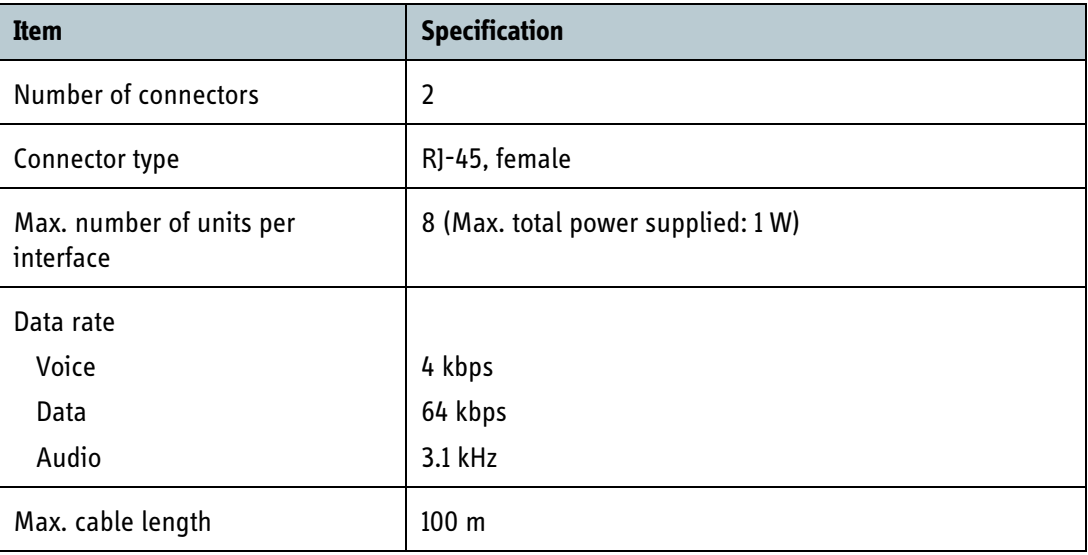

# <span id="page-167-0"></span>**LAN interface, 2-port**

## **Connector pin-out**

The pin-out for the LAN connectors is as follows:

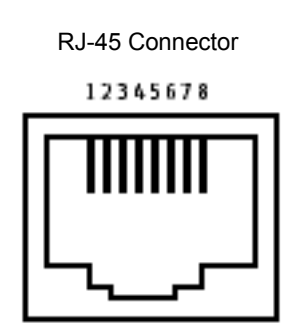

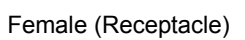

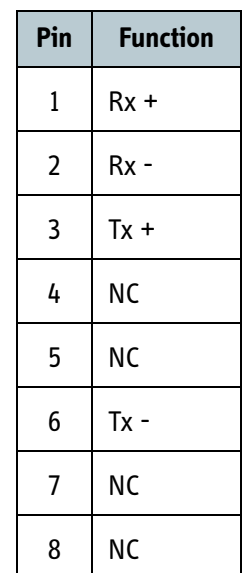

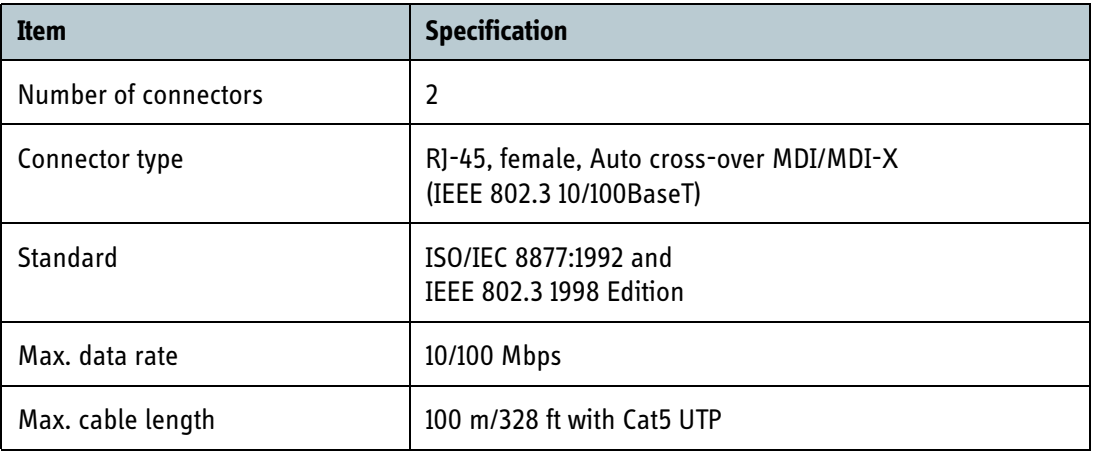

# <span id="page-168-0"></span>**USB interface**

## **Connector pin-out**

The pin-out for the USB connector is as follows:

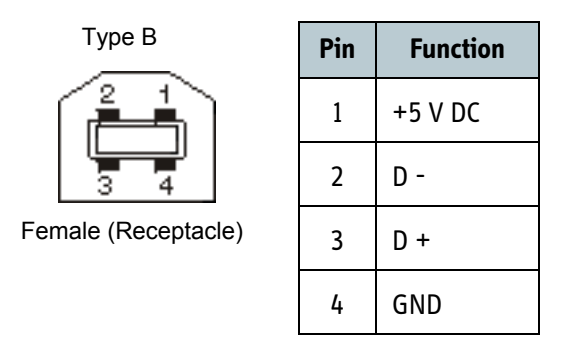

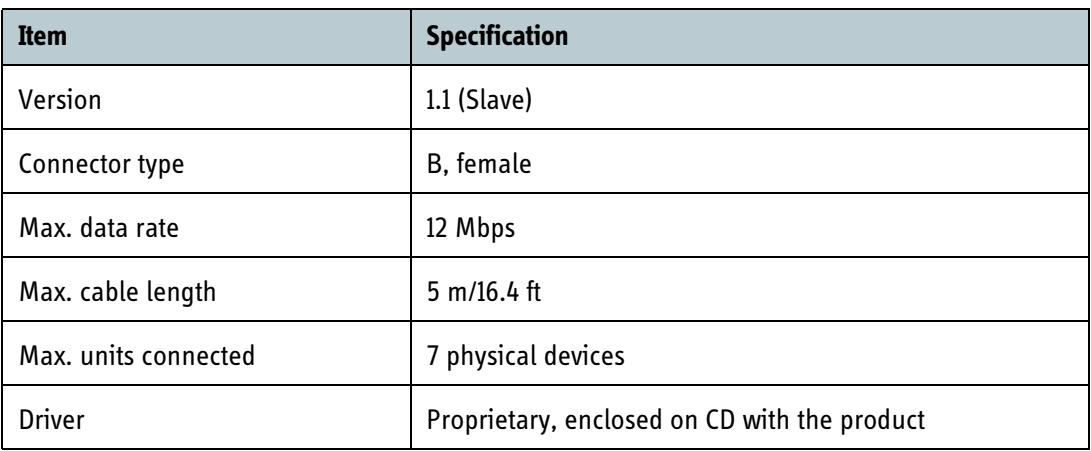

## **WLAN Access Point**

## **Specifications**

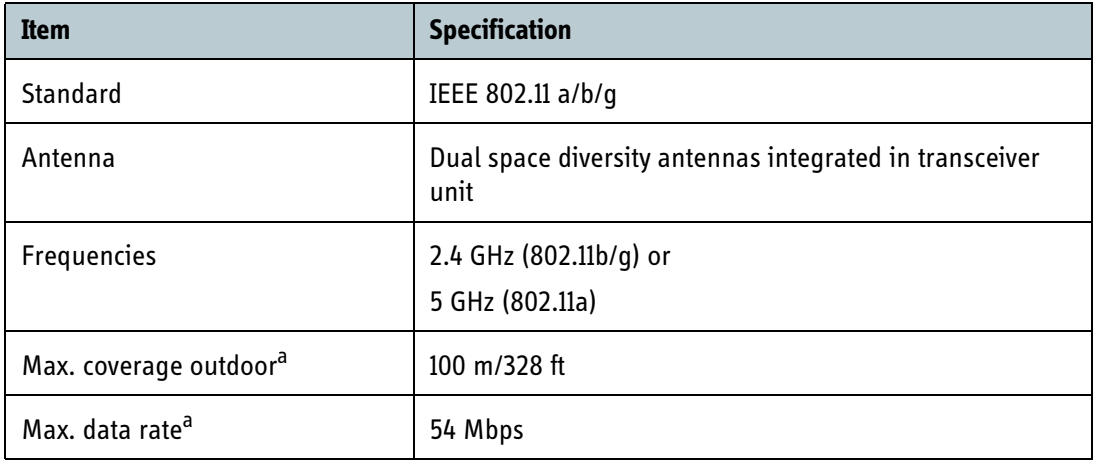

a. Performance depends on a wide range of factors and actual usage.

# **Bluetooth interface**

## **Specifications**

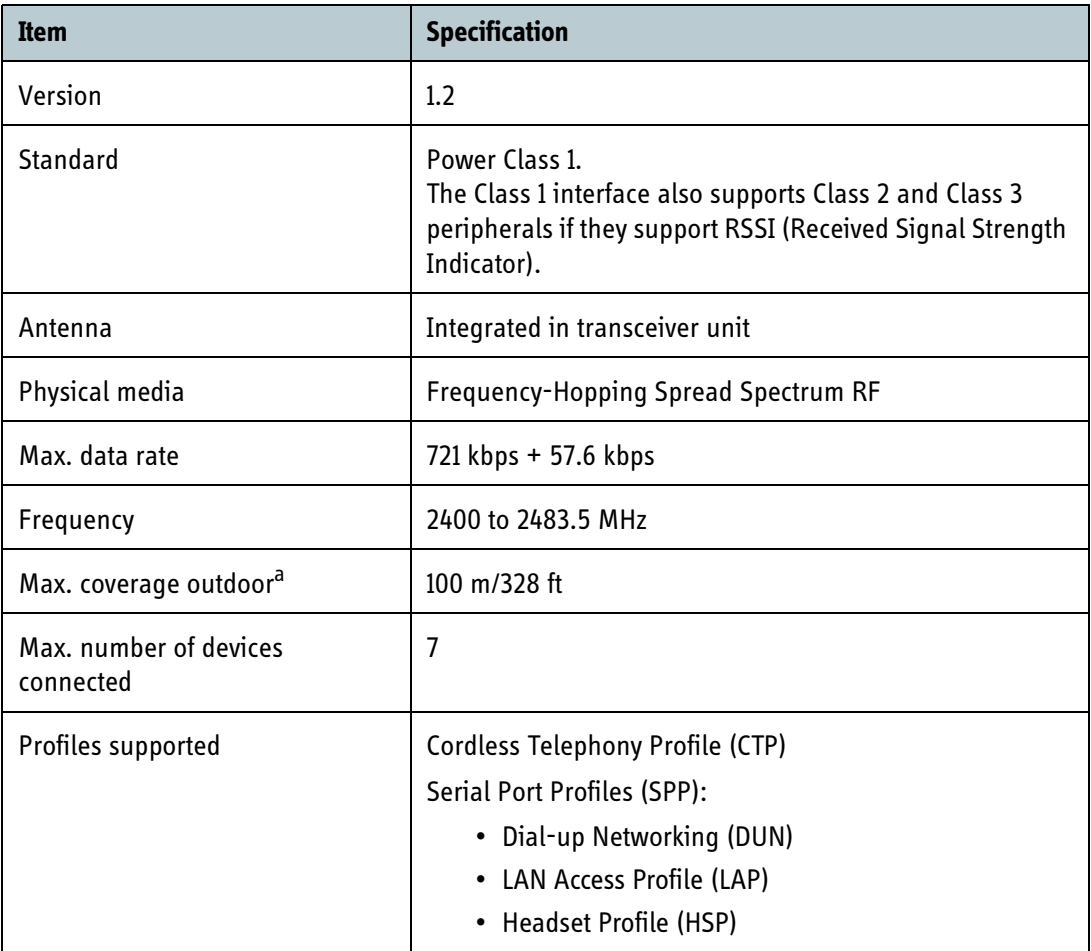

a. Performance depends on a wide range of factors and actual usage.

# **Antenna interface on Transceiver**

## **Connector pin-out**

This drawing shows the antenna connector on the transceiver.

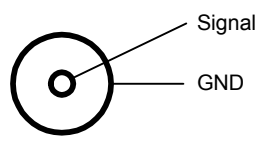

## **Specifications**

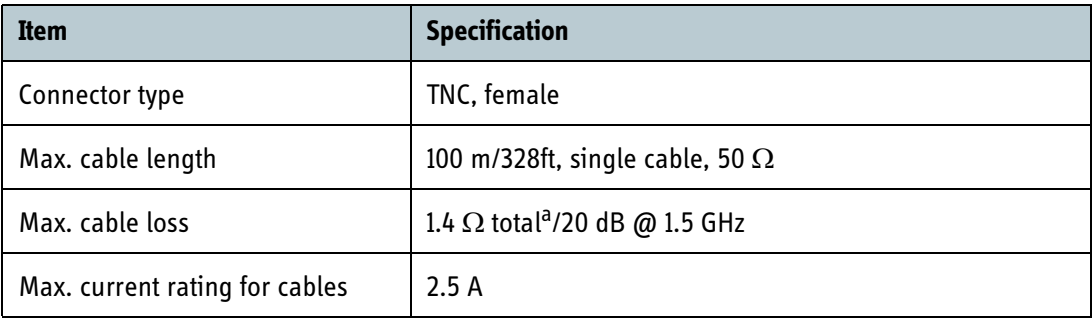

a. Note that this is the sum of the inner conductor resistance and the GND shield resistance.

## **Detachable antenna**

## **Connector pin-out**

This drawing shows the connector on the detachable antenna of the EXPLORER™ 700.

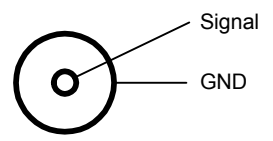

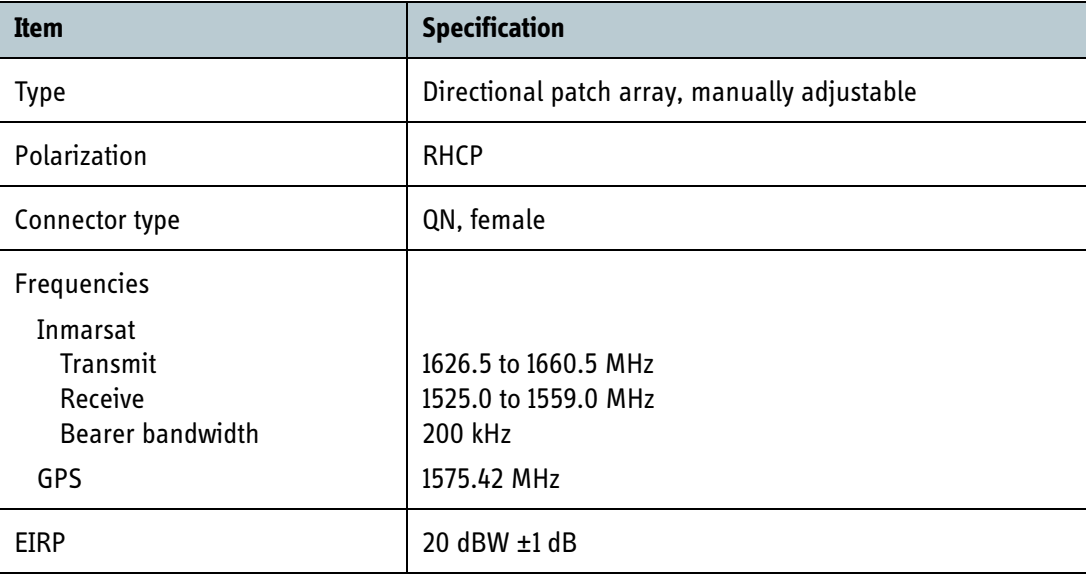

# **EXPLORER™ Bluetooth Handset charger interface**

#### **Connector pin-out**

This drawing shows the connector for the EXPLORER™ Bluetooth Handset charging interface.

Pin 1 is the pin closest to the coding projection on the plastic insert.

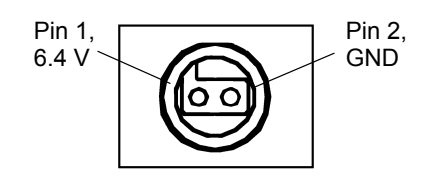

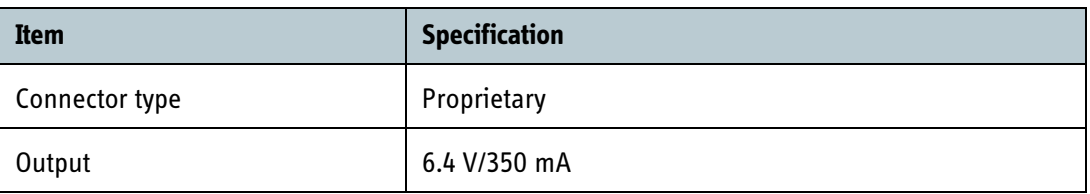

# **Solar panel interface**

#### **Specifications**

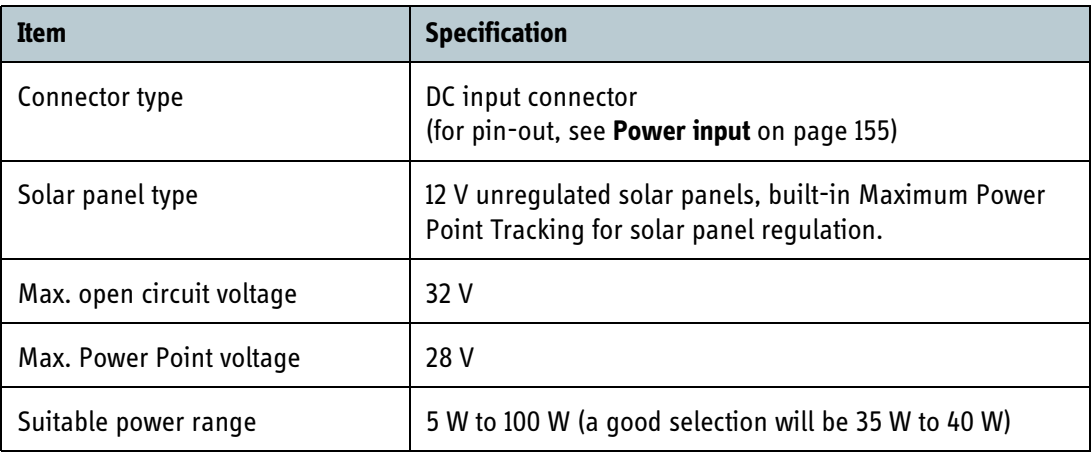

# **I/O interface**

#### **Connector pin-out**

This drawing shows the connector for the Input/Output interface. 3 Input/Output

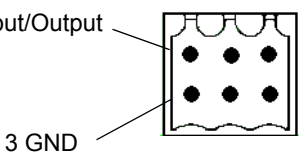

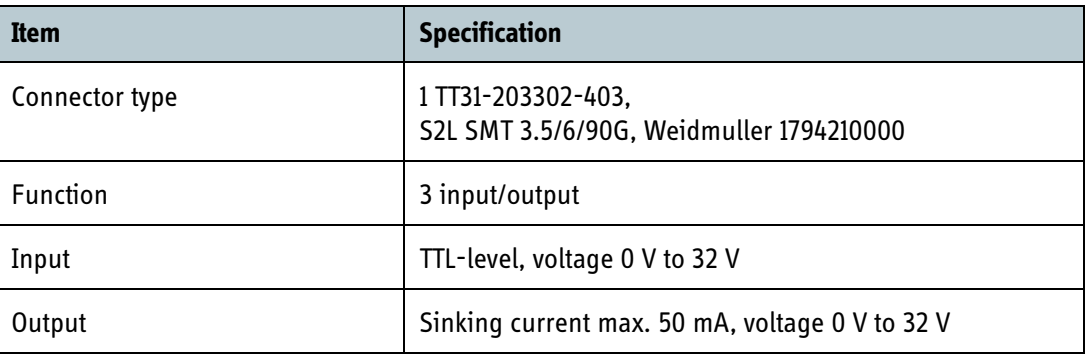

## **Serial number labels**

The following label is placed on the transceiver part of the EXPLORER™ 700.

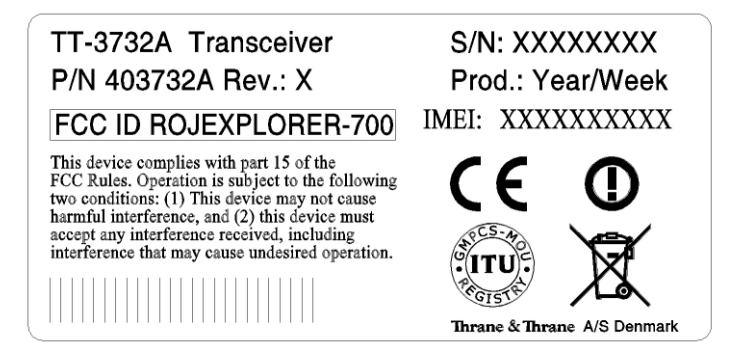

The following label is placed on the antenna part of the EXPLORER™ 700.

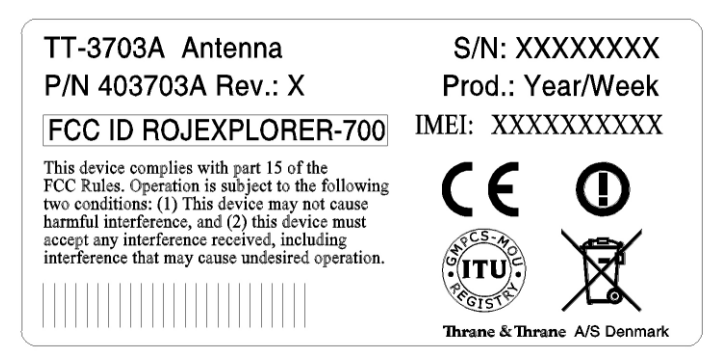

"Xes" are replaced by the relevant numbers for the specific transceiver/antenna.

## **Conformity**

#### **CE (R&TTE)**

The EXPLORER™ 700 is CE certified (R&TTE directive) as stated in "Declaration of Conformity with R&TTE Directive", enclosed in electronic copy on the next page.

**WLAN:** The WLAN interface is CE certified through the manufacturer of the WLAN card.

#### **Use of Bluetooth:**

Thrane & Thrane have sent notification to all countries in the EU for use of the Bluetooth interface. Individual license may be required in some countries outside the EU and USA.

For use in the EU, the following restrictions apply:

France: Outdoor use must be limited to 10 mW EIRP within the frequency band 2454 MHz to 2483.5 MHz.

Italy: Outdoor use outside own premises require general authorization

#### **FCC**

This device complies with part 15 of the FCC Rules. Operation is subject to the following two conditions:

- **1.** This device may not cause harmful interference, and
- **2.** this device must accept any interference received, including interference that may cause undesired operation.

#### **Part 15.21**

Changes or modifications not expressly approved by the party responsible for compliance could void the user's authority to operate the equipment.

**Note** The manufacturer is not responsible for any radio or TV interference caused by unauthorized modifications to this equipment. Such modifications could void the user's authority to operate the equipment.

See also **[FCC Caution](#page-3-1)** and **[FCC Radiation Exposure statement](#page-3-0)** at the beginning of this manual.

#### **GMPCS**

The EXPLORER™ 700 has obtained the GMPCS-MoU mark.

REPLACE THIS PAGE IN THE PDF FILE WITH THE DECLARATION OF CONFORMITY

# **AT commands**

### **In this appendix**

This appendix contains a list of AT Commands for the EXPLORER™ 700.

#### **Starting up an AT command session**

Set up your computer to use either the USB or Bluetooth interface. For further information, see **[Using the USB interface](#page-78-1)** on page 69 or **[Using a computer with Bluetooth](#page-82-0)** on page 73.

Connect your computer to the USB or Bluetooth interface of the EXPLORER™ 700 and launch your terminal program.

The following section contains a list of commands that can be used with the EXPLORER™ 700. For further information on the AT commands, refer to the following standards:

- **ITU V.250** Serial asynchronous automatic dialing and control
- **3GPP TS 27.005 ver. 4.2.0**, Use of Data Terminal Equipment Data Circuit terminating Equipment (DTE-DCE) interface for Short Message Service (SMS) and Cell Broadcast Service (CBS)
- **3GPP TS 27.007 ver. 4.6.0**, AT command set for User Equipment (UE)

3GGP standards are found on [www.3gpp.org](http://www.3gpp.org)

ITU standards are found on [www.itu.int](http://www.itu.int)

# **List of supported AT commands**

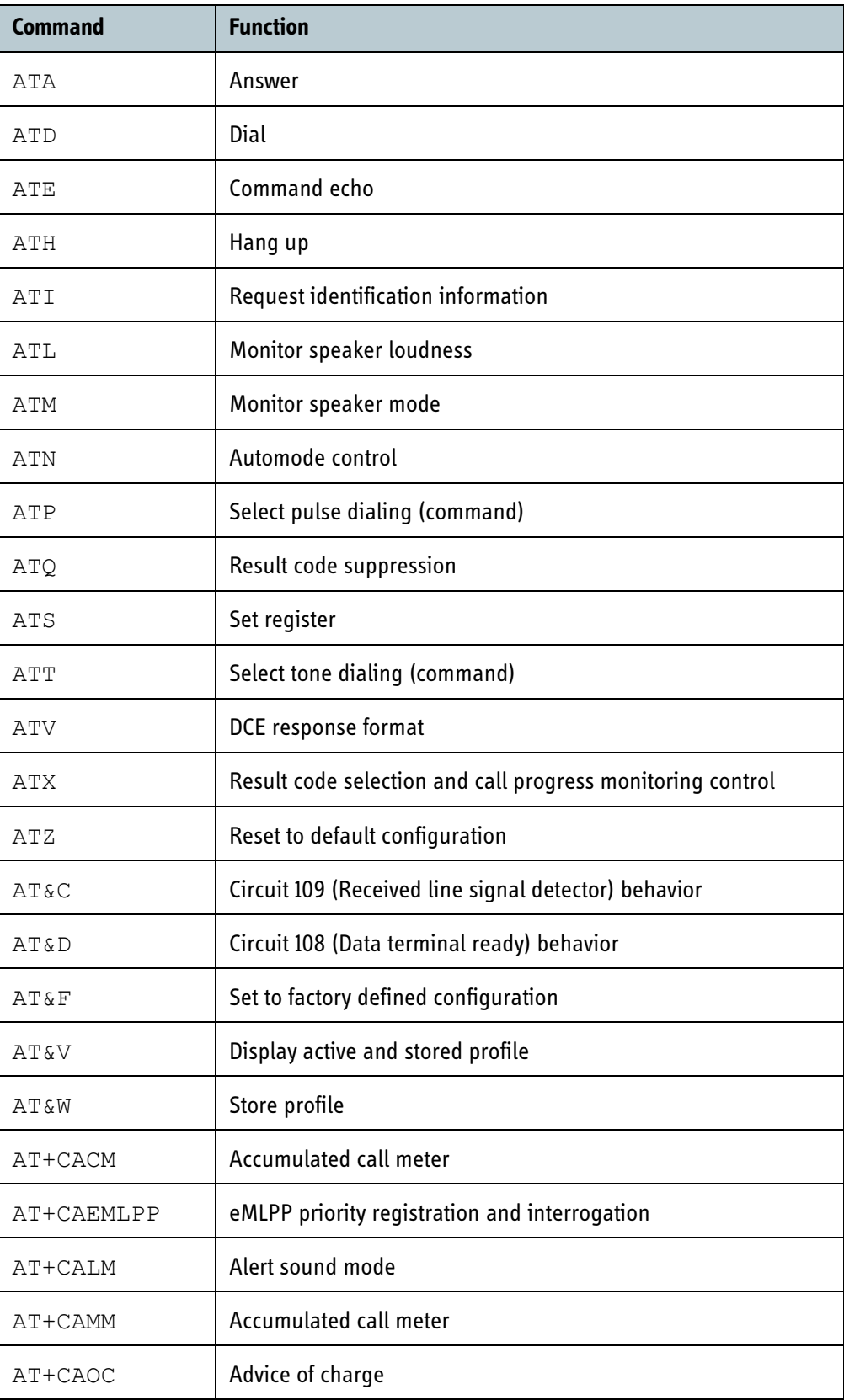
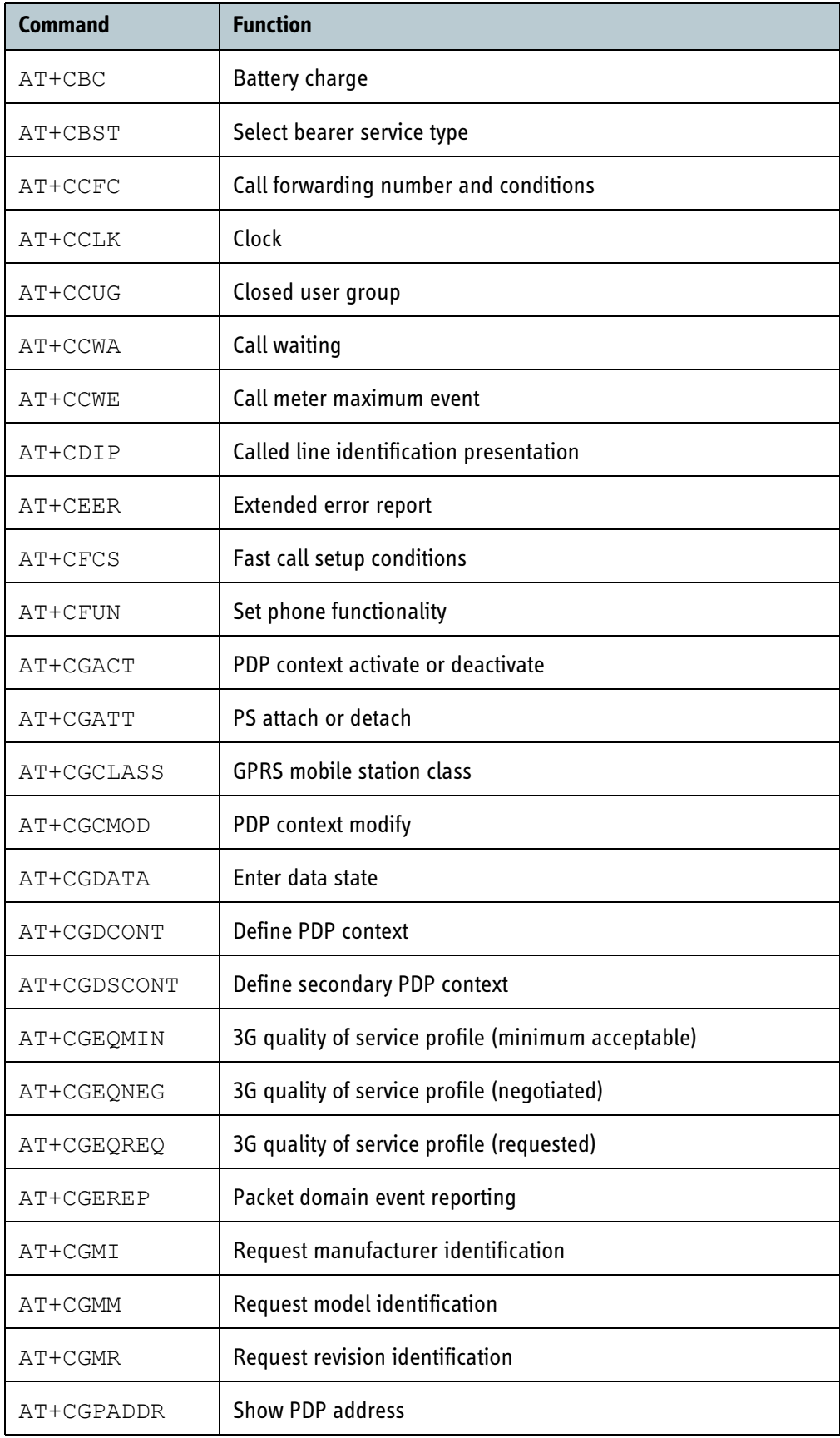

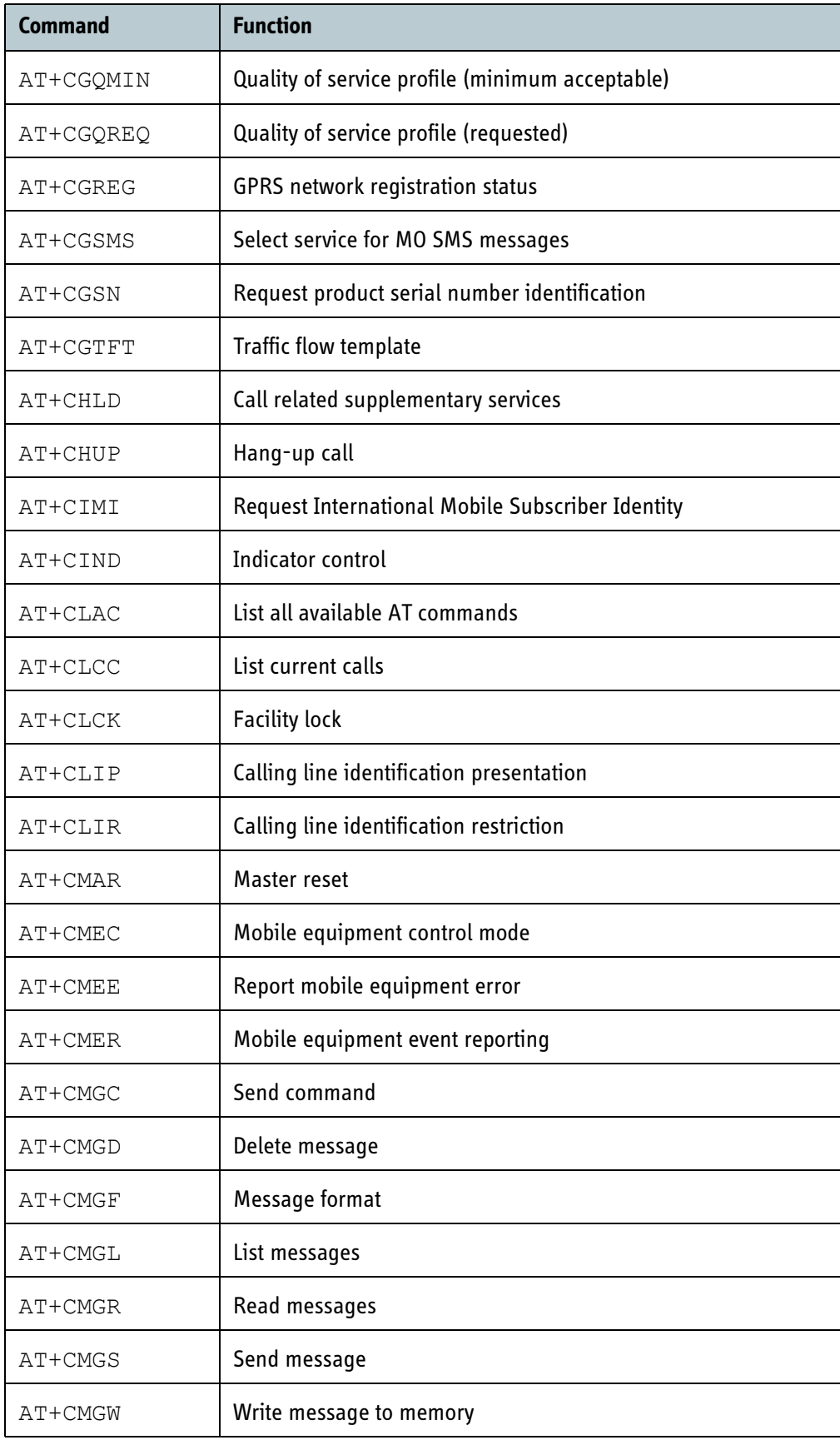

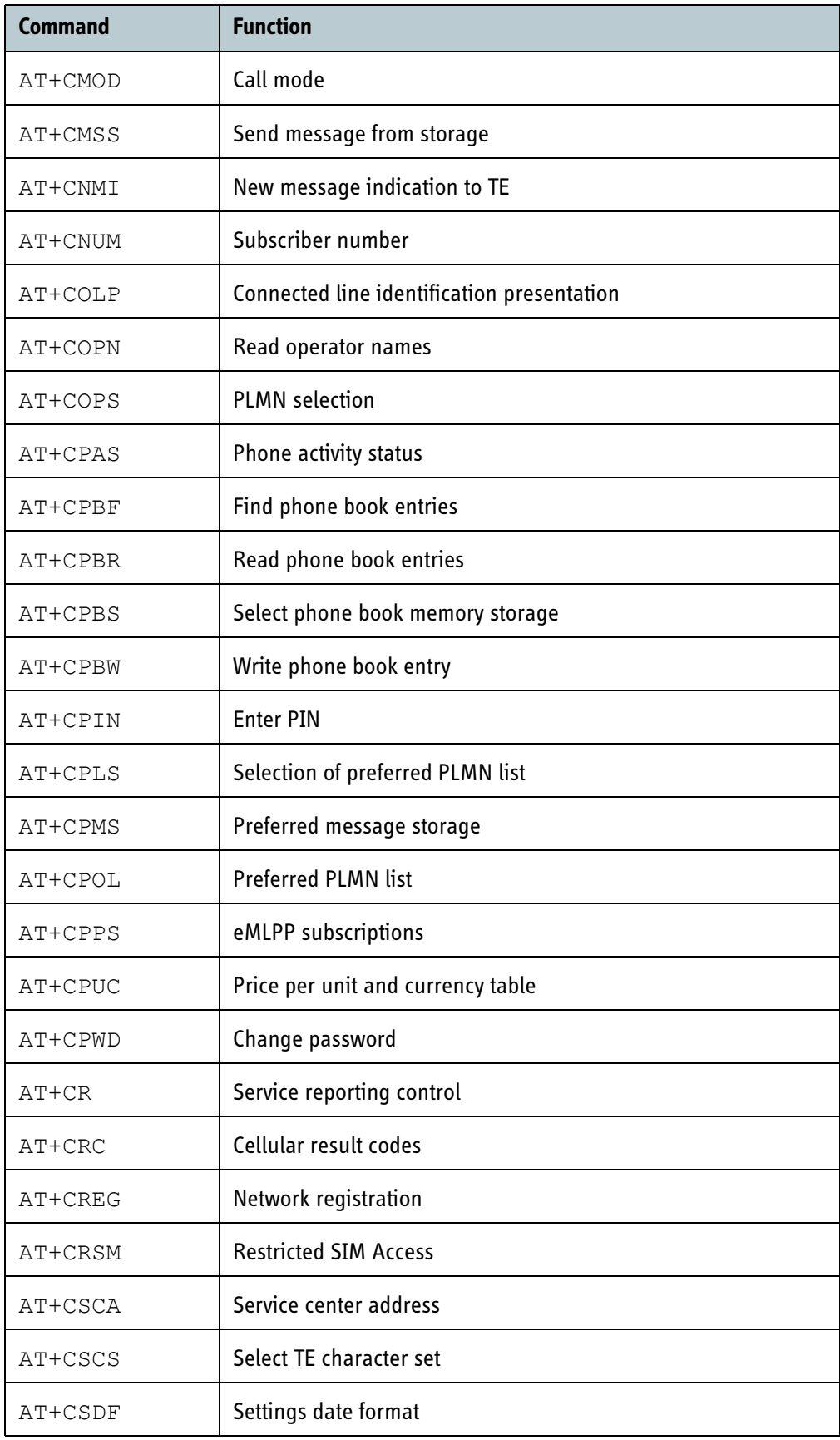

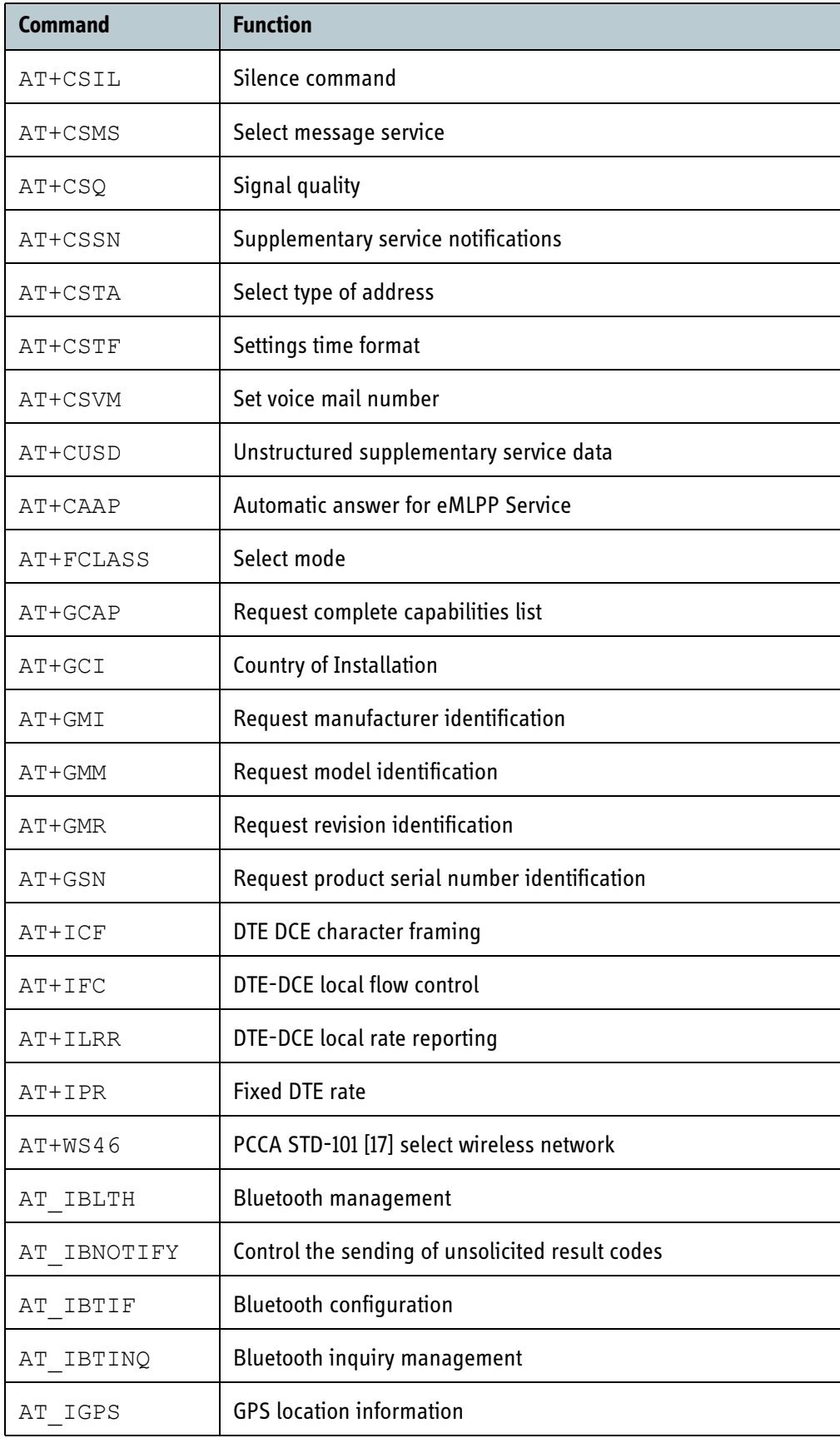

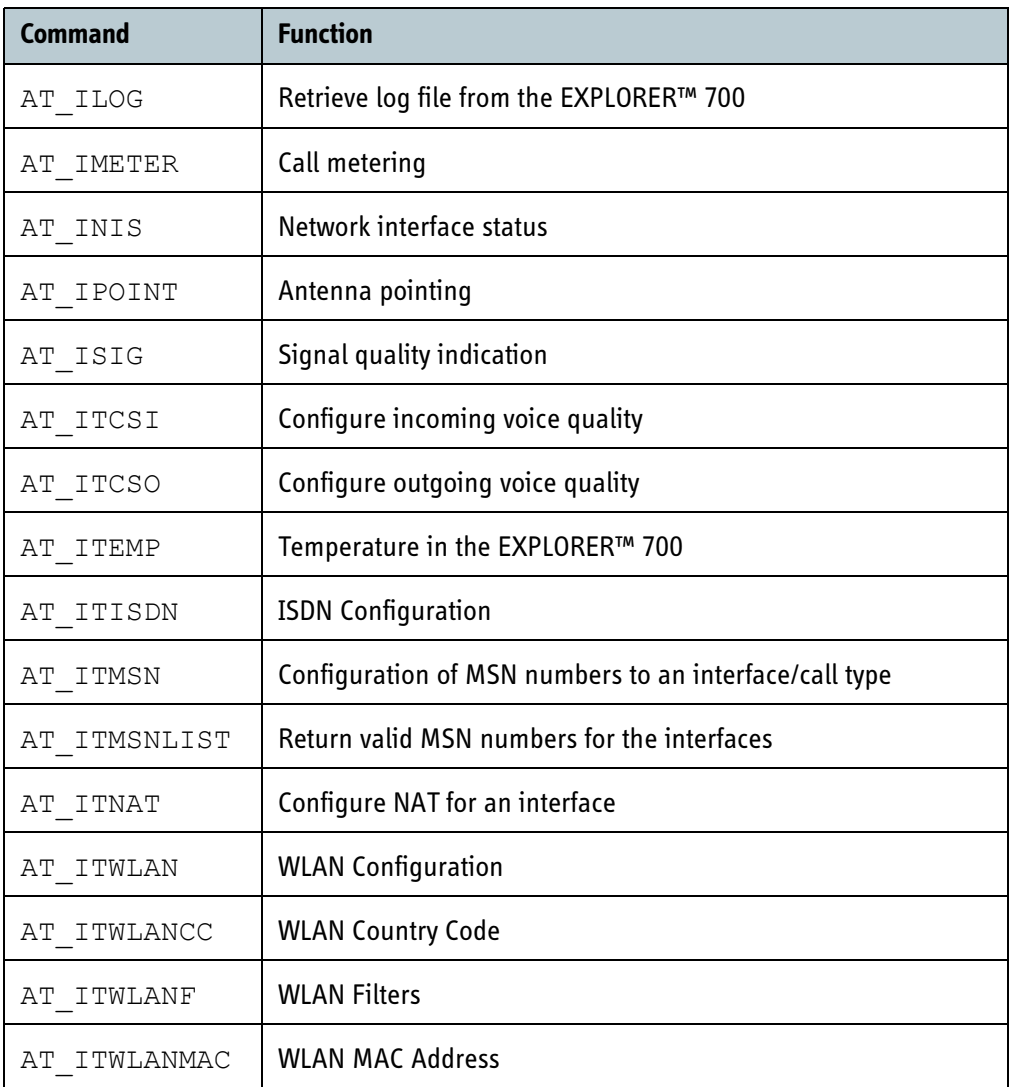

# Glossary

# **Glossary**

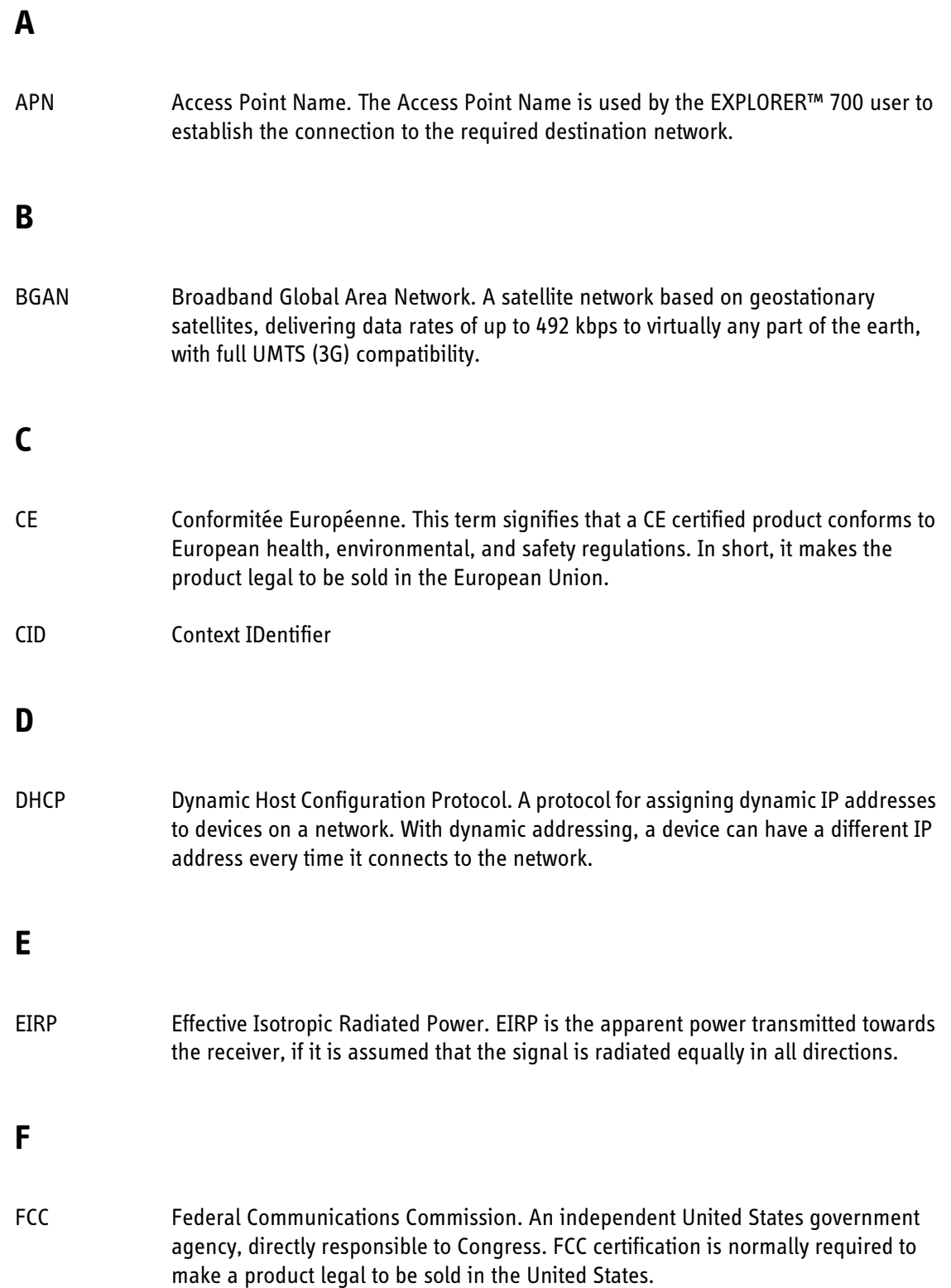

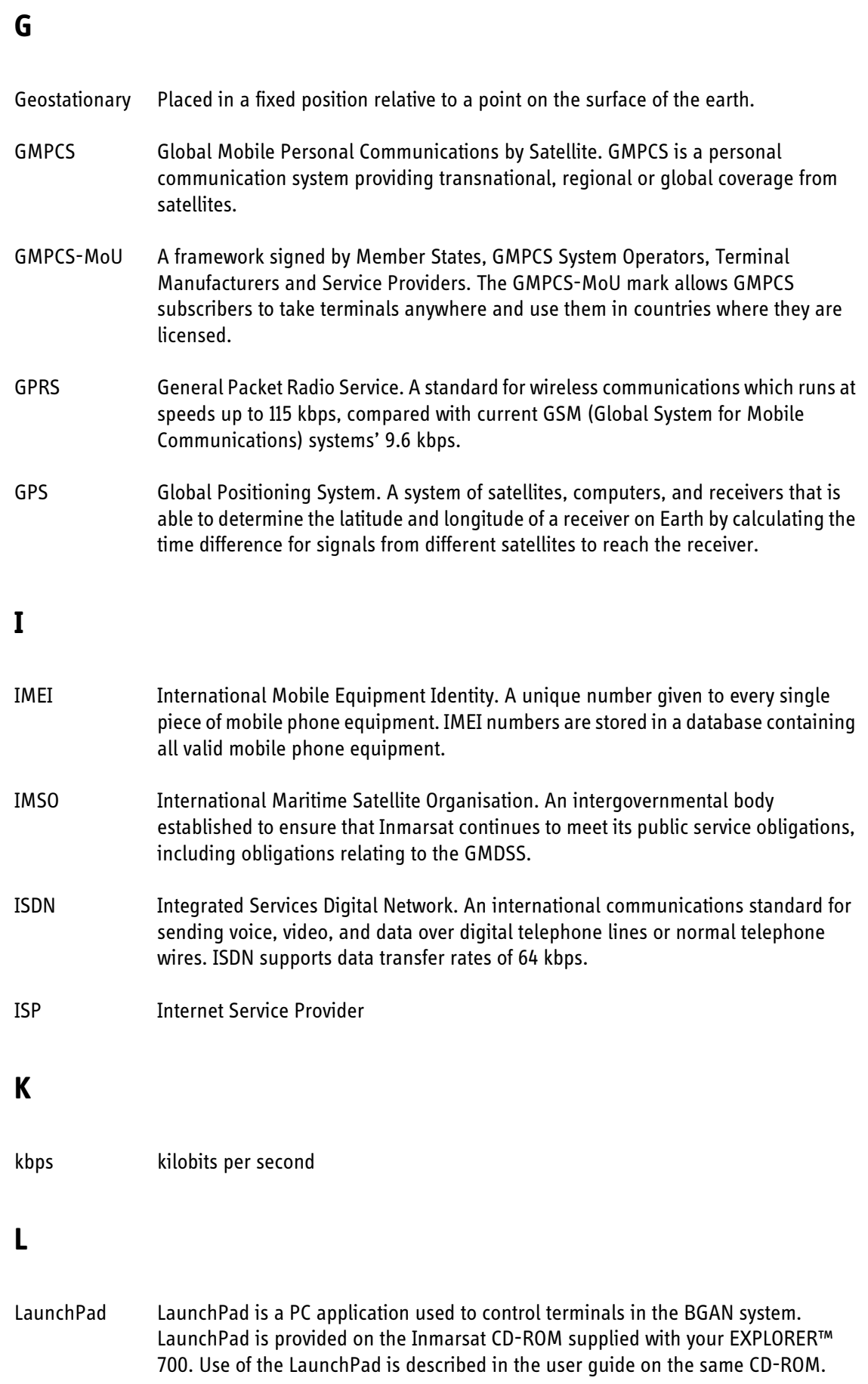

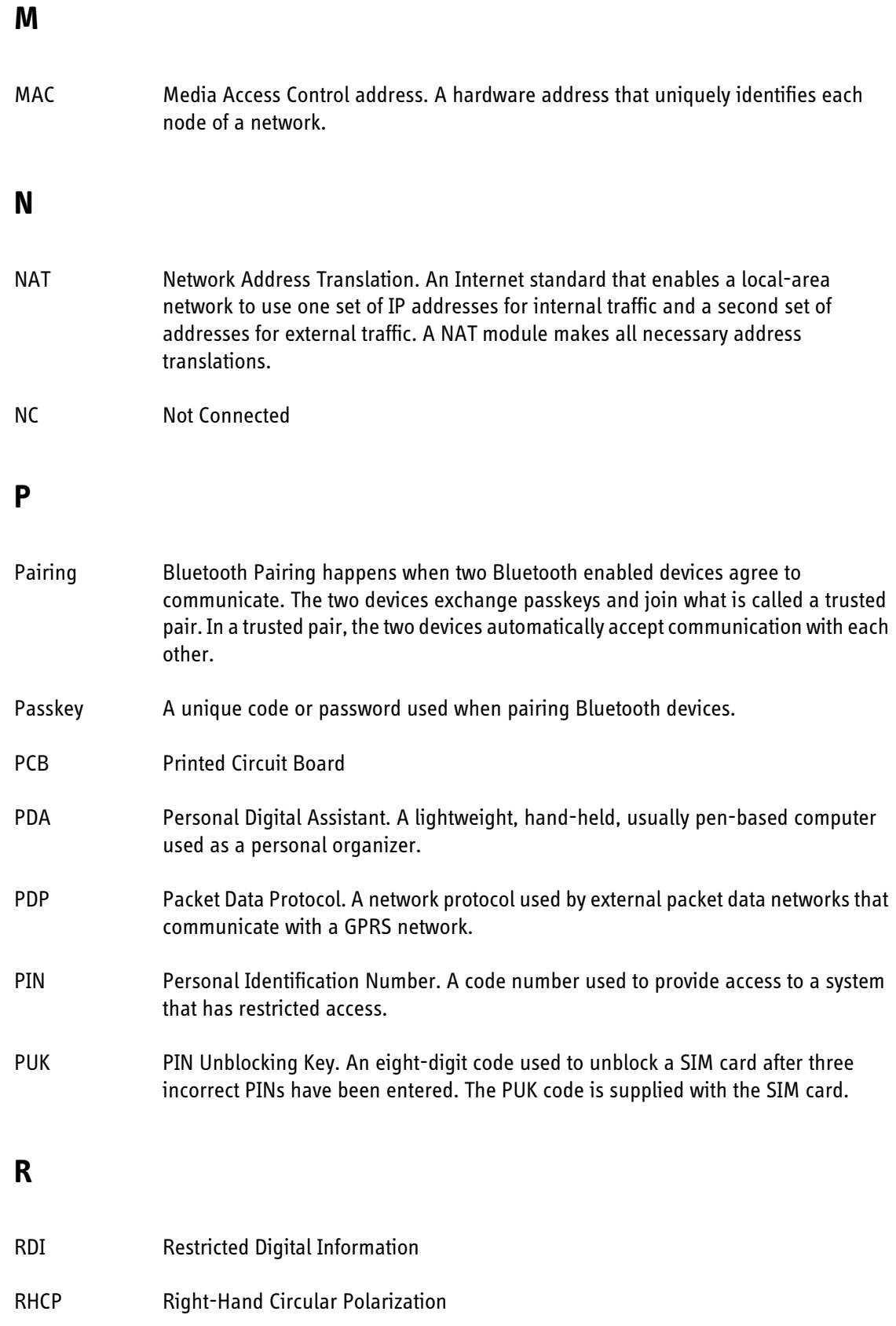

RSSI Received Signal Strength Indicator

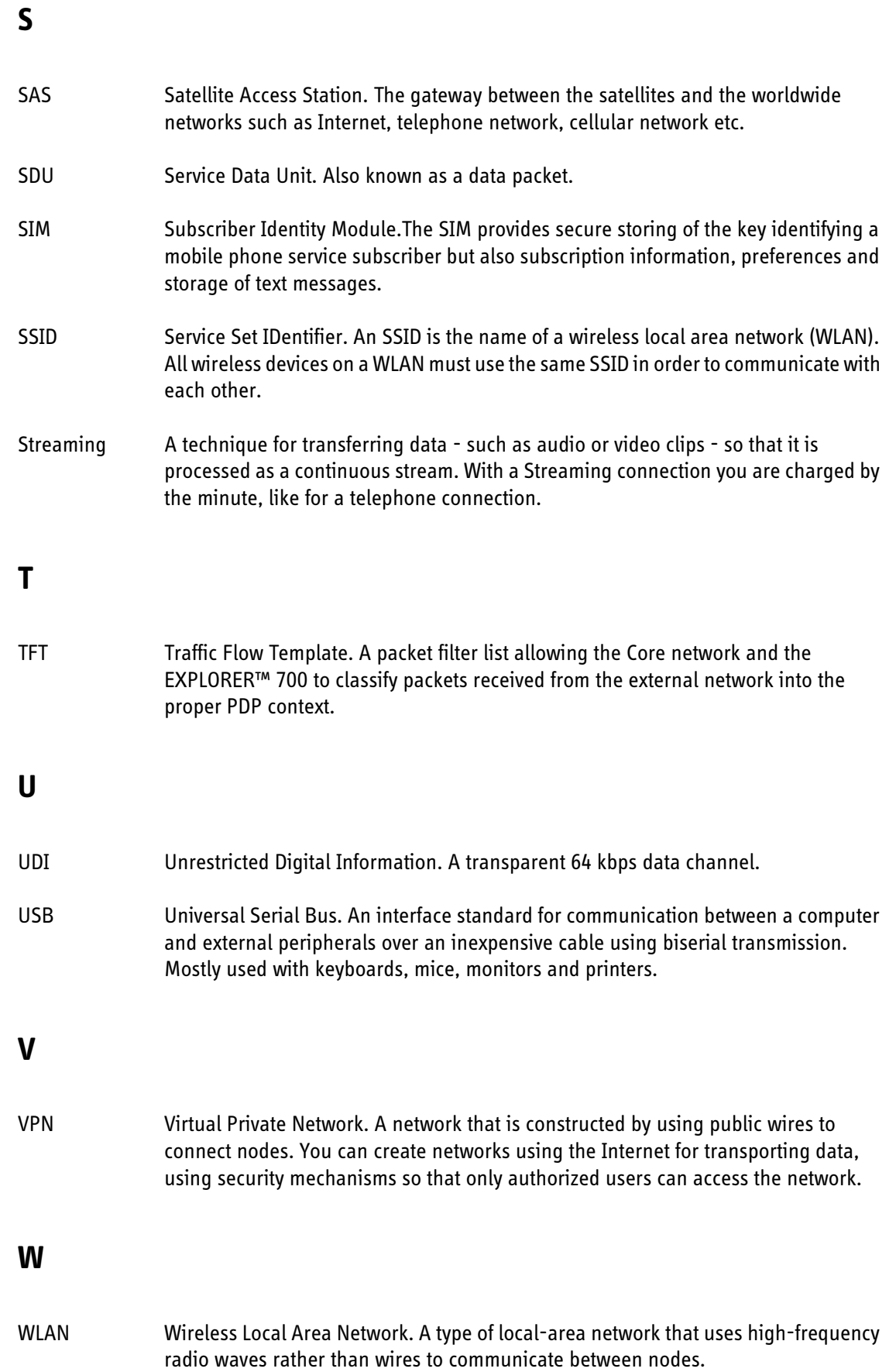

# **Index**

#### **Numerics**

2-wire interface connecting, [53](#page-62-0) setting voice quality, [118](#page-127-0) specifications, [156](#page-165-0) 64 kbps UDI using USB, [70](#page-79-0)

# **A**

accessories available, [136](#page-145-0) administration settings, [124](#page-133-0) advanced configuration Bluetooth, [113](#page-122-0) LAN, [107](#page-116-0) network settings, [120](#page-129-1) USB, [105](#page-114-0) WLAN, [110](#page-119-0) alarms in display, [45,](#page-54-0) [146](#page-155-0) list of active, [44](#page-53-0), [123](#page-132-0) antenna cables available, [136](#page-145-1) connecting, [76](#page-85-0) connectors, [18](#page-27-0) detaching, [14](#page-23-0) for Bluetooth, [161](#page-170-0) for WLAN, [160](#page-169-0) pointing, [26](#page-35-0) pole mount kit for, [136](#page-145-2) repointing, [39](#page-48-0), [88](#page-97-0) safety, [iv](#page-3-0) specifications, [163,](#page-172-1) [164](#page-173-0) APN setting for all interfaces, [120](#page-129-2) setting for Bluetooth, [114](#page-123-0) setting for LAN, [107](#page-116-1) setting for USB, [105](#page-114-0) applications overview, [7](#page-16-0) AT commands, [169](#page-178-0) audio indicators, [39](#page-48-1), [100](#page-109-0) audio quality, [51](#page-60-0) automatic power up, [40](#page-49-0), [99](#page-108-0) Azimuth, [24](#page-33-0)

#### **B**

backlight in display, [39,](#page-48-2) [100](#page-109-1) battery charging, [134](#page-143-0) guidelines for use, [134](#page-143-1) inserting, [15](#page-24-0) removing, [16](#page-25-0) specifications, [154](#page-163-0) BGAN coverage, [3](#page-12-0) services, [5](#page-14-0) system overview, [4](#page-13-0) Bluetooth devices pairing, [115](#page-124-0) unpairing, [117](#page-126-0) viewing list of paired, [117](#page-126-1) Bluetooth handset charging interface, [79](#page-88-0), [164](#page-173-0) making a call, [57](#page-66-0) Bluetooth interface connecting a computer, [73](#page-82-0) setting up, [113](#page-122-0) setting voice quality, [113](#page-122-1) specifications, [161](#page-170-1) browser settings for web interface, [81](#page-90-0)

# **C**

call log, [38](#page-47-0), [99](#page-108-1) call type, [51](#page-60-0) setting for Bluetooth, [113](#page-122-1) setting for ISDN, [119](#page-128-0) setting for Phone/Fax interface, [118](#page-127-0) calls holding, [61](#page-70-0) local, [59](#page-68-0) making or receiving, [57](#page-66-0) missed, received, outgoing, [38](#page-47-0), [92](#page-101-0) redial, [58](#page-67-0) to the EXPLORER™ 700, [58](#page-67-1) view ongoing, [87](#page-96-0) waiting indication, [61](#page-70-1) CE compliance, [167](#page-176-1) certification, [167](#page-176-2) clearing logs, [126](#page-135-0)

clearing usage counter, [126](#page-135-1) common network settings, [120](#page-129-2) compliance, [167](#page-176-2) configuration Bluetooth, [113](#page-122-0) exporting to file, [125](#page-134-0) import from file, [126](#page-135-2) ISDN, [119](#page-128-1) LAN, [107](#page-116-0) USB, [105](#page-114-0) WLAN, [110](#page-119-0) conformity, [167](#page-176-2) connectors Bluetooth handset charging, [164](#page-173-1) I⁄O interface, [165](#page-174-0) ISDN, [157](#page-166-0) LAN, [158](#page-167-0) overview, [18](#page-27-1) Phone, [156](#page-165-1) power, [155](#page-164-0) USB, [159](#page-168-0) contact information, [133](#page-142-0) contrast in display, [39,](#page-48-3) [100](#page-109-1) coverage Inmarsat BGAN system, [3](#page-12-0)

# **D**

dashboard, [86](#page-95-0) data advanced configuration, [120](#page-129-1) Profiles, [127](#page-136-0) Traffic Flow Templates, [130](#page-139-0) data sessions view ongoing, [87](#page-96-0) delivery items included, [12](#page-21-0) DHCP enable or disable for LAN, [107](#page-116-1) display backlight, [39](#page-48-2), [100](#page-109-1) contrast, [39](#page-48-3), [100](#page-109-1) menu drawing, [33](#page-42-0) navigating, [36](#page-45-0) overview of menus, [32](#page-41-0) short-cuts, [36](#page-45-1) symbols, [35](#page-44-0) disposal, [135](#page-144-0) distributors, [133](#page-142-0)

#### **E**

Elevation, [24](#page-33-0) Ethernet interface connecting, [66](#page-75-0) setting up, [107](#page-116-0) specifications, [158](#page-167-1) EXPLORER™ 700 getting to know, [8](#page-17-0) type number, [ii](#page-1-0) export configuration, [125](#page-134-0)

#### **F**

fax sending or receiving, [63](#page-72-0) FCC compliance, [167](#page-176-3) features, [6](#page-15-0)

#### **G**

general specifications, [153](#page-162-0) GMPCS compliance, [167](#page-176-4) GPS antenna, [10](#page-19-0) frequency, [163](#page-172-2) obtaining GPS fix, [25](#page-34-0) position, [42](#page-51-0) troubleshooting, [139](#page-148-0) view status, [42](#page-51-0)

#### **H**

hardware view version, [87,](#page-96-1) [121](#page-130-0) Header compression enable or disable for Bluetooth, [114](#page-123-0) enable or disable for LAN, [107](#page-116-1) help desk number, [44,](#page-53-1) [132](#page-141-0) changing with web interface, [132](#page-141-0)

# **I**

I⁄O interface connecting, [78](#page-87-0) specifications, [165](#page-174-1) IMEI number, [43,](#page-52-0) [87](#page-96-1), [121](#page-130-0) import configuration, [126](#page-135-2) Inbox for SMS messages replying, forwarding or deleting, [96](#page-105-0) indicators function, [9](#page-18-0) interfaces turning on or off, [40,](#page-49-1) [49](#page-58-0) interfaces and services combinations, [11](#page-20-0) internal calls, [59](#page-68-0) IP address, [43,](#page-52-0) [87,](#page-96-1) [121](#page-130-0) ISDN interface connecting a computer, [72](#page-81-0) connecting a phone or a fax, [54](#page-63-0) setting call type, [119](#page-128-0) setting up, [119](#page-128-1) specifications, [157](#page-166-1) ISDN using USB, [70](#page-79-0) items included in delivery, [12](#page-21-0)

# **L**

LAN interface connecting, [66](#page-75-0) setting up, [107](#page-116-0) specifications, [158](#page-167-1) LaunchPad, [47](#page-56-0) LEDs function, [9](#page-18-0) light and sound disabling, [40](#page-49-2), [101](#page-110-0) light indicators function, [9](#page-18-0) local phone call, [59](#page-68-0) logs clearing, [126](#page-135-0)

#### **M**

MAC address, [43,](#page-52-0) [87,](#page-96-1) [121](#page-130-0) matrix of services and interfaces, [11](#page-20-0) messages configuring outgoing, [97](#page-106-0) deleting in display, [37](#page-46-0) forwarding, [96](#page-105-1) opening in display, [37](#page-46-0) opening in web interface, [96](#page-105-1) receiving in display, [45](#page-54-1) receiving in web interface, [95](#page-104-0) replying, [96](#page-105-1) sending, [95](#page-104-1) view list in display, [37](#page-46-1) mobile subscriber numbers viewing, [43,](#page-52-1) [87,](#page-96-1) [121](#page-130-0)

#### **N**

**NAT** setting on or off for LAN, [107](#page-116-1) navigation display and keypad, [36](#page-45-0) web interface, [84](#page-93-0) number of EXPLORER™ 700 terminal, [ii](#page-1-0)

#### **O**

off-line working with EXPLORER™ 700, [22](#page-31-0) options available, [136](#page-145-0) Outbox for SMS messages resending or deleting messages, [94](#page-103-0)

#### **P**

paired Bluetooth devices view list, [117](#page-126-1) pairing Bluetooth devices, [115](#page-124-0) phone local call, [59](#page-68-0) making calls, [57](#page-66-0) phone book, [89](#page-98-0) add number, [90](#page-99-0) delete all entries, [90](#page-99-1) delete entry, [90](#page-99-2) modify entry, [90](#page-99-3) Phone interface connecting, [53](#page-62-0) specifications, [156](#page-165-0) Phone/Fax interface setting voice quality, [118](#page-127-0)

PIN

administration PIN, [124](#page-133-1) entering in display, [23](#page-32-0) entering in web interface, [85](#page-94-0) entering with a phone, [56](#page-65-0) pointing, [26](#page-35-0) help, [24](#page-33-0) position data, [24](#page-33-0) repoint the antenna, [39](#page-48-4) sound on/off, [39,](#page-48-1) [100](#page-109-0) POTS interface connecting, [53](#page-62-0) setting voice quality, [118](#page-127-0) specifications, [156](#page-165-0) power, [20](#page-29-0) automatic, [40](#page-49-0), [99](#page-108-0) connecting, [19](#page-28-0) specifications, [155](#page-164-1) power up mode, [40](#page-49-0), [99](#page-108-0) Profiles for data transmission, [127](#page-136-0) selecting for Bluetooth, [114](#page-123-0) selecting for LAN, [107](#page-116-1) selecting for USB, [105](#page-114-0) properties view, [43](#page-52-0), [87](#page-96-1), [121](#page-130-0) Proxy server disabling, [81](#page-90-0) PUK code, [23](#page-32-1), [56](#page-65-1), [85](#page-94-1)

# **Q**

quality of voice, [51](#page-60-0) Quick dial, [57](#page-66-1)

# **R**

redial, [58](#page-67-0) restoring settings, [41](#page-50-0)

# **S**

safety summary, [iii](#page-2-0) sent messages resending, forwarding or deleting, [94](#page-103-1) viewing status, [94](#page-103-1) serial number, [43,](#page-52-0) [87](#page-96-1), [121](#page-130-0) services supported by BGAN, [5](#page-14-0)

services and interfaces combinations, [11](#page-20-0) settings restore, [41](#page-50-0) Short dial, [57](#page-66-1) SIM card inserting, [15](#page-24-1) removing, [17](#page-26-0) specifications, [155](#page-164-2) SMS in display opening or deleting, [37](#page-46-0) receiving, [45](#page-54-1) view list, [37](#page-46-1) SMS in web interface forwarding, [96](#page-105-1) opening, [96](#page-105-1) receiving, [95](#page-104-0) replying to, [96](#page-105-1) sending, [95](#page-104-1) SMS service number, [87,](#page-96-1) [98,](#page-107-0) [121](#page-130-0) software uploading, [122](#page-131-0) view version, [87,](#page-96-1) [121](#page-130-0) sound alarm, [39](#page-48-1), [100](#page-109-0) message, [39,](#page-48-1) [100](#page-109-0) when pointing, [39](#page-48-1), [100](#page-109-0) sound and light disabling, [40,](#page-49-2) [101](#page-110-0) specifications antenna, [164](#page-173-0) Bluetooth handset charging interface, [164](#page-173-0) Bluetooth interface, [161](#page-170-1) Ethernet interface, [158](#page-167-1) general, [153](#page-162-0) I⁄O interface, [165](#page-174-1) ISDN interface, [157](#page-166-1) LAN interface, [158](#page-167-1) Phone interface, [156](#page-165-0) power, [155](#page-164-1) SIM card, [155](#page-164-2) USB interface, [159](#page-168-1) WLAN interface, [160](#page-169-1) Standard data, [65](#page-74-0) start-up options, [21](#page-30-0) status methods for signaling, [146](#page-155-1) viewing, [46](#page-55-0), [86](#page-95-0)

stealth mode activating, [36](#page-45-2) enabling, [40,](#page-49-2) [101](#page-110-0) Streaming data, [65](#page-74-0) activating, [38](#page-47-1), [65](#page-74-1) defining Profiles for, [127](#page-136-0) support contact information, [133](#page-142-0)

# **T**

telephone interface connecting, [53](#page-62-0) specifications, [156](#page-165-0) total usage viewing, [87,](#page-96-0) [91](#page-100-0) Traffic Flow Templates, [130](#page-139-0) troubleshooting guide, [137](#page-146-0) type number of EXPLORER™ 700 terminal, [ii](#page-1-0) typography used in this manual, [v](#page-4-1)

#### **U**

UDI using USB, [70](#page-79-0) unpairing Bluetooth devices, [117](#page-126-0) uploading software, [122](#page-131-0) usage counter, [87](#page-96-0), [91](#page-100-0) clearing, [126](#page-135-1) USB interface connecting, [69](#page-78-0) setting up, [105](#page-114-0) specifications, [159](#page-168-1)

#### **V**

version hardware, [43](#page-52-0), [87](#page-96-1), [121](#page-130-0) software, [43](#page-52-0), [87,](#page-96-1) [121](#page-130-0) voice mail number viewing, [43,](#page-52-2) [98](#page-107-1) voice quality, [51](#page-60-0) setting for Bluetooth, [113](#page-122-1) setting for ISDN, [119](#page-128-0) setting for Phone/Fax interface, [118](#page-127-0)

#### **W**

web interface accessing, [80](#page-89-0) browser settings, [81](#page-90-0) definition, [80](#page-89-1) navigating, [84](#page-93-0) wireless LAN interface connecting, [68](#page-77-0) setting up, [110](#page-119-0) specifications, [160](#page-169-1) WLAN interface connecting, [68](#page-77-0) setting up, [110](#page-119-0) specifications, [160](#page-169-1)